# Dell™ של Vostro™ 400 מדריך למשתמש – Tower Mini

### הערות, הודעות והתראות

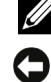

הערה: הערה מציינת מידע חשוב שיסייע לך לנצל את המחשב בצורה טובה יותר.

הודעה: הודעה מציינת אפשרות של נזק לחומרה או אובדן נתונים ומסבירה כיצד  $\bullet$ להימנע מהבעיה.

התראה: התראה מציינת אפשרות של נזק לרכוש, פגיעה גופנית או מוות**.**

התייחסויות למערכת ההפעלה  $\rm{Microsoft}^{\tiny \rm @}$  Windows $\rm{^{}}^{\tiny \rm @}$  הכלולות במסמד זה אינו חלות על מחשבי מסדרה n של TMDell .

> המידע הכלול במסמ זה נתו לשינויי ללא הודעה מוקדמת**. .Inc Dell 2007 ©** כל הזכויות שמורות**.**

\_\_\_\_\_\_\_\_\_\_\_\_\_\_\_\_\_\_\_\_

חל איסור מוחלט על שעתוק מסמ זה, בכל דר שהיא, ללא קבלת רשות בכתב מאת .Inc Dell.

סימני מסחריי המופיעי במסמ זה: *Dell*, הסמל של *DELL*, *Vostro*, *TravelLite*, ו*Zone Strike* ה סימני מסחריי של .Inc Dell, *Bluetooth* הוא סימ מסחרי רשו בבעלות .Inc ,SIG Bluetooth ונמצא בשימוש Dell תחת רישיו; *Microsoft*, *Windows*, *Outlook*, וכ *Vista Windows* ה סימני מסחריי או סימנים מסחריים רשומים של חברת מיקרוסופט בארצות הברית ו/או בארצות אחרות. *Intel* וכן *Pentium* הם סימני מסחריי רשומי; *SpeedStep* וכ *Core* ה סימני מסחריי של Corporation Intel.

סימנים מסחריים ושמות מסחריים אחרים המוזכרים במסמך זה מתייחסים לגורמים הטוענים לבעלות על הסימנים ועל השמות, או למוצרים של גורמים אלה. .Dell Inc מתנערת מכל עניין קנייני בסימני מסחר ובשמות מסחריים. למעט הסימנים והשמות שלה עצמה.

דגם **DCMF**

נובמבר 2007 מספר חלק **556CY** מהדורה **01A**

# תוכן העניינים

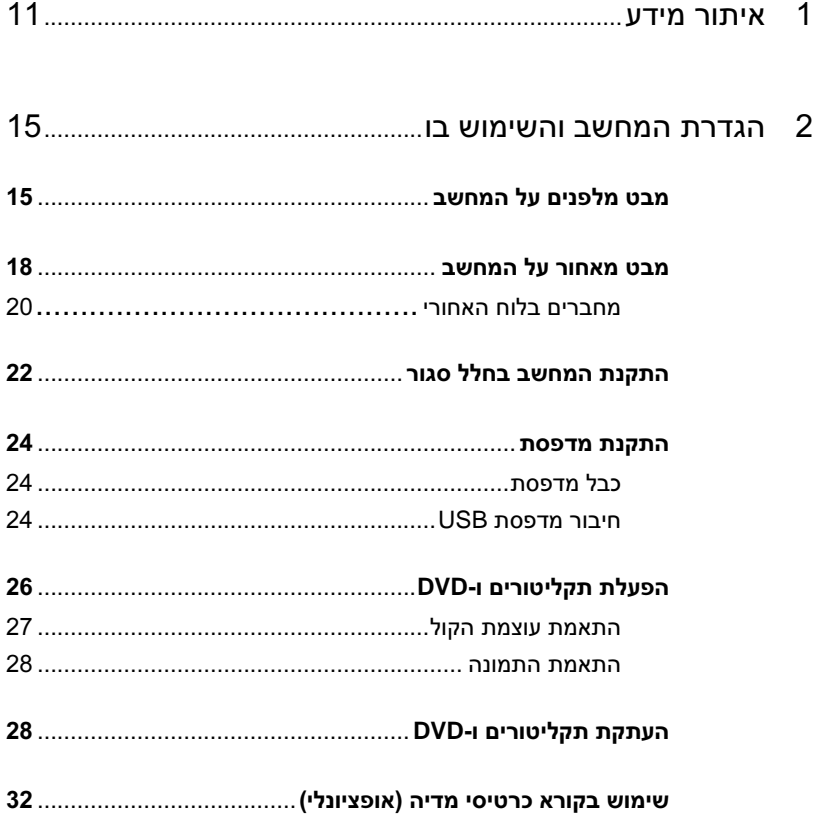

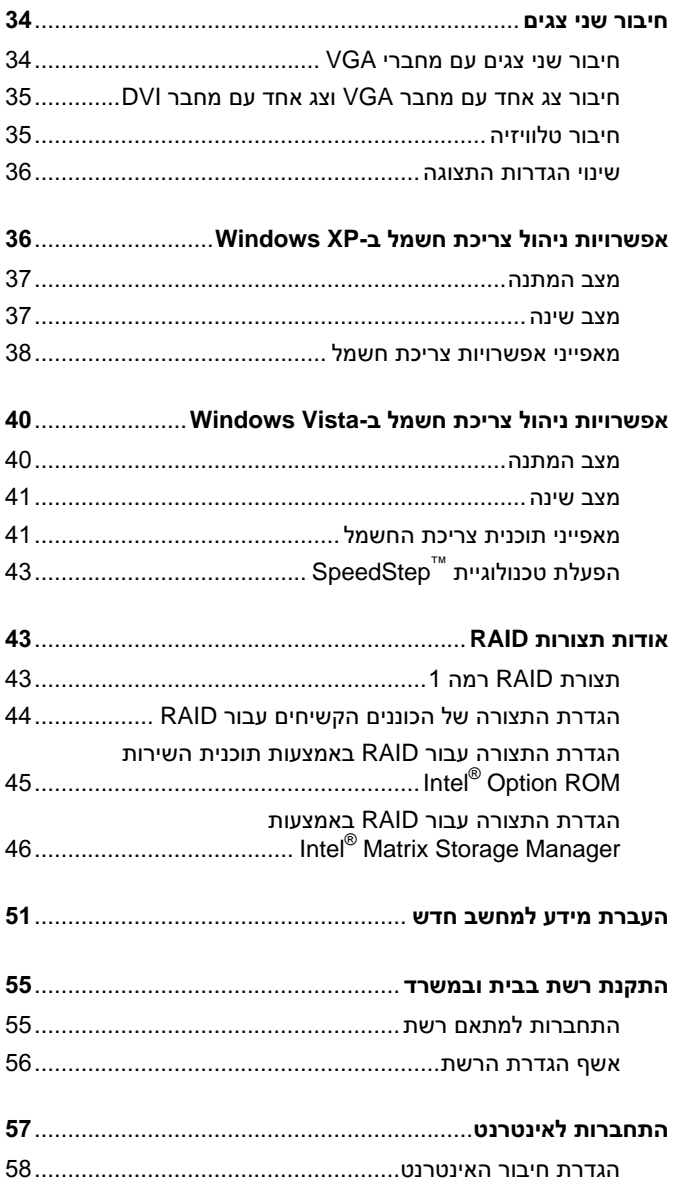

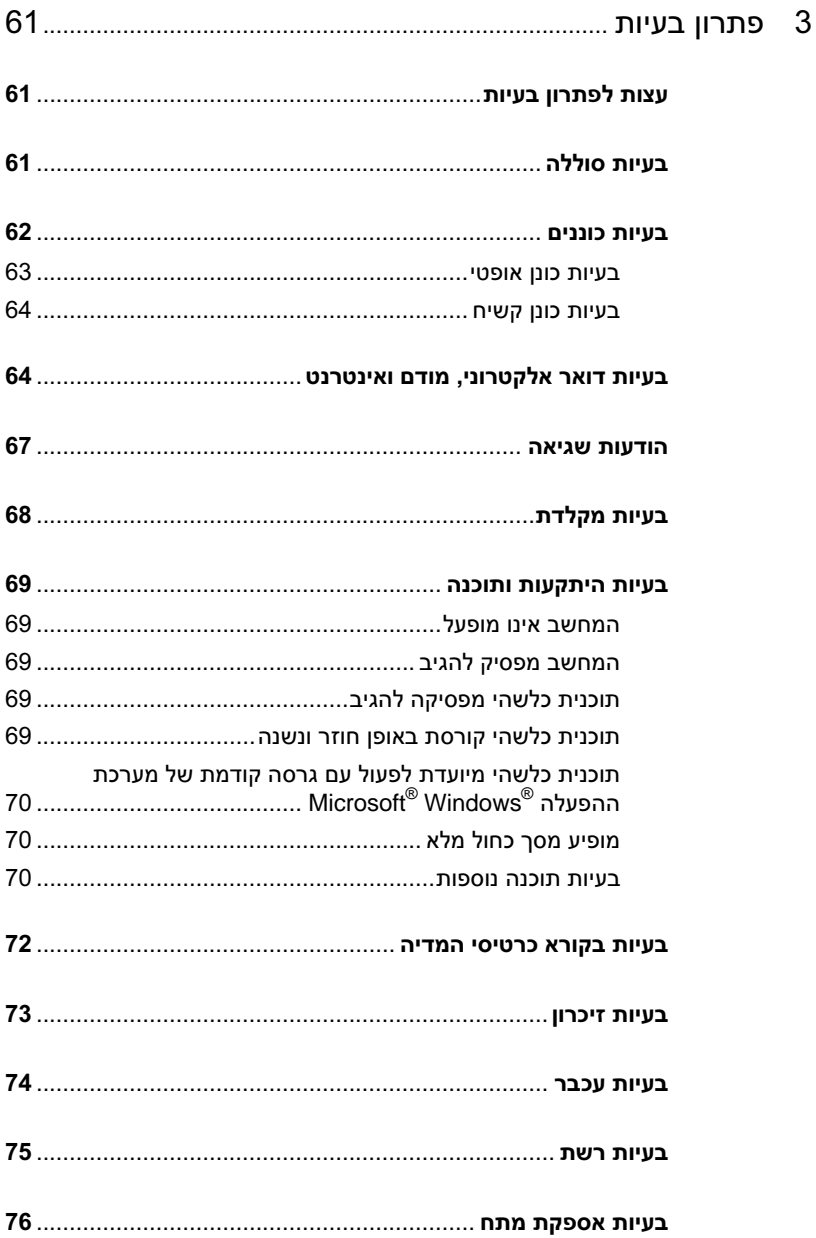

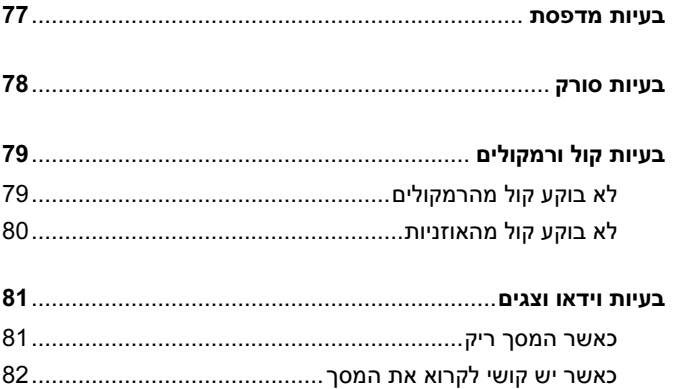

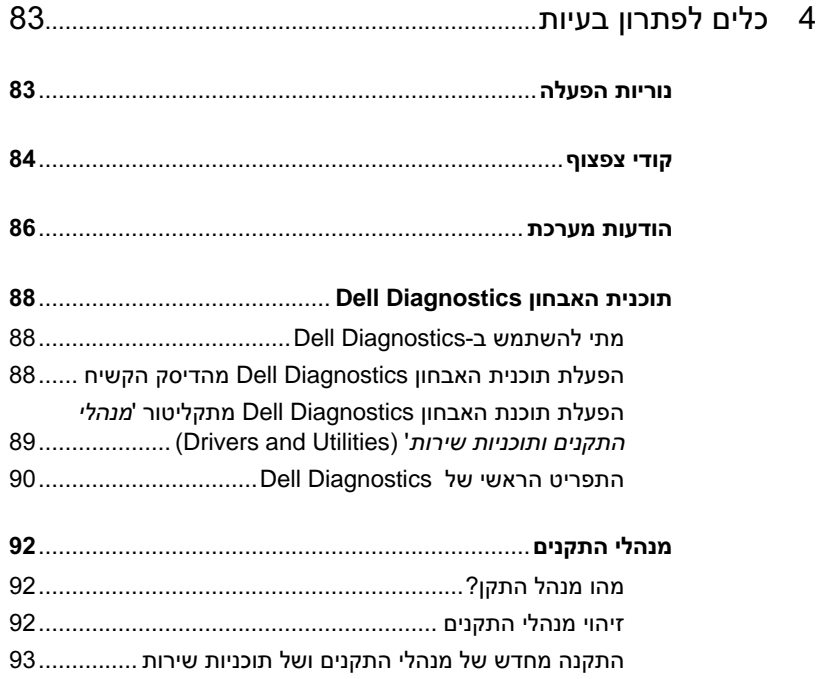

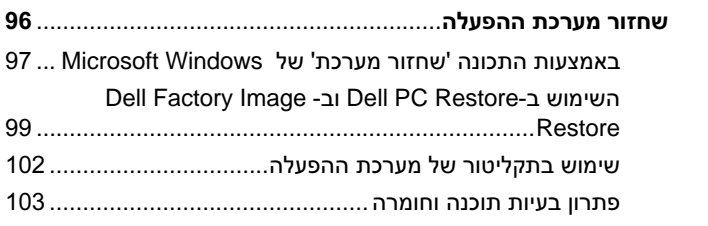

## 

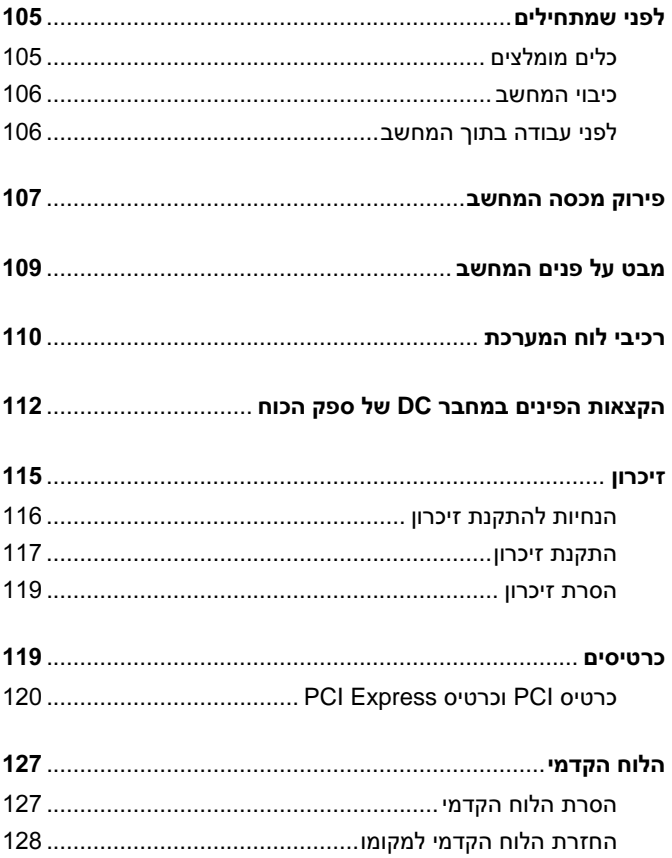

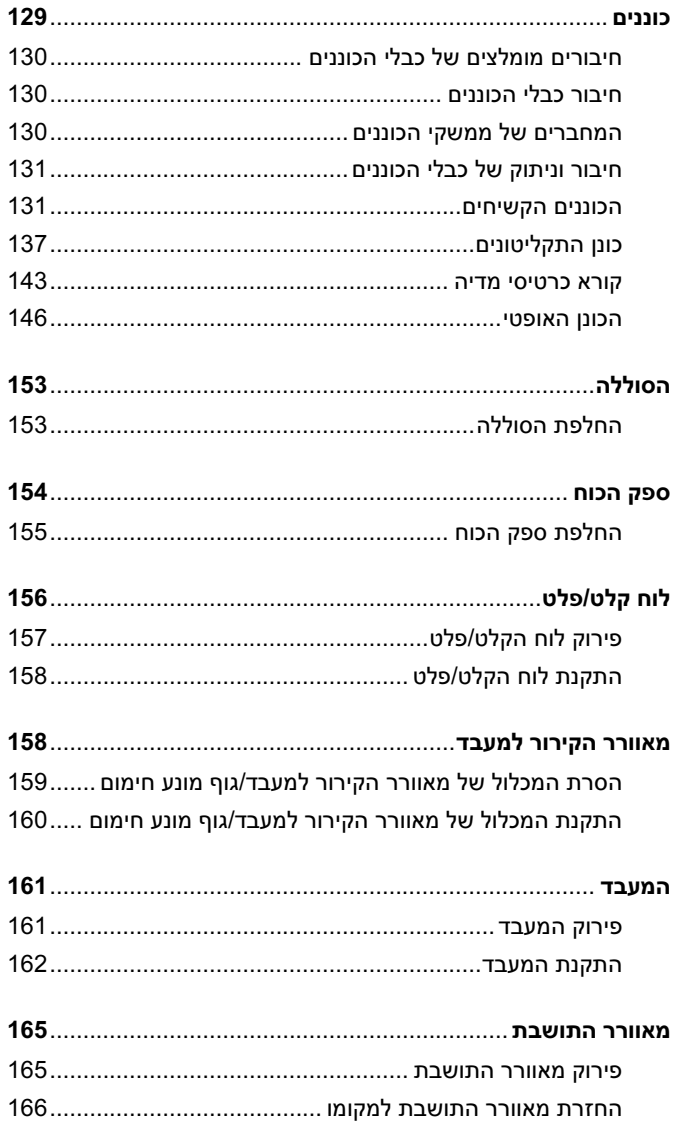

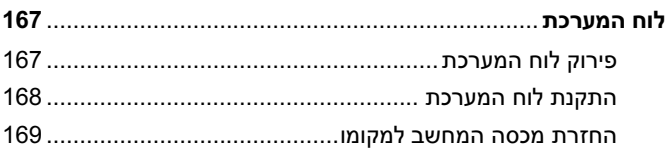

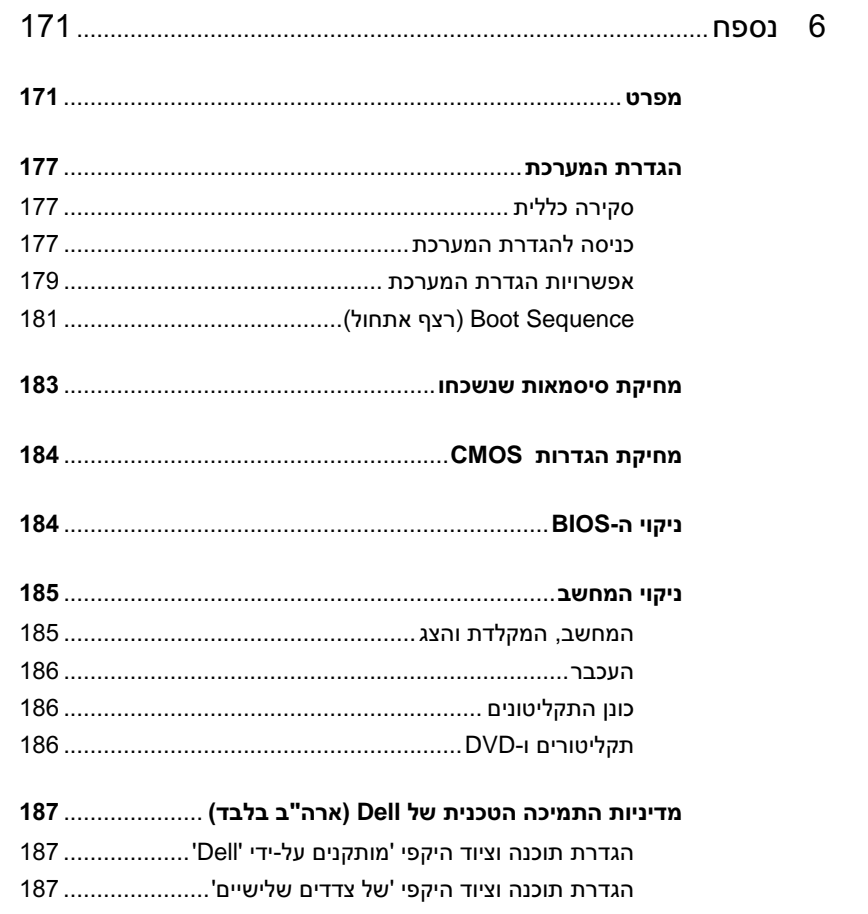

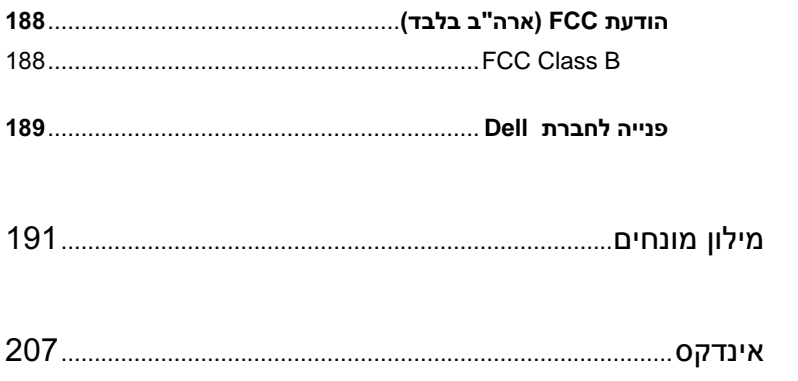

<span id="page-10-0"></span>

### איתור מידע

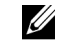

הערה: ייתכן שתכונות מסוימות או תקליטורים מסוימים הם אופציונליים ואינם מצורפים למחשב. ייתכן שתכונות מסוימות או תקליטורים מסוימים אינם זמינים בארצות מסוימות.

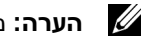

**הערה:** מידע נוסף עשוי להיות מצורף למחשב.

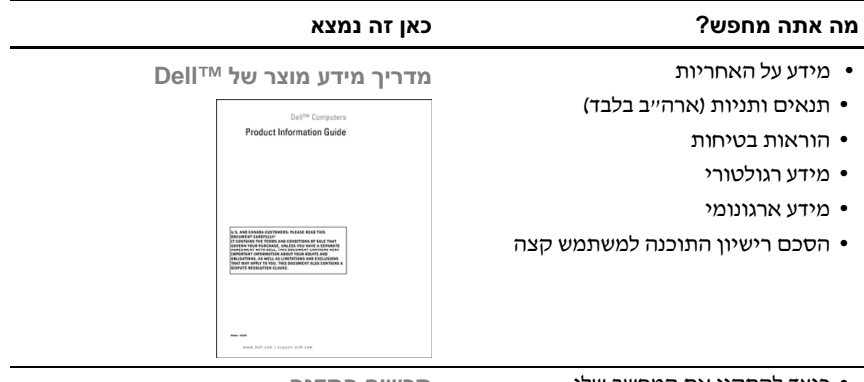

• כיצד להתקי את המחשב שלי

תרשים התקנה

עייו בתרשים ההתקנה שסופק עם המערכת.

#### ? כאן זה נמצא מה אתה מחפש

- תג שירות וקוד שירות מהיר
- Microsoft Windows License Label •

**RWindows ®** תג שירות ורישיון **Microsoft**

תוויות אלה נמצאות על המחשב.

- השתמש בתג השירות לזיהוי המחשב של בכל ביקור באתר **com.dell.support** ובכל פנייה לתמיכה הטכנית.
- כאשר אתה מתקשר לתמיכה, הז את קוד השירות המהיר לצורך ניתוב השיחה.

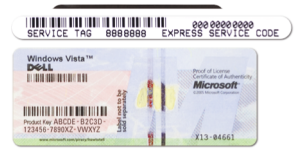

**הערה:** כאמצעי בטיחות משופר, העיצוב החדש של תווית הרישיון של Microsoft Windows כולל חלק חסר, או 'חור', שמטרתו למנוע את הסרת התווית.

#### ? כאן זה נמצא מה אתה מחפש

- פתרונות עצות והמלצות לפתרו בעיות, מאמרים של טכנאים. קורסים מקוונים ושאלות נפוצות
	- קהילה דיון מקוון עם לקוחות אחרים של Dell
- שדרוגים מידע על שדרוגים של רכיבים. למשל זיכרו, כונ קשיח ומערכת ההפעלה
- טיפול בלקוחות פרטי יצירת קשר, קריאת שירות ומצב הזמנות, אחריות ומידע על תיקוני
- שירות ותמיכה מצב קריאת שירות והיסטוריה של פניות קודמות לתמיכה, חוזה שירות. דיוו מקווו עם התמיכה הטכנית
- חומר עזר תיעוד על המחשב, פרטי על תצורת המחשב שלי, מפרט המוצר וסקירות טכניות
- $-$  הורדות $-$  מנהלי התקנים מאושרים, תיקוני תוכנה ועדכוני תוכנה
- תוכנית השירות System Desktop Software) או DSS – (התקנה מחדש של מערכת ההפעלה במחשב מחייבת גם התקנה מחדש של תוכנית השירות DSS. תוכנית השירות DSS מספקת עדכונים קריטיים למערכת ההפעלה וכו תמיכה בכונני תקליטונים USB בגודל 3.5 אינץ׳, בכוננים  $Dell^{TM}$  של USB של Dell תוכנית השירות DSS נחוצה לתפעול נכו של מחשב Dell שברשות. התוכנה מזהה באופ אוטומטי את המחשב ואת מערכת ההפעלה ומתקינה את העדכונים המתאימים לתצורה שלד.

אתר התמיכה של **Dell**– **support.dell.com**

**הערה:** בחר את האזור שלך כדי להציג את אתר התמיכה המתאים. הערה: לקוחות ארגוניים וממשלתיים ומוסדות חינוך יכולים להשתמש גם באתר התמיכה הראשי של Dell, בכתובת .**premier.support.dell.com**

כדי להוריד את Software System Desktop:

- 1 עבור לכתובת support.dell.com ולחץ על **Downloads**) הורדות).
	- 2 הזן את תג השירות או את דגם המוצר.
	- **3** בתפריט הנפתח **Category Download** (קטגוריית הורדה), לח על **All**) הכול).
	- **4** בחר מערכת הפעלה ושפת מערכת הפעלה עבור המחשב שברשות ולח על **Submit** (שלח).
- **5** תחת **Device a Select**) בחר התק), גלול אל **System and Configuration Utilities** (תוכניות שירות למערכת ולתצורה) ולח על **Dell Desktop System Software** .(Dell Desktop System התוכנה(

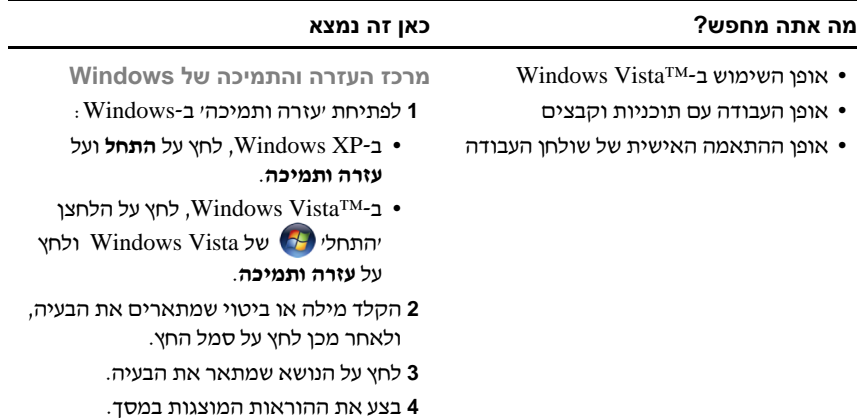

<span id="page-14-0"></span>

## הגדרת המחשב והשימוש בו

## מבט מלפנים על המחשב

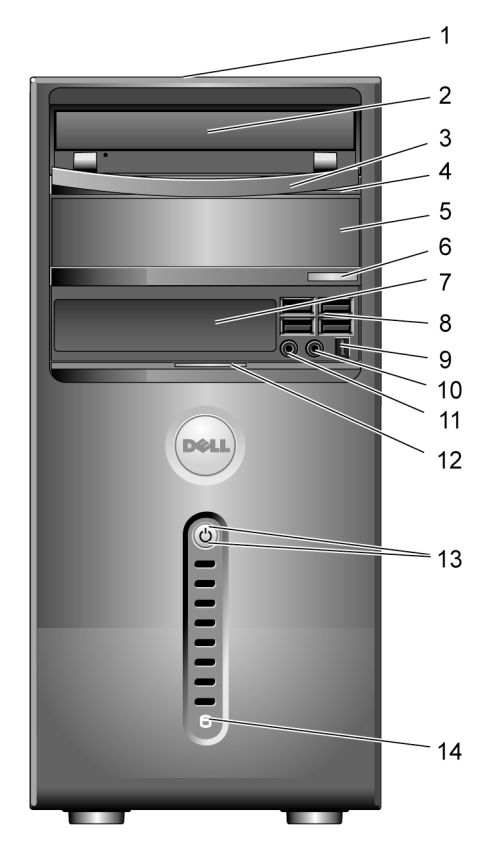

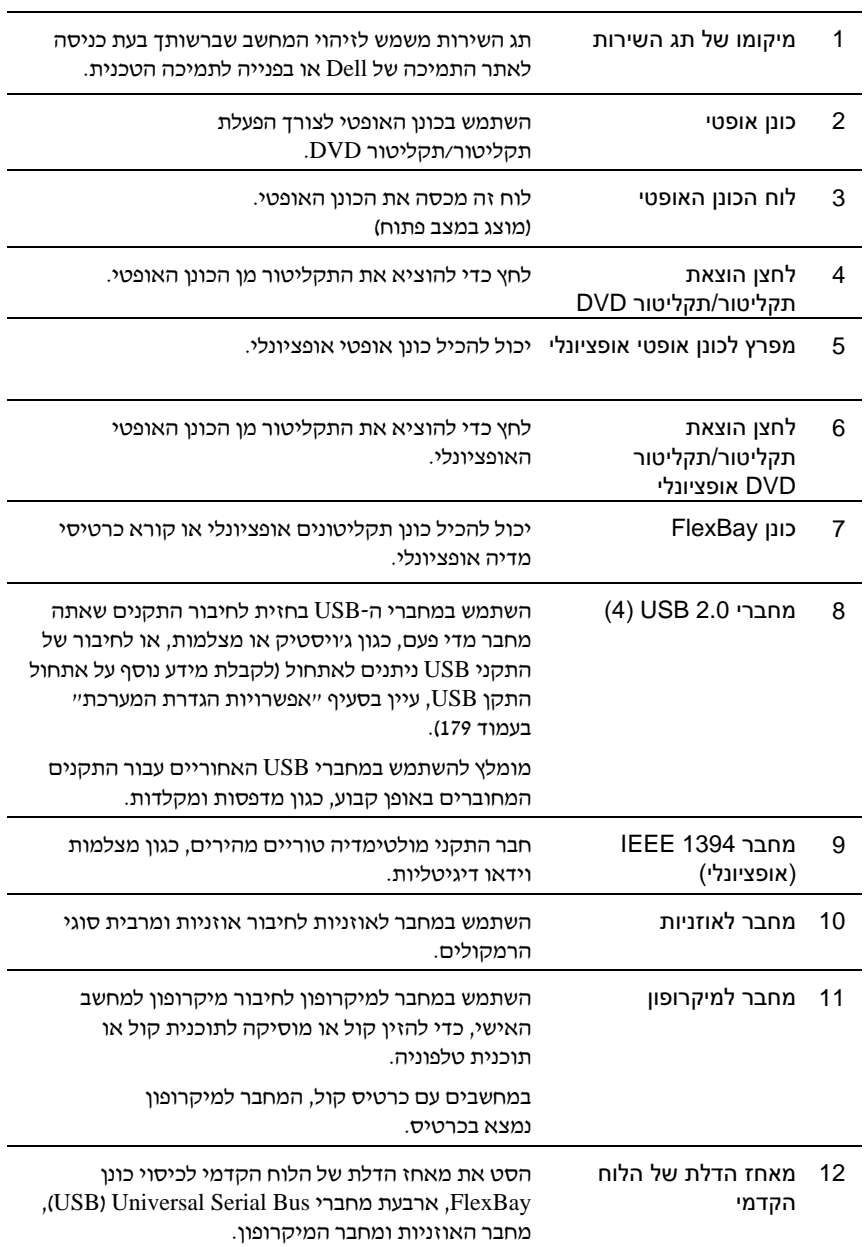

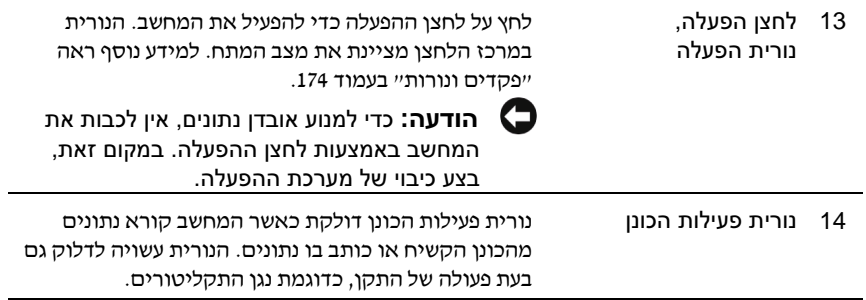

### מבט מאחור על המחשב

<span id="page-17-0"></span>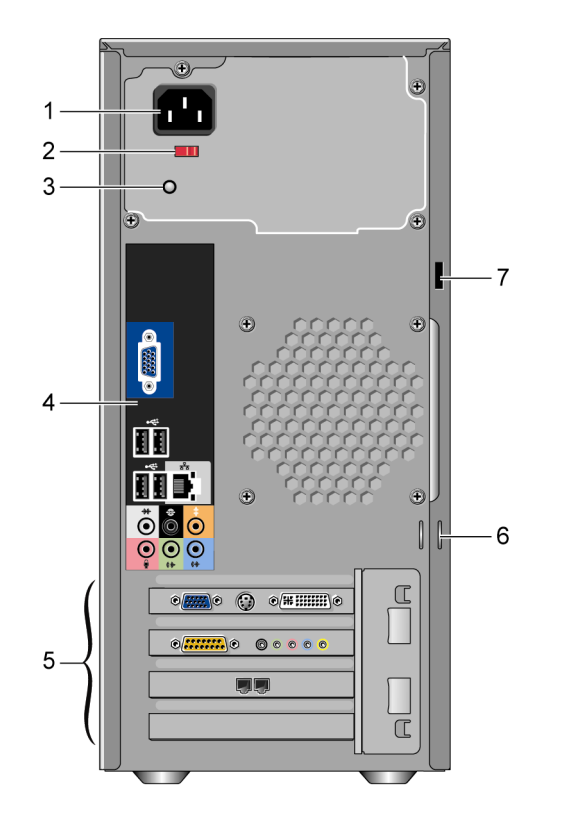

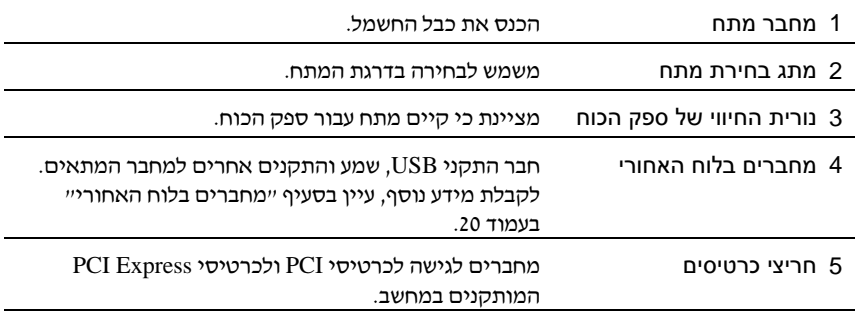

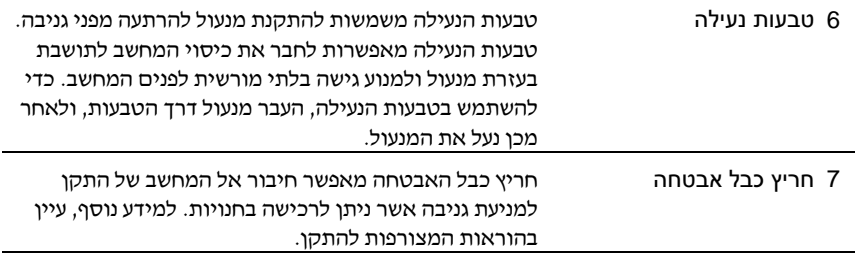

התראה: ודא כי אף לא אחד מפתחי האוורור של המערכת חסום. חסימת פתחי האוורור עלולה לגרום לבעיות התחממות חמורות.

### מחברים בלוח האחורי

<span id="page-19-0"></span>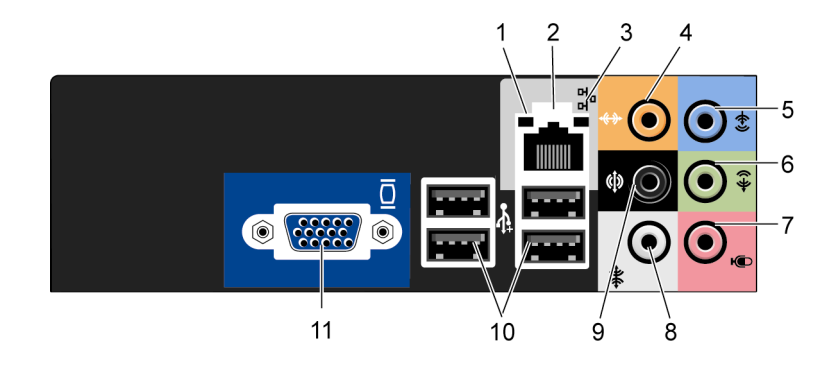

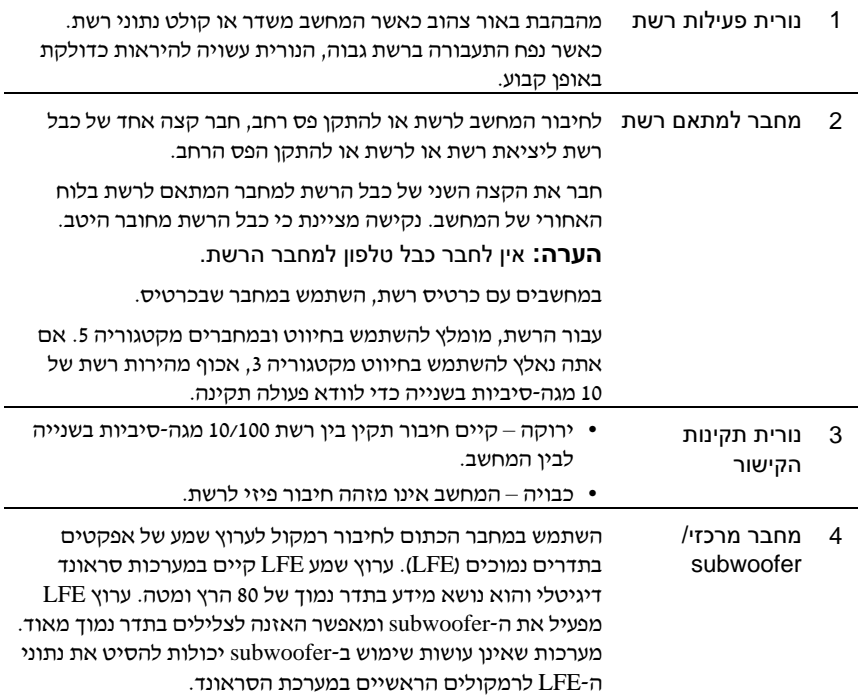

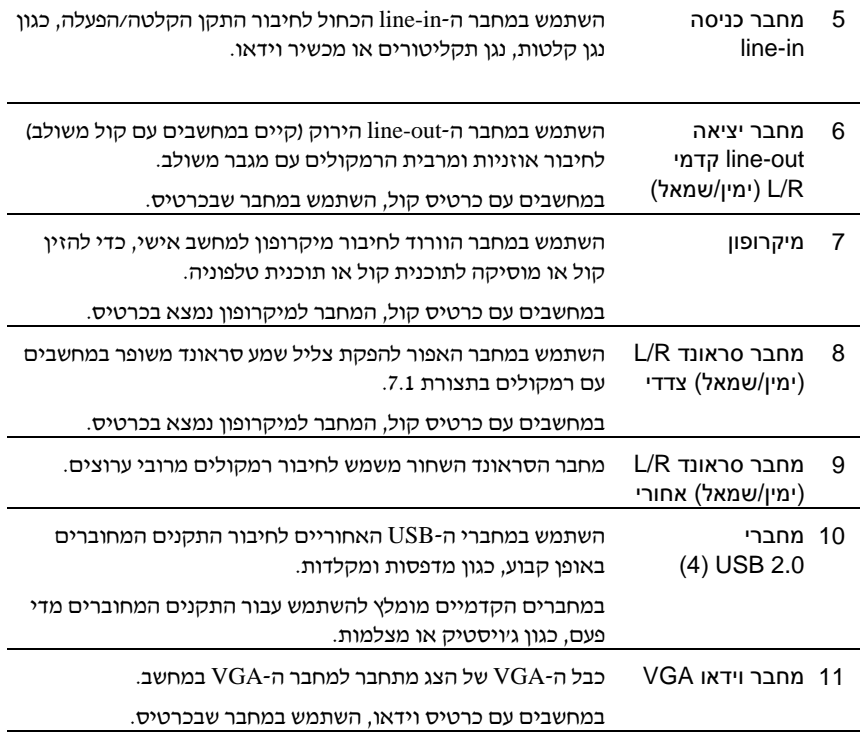

### התקנת המחשב בחלל סגור

<span id="page-21-0"></span>התקנת המחשב בחלל סגור עלולה להגביל את זרימת האוויר, להשפיע לרעה על ביצועי המחשב ולגרום לחימום יתר שלו. בעת התקנת המחשב בחלל סגור, בצע את ההנחיות שלהל:

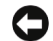

הודעה: המפרט של טמפרטורת הפעולה הכלול במדריך למשתמש משקף את  $\bullet$ טמפרטורת הפעולה הסביבתית המרבית. בעת התקנת המחשב בחלל סגור, יש להביא בחשבון את טמפרטורת הסביבה בחדר. לדוגמה, כאשר טמפרטורת הסביבה בחדר היא C ,25° נותר מרווח של 5° עד C 10° בלבד, בהתאם למפרט המחשב, עד שטמפרטורת הסביבה תגיע לטמפרטורת העבודה המרבית של המחשב. לקבלת פרטים על מפרט המחשב, עיין בסעיף "מפרט" בעמוד .171

- השאר מרווח של 10.2 ס"מ לפחות מכל צדי המחשב המאווררי כדי לאפשר את זרימת האוויר הדרושה לצורד אוורור תקין.
- כאשר החלל הסגור כולל ג דלתות, עליה להיות מסוג המאפשר לפחות 30% של זרימת אוויר דר החלל (מלפני ומאחור).

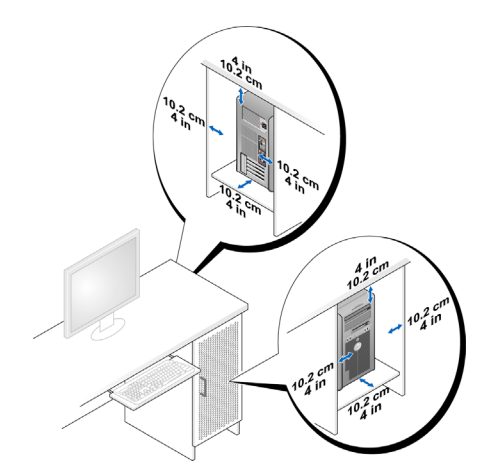

כאשר המחשב מותקן בפינת שולחן או מתחתיו, השאר שטח פנוי של 5.1 ס״מ לפחות בין הצד גב המחשב לבין הקיר כדי לאפשר את זרימת האוויר הדרושה לצורך אוורור תקי.

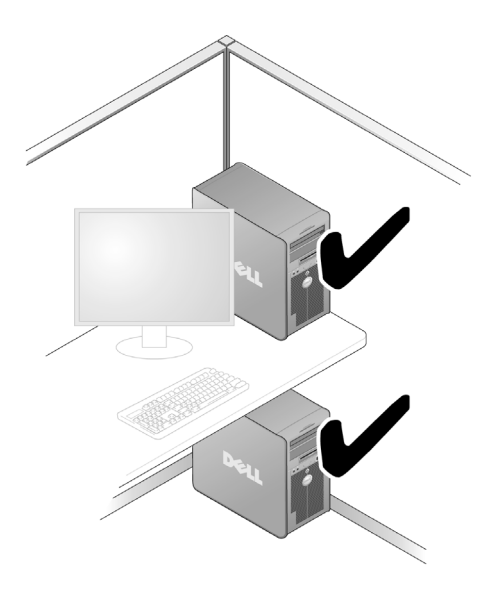

• אי להתקי את המחשב בחלל סגור שאינו מאפשר זרימת אוויר. הגבלת זרימת האוויר משפיעה לרעה על ביצועי המחשב ועלולה לגרום לחימום יתר.

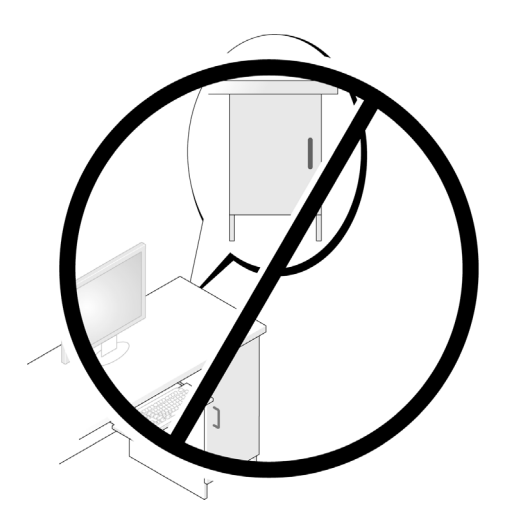

### התקנת מדפסת

<span id="page-23-0"></span>הודעה: לפני חיבור המדפסת למחשב, סיים את ההתקנה של מערכת ההפעלה.  $\bullet$ 

עיי בתיעוד הנלווה למדפסת כדי לקבל מידע על ההתקנה, ובכלל זה על:

- קבלת מנהלי התקנים והתקנתם.
	- חיבור המדפסת למחשב.
- טעינת נייר והתקנת מחסנית הטונר או הדיו.

לקבלת סיוע טכני, עיין במדריך למשתמש של המדפסת או פנה ליצרן המדפסת.

### כבל מדפסת

המדפסת מתחברת למחשב עם כבל USB או עם כבל מקבילי. ייתכן כי המדפסת סופקה ללא כבל ויש לרכוש אותו בנפרד. בעת הרכישה יש לוודא כי הכבל תואם למדפסת ולמחשב. אם רכשת כבל מדפסת בעת רכישת המחשב, ייתכן כי הכבל נמצא באריזת המחשב.

#### חיבור מדפסת **USB**

הערה: ניתן לחבר התקני USB גם כאשר המחשב פועל.

- 1 אם עדיין לא ביצעת זאת, סיים את ההתקנה של מערכת ההפעלה.
- **<sup>2</sup>** חבר את כבל הUSB של המדפסת למחברי הUSB במחשב ובמדפסת. מחברי ה-USB מתאימים לחיבור רק במצב אחד מסוים.

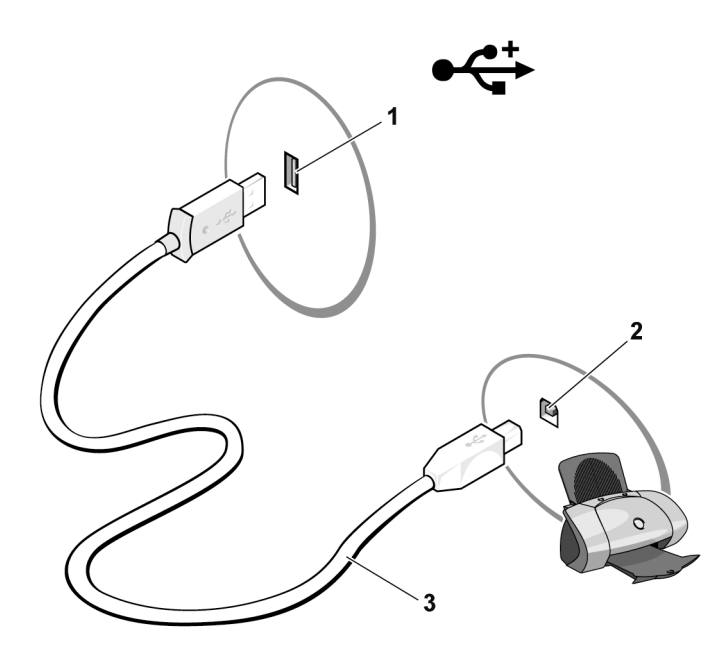

- 1 מחבר USB במחשב 2 מחבר USB במדפסת 3 כבל USB של המדפסת
	- **<sup>3</sup>** הדלק את המדפסת ולאחר מכ את המחשב.
- 4 בהתאם למערכת ההפעלה במחשב, ייתכו שקיים אשף מדפסת אשר יסייע לד .<br>להתקין את מנהל ההתקן של המדפסת <del>.</del>

במערכת XP , במערכת Windows® XP, במערכת במערכת במערכת במערכת במדפסת כדי להפעיל את 'אש הוספת מדפסת'.

במערכת Windows Vista™, לחץ על **התחל ⊕ ← רשת ← הוספת מדפסת** כדי להפעיל את ׳אשף הוספת מדפסת׳.

5 במידת הצורך, התקן את מנהל ההתקן של המדפסת. עיין בסעיף "התקנה מחדש של מנהלי התקנים ושל תוכניות שירות" בעמוד 93 ובתיעוד הנלווה למדפסת.

### הפעלת תקליטורים ו-**DVD**

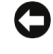

<span id="page-25-0"></span>הודעה: בעת פתיחה או סגירה של מגש התקליטורים או מגש ה-DVD, אין ללחוץ עליו **ה** כלפי מטה. כאשר הכונן אינו בשימוש, השאר את המגש סגור.

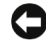

הודעה: בעת הפעלה של תקליטורים או DVD, אין להזיז את המחשב.

- 1 לחץ על לחצו ההוצאה בחזית הכונו.
- **<sup>2</sup>** הנח את התקליטור במרכז המגש ע התווית כלפי מעלה.

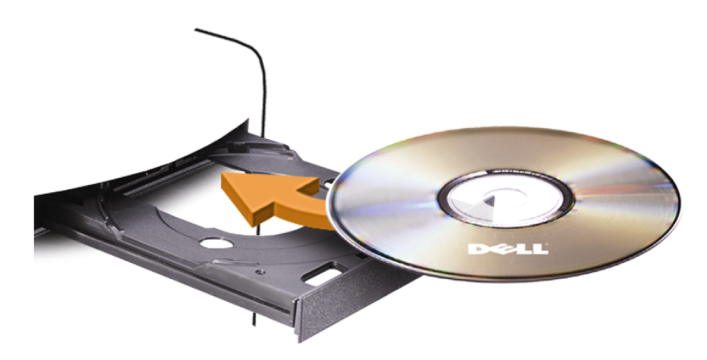

**<sup>3</sup>** דחו את המגש בעדינות.

כדי לאתחל תקליטורים לצורך שמירת נתונים, כדי ליצור תקליטורי מוזיקה או כדי להעתיק תקליטורים, עיין בתוכנת התקליטורים הנלווית למחשב.

הערה: בעת העתקת תקליטורים, ודא שאתה מציית לכל חוקי זכויות היוצרים.

נגו תקליטורים כולל את הלחצנים הבסיסיים הבאים :

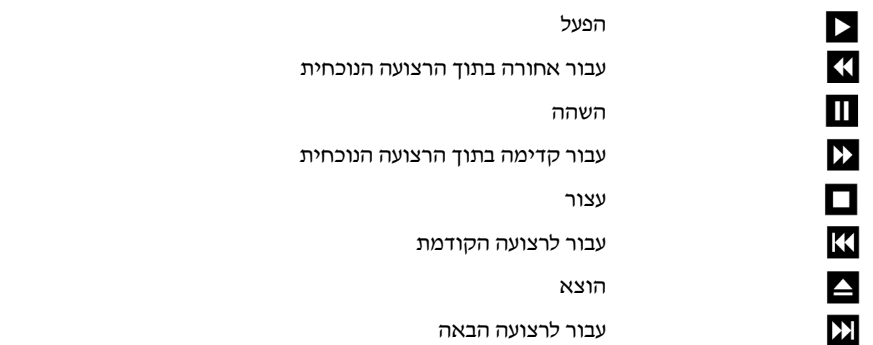

 $\pm$ נגן DVD כולל את הלחצנים הבסיסיים הבאים

<span id="page-26-0"></span>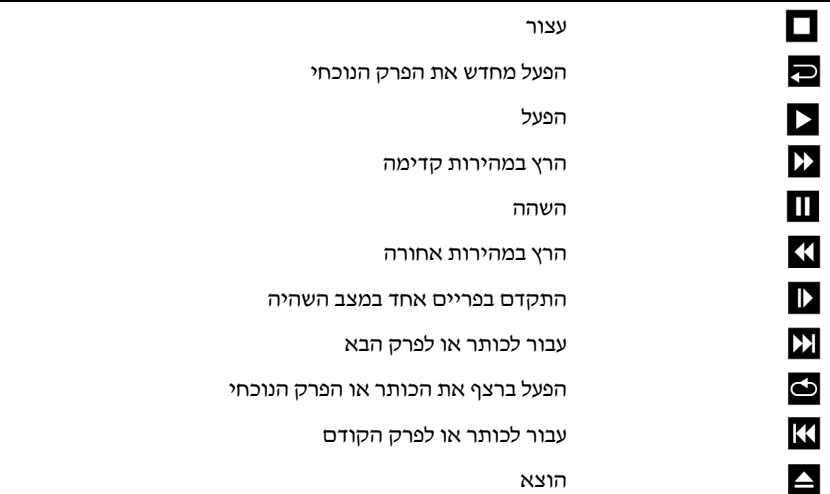

לקבלת מידע נוסף על הפעלת תקליטורים ו-DVD, לחץ על עזרה בנגן התקליטורים או ה-DVD (אם קיים).

### התאמת עוצמת הקול

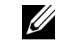

הערה: כאשר הרמקולים מושתקים, לא שומעים את התקליטור או ה-DVD.

- 1 פתח את החלון **בקרת עוצמת הקול**.
- **<sup>2</sup>** בעמודה בקרת עוצמת הקול, לח וגרור את הסרגל מעלה או מטה כדי להגביר או להחליש את עוצמת הקול.

לקבלת מידע נוסף על אפשרויות הבקרה של עוצמת הקול, לחץ על **עזרה** בחלון **בקרת** עוצמת הקול.

#### התאמת התמונה

<span id="page-27-0"></span>אם מופיעה הודעת שגיאה המציינת כי הרזולוציה ועומק הצבעים הנוכחיים צורכים משאבי זיכרון גדולים מדי ומונעים את הפעלת ה-DVD, התאם את מאפייני התצוגה.

Windows XP

- **<sup>1</sup>** לח על התחל ← לוח הבקרה ← מראה וערכות נושא.
- 2 תחת **בחר משימה...**, לחץ על **שנה את רזולוציית המסך**.
- 3 תחת **רזולוציית מסך**, לחץ וגרור את הסרגל כדי להקטין את הרזולוציה.
- 4 בתפריט הנפתח תחת **איכות צבע**, לחץ על **בינונית** (16 סיביות) ולחץ על **אישור**.

*Windows Vista*

- 1 <del>התחל CP</del>. לחץ על **לוח הבקרה** ולאחר מכו לחץ על **מראה והתאמה אישית**.
	- 2 תחת **התאמה אישית**, לחץ על **כוונן את רזולוציית המסד**. כעת מופיע החלון **מאפייני תצוגה**.
	- 3 תחת **רזולוציה** : לחץ וגרור את הסרגל כדי להקטין את הרזולוציה.
		- 4 בתפריט הנפתח, תחת **צבעים** : לחץ על בינונית (16 סיביות).
			- 5 לחץ על **אישור**.

### העתקת תקליטורים ו-**DVD**

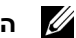

הערה: בעת יצירת תקליטורים או DVD, ודא שאתה מציית לכל חוקי זכויות היוצרים.

סעיף זה חל רק על מחשבים עם כונו לצריבת תקליטורים, כונו DVD לצריבה חוזרת .(DVD+/-RW) או כונו משולב (CD-RW/DVD).

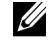

הערה: סוגי כונני תקליטורים ו-DVD שמציעה חברת Dell עשויים להשתנות בהתאם לארץ הרכישה.

ההוראות שלהלו מסבירות כיצד לבצע עותק מדויק של תקליטור או DVD באמצעות Roxio Creator בתוכנת להשתמש נית .Dell Edition – Roxio Creator Plus התוכנה Plus למטרות אחרות, כגון יצירת תקליטורי מוסיקה מקובצי שמע השמורים במחשב או גיבוי נתונים חשובים. לקבלת עזרה, פתח את Creator Plus Roxio. ולאחר מכו לחץ על סמל סימ השאלה בפינה הימנית העליונה של החלו.

#### כיצד להעתיק תקליטור או **DVD**

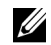

הערה: הכוננים המשולבים DVD/RW-CD אינם צורבים תקליטורי DVD. אם ברשותך כונן משולב DVD/RW-CD ואתה נתקל בבעיות הקלטה, בדוק אם קיימים תיקוני תוכנה באתר התמיכה של Sonic בכתובת com.sonic.

הכוננים לצריבת DVD המותקנים במחשבי  $\operatorname{Dell}^{\mathbb{M}}$  יכולים לכתוב על ולקרוא מתקליטורי אולם אינם (dual layer – לשכבה כפולה (DVD+R DL-1 DVD+/-RW ,DVD+/-R יכולי לכתוב, ואולי א לא לקרוא מתקליטורי DVDRAM או DL R-DVD) שכבה .(dual layer – כפולה

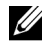

הערה: מרבית תקליטורי ה-DVD המסחריים מוגנים בזכויות יוצרים ולא ניתן להעתיקם .Roxio Creator Plus באמצעות

- **<sup>1</sup>** פתח את התוכנה Plus Creator Roxio.
- **<sup>2</sup>** תחת הכרטיסייה **Copy**) העתקה), לח על **Copy Disc**) העתק תקליטור).
	- **<sup>3</sup>** כדי להעתיק את התקליטור או הDVD:
- א ברשות כונ תקליטורי או כונ *DVD* אחד, ודא כי ההגדרות נכונות, ולאחר מכ לח על **Copy Disc**) העתק תקליטור). המחשב קורא את התקליטור או ה-DVD המקורי ומעתיק את הנתונים לתיקייה זמנית בכונו הקשיח של המחשב.

כאשר תונחה לכך, הכנס לכונן תקליטור או DVD ריק ולחץ על **אישור**.

• א ברשות שני כונני תקליטורי או *DVD*, בחר בכונ שלתוכו הכנסת את התקליטור או ה-DVD המקורי, ולאחר מכן לחץ על **Disc Copy** (העתק תקליטור). המחשב מעתיק את הנתונים מהתקליטור או ה-DVD המקורי לתקליטור או הDVD הריק.

לאחר שסיימת להעתיק את התקליטור או הDVD המקורי, התקליטור או הDVD שיצרת יוצא מהכונו באופו אוטומטי.

#### שימוש בתקליטורים ובתקליטורי **DVD** ריקים

הכוננים לצריבה חוזרת יכולים לצרוב תקליטורים לצריבה בלבד (לרבות תקליטורים לצריבה חוזרת במהירות גבוהה), ואילו כוננים לצריבת DVD יכולים לצרוב הו תקליטורים והו תקליטורי DVD.

השתמש בתקליטורים לצריבה להקלטת מוסיקה או לשמירה לצמיתות של קובצי נתונים. כאשר מגיע התקליטור לקיבולת המרבית, לא ניתו לצרוב אותו שוב (לקבלת מידע נוסף, עיי בתיעוד של Sonic(. השתמש בתקליטורי לצריבה חוזרת כאשר אתה מתכוו למחוק, לצרוב מחדש או לעדכו מידע בתקליטור במועד מאוחר יותר.

ניתן להשתמש בתקליטורי DVD+/-R ריקים כדי לשמור לצמיתות כמויות גדולות של נתונים. אחרי יצירת תקליטור DVD+/-R, ייתכו שלא ניתו יהיה לצרוב אותו עוד אם התקליטור *הושלם או נסגר* בשלב האחרון של תהליך יצירת התקליטור. השתמש בתקליטורי RW+/-DVD לצריבה חוזרת כאשר אתה מתכוו למחוק, לצרוב מחדש או לעדכו מידע בתקליטור במועד מאוחר יותר.

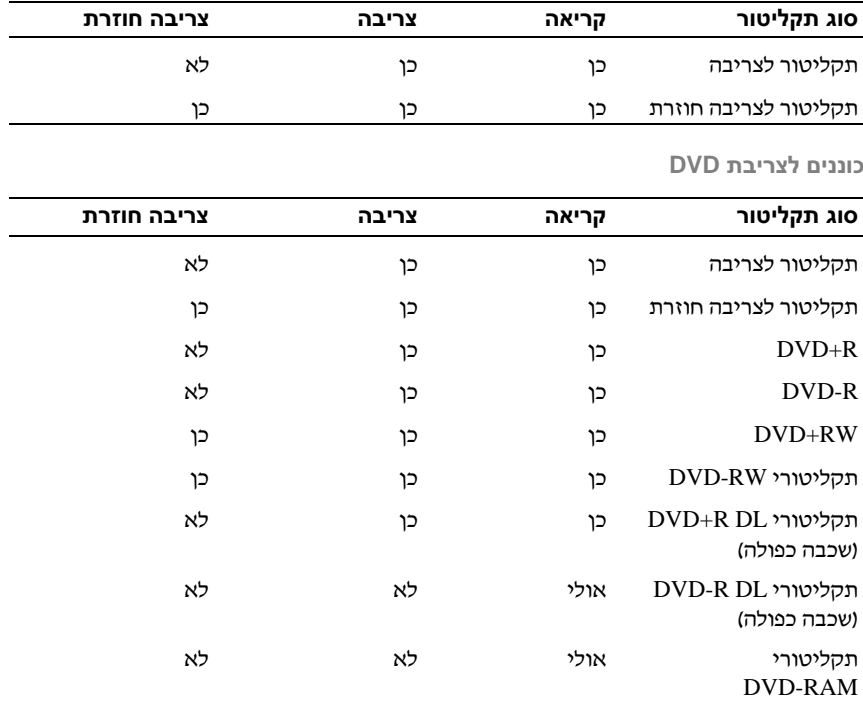

כוננים לצריבת תקליטורים

#### עצות שימושיות

- לאחר הפעלת Plus Creator Roxio ופתיחת פרויקט Creator, אפשר להשתמש כדי לגרור ולשחרר קבצים לתקליטור לצריבה Microsoft® Windows® בסייר של (R-CD (או לתקליטור לצריבה חוזרת (RW-CD(.
	- משמשים לצריבה (CD-R) משמשים לצריבת תקליטורים שברצונך להפעיל במערכות סטריאו רגילות. תקליטורים לצריבה חוזרת (CD-RW) עלולים שלא לפעול במערכות ביתיות או במערכות לרכב.
		- בתוכנת Plus Creator Roxio לא נית ליצור DVD של שמע.
	- קובצי מוסיקה בתבנית MP3 ניתן להפעיל רק בנגני 3MP3 או במחשבים שבהם מותקנת תוכנת 3MP.
	- מכשירי DVD הנמכרים בחנויות ומשמשים במערכות קולנוע ביתי עלולים שלא לתמוך בכל תבניות DVD הקיימות. לקבלת רשימת התבניות שבהן תומך נגנן הDVD שברשות, עיי בתיעוד הנלווה לו או פנה ליצר הDVD.
- אל תצרוב תקליטור ריק לצריבה או לצריבה חוזרת עד הקיבולת המרבית שלו. לדוגמה, אל תעתיק קובץ שגודלו 650 מגה-בתים לתקליטור בקיבולת של 650 מגה-בתים. לכונו התקליטורים לצריבה חוזרת דרוש שטח פנוי של 1 עד 2 מגה-בתים כדי להשליח את הצריבה
- השתמש בתקליטור לצריבה חוזרת כדי לתרגל צריבת תקליטורי עד שתכיר היטב את טכניקות הצריבה של תקליטורים. אם תטעה תוכל למחוק את הנתונים בתקליטור לצריבה חוזרת ולנסות שוב. ניתו להשתמש בתקליטורים ריקים לצריבה חוזרת גם כדי לבחון פרויקטים של קובצי מוסיקה לפני צריבה סופית של הפרויקט בתקליטור ריק.
	- לקבלת מידע נוס, בקר באתר האינטרנט של Sonic בכתובת **com.sonic**.

### <span id="page-31-0"></span>שימוש בקורא כרטיסי מדיה (אופציונלי)

קורא כרטיסי המדיה משמש להעברת נתונים ישירות למחשב.

קורא כרטיסי המדיה תומד בסוגים הבאים של כרטיסי זיכרוו :

- xD-Picture כרטיס•
- (SMC) SmartMedia •
- (CF I/II) II סוג וכ I סוג CompactFlash
	- כרטיס MicroDrive
	- (SD) SecureDigital כרטיס•
	- (MMC) MultiMediaCard •
	- (MS/MS Pro) Memory Stick כרטיס•

לקבלת פרטים על התקנת קורא כרטיסי מדיה, עיין בסעיף "קורא כרטיסי מדיה" בעמוד .143

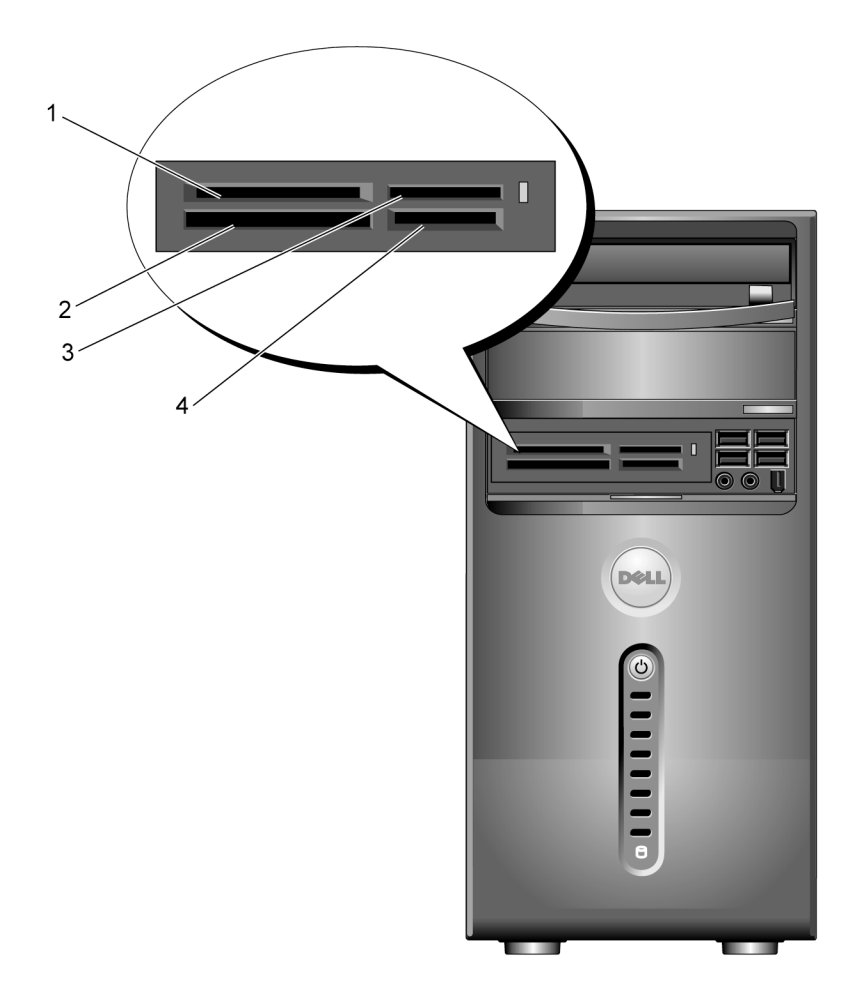

- חריץ לכרטיס 2 1 ולכרטיס xD-Picture (SMC) SmartMedia
- חריץ לכרטיס 3 I סוג CompactFlash (CF I/II) II וסוג ולכרטיס MicroDrive
- Memory Stick כרטיס (MS/MS Pro)

חריץ לכרטיס או) SD) SecureDigital כרטיס MultiMediaCard (MMC) 4

כדי להשתמש בקורא כרטיסי מדיה:

- <span id="page-33-0"></span>**<sup>1</sup>** התבונ במדיה או בכרטיס כדי לברר מה הכיוו המתאי להכנסת הכרטיס.
- **<sup>2</sup>** החלק את המדיה או הכרטיס לחרי המתאי עד שייכנס היטב למקומו. אם אתה נתקל בהתנגדות, אל תפעיל כוח. בדוק את כיוון הכרטיס ונסה שוב.

### חיבור שני צגים

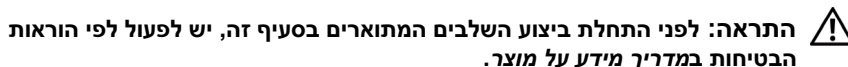

אם רכשת כרטיס מסך התומך בשני צגים, בצע את ההוראות שלהלו כדי לחבר ולהפעיל את הצגים. ההוראות מציינות כיצד לחבר שני צגים (כל אחד עם מחבר VGA), או צג אחד יעם מחבר  $\rm{VGA}$  וצג אחד עם מחבר DVI. או מקלט טלוויזיה.

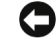

הודעה: אם אתה מחבר שני צגים עם מחבר VGA, אתה זקוק למתאם DVI האופציונלי **C** כדי לחבר את הכבל. אם אתה מחבר שני צגים שטוחים, באחד מהם לפחות חייב להיות מחבר VGA. אם אתה מחבר מקלט טלוויזיה, תוכל לחבר רק צג אחד נוסף (VGA או DVI (בנוסף לטלוויזיה.

#### חיבור שני צגים עם מחברי **VGA**

1 בצע את ההליכים בסעיף "לפני שמתחילים" בעמוד 105.

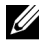

הערה: אם המחשב כולל כרטיס מסך משולב, אל תחבר אף אחד מהצגים למחבר הווידאו המשולב. אם מחבר הווידאו המשולב מכוסה, אל תסיר את המכסה כדי לחבר את הצג, אחרת הצג לא יפעל.

- **<sup>2</sup>** חבר את אחד הצגי למחבר VGA) הכחול) בגב המחשב.
- **<sup>3</sup>** חבר את הצג השני למתא DVI האופציונלי ואת המתא DVI האופציונלי למחבר DVI) (הלבן) בגב המחשב.

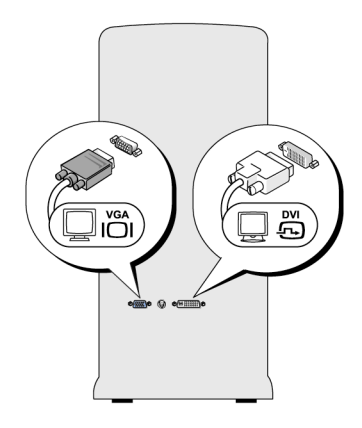

<span id="page-34-0"></span>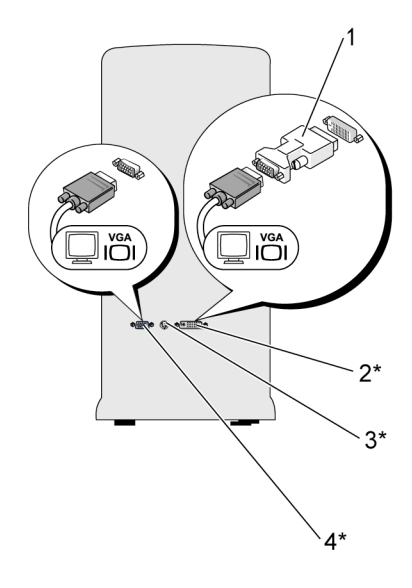

- \* ייתכן שלא נמצא במחשב שלך
- 1 מתאם DVI אופציונלי 2 מחבר DVI) לבן)
	- TV-OUT 3
- 
- מחבר יציאה לטלוויזיה 4 מחבר VGA) כחול)

### חיבור צג אחד עם מחבר **VGA** וצג אחד עם מחבר **DVI**

- 1 בצע את ההליכים בסעיף "לפני שמתחילים" בעמוד 105.
- **<sup>2</sup>** חבר את מחבר VGA בצג למחבר VGA) הכחול) בגב המחשב.
- **<sup>3</sup>** חבר את מחבר DVI בצג השני למחבר DVI) הלב) בגב המחשב.

### חיבור טלוויזיה

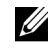

הערה: כדי לחבר מקלט טלוויזיה למחשב, יש לרכוש כבל S-video, אותו ניתן להשיג במרבית חנויות האלקטרוניקה. הכבל אינו כלול עם המחשב.

- 1 בצע את ההליכים בסעיף "לפני שמתחילים" בעמוד 105.
- <span id="page-35-0"></span>**<sup>2</sup>** חבר קצה אחד של כבל video-S למחבר האופציונלי OUT-TV בגב המחשב.
- **<sup>3</sup>** חבר את הקצה השני של כבל video-S לכניסת video-S במכשיר הטלוויזיה.
	- **<sup>4</sup>** חבר את הצג VGA או הצג DVI.

#### שינוי הגדרות התצוגה

- **<sup>1</sup>** לאחר חיבור הצג (או הצגי) או מקלט הטלוויזיה, הדלק את המחשב. . Alicrosoft EV בצג הראשי מוצג כעת שולחו העבודה של "Microsoft
	- **<sup>2</sup>** בהגדרות התצוגה, הפעל מצב שכפול או מצב שולח עבודה מורחב.
		- במצב שכפול, בשני הצגים מופיעה תמונה זהה.
- במצב שולחו עבודה מורחב, ניתו לגרור אובייקטים ממסד אחד לשני וכד להכפיל את שטח העבודה הגלוי.

לקבלת פרטים על שינוי הגדרות התצוגה עבור כרטיס המסך, בקר בכתובת .**support.dell.com**

### אפשרויות ניהול צריכת חשמל ב-**XP Windows**

תכונות ניהול צריכת החשמל במערכת XP Windows Microsoft יכולות להפחית את צריכת החשמל של המחשב כאשר הוא פועל ולא נעשה בו שימוש. נית להפחית את צריכת החשמל בצג או בכונן הקשיח בלבד, אך ניתן להשתמש במצב המתנה, או במצב שינה, כדי להפחית את צריכת האנרגיה במחשב כולו. כאשר המחשב יוצא ממצב חיסכו באנרגיה, הוא חוזר למצב הפעולה שבו היה לפני הכניסה לאותו מצב.

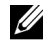

הערה: מערכת Professional XP Windows כוללת תכונות אבטחה ועבודה ברשת שאינן נמצאות במערכת Edition Home XP Windows. כאשר מחשב עם מערכת הפעלה Professional XP Windows מחובר לרשת, בחלונות מסוימים מופיעות אפשרויות שונות הקשורות לאבטחה ולעבודה ברשת.

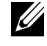

הערה: הנוהל להפעלת מצב המתנה ומצב שינה עשוי להשתנות בהתאם למערכת ההפעלה שברשותך.
### מצב המתנה

מצב המתנה חוסך אנרגיה על-ידי כיבוי התצוגה והכונן הקשיח אחרי פרק זמן קבוע, המכונה פסק זמ. כאשר המחשב יוצא ממצב המתנה, הוא חוזר למצב הפעולה שבו היה לפני הכניסה למצב המתנה.

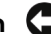

הודעה: אם מתרחשת הפסקת חשמל במצב המתנה, המחשב עלול לאבד נתונים.  $\Box$ 

כדי להגדיר הפעלה אוטומטית של מצב המתנה לאחר פרק זמ מוגדר של אי פעילות:

- **<sup>1</sup>** לח על התחל ← לוח הבקרה ← בחר קטגוריה ← ביצועי
ותחזוקה.
	- **<sup>2</sup>** תחת או בחר סמל בלוח הבקרה, לח על אפשרויות צריכת חשמל.

כדי להפעיל את מצב ההמתנה באופו מיידי וללא פרק זמו של אי פעילות, לחץ על **התחל** ← כיבוי המחשב ← מצב המתנה.

כדי לצאת ממצב המתנה, הקש על מקש כלשהו במקלדת או הזז את העכבר.

### מצב שינה

מצב שינה חוסד באנרגיה על-ידי העתקת נתוני המערכת לשטח שמור בכונו הקשיח, ולאחר מכ כיבוי המחשב באופ מלא. כאשר המחשב יוצא ממצב שינה, שולח העבודה חוזר למצב בו היה לפני כניסתו למצב שינה.

כדי להפעיל מצב שינה:

- **<sup>1</sup>** לח על התחל ← לוח הבקרה ← בחר קטגוריה ← ביצועי
ותחזוקה.
	- 2 תחת **או בחר סמל בלוח הבקרה**, לחץ על **אפשרויות צריכת חשמל**.
- **<sup>3</sup>** ההגדרות עבור מצב שינה נקבעות בכרטיסייה ערכות צריכת חשמל, הכרטיסייה מתקד והכרטיסייה מצב שינה.

כדי לצאת ממצב שינה, לחץ על לחצן ההפעלה. המחשב עשוי להזדקק לזמן קצר כדי לצאת ממצב שינה. מאחר שהמקלדת והעכבר אינם פועלים במצב שינה, לחיצה על מקש כלשהו במקלדת או הזזת העכבר לא יוציאו את המחשב ממצב שינה.

מאחר שמצב שינה מחייב שימוש בקובץ מיוחד בכונן הקשיח עם די שטח פנוי בדיסק לשמירת התוכן של זיכרון המחשב, Dell יוצרת מראש קובץ מצב שינה בגודל מתאים. אם הכונ הקשיח של המחשב נפג, מערכת XP Windows יוצרת מחדש באופ אוטומטי את קובץ מצב השינה.

### מאפייני אפשרויות צריכת חשמל

ההגדרות עבור מצב המתנה ומצב שינה, וכ הגדרות נוספות של צריכת החשמל, נקבעות בחלוו מאפייני אפשרויות צריכת חשמל. כדי לקבל גישה לחלון מאפייני אפשרויות צריכת חשמל:

- **<sup>1</sup>** לח על התחל ← לוח הבקרה ← בחר קטגוריה ← ביצועי
ותחזוקה.
	- 2 תחת **או בחר סמל בלוח הבקרה**, לחץ על **אפשרויות צריכת חשמל**.
- **<sup>3</sup>** ההגדרות עבור מצב שינה נקבעות בכרטיסייה ערכות צריכת חשמל, הכרטיסייה **מתקדם** והכרטיסייה **מצב שינה**.

### הכרטיסייה 'ערכות צריכת חשמל'

כל הגדרה רגילה של צריכת חשמל נקראת ערכה. אם ברצונד לבחור אחת מהערכות הרגילות של Windows המותקנות במחשב, בחר ערכה בתפריט הנפתח ערכות צריכת **חשמל**. ההגדרות עבור כל ערכה מופיעות בשדות שמתחת לשם הערכה. לכל ערכה הגדרות שונות להפעלת מצב המתנה, מצב שינה, כיבוי הצג וכיבוי הכונ הקשיח.

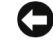

הודעה: אם תכוון את פסק הזמן של הכונן הקשיח כך שהוא יכבה לפני הצג, המחשב **העלה ה** עלול להיראות כנעול. להתאוששות, הקש על מקש כלשהו במקלדת או לחץ על העכבר. כדי למנוע את הבעיה, יש להגדיר את פסק הזמן כך שהצג יכבה לפני הכונן הקשיח.

התפריט הנפתח ערכות צריכת חשמל מציג את הערכות הבאות:

- פועל תמיד (ברירת המחדל) כאשר ברצונ להשתמש במחשב ללא חיסכו באנרגיה.
	- **שולחן בבית/במשרד** כאשר ברצונך כי המחשב הביתי או המשרדי שלך יפעל עם חיסכון מועט באנרגיה.
		- מחשב נייד/נישא כאשר ברשותך מחשב נייד המשמש אותך בנסיעות.
			- $\epsilon$ מצגת אם ברצונד כי המחשב שלד יפעל ללא הפסקה (ללא שימוש בחיסכו באנרגיה).
		- נ**יהול צריכת חשמל מינימלית** אם ברצונך כי המחשב שלך יפעל עם חיסכון מזערי באנרגיה.
		- **סוללה מקסימלית** אם המחשב שברשותך הוא מחשב נייד ואתה מפעיל אותו בעזרת סוללות לפרקי זמן ממושכים.

אם ברצונד לשנות את הגדרות ברירת המחדל עבור ערכה מסוימת, לחץ על התפריט הנפתח בשדה כיבוי צג, כיבוי דיסקי
קשיחי , המערכת בהמתנה או המערכת במצב שינה, ולאחר מכו בחר פסק זמו מהרשימה המוצגת. שינוי פסק הזמו עבור שדה ערכה משנה לצמיתות את הגדרות ברירת המחדל עבור אותה ערכה, אלא אם אתה לוחץ על **שמירה בשם** ומזין שם חדש עבור הערכה שהשתנתה.

### הכרטיסייה 'מתקדם'

הכרטיסייה **מתקדם** מאפשרת:

- להציב את הסמל של אפשרויות צריכת החשמל בשורת המשימות של Windows, לקבלת גישה מהירה.
- להגדיר למחשב לבקש את סיסמת Windows לפני יציאה ממצב המתנה או ממצב שינה.
- לתכנת את לחצ ההפעלה להפעיל את מצב המתנה, להפעיל את מצב שינה או לכבות את המחשב.

כדי לתכנת פעולות אלה, לחץ על אפשרות כלשהי בתפריט הנפתח המתאים ולחץ על אישור.

### הכרטיסייה 'מצב שינה'

הכרטיסייה **מצב שינה** מאפשרת להפעיל את מצב השינה. אם ברצונך להשתמש בהגדרות מצב שינה כפי שנקבעו בכרטיסייה **ערכות צריכת חשמל**, סמן את התיבה **אפשר מצב שינה** בכרטיסייה מצב שינה.

### מידע נוסף

לקבלת מידע נוסף על אפשרויות ניהול צריכת החשמל:

- **1** לחץ על **התחל ← עזרה ותמיכה ← ביצועים ותחזוקה**.
- 2 **בחלון ביצועים ותחזוקה**, לחץ על שימור צריכת חשמל במחשב.

# אפשרויות ניהול צריכת חשמל ב-**Vista Windows**

נועדו להפחית את צריכת המשמל במערכת  $^{\textrm{\tiny{TM}}}$  העדו להפחית את צריכת החשמל במערכת  $\textrm{\tiny{Windows}}}$  Vista $^{\textrm{\tiny{TM}}}$ החשמל של המחשב כאשר הוא פועל ולא נעשה בו שימוש. באפשרותד להפחית את צריכת החשמל של הצג או של הכונ הקשיח בלבד, ומערכת Vista Windows תגדיר את מצב ברירת המחדל ״כבוי״ עבור מצב המתנה. או שבאפשרותד להגדיר את מצב השינה כד שיפחית את צריכת החשמל עוד יותר.

כאשר המחשב יוצא ממצב חיסכון באנרגיה (המתנה או שינה), שולחן העבודה של Windows משוחזר למצב בו היה לפני הכניסה למצב חיסכו באנרגיה.

במערכת Vista Windows קיימות שלוש ברירות מחדל עיקריות של מצב ניהול צריכת חשמל:

- מאוז
- חיסכו בצריכת חשמל
	- ביצועים גבוהים

Dell הוסיפה מצב רביעי, מומל **Dell**, הקובע את ניהול צריכת החשמל להגדרות האופייניות ביותר עבור מרבית לקוחותינו. זוהי תוכנית צריכת החשמל הפעילה.

### מצב המתנה

מצב המתנה הוא ברירת המחדל של מצב 'כבוי' עבור Vista Windows. מצב המתנה חוס באנרגיה עלידי כיבוי הצג והכונ הקשיח אחרי פסק זמ. כאשר המחשב יוצא ממצב המתנה, הוא חוזר למצב הפעולה שבו היה לפני הכניסה למצב המתנה.

כדי להגדיר הפעלה אוטומטית של מצב המתנה לאחר פרק זמ מוגדר של אי פעילות:

- **<sup>1</sup>** לח על התחל ← לוח הבקרה ← מערכת ותחזוקה.
- 2 תחת **מערכת ותחזוקה**, לחץ על **אפשרויות צריכת חשמל**.

תיבת הדו-שיח הבאה מציגה שלוש תוכניות צריכת חשמל. האפשרות העליונה, **מומלצת Dell**, היא התוכנית הפעילה הנוכחית. כדי להציג תוכניות נוספות של צריכת חשמל, לח על החצ שבתחתית הרשימה.

כדי להפעיל באופן מיידי מצב המתנה, ללא פרק זמן של אי פעילות, לחץ על **התחל <sup>תח</sup>)** ועל סמל הלחצן **כיבוי**. מערכת Windows Vista קובעת את **מצב המתנה** כברירת המחדל של מצב 'כבוי'. כדי לצאת ממצב המתנה, הקש על מקש כלשהו במקלדת או הזז את העכבר.

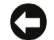

הודעה: אם מתרחשת הפסקת חשמל במצב המתנה, המחשב עלול לאבד נתונים. במערכת Vista Windows יש תכונה חדשה בשם 'שינה היברידית' – תכונה זו שומרת את הנתונים בקובץ ומעבירה את המערכת למצב המתנה. אם מתרחשת הפסקת חשמל, הנתונים שמורים כבר בכונן הקשיח והמערכת חוזרת לפעולה במצב זהה לזה שהייתה בו. לקבלת מידע נוסף, עבור אל 'עזרה ותמיכה' ובצע חיפוש אחר המונח 'שינה היברידית'. 'שינה היברידית' מאפשרת התעוררות מהירה כאשר המערכת נמצאת במצב המתנה, אך היא גם מגנה על הנתונים על-ידי שמירתם בכונן הקשיח.

### מצב שינה

מצב שינה חוסך באנרגיה על-ידי העתקת נתוני המערכת לשטח שמור בכונן הקשיח, ולאחר מכן כיבוי המחשב באופן מלא. כאשר המחשב יוצא ממצב שינה, שולחן העבודה משוחזר למצב בו היה לפני כניסתו למצב שינה. כאשר 'שינה היברידית' מופעלת, מערכת Vista Windows עשויה להסתיר מהמשתמש את מצב שינה. לקבלת מידע נוס, עבור אל עזרה ותמיכה וחפש אחר המונח מצב שינה.

כדי להפעיל מצב שינה באופו מיידי (אם זמין):

- 1 לחץ על **התחל <sup>וא</sup> ו**לחץ על **החץ** (המופנה לימין) שלצד סמל **המנעול**.
	- **<sup>2</sup>** ברשימה, בחר מצב שינה.

כדי לצאת ממצב שינה, לחץ על לחצו ההפעלה. המחשב עשוי להזדקק לזמן קצר כדי לצאת ממצב שינה. מאחר שהמקלדת והעכבר אינם פועלים במצב שינה. לחיצה על מקש כלשהו במקלדת או הזזת העכבר לא יוציאו את המחשב ממצב שינה.

מאחר שמצב שינה מחייב שימוש בקובץ מיוחד בכונו הקשיח עם די שטח פנוי בדיסק לשמירת התוכו של זיכרון המחשב, Dell יוצרת מראש קובץ מצב שינה בגודל מתאים. אם הכונ הקשיח של המחשב נפג, מערכת Vista Windows יוצרת מחדש באופ אוטומטי את קובץ מצב השינה.

### מאפייני תוכנית צריכת החשמל

ניתו לקבוע את הגדרות מצב המתנה, הגדרות מצב תצוגה, הגדרות מצב שינה (אם זמיו) והגדרות צריכת חשמל נוספות בחלו 'מאפייני תוכנית צריכת חשמל'. כדי לקבל גישה לחלו מאפייני תוכנית צריכת החשמל:

**<sup>1</sup>** לח על התחל ← מערכת ותחזוקה ← מערכת ותחזוקה ← אפשרויות צריכת חשמל.

כעת הועברת לחלו הראשי בחר תוכנית צריכת חשמל.

**<sup>2</sup>** בחלו בחר תוכנית צריכת חשמל, נית לשנות את הגדרות צריכת החשמל.

כדי לשנות את הגדרות ברירת המחדל עבור תוכנית מסוימת:

- **<sup>1</sup>** לח על התחל ← לוח הבקרה← מערכת ותחזוקה.
- 2 תחת **מערכת ותחזוקה**. לחץ על **אפשרויות צריכת חשמל**.

בחלון אפשרויות צריכת חשמל, לחץ על **שנה הגדרות תוכנית**, כדי לשנות הגדרות כגון :

- דרוש סיסמה בעת התעוררות.
- בחר מה עושים לחצני ההפעלה.
- צור תוכנית צריכת חשמל (כא נית לבחור בהגדרות הרצויות וליצור תוכנית צריכת חשמל מותאמת אישית).
	- בחר מתי לכבות את הצג.
	- שנה את עיתוי השינה של המחשב.

### הכרטיסייה 'מתקדם'

הכרטיסייה 'מתקדם' מאפשרת קביעת הגדרות שונות רבות מעבר להגדרות הבסיסיות. אם אינך יודע או אינך בטוח באשר להגדרות שברצונך לקבוע, השאר את הגדרות ברירת המחדל.

כדי לקבל גישה להגדרות המתקדמות:

- 1 **בחר את <b>תוכנית צריכת החשמל** שברצונד לשנות.
- 2 מיד מתחת לשם התוכנית, לחץ על **שנה הגדרות תוכנית**.
	- 3 לחץ על **שנה הגדרות צריכת חשמל מתקדמות**.

התראה: בתיבת הדו-שיח 'אפשרויות צריכת חשמל', 'הגדרות מתקדמות', קיימות הגדרות רבות ושונות. הייה זהיר בעת ביצוע שינויים בהגדרות.

## הפעלת טכנולוגיית **TMSpeedStep**

טכנולוגיית SpeedStep שולטת באופן אוטומטי בביצועי המעבד ומתאימה באופן דינמי את התדר והמתח בהתאם למשימה הנוכחית. כאשר יישום כלשהו אינו מחייב ביצועים מלאים, ניתן לחסוך כמויות משמעותיות של אנרגיה. הביצועים עדיין מגיבים, עם מרב ביצועי המעבד בעת הצורך וחיסכון אוטומטי באנרגיה בעת שהדבר אפשרי.

Intel של Speedstep מפעילה באופן אוטומטי את טכנולוגיות Speedstep של בתוכניות צריכת החשמל מומל **Dell**, מאוז וכ חיסכו בצריכת חשמל. הטכנולוגיה מושבתת בתוכנית צריכת החשמל **ביצועים גבוהים**.

# אודות תצורות **RAID**

הסעיף שלהלו נותו תמונה כללית על תצורת RAID שאולי בחרת בעת רכישת המחשב. חברת Dell מספקת את תצורת RAID רמה 1 למחשבי Vostro שלה. תצורת RAID רמה 1 מומלצת עבור דרישות שלמות התנונים בתחומי הצילום הדיגיטלי והשמע.

במחשב שברשות, בקר הRAID של Intel יכול ליצור אמצעי אחסו מסוג RAID רק באמצעות שני כוננים פיזיים. כאשר קיים כונו שלישי, לא ניתו להפוך אותו לחלק מאמצעי האחסון RAID באמצעות תוכנית הגדרת התצורה של Intel, למרות שניתו להשתמש בו ככונן חלופי בתצורת 1 RAID. עם זאת, כאשר קיימים ארבעה כוננים במחשב, ניתן להגדיר כל זוג כונני כאמצעי אחסו RAID רמה .1 כדי להבטיח כי כונ אחד אינו גדול מהשני ואינו מכיל שטח שאינו מוקצה (ומכאן גם לא ניתו לשימוש), שני הכוננים חייבים להיות בגודל זהה.

## תצורת **RAID** רמה 1

תצורת RAID רמה 1 עושה שימוש בטכניקת אחסון של יתירות נתונים המוכרת בשם "שיקוף." כאשר נכתבים נתונים בכונו הראשי, הם משוכפלים, או משוקפים בכונו האחר. תצורת RAID רמה 1 מקריבה את מהירויות הגישה הגבוהות לטובת היתרונות של יתירות נתוני.

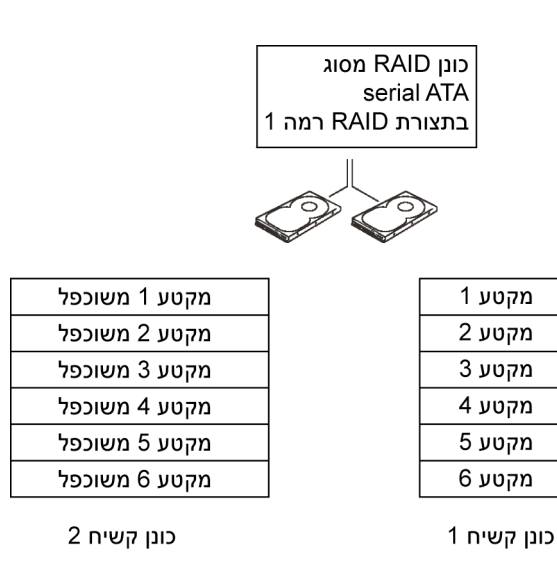

אם מתרחשת תקלה באחד הכוננים, פעולות הקריאה והכתיבה שלאחר מכן מכוונות אל הכונן ששרד. לאחר מכן ניתן לבנות מחדש כונן חלופי באמצעות הנתונים בכונן ששרד. כמו כן, מאחר שהנתונים משוכפלים בשני הכוננים, קיבולת האחסון הכוללת של שני כונני RAID רמה 1, בנפח 120 גייגה-בתים כל אחד, היא 120 גייגה-בתים.

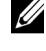

הערה: בתצורת RAID רמה 1, גודל התצורה כולה שווה לגודל הכונן הקטן ביותר בתצורה.

## הגדרת התצורה של הכוננים הקשיחים עבור **RAID**

כשתרצה תוכל להגדיר את המחשב עבור תצורת RAID, אם לא עשית זאת בעת רכישת המחשב. כדי להגדיר תצורת RAID, יש צורך בשני כוננים קשיחים לפחות. לקבלת הוראות על אופן ההתקנה של כונן קשיח, עיין בסעיף ״הכוננים הקשיחים״ בעמוד 131.

כדי להגדיר אמצעי אחסון בכוננים קשיחים בתצורת RAID, ניתן להשתמש באחת משתי על Intel® שיטות. שיטה אחת עושה שימוש בתוכנית העזר ROM של Intel®, והיא מבוצעת לפני התקנת מערכת ההפעלה בכונן הקשיח. השיטה השנייה משתמשת ב-Intel Matrix Manager Storage או בתוכנית השירות Utility Storage. שיטה זו מבוצעת לאחר התקנת מערכת ההפעלה ותוכנית השירות Storage Intel. שתי השיטות מחייבות את הגדרת המחשב למצב RAID מופעל לפני תחילת הפעולות להגדרת תצורת RAID במסמ שלהל. שתי השיטות מחייבות הגדרה של המחשב למצב RAID מופעל, לפני ההתחלה.

### הגדרת המחשב למצב **RAID** מופעל

- **<sup>1</sup>** היכנס להגדרת המערכת (עיי בסעי "כניסה להגדרת המערכת" בעמוד 177).
	- 2 לחץ על מקשי החצים ימין ושמאל כדי לבחור בכרטיסייה **כוננים**.
- 3 לחץ על מקשי החצים מעלה ומטה כדי להדגיש את האפשרות **בקר כוננים**, ולאחר מכו הקש על <Enter>.
- **<sup>4</sup>** לח על מקשי החצי מעלה ומטה כדי להדגיש את האפשרות On RAID) תצורת RAID מופעלת), ולאחר מכן הקש על <Enter>.

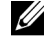

הערה: לקבלת מידע נוסף על אפשרויות RAID, עיין בסעיף "אפשרויות הגדרת המערכת" בעמוד .179

5 לחץ על מקשי החצים מעלה ומטה כדי להדגיש את האפשרות **שמירה/יציאה** והקש על <Enter <כדי לצאת מהגדרת המערכת ולחדש את תהלי האתחול.

## הגדרת התצורה עבור **RAID** באמצעות תוכנית השירות **Intel® Option ROM**

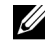

הערה: אף כי ניתן להשתמש בכוננים בכל גודל כדי ליצור תצורת RAID באמצעות תוכנית השירות ROM Option Intel, רצוי שהכוננים יהיו שווים בגודלם. בתצורת RAID רמה 1, גודל המערך יהיה זה של הקטן משני הדיסקים בשימוש.

### יצירת תצורת **RAID** רמה 1

- **<sup>1</sup>** הגדר את המחשב למצב RAID מופעל (עיי בסעי "הגדרת המחשב למצב RAID מופעל" בעמוד 45).
	- **<sup>2</sup>** כאשר תונחה להיכנס לתוכנית השירות ROM Option RAID Intel, הקש על .<Ctrl><i>
	- **<sup>3</sup>** השתמש במקשי החצי מעלה ומטה כדי להדגיש את האפשרות צור נפח **RAID** והקש על <Enter<.
		- **<sup>4</sup>** הז ש לRAID, או קבל את ש ברירת המחדל, והקש על <Enter<.
- **<sup>5</sup>** השתמש במקשי החצי מעלה ומטה כדי לבחור באפשרות **1RAID**) שיקו) והקש על <Enter<.
	- **<sup>6</sup>** א קיימי יותר משני דיסקי קשיחי זמיני, השתמש במקשי החצי מעלה ומטה ובמקש הרווח כדי לבחור את שני הדיסקים שברצונד להשתמש בהם כדי להקים את המערך, ולאחר מכן הקש על <Enter>.
- **<sup>7</sup>** בחר בקיבולת הרצויה עבור אמצעי האחסו והקש על <Enter<. ער ברירת המחדל הוא הגודל הזמיו המרבי.
	- **<sup>8</sup>** הקש על <Enter <כדי ליצור את אמצעי האחסו.
	- **<sup>9</sup>** לח על <y <כדי לאשר שברצונ ליצור את אמצעי האחסו מסוג RAID.
	- **<sup>10</sup>** אשר כי במס הראשי של ROM Option Intel מוצגת התצורה הנכונה של אמצעי האחסו.
		- 11 השתמש במקשי החצים מעלה ומטה כדי לבחור באפשרות **יציאה** והקש על .<Enter>
			- 12 התקן את מערכת ההפעלה.

### מחיקת אמצעי אחסון מסוג **RAID**

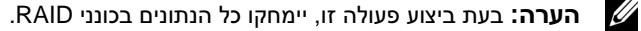

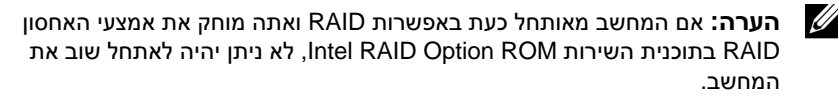

- **<sup>1</sup>** כאשר תונחה להיכנס לתוכנית השירות ROM Option RAID Intel, הקש על .<Ctrl><i>
- 2 השתמש במקשי החצים מעלה ומטה כדי להדגיש את האפשרות **מחק אמצעי אחסוו RAID** והקש על <Enter<.
	- **<sup>3</sup>** השתמש במקשי החצי מעלה ומטה כדי להדגיש את אמצעי האחסו RAID שברצונד למחוק והקש על <Enter>.
		- **<sup>4</sup>** לח על <y <כדי לאשר את מחיקת אמצעי האחסו RAID.
		- **<sup>5</sup>** לח על <Esc <כדי לצאת מתוכנית השירות ROM Option Intel.

## **Matrix ®** הגדרת התצורה עבור **RAID** באמצעות **Intel Storage Manager**

אם ברשותד כונו קשיח אחד שבו מותקנת מערכת ההפעלה, וברצונד להוסיף כונו קשיח שני ולהגדיר מחדש את שני הכוננים כאמצעי אחסון מסוג RAID מבלי לאבד את מערכת ההפעלה הקיימת ואת הנתונים, עליד להשתמש באפשרות המעבר לאמצעי אחסון מסוג 1 RAID) עיי בסעי "מעבר לאמצעי אחסו מסוג 1 RAID "בעמוד 48).

 $\,$  : אפשר ליצור אמצעי אחסון מסוג 1 RAID רק כאשר

- אתה מוסיף שני כוננים חדשים למחשב עם כונן קיים אחד (ומערכת ההפעלה נמצאת בכונו היחיד), וברצונד להגדיר את שני הכוננים החדשים כאמצעי אחסון מסוג .RAID
- יש לך כבר מחשב עם שני כוננים קשיחים המוגדרים כמערך, אולם במערך נותר שטח פנוי שברצונד להגדיר כאמצעי אחסוו נוסף מסוג RAID.

### יצירת אמצעי אחסון מסוג **1 RAID**

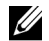

הערה: בעת ביצוע פעולה זו, יימחקו כל הנתונים בכונני RAID.

- **<sup>1</sup>** הגדר את המחשב למצב RAID מופעל (עיי בסעי "הגדרת המחשב למצב RAID מופעל" בעמוד 45).
	- **<sup>2</sup>** הפעל את תוכנית השירות Storage Intel:
	- **Matrix ®** בתו *XP Windows*, לח על התחל← כל התוכניות← **Intel** .**Intel Matrix Storage Console** ←**Storage Manager**
	- **Matrix ®** בתו *Vista Windows*, לח על התחל ← תוכניות← **Intel** .**Intel Matrix Storage Console** ←**Storage Manager**

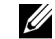

הערה: אם אינך רואה את אפשרות התפריט **Actions**) פעולות), סימן שעדיין לא הגדרת את המחשב למצב RAID מופעל (עיין בסעיף "הגדרת המחשב למצב RAID מופעל" בעמוד 45).

- **<sup>3</sup>** בתפריט **Actions**) פעולות), בחר באפשרות צור אמצעי אחסו **RAID** כדי להפעיל את יאשף יצירת אמצעי אחסון RAID'.
	- **4** במסך הראשוו, לחץ על **הבא**.
- **<sup>5</sup>** אשר את ש אמצעי האחסו, בחר באפשרות **1 RAID** ברמת RAID, ולאחר מכ לחץ על **הבא** כדי להמשיך.
- **<sup>6</sup>** במס **Location Volume Select**) בחירת המיקו של אמצעי האחסו), לח על הכונו הקשיח הראשון שישמש ליצירת אמצעי האחסון RAID 1, ולאחר מכן לחץ על הח הימני. לח על כונ קשיח שני עד שיופיעו שני כונני בחלו **Selected**) נבחר), ולאחר מכו לחץ על **הבא**.
- **<sup>7</sup>** בחלו **Size Volume Specify**) ציי גודל של אמצעי האחסו), בחר **Size Volume** (גודל אמצעי האחסוו) הרצוי ולחץ על **הבא**.
- **<sup>8</sup>** לח על **Finish**) סיו) כדי ליצור את אמצעי האחסו, או על **Back**) חזרה) כדי לבצע שינויי.
- **<sup>9</sup>** בצע את השלבי במערכת ההפעלה ליצירת מחיצה באמצעי האחסו RAID החדש.

### מחיקת אמצעי אחסון מסוג **RAID**

U)

הערה: אף כי התהליך שלהלן מוחק את אמצעי האחסון 1 RAID, הוא גם מפצל אותו לשני כוננים קשיחים שאינם RAID עם מחיצה, ומשאיר את הנתונים הקיימים ללא שינוי.

- **<sup>1</sup>** הפעל את תוכנית השירות Storage Intel:
- **Matrix ®** בתו *XP Windows*, לח על התחל← כל התוכניות← **Intel** .**Intel Matrix Storage Console** ←**Storage Manager**
- **Matrix ®** בתו *Vista Windows*, לח על התחל ← תוכניות← **Intel** .**Intel Matrix Storage Console** ←**Storage Manager**
- **<sup>2</sup>** לח באמצעות לחצ העכבר הימני על הסמל של **Volume**) אמצעי האחסו) שברצונ למחוק ובחר באפשרות **Volume Delete**) מחיקת אמצעי אחסו).
- 3 במסך Delete RAID Volume Wizard (אשף מחיקת אמצעי אחסון RAID), לחץ על הבא.
- **<sup>4</sup>** בתיבה **Available**, לח על לחצ הח הימני כדי להעביר את אמצעי האחסו RAID המודגש לתיבה **נבחר**, ולאחר מכן לחץ על **הבא**.
	- 5 לחץ על **סיום** כדי למחוק את אמצעי האחסון.

### מעבר לאמצעי אחסון מסוג **1 RAID**

- **<sup>1</sup>** הגדר את המחשב למצב RAID מופעל (עיי בסעי "הגדרת המחשב למצב RAID מופעל" בעמוד 45).
	- **<sup>2</sup>** הפעל את תוכנית השירות Storage Intel:
	- **Matrix ®** בתו *XP Windows*, לח על התחל← כל התוכניות← **Intel** .**Intel Matrix Storage Console** ←**Storage Manager**
	- **Matrix ®** בתו *Vista Windows*, לח על התחל ← תוכניות← **Intel** .**Intel Matrix Storage Console** ←**Storage Manager**

הערה: אם אינך רואה את אפשרות התפריט **Actions**) פעולות), סימן שעדיין לא הגדרת את המחשב למצב RAID מופעל (עיין בסעיף "הגדרת המחשב למצב RAID מופעל" בעמוד 45).

- **Create RAID Volume From Existing** על לח ,)פעולות (**Actions** בתפריט **<sup>3</sup> Drive Hard**) צור אמצעי אחסו RAID מכונ קשיח קיי) כדי להפעיל את Migration Wizard') אשף המעברי).
	- **<sup>4</sup>** במס הראשו של Wizard Migration) אש המעבר), לח על הבא.
		- **<sup>5</sup>** הז ש לאמצעי האחסו RAID, או קבל את ש ברירת המחדל.
			- **<sup>6</sup>** בתיבה הנפתחת, בחר באפשרות **1 RAID** כרמת RAID.

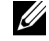

הערה: בחר בכונן הקשיח שבו קובצי הנתונים או קובצי מערכת ההפעלה שברצונך להחזיק באמצעי האחסון RAID בתור הכונן הקשיח המקורי.

- **<sup>7</sup>** במס **Drive Hard Source Select**) בחירת כונ המקור), לח פעמיי על הכונ הקשיח שממנו ברצונך לעבור ולחץ על **הבא**.
- 8 במסך Select Member Hard Drive (בחירת כונן קשיח חבר), לחץ פעמיים על הכונן הקשיח שיפעל כשיקוף במערך ולחץ על **הבא**.
- **<sup>9</sup>** במס **Size Volume Specify**) ציי גודל אמצעי האחסו), בחר בגודל הרצוי עבור אמצעי האחסוו ולחץ על **הבא**.

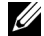

- **הערה:** בשלב הבא יאבדו כל הנתונים בכונן החבר.
- **<sup>10</sup>** לח על **Finish**) סיו) כדי להתחיל במעבר או על **Back**) חזרה) כדי לבצע שינויי. במשד תהליד המעבר ניתו להשתמש במחשב באופו רגיל.

### יצירת כונן קשיח חלופי

במער 1 RAID נית ליצור כונ קשיח חלופי. הכונ הקשיח החלופי לא יזוהה עלידי מערכת ההפעלה, אולם ניתן יהיה להציג אותו מתוך ׳מנהל הדיסקים׳ או בתוכנית השירות  $R$ AID  $1$  כאשר מתרחשת תקלה בחבר במערך 1 RAID, המחשב בונה מחדש. באופן אוטומטי את מערך השיקוף ומשתמש בכונן הקשיח החלופי כחלופה לפגום.

כדי לסמן כונן קשיח כחלופי :

- **<sup>1</sup>** הפעל את תוכנית השירות Storage Intel:
- **Matrix ®** בתו *XP Windows*, לח על התחל← כל התוכניות← **Intel** .**Intel Matrix Storage Console** ←**Storage Manager**
- **Matrix ®** בתו *Vista Windows*, לח על התחל ← תוכניות← **Intel** .**Intel Matrix Storage Console** ←**Storage Manager**
- **<sup>2</sup>** לח באמצעות לחצ העכבר הימני על הכונ הקשיח שברצונ לציי ככונ קשיח חלופי.
	- **<sup>3</sup>** לח על **Spare as Mark**) סמ כחלופי).

כדי להסיר את הסימו כחלופי מכונ קשיח חלופי:

- **<sup>1</sup>** לח באמצעות לחצ העכבר הימני על הסמל של הכונ הקשיח החלופי.
- **<sup>2</sup>** לח על **RAID-Non to Drive Hard Reset**) אפס את הכונ הקשיח  $(RAID$ ילואינו

### בנייה מחדש של אמצעי אחסון **1 RAID** שנפגם

אם אין במחשב כונו קשיח חלופי והמחשב דיווח על אמצעי אחסון 1 RAID שנפגם, ניתן לבנות מחדש באופו ידני את שיקוף היתירות של המחשב בכונו קשיח אחר על-ידי ביצוע הפעולות הבאות:

- **<sup>1</sup>** הפעל את תוכנית השירות Storage Intel:
- **Matrix ®** בתו *XP Windows*, לח על התחל← כל התוכניות← **Intel** .**Intel Matrix Storage Console** ←**Storage Manager**
- **Matrix ®** בתו *Vista Windows*, לח על התחל ← תוכניות← **Intel** .**Intel Matrix Storage Console** ←**Storage Manager**
- 2 לחץ באמצעות לחצן העכבר הימני על הכונן הזמין שברצונך לבנות מחדש באמצעי האחסון 1 RAID ולחץ על **Rebuild to this Disk** (בנה מחדש לדיסק זה).

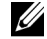

הערה: בעת הבנייה מחדש של אמצעי האחסון 1 RAID, ניתן להשתמש במחשב.

# העברת מידע למחשב חדש

ניתן להשתמש יבאשפים׳ של מערכת ההפעלה כסיוע להעברת קבצים ונתונים נוספים ממחשב אחד למשנהו-לדוגמה, ממחשב *ישן* למחשב *חדש*. לקבלת הוראות, עיין בסעיף הבא בהתאם למערכת ההפעלה הפועלת במחשב שברשותד.

### העברת מידע באמצעות *XP Windows*

מערכת ההפעלה Microsoft Windows XP מספקת את 'אשף העברת הקבצים וההגדרות' כדי להעביר נתונים ממחשב מקור למחשב חדש. ניתו להעביר נתונים כגוו :

- הודעות דואר אלקטרוני
	- הגדרות סרגל כלי
		- גודלי חלונות
		- סימניות אינטרנט

את הנתונים ניתן להעביר דרך חיבור רשת או חיבור טורי, או לשמור אותם במדיה נשלפת, כגון תקליטור לצריבה, להעברה למחשב החדש.

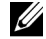

הערה: ניתן להעביר מידע ממחשב ישן למחשב חדש על-ידי חיבור ישיר של כבל טורי ליציאות O/I של שני המחשבים. כדי להעביר נתונים דרך חיבור טורי, יש לקבל גישה מלוח הבקרה לתוכנית השירות 'חיבורי רשת' ולבצע פעולות הגדרה נוספות, כגון הגדרת חיבור מתקדם וציון המחשב המארח והמחשב האורח.

לקבלת הוראות בנושא הגדרת חיבור כבל ישיר בין שני מחשבים, עיין במאמר מספר *How to Set Up* :שכותרתו ,Microsoft Knowledge Base הידע מאגר מתוך 305621 כיצד (*a Direct Cable Connection Between Two Computers in Windows XP* להגדיר חיבור כבל ישיר בין שני מחשבים ב-XP Windows(. ייתכן כי המידע אינו זמין בכל הארצות.

להעברת מידע למחשב חדש, הפעל את 'אשף העברת הקבצים וההגדרותי. לשם כך ניתן להשתמש בתקליטור האופציונלי *System Operating*) מערכת ההפעלה) או ליצור 'תקליטור אשפים עם 'אשף העברת הקבצים וההגדרות'.

### הפעלת 'אשף העברת הקבצים וההגדרות' עם תקליטור מערכת ההפעלה

הערה: הליך זה מחייב שימוש בתקליטור *System Operating*) מערכת הפעלה). תקליטור זה הוא אופציונלי וייתכן שאינו כלול במחשבים מסוימים.

כדי להכיו מחשב חדש להעברת הקבצים :

- **1 פתח את ׳אשף העברת הקבצים וההגדרות׳: לחץ על <b>התחל← כל התוכניות← עזרים**  $\rightarrow$  כלי מערכת $\rightarrow$  אשף העברת הקבצים וההגדרות.
	- 2 עם הופעת מסד הפתיחה של **אשף <del>העברת הקבצים וההגדרות.</del> לחץ על <b>הבא**.
		- 3 נבמסך **איזה מחשב זה?,** לחץ על **המחשב החדש← הבא**.
- 4 במסך **האם יש ברשותד תקליטור של Windows XP ?**, לחץ על **אני אשתמש באשף** מתו תקליטור **XP Windows** ←הבא.
- 5 כאשר מופיע המסד **עבור כעת אל המחשב הישו שלד.** עבור אל מחשב המקור הישו. בשלב זה, *אל* תלחץ על **הבא**.

כדי להעתיק נתונים מהמחשב הישן :

- **<sup>1</sup>** במחשב היש, הכנס את התקליטור של מערכת ההפעלה XP Windows.
- **<sup>2</sup>** במס ברו הבא אל **XP Windows Microsoft**, לח על ביצוע משימות נוספות.
	- 3 תחת **803 What do you want to do?** מה ברצונך לבצע), לחץ על **העברת קבצים** והגדרות← הבא.
		- 4 במסך **איזה מחשב זה?,** לחץ על **המחשב הישו← הבא**.
		- 5 במסך **בחר שיטת העברה**, לחץ על שיטת ההעברה המועדפת עליד.
		- 6 במסך **מה ברצונך להעביר?**, בחר בפריטים שברצונך להעביר ולחץ על **הבא**. לאחר העתקת המידע מופיע המסך **משלים את שלב האיסוף**.
			- **7** לחץ על **סיום**.

 $\cdot$ כדי להעביר נתונים למחשב החדש

- 1 במחשב החדש, במסך **עבור כעת אל המחשב הישן שלך**, לחץ על **הבא**.
- 2 במסך **היכן נמצאים הקבצים וההגדרות?,** בחר בשיטה שבחרת להעברת ההגדרות והקבצים ולחץ על **הבא**.

האשף קורא את הקבצים וההגדרות שנאספו ומעביר אותם למחשב החדש.

בסיום העברת הקבצים וההגדרות, מופיע המסך **הסתיים**.

3 – לחץ על <del>הסתיים</del> והפעל מחדש את המחשב.

### הפעלת 'אשף העברת הקבצים וההגדרות' ללא תקליטור מערכת ההפעלה

כדי להפעיל את יאשף העברת הקבצים וההגדרותי ללא התקליטור *מערכת ההפעלה*, צור תקליטור אשף שיאפשר לך ליצור קובץ שיקוף לגיבוי במדיה נשלפת.

כדי ליצור תקליטור אש, השתמש במחשב החדש ע XP Windows ובצע את הפעולות הבאות:

- **1 פתח את 'אשף העברת הקבצים וההגדרות': לחץ על <b>התחל← כל התוכניות← עזרים**  $\rightarrow$  כלי מערכת $\rightarrow$  אשף העברת הקבצים וההגדרות.
	- 2 עם הופעת מסך הפתיחה של **אשף העברת הקבצים וההגדרות**, לחץ על **הבא**.
		- 3 נבמסך **איזה מחשב זה?, לח**ץ על **המחשב החדש← הבא**.
	- 4 במסך **האם יש ברשותד תקליטור של Windows XP?**. לחץ על **ברצוני ליצור** תקליטון אשף בדיסק הבא← הבא.
		- 5 הכנס את המדיה הנשלפת, כגון תקליטור לצריבה, ולחץ על **אישור**.
	- 6 בסיום יצירת התקליטור ועם הופעת ההודעה **עבור כעת אל המחשב הישו שלד.** *אל* תלחץ על **הבא**.
		- **<sup>7</sup>** עבור אל המחשב היש.

כדי להעתיק נתונים מהמחשב הישו :

- **<sup>1</sup>** במחשב היש, הכנס את תקליטור האש.
	- **2** לחץ על **התחל← הפעלה**.
- **<sup>3</sup>** בשדה פתח את בחלו הפעלה, חפש את הנתיב אל **fastwiz**) במדיה הנשלפת המתאימה) ולחצ על **אישור**.
	- 4 במסך הפתיחה של **אשף העברת הקבצים וההגדרות**, לחץ על **הבא**.
		- 5 במסך **איזה מחשב זה?,** לחץ על **המחשב הישן← הבא**.
	- 6 במסך **בחר שיטת העברה**, לחץ על שיטת ההעברה המועדפת עליד.
- 7 במסך **מה ברצונד להעביר?,** בחר בפריטים שברצונד להעביר ולחץ על **הבא**. לאחר העתקת המידע מופיע המסך **משלים את שלב האיסוף**.
	- **8** לחץ על **סיום**.

 $\cdot$ כדי להעביר נתונים למחשב החדש

- 1 במחשב החדש, במסך **עבור כעת אל המחשב הישו שלד.** לחץ על **הבא**.
- 2 במסך **היכן נמצאים הקבצים וההגדרות?,** בחר בשיטה שבחרת להעברת ההגדרות והקבצים ולחץ על **הבא**. בצע את ההוראות המוצגות במסך.

האשף קורא את הקבצים וההגדרות שנאספו ומעביר אותם למחשב החדש.

בסיום העברת הקבצים וההגדרות. מופיע המסד **הסתיים**.

**3** לחץ על **הסתיים** והפעל מחדש את המחשב.

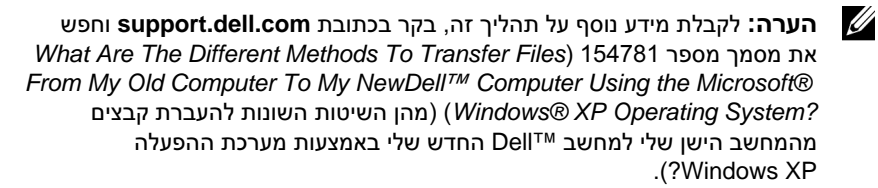

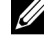

הערה: בארצות מסוימות, ייתכן שלא תתאפשר גישה למסמכים ממאגר הידע ™Dell .Knowledge Base

### העברת מידע באמצעות *Vista Windows*

מערכת ההפעלה Vista Windows מספקת את אש 'העברה נוחה' כדי להעביר נתוני ממחשב מקור למחשב חדש. ניתן להעביר נתונים כגון:

- חשבו משתמש
- קבצי ותיקיות
- הגדרות של תוכניות
- מועדפי והגדרות אינטרנט
- הגדרות, אנשי קשר והודעות דואר אלקטרוני

את הנתונים ניתן להעביר דרך חיבור רשת או חיבור טורי, או לשמור אותם במדיה נשלפת, כגון תקליטור לצריבה, להעברה למחשב החדש.

ישנו שתי דרכים לקבלת גישה לאשף 'העברה נוחה':

- $\bullet$  בסיום ההתקנה של מערכת Windows Vista , מופיע מסך הפתיחה של Windows Vista. אחד הסמלים במסך הפתיחה הוא **העברת קבצים והגדרות**. לחץ על סמל זה  $'$ יכדי להפעיל את יהעברה נוחה ב-Windows'
- אם תיבת הדו-שיח של מסך הפתיחה נסגרה, ניתן לקבל גישה להעברה נוחה על-ידי לחיצה על התחל ← כל התוכניות← עזרי ← כלי מערכת← העברה נוחה.

## התקנת רשת בבית ובמשרד

### התחברות למתאם רשת

הודעה: חבר את כבל הרשת למחבר המתאם לרשת במחשב. אל תחבר את כבל  $\Box$ הרשת למחבר המודם במחשב. אל תחבר את כבל הרשת לשקע הטלפון בקיר.

**<sup>1</sup>** חבר את כבל הרשת למחבר המתא לרשת בגב המחשב.

הכנס את הכבל עד שייכנס למקומו בנקישה, ולאחר מכו משוד אותו בעדינות כדי לוודא כי הוא מחובר היטב.

**<sup>2</sup>** חבר את הקצה השני של כבל הרשת להתק רשת.

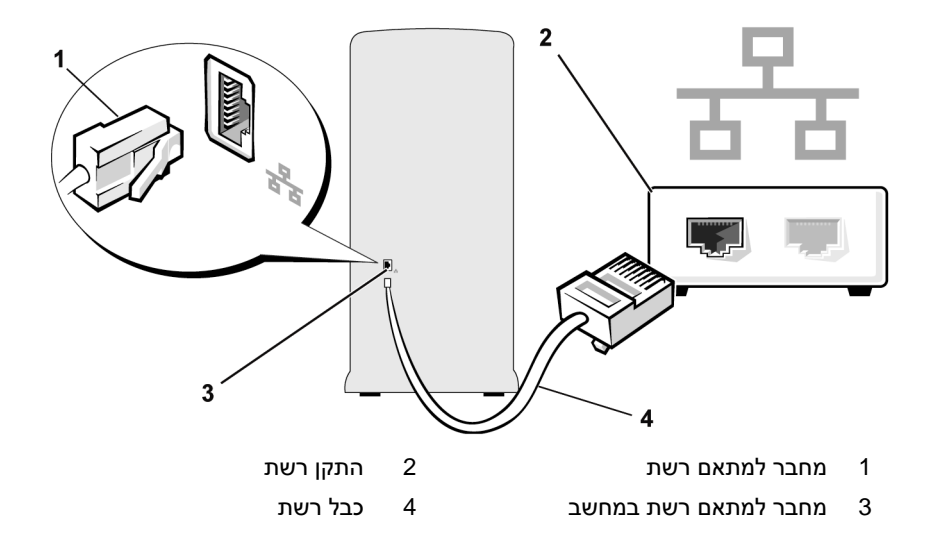

### אשף הגדרת הרשת

מערכת ההפעלה Windows Microsoft מספקת 'אש הגדרת הרשת' המנחה אות בתהליד שיתוף קבצים, מדפסות או חיבור אינטרנט בין מחשבים בבית או במשרד קטן.

Windows XP

- **1 לחץ על <b>התחל**, הצבע על **כל התוכניות→ עזרים← תקשורת**, ולאחר מכן לחץ על אש הגדרת הרשת.
	- **<sup>2</sup>** במס הפתיחה, לח על הבא.
	- 3 לחץ על **רשימת המשימות שיש לבצע לשם יצירת רשת**.

הערה: בחירה בשיטת החיבור מחשב זה מתחבר ישירות לאינטרנט מפעילה את חומת האש המשולבת המסופקת עם XP Windows.

- **<sup>4</sup>** השל את רשימת המשימות ואת ההכנות הדרושות.
- **<sup>5</sup>** חזור אל 'אש הגדרת הרשת' ובצע את ההוראות המוצגות במס.

Windows Vista

- 1 לחא על **התחל <sup>1</sup>ר)** ולאחר מכן לחץ על **רשת** בצדו הימני של תפריט ההפעלה.
	- 2 במסך הדו שיח רשת, לחץ על **מרכז רשת ושיתוף**.

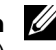

הערה: מסך זה מספק גם קישורים ל"הוספת מדפסת" ול"הוספת התקן אלחוטי" (אם זמינים).

- 3 במסד מרכז רשת ושיתוף. לחצ על **הגדר חיבור או רשת**.
- **<sup>4</sup>** בחר במשימה המתאימה ביותר עבור הרשת של ופעל לפי ההנחיות המופיעות במס.

לקבלת מידע נוסף, עבור אל **עזרה ותמיכה** והשתמש במונח החיפוש **רשת**.

# התחברות לאינטרנט

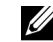

הערה: ספקי שירותי האינטרנט (ISP (והצעותיהם משתנים מארץ לארץ.

כדי להתחבר לאינטרנט יש צורך במודם או בחיבור לרשת, ובספק שירותי אינטרנט. ספק שירותי האינטרנט יציע אפשרות אחת או יותר להתחברות לאינטרנט:

- חיבורי DSL, המאפשרים גישה מהירה לאינטרנט דרד קו הטלפון הקיים או שירות הטלפון הסלולרי. עם חיבור DSL, ניתן לקבל גישה לאינטרנט ובו בזמן להשתמש בטלפו.
	- חיבורי מודם כבלים. המאפשרים גישה מהירה לאינטרנט דרד שירות הכבלים המקומי.
	- חיבורי מודם לווייני. המאפשרים גישה מהירה לאינטרנט דרד מערכת טלוויזיה לוויינית.
	- חיבורים בחיוג, המאפשרים גישה לאינטרנט דרך קו טלפוו. חיבורים בחיוג הם הרבה יותר איטיים מאשר חיבורי DSL וחיבורי מודם כבלים (או לווייו).
	- חיבורים אלחוטיים ברשת תקשורת מקומית (LAN), המאפשרים גישה לאינטרנט . Eluetooth $^{\circledR}$  באמצעות תקשורת אלחוטית

אם אתה משתמש בחיבור בחיוג, חבר קו טלפון למחבר המודם במחשב ולשקע הטלפון בקיר לפני הגדרת החיבור לאינטרנט. א אתה משתמש בחיבור DSL או בחיבור מוד כבלים או לווייני, פנה לספק שירותי האינטרנט לקבלת הוראות הגדרה.

### הגדרת חיבור האינטרנט

כדי להגדיר חיבור אינטרנט עם קיצור דרך לספק שירותי אינטרנט נתון :

- **<sup>1</sup>** שמור וסגור את כל הקבצי הפתוחי וצא מכל התוכניות הפתוחות.
- **<sup>2</sup>** לח פעמיי על הסמל של ספק שירותי האינטרנט בשולח העבודה של Windows .Vista
	- 3 בצע את ההוראות המופיעות במסך כדי להשלים את ההגדרה.

אם בשולחן העבודה לא מופיע סמל של ספק שירותי אינטרנט או אם ברצונך להגדיר חיבור אינטרנט עם ספק שירותי אינטרנט אחר, בצע את הפעולות בסעיף הבא, אשר תואמות למערכת ההפעלה שבה משתמש המחשב של.

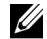

הערה: אם אתה נתקל בבעיות בהתחברות לאינטרנט, עיין בסעיף "בעיות דואר אלקטרוני, מודם ואינטרנט" בעמוד .64 אם אינך מצליח להתחבר לאינטרנט למרות שבעבר עשית זאת בהצלחה, ייתכן כי חלה הפסקה במתן שירותי האינטרנט שלך. פנה לספק שירותי האינטרנט כדי לבדוק את מצב השירות או נסה להתחבר שוב מאוחר יותר.

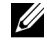

**הערה:** הכן מראש את פרטי המשתמש שלך. אם עדיין לא נרשמת לקבלת שירותי אינטרנט, אשף **ההתחברות לאינטרנט** יכול לסייע לר בכר.

### Windows XP

- **<sup>1</sup>** שמור וסגור את כל הקבצי הפתוחי וצא מכל התוכניות הפתוחות.
	- **<sup>2</sup>** לח על התחל← **Explorer Internet**.

כעת מופיע **אשף ההתקשרות החדשה**.

- 3 לחץ על **התחבר לאינטרנט**.
- **<sup>4</sup>** בחלו הבא, לח על האפשרות המתאימה:
- ס אם עדיין אין לד ספק שירותי אינטרנט וברצונד לבחור ספק, לחץ על **בחר מתוד -**רשימה של ספקי שירותי אינטרנט.
- אם קיבלת כבר פרטי הגדרה מספק שירותי האינטרנט, אך לא קיבלת תקליטור הגדרה, לחץ על **הגדר את ההתקשרות שלי באופן ידני**.
	- אם יש ברשותך תקליטור, לחץ על **השתמש בתקליטור שקיבלתי מספק** שירותי אינטרנט.

**<sup>5</sup>** לח על **Next**) הבא).

אם בחרת **הגדר את ההתקשרות שלי באופו ידני**. המשד לשלב 6. אחרת, בצע את ההוראות המופיעות במסך כדי להשלים את ההגדרה.

6 – לחץ על האפשרות המתאימה תחת **כיצד ברצונד להתחבר לאינטרנט?**, ולאחר מכו לחץ על **הבא**.

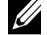

ה**ערה:** אם אינר יודע באיזה סוג חיבור לבחור. פנה לספק שירותי האינטרנט.

**<sup>7</sup>** השתמש בפרטי ההגדרה שניתנו ל עלידי ספק שירותי האינטרנט כדי לסיי את ההגדרה.

### Windows Vista

- **<sup>1</sup>** שמור וסגור את כל הקבצי הפתוחי וצא מכל התוכניות הפתוחות.
	- 2 <sup>–</sup> לחץ על **התחל <mark>→</mark> ← לוח הבקרה← התחבר לאינטרנט.**<br>כעת מופיע החלוו <del>התחברות לאינטרנט</del>. כעת מופיע החלוו **התחברות לאינטרנט**.
- 3 לחץ על **פס רחב (PPP**oE) או על **חיוג**, בהתאם לאופן החיבור הרצוי
- לחץ על **פס רחב** אם ברצונד להשתמש בחיבור DSL, מודם לווייני, מודם כבלים או תקשורת אלחוטית Bluetooth.
	- בחר חיוג א ברצונ להשתמש במוד חיוג או ISDN.

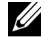

הערה: אם אינך יודע באיזה סוג חיבור לבחור, לחץ על עזור לי לבחור או פנה לספק שירותי האינטרנט.

**<sup>4</sup>** בצע את ההוראות המופיעות במס והשתמש בפרטי ההגדרות שניתנו ל עלידי ספק שירותי האינטרנט כדי לסיים את ההגדרה.

# פתרון בעיות

התראה: כמה מן החלקים המתוארים בפרק זה ניתנים להחלפה על ידי טכנאי שירות מורשים בלבד ואינם מיועדים להחלפה על ידי הלקוח.

# עצות לפתרון בעיות

פעל בהתאם לעצות הבאות כאשר תנסה לפתור בעיות במחשב שלד :

- א הוספת או הסרת רכיב כלשהו לפני שהבעיה צצה, בדוק את הליכי ההתקנה וודא שהרכיב הותקן כראוי.
	- אם התקן היקפי אינו פועל, ודא שההתקן מחובר כראוי.
- אם מופיעה הודעת שגיאה על המסך, רשום לעצמך את ההודעה המדויקת. הודעה זו עשויה לסייע לאנשי התמיכה הטכנית באבחו בעיות ובהצעת פתרו.
	- א מופיעה הודעת שגיאה בתוכנית, עיי בתיעוד התוכנית.

# בעיות סוללה

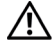

התראה: סוללה חדשה שלא הותקנה כראוי עלולה להתפוצץ. החלף את הסוללה אך ורק בסוללה מסוג דומה או זהה בהתאם להמלצת היצרן. סלק את הסוללות המשומשות בהתאם להוראות היצרן.

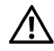

התראה: לפני התחלת ביצוע השלבים המתוארים בסעיף זה, יש לפעול לפי הוראות הבטיחות במדריך מידע מוצר.

<mark>החלפת הסוללה</mark> – אם עליד לאפס את נתוני השעה והתאריד שוב ושוב לאחר הפעלת המחשב, או אם במהלד ההפעלה מוצגים שעה או תאריד שגויים, החלף את הסוללה (ראה ״החלפת הסוללה" בעמוד 153). א הסוללה עדיי לא פועלת כראוי, פנה לDell) ראה "פנייה לחברת Dell "בעמוד 189).

## בעיות כוננים

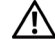

התראה: לפני התחלת ביצוע השלבים המתוארים בסעיף זה, יש לפעול לפי הוראות הבטיחות מדריך מידע מוצר.

### **R** ודא כי **MICROSOFT** מזהה את הכונן. **RWINDOWS**

*Windows XP*

• לחץ על **התחל** ולחץ על **המחשב שלי**.

*Windows Vista™*

• לחץ על לחצו התחל ש<sup>ת</sup> של Windows Vista ולחץ על **מחשב**.

אם הכונו אינו מופיע ברשימה, בצע סריקה מלאה באמצעות תוכנת האנטי-וירוס שלד כדי לגלות ולהסיר וירוסים. וירוסים עלולים לעתים למנוע מ-Windows לזהות את הכונן

ודא כי הכונן מאופשר בתוכנית הגדרת המערכת – ראה "הגדרת המערכת" בעמוד 177

### בדוק את הכונן –

- הכנס תקליטו, תקליטור או תקליטור DVD אחר כדי לשלול את האפשרות שהמקורי פגו.
	- הכנס מדיה שניתנת לאתחול והפעל מחדש את המחשב.

נקה את הכונן או את הדיסק – ראה ייניקוי המחשביי בעמוד 185.

בדוק את חיבורי הכבלים

ה**פעל את פותר בעיות החומרה –** ראה ״שחזור מערכת ההפעלה שלד״ בעמוד 96.

הפעל את **DIAGNOSTICS DELL** – ראה "הפעלת תוכנית האבחו Diagnostics Dell מהדיסק הקשיח" בעמוד .88

### בעיות כונן אופטי

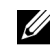

הערה: תנודות של הכונן האופטי המהיר הן תופעה רגילה ועשויות לגרום לרעש, שאינו מעיד על פגם בכונן או בתקליטור או בתקליטור ה-DVD.

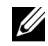

הערה: לאור האזורים השונים ותבניות הדיסקים השונות הקיימים ברחבי העולם, לא כל כותרי ה-DVD יפעלו בכל כונני ה-DVD.

### כוון את בקרת עוצמת הקול של **WINDOWS**–

- לח על סמל הרמקול שבפינה הימנית התחתונה של המס.
- ודא כי עוצמת הקול מוגברת באמצעות לחיצה על סרגל הגלילה וגרירתו כלפי מעלה.
	- ודא כי עוצמת הקול אינה מושתקת באמצעות לחיצה על תיבות מסומנות כלשה.

בדוק את הרמקולים ואת ה-**SUBWOOFER** – ראה "בעיות קול ורמקולי" בעמוד .79

### בעיות בצריבה לכונן **RW-DVD/CD**

סגור תוכניות אחרות – כונו ה-CD/DVD-RW חייב לקבל רצף יציב של נתונים בעת הצריבה. אם נגרמת הפרעה לרצף, תתרחש שגיאה. נסה לסגור את כל התוכניות בטרם תצרוב .CD/DVD-RWל

לפני הצריבה לתקליטור **RW-DVD/CD**, בטל את מצב ההמתנה ב-**WINDOWS** – ראה "אפשרויות ניהול צריכת חשמל בXP Windows "בעמוד 36 או ערו חיפוש עבור מילת המפתח המתנה בעזרה ותמיכה של Windows למידע על מצבי ניהול של צריכת החשמל.

### בעיות כונן קשיח

### הפעל את בדיקת הדיסק –

Windows XP

- 1 לחץ על **התחל** ולחץ על **המחשב שלי**.
- **2** לח באמצעות לחצ העכבר הימני על דיסק מקומי **:C**
	- 3 לחץ על **מאפייני<del>ם ←</del> כלי<del>ם ←</del> בדיקה כעת.**<br>4 לחץ על **סרוק סקטורים פגומים ונסה לשה**
- 4 לחץ על **סרוק סקטורים פגומים ונסה לשחזרם** ולחץ על **התחל**.

Windows Vista

- 1 לחץ על **התחל <sup>1</sup>0 ו**לחץ על **מחשב**.
- **2** לח באמצעות לחצ העכבר הימני על דיסק מקומי **:C**
	- <mark>3 לחץ על **מאפיינים**← **כלים← בדיקה כעת.**<br>החלון **בקרת חשבון משתמש** עשוי להופיע.</mark>

החלון **בקרת חשבון משתמש** עשוי להופיע. אם אתה מנהל מערכת במחשב, לחץ על **המשך**; אם לא כן, פנה למנהל המערכת שלד כדי שימשיד בפעולה הרצויה.

**4** בצע את ההוראות המוצגות במס.

הערה: עליך להיכנס באמצעות הרשאות של מנהל מערכת כדי לבצע הליך זה.

# בעיות דואר אלקטרוני, מודם ואינטרנט

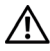

התראה: לפני התחלת ביצוע השלבים המתוארים בסעיף זה, יש לפעול לפי הוראות  $\bigwedge$ הבטיחות מדריך מידע מוצר.

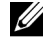

הערה: חבר את המודם לשקע טלפון אנלוגי בלבד. המודם אינו פועל כאשר הוא מחובר לרשת טלפונים דיגיטלית.

**EXPRESS** – א אינ יכול **<sup>R</sup>** בדוק את הגדרות האבטחה של **OUTLOOK MICROSOFT**  לפתוח את הקבצים המצורפים לדואר האלקטרוני שלך:

- 1 בתוך Outlook Express, לחץ על **כלים← אפשרויות← אבטחה**.
	- 2 לחץ על **אל תאפשר <del>ק</del>בצים מצורפים** כדי להסיר את הסימוו.

### בדוק את חיבור קו הטלפון בדוק את שקע הטלפון חבר את המודם ישירות לשקע הטלפון שבקיר השתמש בקו טלפון אחר –

- ודא כי קו הטלפון מחובר לשקע שבמודם. (לצד השקע מופיעה תווית ירוקה או סמל בצורת מחבר).
	- ודא כי אתה חש בנקישה כשאתה מכניס את מחבר קו הטלפו למוד.
	- נתק את קו הטלפון מן המודם וחבר אותו למכשיר טלפוו. הקשב לצליל חיוג.
	- אם לקו שותפים התקני טלפוו נוספים. כגוו משיבוו, מכשיר פקס, התקו הגנה בפני שיאי מתח או מפצלים, עקוף אותם וחבר את המודם ישירות לשקע הטלפון שבקיר. אם אתה משתמש בכבל שאורכו 3 מטרי או יותר, נסה כבל קצר יותר.

### הפעל את כלי האבחון של המודם –

Windows XP

- 1 לחץ על **התחל← כל התוכניות← עוזר המודם**.
- **2** פעל לפי ההנחיות שבמס כדי לזהות בעיות במוד ולפתור אות. עוזר המוד אינו זמי במחשבים מסוימים.

Windows Vista

- 1 לחץ על **התחל <mark>→</mark> ← כל התוכניות← כלי אבחון המודם**.
- **2** פעל לפי ההנחיות שבמס כדי לזהות בעיות במוד ולפתור אות. כלי אבחו המוד אינו זמין בכל המחשבים.

### ודא כי המודם מקיים תקשורת עם **WINDOWS**–

*Windows XP*

- 1 לחץ על **התחל← לוח הבקרה← מדפסות ורכיבי חומרה אחרים← אפשרויות טלפון ומודם**  $\rightarrow$  מודם.
- **2** לח על יציאת COM של המוד של← מאפייני ← אבחו ← בצע שאילתה למוד כדי לוודא שהמודם מקיים תקשורת עם Windows.

אם כל הפקודות מקבלות תגובה, המודם פועל כראוי.

*Windows Vista*

- 1 לחץ על **התחל <sup>1</sup>€ ← לוח הבקרה← חומרה וקול← אפשרויות טלפון ומודם← מודמים**.
- **2** לח על יציאת COM של המוד של← מאפייני← אבחו← בצע שאילתה למוד כדי לוודא שהמודם מקיים תקשורת עם Windows.

אם כל הפקודות מקבלות תגובה. המודם פועל כראוי.

ודא כי אתה מחובר לאינטרנט – ודא כי הצטרפת כמנוי לספק שירותי אינטרנט. כאשר תוכנת הדואר האלקטרוני Outlook Express פתוחה, לחץ על קובץ. אם האפשרות עבוד בצורה לא מקוונת מסומנת, לחץ על הסימן כדי להסירו והתחבר לאינטרנט. לסיוע, פנה לספק שירותי האינטרנט של.

## הודעות שגיאה

אם ההודעה שבה נתקלת אינה מפורטת להלן, עיין בתיעוד של מערכת ההפעלה או של התוכנית שאותה הפעלת כאשר ההודעה הופיעה.

בשם קובץ לא ניתן לכלול את התווים הבאים: \ / : \* ? " **> <** | – אל תשתמש בתווי אלה בשמות קבצים.

בתוכנית) – נמצא לא דרוש **.DLL** קובץ (**A REQUIRED .DLL FILE WAS NOT FOUND** שאתה מנסה לפתוח חסר קובץ חיוני. להסרה ולהתקנה מחדש של התוכנית :

*Windows XP*

- **1** לח על התחל← לוח הבקרה← הוספה או הסרה של תוכניות← תוכניות ותכונות.
	- **2** בחר בתוכנית שאותה ברצונ להסיר.
		- 3 לחץ על **הסר התקנה**.
	- **4** עיי בהוראות ההתקנה המופיעות בתיעוד התוכנית.

*Windows Vista*

- **1** לח על התחל ← לוח הבקרה← תוכניות← תוכניות ותכונות.
	- **2** בחר בתוכנית שאותה ברצונ להסיר.
		- 3 לחץ על **הסר התקנה**.
	- **4** עיי בהוראות ההתקנה המופיעות בתיעוד התוכנית.

*drive letter* **:\ IS NOT ACCESSIBLE. THE DEVICE IS NOT READY** (אות כונן:/ אינו נגיש) – ההתקן אינו מוכן. אין באפשרות הכונן לקרוא את הדיסק. הכנס דיסק לכונן ונסה שוב.

**INSERT BOOTABLE MEDIA** (הכנס מדיה שניתנת לאתחול) – הכנס תקליטון או תקליטור שניתנים לאתחול.

**NON-SYSTEM DISK ERROR** (שגיאת דיסק שאינו דיסק מערכת) – הסר את התקליטון מן הכונ והפעל מחדש את המחשב.

אין די זיכרון או משאבים להשלמת הפעולה. סגור מספר תוכניות ולאחר מכן נסה **שנית –** סגור את כל החלונות ופתח את התוכנית שבה ברצונך להשתמש. במקרים מסוימים, ייתכו שתידרש להפעיל מחדש את המחשב כדי לשחזר את משאביו. במקרה כזה, הפעל תחילה את התוכנית שבה ברצונך להשתמש. **FOUND NOT SYSTEM OPERATING**) מערכת הפעלה לא נמצאה) – פנה אל חברת Dell (ראה "הפנייה לחברת Dell "בעמוד 189).

# בעיות מקלדת

התראה: לפני התחלת ביצוע השלבים המתוארים בסעיף זה, יש לפעול לפי הוראות הבטיחות מדריך מידע מוצר.

### בדוק את כבל המקלדת –

- ודא כי כבל המקלדת מחובר כראוי למחשב.
- כבה את המחשב (ראה "כיבוי המחשב " בעמוד 106), חזור וחבר את כבל המקלדת כמתואר בתרשים ההתקנה של המחשב ולאחר מכן הפעל מחדש את המחשב.
- בדוק אם במחבר הכבל פינים מעוקמים או שבורים; בדוק אם החוטים פגומים או בלויים. יישר את הפינים המעוקמים.
	- הסר את הכבלים המאריכים של המקלדת וחבר את המקלדת ישירות למחשב.

בדוק את המקלדת – חבר מקלדת תקינה למחשב ונסה להשתמש בה.

ודא כי יציאות ה-**USB** מאופשרות בתוכנית הגדרת המערכת – ראה "הגדרת המערכת" בעמוד 177

הפעל את פותר בעיות החומרה – ראה ״שחזור מערכת ההפעלה שלד״ בעמוד 96.

## בעיות היתקעות ותוכנה

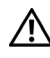

התראה: לפני התחלת ביצוע השלבים המתוארים בסעיף זה, יש לפעול לפי הוראות הבטיחות מדריך מידע מוצר.

### המחשב אינו מופעל

ודא כי כבל החשמל מחובר כראוי למחשב ולשקע החשמל.

### המחשב מפסיק להגיב

הודעה: אם אינך מצליח לבצע כיבוי של מערכת ההפעלה, אתה עלול לאבד נתונים. **הודע**ה: אם אינך מצליח לבצע כיבוי

כבה את המחשב – אם אינד מצליח לקבל תגובה באמצעות הקשה על אחד ממקשי המקלדת או באמצעות הזזת העכבר, לחץ על לחצן ההפעלה והחזק אותו לחוץ במשך 8 עד 10 שניות לפחות, עד לכיבוי המחשב. לאחר מכן הפעל מחדש את המחשב.

## תוכנית כלשהי מפסיקה להגיב

### סיים את פעולת התוכנית –

- 1 לחץ על <Ctrl><Shift><Esc> בו בזמן.
	- 2 לחץ על **יישומים**.
	- 3 לחץ על התוכנית שאינה מגיבה.
		- **4** לחץ על **סיים משימה**.

### תוכנית כלשהי קורסת באופן חוזר ונשנה

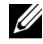

הערה: בדרך כלל, הוראות ההתקנה של תוכנות כלולות בתיעוד שלהן או בתקליטון או תקליטור.

עיין בתיעוד התוכנה – במקרה הצורך, הסר את ההתקנה ולאחר מכן חזור והתקן את התוכנית.

## תוכנית כלשהי מיועדת לפעול עם גרסה קודמת של מערכת ההפעלה **Microsoft® Windows®**

### הפעל את אשף תאימות התוכניות –

Windows XP

אשף תאימות התוכניות מגדיר את התצורה של תוכנית באופו שמאפשר את פעולתה בסביבה הדומה לסביבות של מערכות הפעלה שאינ XP.

**1** לח על התחל← כל התוכניות← עזרי← אש תאימות התוכניות← הבא.

**2** בצע את ההוראות המוצגות במס.

Windows Vista

אשף תאימות התוכניות מגדיר את התצורה של תוכנית באופן שמאפשר את פעולתה בסביבה הדומה לסביבות של מערכות הפעלה שאינ Vista Windows.

- **1** לח על התחל ← לוח הבקרה← תוכניות← השתמש בתוכנית ישנה יותר בגירסה זו של **Windows**.
	- 2 במסך הפתיחה, לחץ על **הבא**.
	- **3** בצע את ההוראות המוצגות במס.

## מופיע מסך כחול מלא

כבה את המחשב – אם אינך מצליח לקבל תגובה באמצעות הקשה על אחד ממקשי המקלדת או באמצעות הזזת העכבר, לחץ על לחצן ההפעלה והחזק אותו לחוץ במשך 8 עד 10 שניות לפחות, עד לכיבוי המחשב. לאחר מכן הפעל מחדש את המחשב.

### בעיות תוכנה נוספות

עיין בתיעוד התוכנה או פנה ליצרן התוכנה לקבלת מידע בנוגע לפתרון בעיות –

- ודא כי התוכנה תואמת למערכת ההפעלה המותקנת במחשב של.
- $\cdot$  ודא כי המחשב שלך עומד בדרישות החומרה המינימליות הנדרשות להפעלת התוכנה. עיין בתיעוד התוכנה כדי לקבל מידע.
	- ודא כי התוכנית מותקנת ומוגדרת כראוי.
	- ודא כי אין התנגשויות בין מנהלי ההתקנים לתוכנית.
	- במקרה הצורך, הסר את ההתקנה ולאחר מכן חזור והתקן את התוכנית.

### גבה את הקבצים שלך ללא דיחוי

השתמש בתוכנית לסריקת וירוסים לצורך בדיקת הכונן הקשיח, התקליטונים או התקליטורים

סגור ושמור קבצים פתוחים או תוכניות פתוחות וכבה את המחשב שלך באמצעות תפריט התחל.

## בעיות בקורא כרטיסי המדיה

### לא הוקצתה אות כונן –

כאשר מערכת Windows מזהה את קורא כרטיסי המדיה, היא מקצה לו אוטומטית אות כונ, מעצם היותו הכונו הלוגי הבא אחרי כל הכוננים הפיסיים האחרים של המערכת. אם הכונו הלוגי הבא אחרי הכוננים הפיסיים ממופה לכונו רשת. Windows אינה מקצה אוטומטית אות כונו לקורא כרטיסי המדיה.

כדי להקצות לקורא כרטיסי המדיה כונו באופו ידני:

*Windows XP*

- 1 לחץ על **התחל**. לחץ באמצעות לחצו העכבר הימני על **המחשב שלי** ולאחר מכו בחר **ניהול**.
	- **2** בחר באפשרות ניהול דיסקי.
	- **3** בחלונית השמאלית, לח באמצעות לחצ העכבר הימני על אות הכונ שאותה יש לשנות.
		- **4** בחר שינוי אות ונתיבי כונני.
		- 5 מתוך הרשימה הנפתחת, בחר באות הכונן החדשה עבור קורא כרטיסי המדיה.
			- **6** לחץ על **אישור** כדי לאשר את בחירתך.

*Windows Vista*

- 1 לחץ על **התחל <sup>(2</sup>)**, לחץ באמצעות לחצו העכבר הימני על **המחשב שלי** ולאחר מכו בחר ניהול.
	- **2** אם תתבקש, לחץ על **המשך**.
	- 3 לחץ על **הרחב את אובייקט האחסון ובחר בניהול דיסקים**.
- **4** בחלונית השמאלית, לח באמצעות לחצ העכבר הימני על אות הכונ שאותה יש לשנות.
	- **5** בחר שינוי אות ונתיבי כונני.
		- **6** לח על שנה.
	- **7** מתו הרשימה הנפתחת, בחר באות הכונ החדשה עבור קורא כרטיסי המדיה.
		- **8** לחץ על **אישור** כדי לאשר את בחירתך.

הערה: עליך להיכנס באמצעות הרשאות של מנהל מערכת כדי לבצע הליך זה.

הערה: קורא כרטיסי המדיה מופיע ככונן ממופה רק כאשר הוא מחובר. כל אחד מארבעת החריצים של קורא כרטיסי המדיה ממופה לכונן, גם אם לא מותקנת מדיה כלשהי. אם תנסה להשיג גישה לקורא כרטיסי המדיה כאשר לא מוכנסת בו מדיה, תתבקש להכניס מדיה.

### התקן **FlexBay** אינו זמין –

בהגדרות הBIOS קיימת האפשרות להפו את **FlexBay** ללא זמי, אשר מופיעה רק כאשר מותק התקן התקן FlexBay. אם התקן ה-FlexBay מותקן פיסית, אולם אינו פועל, בדוק אם הוא מאופשר בהגדרות הBIOS.
## בעיות זיכרון

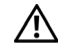

התראה: לפני התחלת ביצוע השלבים המתוארים בסעיף זה, יש לפעול לפי הוראות  $\wedge$ הבטיחות מדריך מידע מוצר.

#### אם קיבלת הודעה בדבר זיכרון שאינו מספיק –

- שמור וסגור קבצי פתוחי כלשה וצא מתוכניות פתוחות שבה אינ משתמש, כדי לבדוק אם פעולות אלה פותרות את הבעיה.
	- עיין בתיעוד התוכנה כדי לקבל פרטים על דרישות הזיכרון המינימליות. במקרה הצורך, התקן זיכרון נוסף (ראה "הנחיות להתקנת זיכרון" בעמוד 116).
	- אפס את מודולי הזיכרו (ראה "התקנת זיכרו" בעמוד 117) כדי לוודא שהמחשב מקיי תקשורת מספקת עם הזיכרון.
		- הפעל את Diagnostics Dell) ראה "תוכנית האבחו Diagnostics Dell "בעמוד 88).

#### אם אתה נתקל בבעיות נוספות הקשורות בזיכרון –

- אפס את מודולי הזיכרו (ראה "התקנת זיכרו" בעמוד 117) כדי לוודא שהמחשב מקיי תקשורת מספקת עם הזיכרון.
- ודא כי אתה פועל לפי ההנחיות הנוגעות להתקנת הזיכרו (ראה "התקנת זיכרו" בעמוד .(117
- המחשב שלך תומך בזיכרון מסוג DDR2. למידע נוסף אודות סוג הזיכרון הנתמך על ידי המחשב שלך, ראה "זיכרון" בעמוד 171.
	- הפעל את Diagnostics Dell) ראה " תוכנית האבחו Diagnostics Dell " בעמוד 88).

## בעיות עכבר

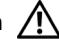

התראה: לפני התחלת ביצוע השלבים המתוארים בסעיף זה, יש לפעול לפי הוראות הבטיחות מדריך מידע מוצר.

נקה את העכבר – ראה "העכבר" בעמוד 186 להוראות ניקוי העכבר.

#### בדוק את כבל העכבר –

- 1 הסר כבלים מאריכים של העכבר, אם קיימים, וחבר את העכבר ישירות למחשב.
	- **2** חזור וחבר את כבל העכבר כמתואר בתרשי ההתקנה של המחשב.

#### הפעל מחדש את המחשב –

- 1 לחץ בו זמנית על <Ctrl><Esc> כדי להציג את תפריט **התחל**.
- **2** הקלד u, לח על מקשי החצי של המקלדת כדי לסמ את **down Shut** או **Off Turn** (כיבוי) ולאחר מכו לחץ על <Enter>.
- **3** לאחר כיבוי המחשב, חזור וחבר את כבל העכבר כמתואר בתרשי ההתקנה של המחשב.
	- **4** הפעל את המחשב.

ודא כי יציאות ה-**USB** מאופשרות בתוכנית הגדרת המערכת – ראה "הגדרת המערכת" בעמוד .177

בדוק את העכבר – חבר עכבר תקין למחשב ונסה להשתמש בו.

#### בדוק את הגדרות העכבר –

*Windows XP*

- 1 לחץ על **התחל← לוח הבקרה← עכבר**.
	- **2** התא את ההגדרות לפי הצור.

*Windows Vista*

- 1 לחץ על **התחל <mark>→</mark> ← לוח הבקרה← חומרה וקול← עכבר**.
	- **2** התא את ההגדרות לפי הצור.

ה**תקן מחדש את מנהל ההתקן של העכבר –** ראה ״התקנה מחדש של מנהלי התקנים ושל תוכניות שירות" בעמוד .90

הפעל את פותר בעיות החומרה – ראה "שחזור מערכת ההפעלה שלד" בעמוד 96.

## בעיות רשת

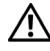

התראה: לפני התחלת ביצוע השלבים המתוארים בסעיף זה, יש לפעול לפי הוראות הבטיחות מדריך מידע מוצר.

בדוק את מחבר כבל הרשת – ודא כי כבל הרשת מחובר כראוי למחבר הרשת שבחלק האחורי של המחשב וליציאת הרשת או להתק הרשת.

בדוק את נורות הרשת שבחלק האחורי של המחשב – אם נורת תקינות הקישור כבויה, לא מתקיימת כל תקשורת רשת. החזר את כבל הרשת למקומו. לתיאור של נורות הרשת, ראה "פקדים ונורות" בעמוד 174.

הפעל מחדש את המחשב והיכנס שוב לרשת.

בדוק את הגדרות הרשת שלך – כדי לוודא שהגדרות הרשת שלד נכונות וכי הרשת פועלת, פנה למנהל הרשת או לאדם שהגדיר את הרשת.

הפעל את פותר בעיות החומרה – ראה "שחזור מערכת ההפעלה שלד" בעמוד 96.

## בעיות אספקת מתח

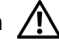

התראה: לפני התחלת ביצוע השלבים המתוארים בסעיף זה, יש לפעול לפי הוראות הבטיחות מדריך מידע מוצר.

כאשר נורית ההפעלה כבויה – המחשב כבוי או שאינו מקבל מתח.

- חבר את כבל המתח כראוי למחבר המתח שבחלק האחורי של המחשב ולשקע החשמל.
- א המחשב מחובר ללוח שקעי, ודא כי לוח השקעי מחובר לשקע חשמל וכי לוח השקעי פועל. כמו כו עקוף התקני הגנת מתח, לוחות שקעים וכבלים מאריכים כלשהם כדי לוודא כי המחשב נדלק כראוי.
	- ודא כי שקע החשמל פועל באמצעות בדיקתו בעזרת התקן אחר, כגון נורה.

אם נורית ההפעלה מוארת באור כחול קבוע והמחשב אינו מגיב – ראה "נוריות הפעלה" בעמוד .83

כאשר נורית ההפעלה מהבהבת בכחול – המחשב במצב המתנה. הקש על אחד ממקשי המקלדת, הזז את העכבר או לחץ על לחצן ההפעלה כדי לחדש את הפעולה הרגילה.

#### כאשר נורית ההפעלה מוארת באור כתום יציב. בעיית מתח או תקלה בהתקן פנימי –

- ודא כי מחבר המתח של 12 וולט (V12 (מחובר כראוי ללוח המערכת (ראה "רכיבי לוח המערכת" בעמוד 110).
- ודא כי כבל המתח הראשי וכבל הלוח הקדמי מחוברי כראוי ללוח המערכת (ראה "רכיבי לוח המערכת" בעמוד 110).

כאשר נורית ההפעלה מהבהבת בכתום – המחשב מקבל זרם חשמלי; ייתכן שיש תקלה ברכיב או שאחד הרכיבים אינו מותקו כראוי.

- הסר את מודולי הזיכרו ולאחר מכ חזור והתק אות (ראה "מחבר מתח 8P DC "בעמוד .(115
	- הסר כרטיסים כלשהם ולאחר מכן חזור והתקן אותם (ראה ״כרטיסים״ בעמוד 119).
	- הסר את הכרטיס הגרפי, א קיי, ולאחר מכ חזור והתק אותו (ראה "הסרת כרטיס .(125 בעמוד" PCI/PCI Express

 $\cdot$ בטל הפרעות – להלו מספר גורמים אפשריים להפרעות

- כבלים מאריכים של מתח, מקלדת ועכבר.
	- התקנים רבים מדי בלוח שקעים אחד.
- מספר לוחות שקעי מחוברי לשקע חשמל יחיד.

## בעיות מדפסת

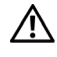

התראה: לפני התחלת ביצוע השלבים המתוארים בסעיף זה, יש לפעול לפי הוראות  $\wedge$ הבטיחות מדריך מידע מוצר.

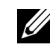

הערה: אם אתה זקוק לסיוע טכני עבור המדפסת שלך, פנה ליצרן המדפסת.

עיין בתיעוד המדפסת – ראה תיעוד המדפסת למידע על התקנה ופתרו בעיות.

ודא כי המדפסת פועלת.

#### בדוק את חיבורי הכבלים של המדפסת –

- עיין בתיעוד המדפסת לקבלת מידע על חיבור הכבלים.
- ודא כי כבלי המדפסת מחוברי כראוי למדפסת ולמחשב (ראה "התקנת מדפסת" בעמוד 24).

בדוק את שקע החשמל – ודא כי שקע החשמל פועל באמצעות בדיקתו בעזרת התקן אחר, כגון נורה.

#### ודא כי המדפסת מזוהה על ידי **WINDOWS**–

*Windows XP*

- **1** לח על התחל← לוח הבקרה← מדפסות ורכיבי חומרה אחרי← הצג את המדפסות הרגילות ואת מדפסות הפקס המותקנות.
- 2 אם המדפסת מופיעה ברשימה, לחץ על סמל המדפסת באמצעות לחצן העכבר הימני.
- **3** לחץ על **מאפיינים← יציאות**. עבור מדפסת מקבילית. ודא כי ההגדרה **הדפס ליציאות** הבאות: היא **1LPT**) יציאת מדפסת). עבור מדפסת USB, ודא כי ההגדרה הדפס ליציאות הבאות: היא **USB**.

*Windows Vista*

- 1 לחץ על **התחל <mark>י</mark>∓ ←← לוח הבקרה← חומרה וקול← מדפסת**.
- **2** א המדפסת מופיעה ברשימה, לח על סמל המדפסת באמצעות לחצ העכבר הימני.
	- 3 לחץ על **מאפיינים** ולחץ על **יציאות**.
		- 4 התאם את ההגדרות לפי הצורד.

**התקן מחדש את מנהל ההתקן של המדפסת** – עיין בהוראות המופיעות בתיעוד המדפסת.

## בעיות סורק

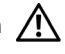

התראה: לפני התחלת ביצוע השלבים המתוארים בסעיף זה, יש לפעול לפי הוראות  $\bigwedge$ הבטיחות מדריך מידע מוצר.

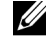

**הערה:** אם אתה זקוק לסיוע טכני עבור הסורק שלך, פנה ליצרן הסורק.

עיין בתיעוד הסורק – ראה תיעוד הסורק למידע על התקנה ופתרון בעיות.

**שחרר את נעילת הסורק –** ודא כי הסורק שלך אינו נעול, אם הוא מצויד בלשונית או בלחצן נעילה.

הפעל מחדש את המחשב ונסה שוב את הסורק.

#### בדוק את חיבורי הכבלים –

- עיין בתיעוד הסורק לקבלת מידע על חיבור הכבלים.
- ודא כי כבלי הסורק מחוברי כראוי לסורק ולמחשב.

#### ודא כי הסורק מזוהה על ידי **WINDOWS**–

*Windows XP*

- 1 לחץ על **התחל← לוח הבקרה← מדפסות ורכיבי חומרה אחרים← סורקים ומצלמות**.
	- **2** א הסורק של מופיע, Windows מזהה את הסורק.

*Windows Vista*

- 1 לחץ על **התחל <mark>←</mark> ← לוח הבקרה← חומרה וקול← סורקים ומצלמות**.
	- **2** א הסורק של מופיע, Windows מזהה את הסורק.

התקן מחדש את מנהל ההתקן של הסורק – להוראות התקנה, ראה תיעוד הסורק.

## בעיות קול ורמקולים

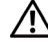

התראה: לפני התחלת ביצוע השלבים המתוארים בסעיף זה, יש לפעול לפי הוראות הבטיחות מדריך מידע מוצר.

## לא בוקע קול מהרמקולים

הערה: במקרה של נגני 3MP מסוימים, לבקרת הקול יש עדיפות על פני הגדרת עוצמת הקול של Windows. אם הקשבת לשירים בתבנית 3MP, ודא כי לא הנמכת או כיבית את עוצמת הקול של הנגן.

**בדוק את חיבורי כבלי הרמקולים –** ודא כי הרמקולים מחוברים כמתואר בתרשים ההתקנה המצורף לרמקולים. אם רכשת כרטיס קול, ודא כי הרמקולים מחוברים לכרטיס.

ודא כי פתרון השמע הנכון מאופשר בתוכנית הגדרת ה-**BIOS** – ראה "הגדרת המערכת" בעמוד .177

ודא כי ה-**SUBWOOFER** והרמקולים פועלים – ראה תרשי ההתקנה המצור לרמקולי. א הרמקולים שלך מצוידים בפקדי עוצמת קול, כוונן את עוצמת הקול ואת צלילי הבס והטרבל כדי למנוע עיוות. כוון את בקרת עוצמת הקול של **WINDOWS** – לח או לח לחיצה כפולה על סמל הרמקול שבפינה הימנית התחתונה של המסך. ודא כי עוצמת הקול מוגברת וכי הקול אינו מושתק.

נתק את האוזניות ממחבר האוזניות – קול הרמקולים הופך אוטומטית לבלתי זמין כאשר האוזניות מחוברת למחבר האוזניות שבלוח הקדמי של המחשב.

בדוק את שקע החשמל – ודא כי שקע החשמל פועל באמצעות בדיקתו בעזרת התקו אחר. כגוו נורה.

בטל הפרעות אפשריות – כבה מאווררים, נורות ניאון או נורות הלוגן שנמצאים בסמוד, כדי לבדוק הפרעות אפשריות.

התקן מחדש את מנהל ההתקן של כרטיס הקול – ראה "התקנה חוזרת ידנית של מנהלי התקנים״ בעמוד 95.

הפעל את פותר בעיות החומרה – ראה ״שחזור מערכת ההפעלה שלד״ בעמוד 96.

## לא בוקע קול מהאוזניות

בדוק את החיבור של כבל האוזניות – ודא כי כבל האוזניות מוכנס כראוי לתוך מחבר האוזניות (ראה "מבט מלפני על המחשב" בעמוד 15).

כוון את בקרת עוצמת הקול של **WINDOWS** – לח או לח פעמיי על סמל הרמקול שבפינה הימנית התחתונה של המסך. ודא כי עוצמת הקול מוגברת וכי הקול אינו מושתק.

ודא כי פתרון השמע הנכון מאופשר בתוכנית הגדרת ה-**BIOS** – ראה "הגדרת המערכת" בעמוד .177

## בעיות וידאו וצגים

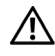

התראה: לפני התחלת ביצוע השלבים המתוארים בסעיף זה, יש לפעול לפי הוראות הבטיחות מדריך מידע מוצר.

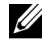

הערה: למידע על הנהלים של פתרון בעיות, עיין בתיעוד הצג.

### כאשר המסך ריק

#### בדוק את החיבור של כבל הצג –

- חזור וחבר את כבל הצג כמתואר בתרשי ההתקנה של המחשב. אם מותקן כרטיס וידאו אופציונלי, ודא כי כבל הצג מחובר לכרטיס ולא למחבר הווידאו שבלוח המערכת.
- א אתה משתמש בכבל מארי של כרטיס גרפי והסרת הכבל פותרת את הבעיה, פירושו של דבר כי הכבל פגו.
	- החלף בין כבלי החשמל של המחשב ושל הצג כדי לקבוע אם כבל החשמל פגום.
- בדוק אם במחבר קיימים פינים מעוקמים או שבורים. (פינים חסרים בכבלי צגים הם תופעה רגילה).

**בדוק את נורת ההפעלה של הצג –** אם נורת ההפעלה כבויה, לחץ היטב על הלחצו כדי לוודא שהצג דולק. אם נורת ההפעלה מוארת או מהבהבת, יש אספקת מתח לצג. אם נורת ההפעלה מהבהבת, לחץ על אחד ממקשי המקלדת או הזז את העכבר.

בדוק את שקע החשמל – ודא כי שקע החשמל פועל באמצעות בדיקתו בעזרת התקן אחר, כגוו נורה.

בדוק את נורות האבחון – ראה "נוריות ההפעלה" בעמוד .83

## כאשר יש קושי לקרוא את המסך

בדוק את הגדרות הצג – עיין בתיעוד הצג להוראות בנוגע לכוונון הניגודיות והבהירות, דמגנטיזציה (נטרול המגנטיות) של הצג והפעלת הבדיקה העצמית שלו.

הרחק את ה-**SUBWOOFER** מן הצג – א מערכת הרמקולי של כוללת subwoofer, ודא שהוא נמצא במרחק של 60 ס״מ לפחות מן הצג.

הרחק את הצג ממקורות מתח חיצוניים – מאווררים, נורות ניאון, נורות הלוגן והתקנים חשמליים אחרים עלולים לגרום לתמונת המסך לרצד. כבה התקנים סמוכים כדי לבדוק הפרעה אפשרית.

סובב את הצג כדי למנוע השתקפות של אור שמש והפרעה אפשרית.

#### כוון את הגדרות התצוגה של **WINDOWS**–

*Windows XP*

- 1 לחץ על **התחל← לוח הבקרה← מראה וערכות נושא**.
- 2 לחץ על האזור שברצונך לשנות או לחץ על סמל **התצוגה**.
	- **3** נסה הגדרות שונות עבור איכות צבע ורזולוציית מס.

*Windows Vista*

- **1** לח על התחל ← לוח הבקרה← חומרה וקול← התאמה אישית← הגדרות תצוגה.
	- **2** התאם את הגדרות ה**רזולוציה** וה**צבעים** לפי הצורך.

# כלים לפתרון בעיות

## נוריות הפעלה

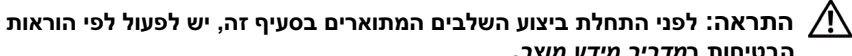

הבטיחות במדריך מידע מוצר.

נורת לחצ ההפעלה (LED בשני צבעי) הממוקמת בחזית המחשב מוארת ומהבהבת או מאירה באור יציב, כאות למצבים שונים:

- כאשר נורת ההפעלה כבויה, המחשב כבוי או שאינו מקבל מתח.
- חבר את כבל המתח כראוי למחבר המתח שבחלק האחורי של המחשב ולשקע החשמל.
- אם המחשב מחובר ללוח שקעים, ודא כי לוח השקעים מחובר לשקע חשמל וכי לוח השקעים פועל. כמו כו עקוף התקני הגנת מתח, לוחות שקעים וכבלים מאריכים כלשהם כדי לוודא כי המחשב נדלק כראוי.
	- ודא כי שקע החשמל פועל באמצעות בדיקתו בעזרת התק אחר, כגו נורה.
		- א נורת ההפעלה מוארת באור כחול קבוע והמחשב אינו מגיב:
			- ודא כי הצג מחובר ומופעל.
		- א הצג מחובר ומופעל, ראה "נוריות ההפעלה" בעמוד .83
- א נורת ההפעלה מהבהבת בכחול, המחשב במצב המתנה. הקש על אחד ממקשי המקלדת, הזז את העכבר או לחץ על לחצו ההפעלה כדי לחדש את הפעולה הרגילה.  $\,$ אם נורת ההפעלה מוארת באור כחול והמחשב אינו מגיב
	- ודא כי הצג מחובר ומופעל.
	- א הצג מחובר ומופעל, ראה "נוריות ההפעלה" בעמוד .83
- א נורת ההפעלה מהבהבת בכתו, המחשב מקבל מתח חשמלי; ייתכ שבאחד הרכיבים יש תקלה או שהוא אינו מותקו כראוי.
- הסר את מודולי הזיכרו ולאחר מכ חזור והתק אות (ראה "מחבר מתח DC 8P "בעמוד 115).
	- הסר כרטיסים כלשהם ולאחר מכו חזור והתקו אותם (ראה ״כרטיסים״ בעמוד 119).
	- הסר את הכרטיס הגרפי ולאחר מכ חזור והתק אותו (ראה "כרטיסי" בעמוד 119).
	- אם נורת ההפעלה מוארת באור כתום יציב, ייתכו שיש בעיה באספקת המתח או שהתק פנימי אינו פועל כראוי.
		- ודא כי כל כבלי החשמל מחוברי כראוי ללוח המערכת (ראה "רכיבי לוח המערכת" בעמוד 110).
	- ודא כי כבל המתח הראשי וכבל הלוח הקדמי מחוברי כראוי ללוח המערכת (ראה "רכיבי לוח המערכת" בעמוד 110).

## קודי צפצוף

המחשב שלד עשוי להשמיע סדרת צפצופים במהלד ההפעלה, אם הצג אינו יכול להציג שגיאות או בעיות. סדרה זו של צפצופים, המכונה בשם קוד צפצוף, מזהה בעיה. קוד צפצוף אפשרי אחד כולל שלושה צפצופים קצרים החוזרים על עצמם. קוד צפצוף זה מיידע אותד כי המחשב נתקל בכשל אפשרי של לוח האם.

אם המחשב שלד מצפצף במהלד ההפעלה :

- **1** כתוב מהו קוד הצפצו.
- **2** הפעל את Diagnostics Dell) ראה "תוכנית האבחו Diagnostics Dell "בעמוד 88).

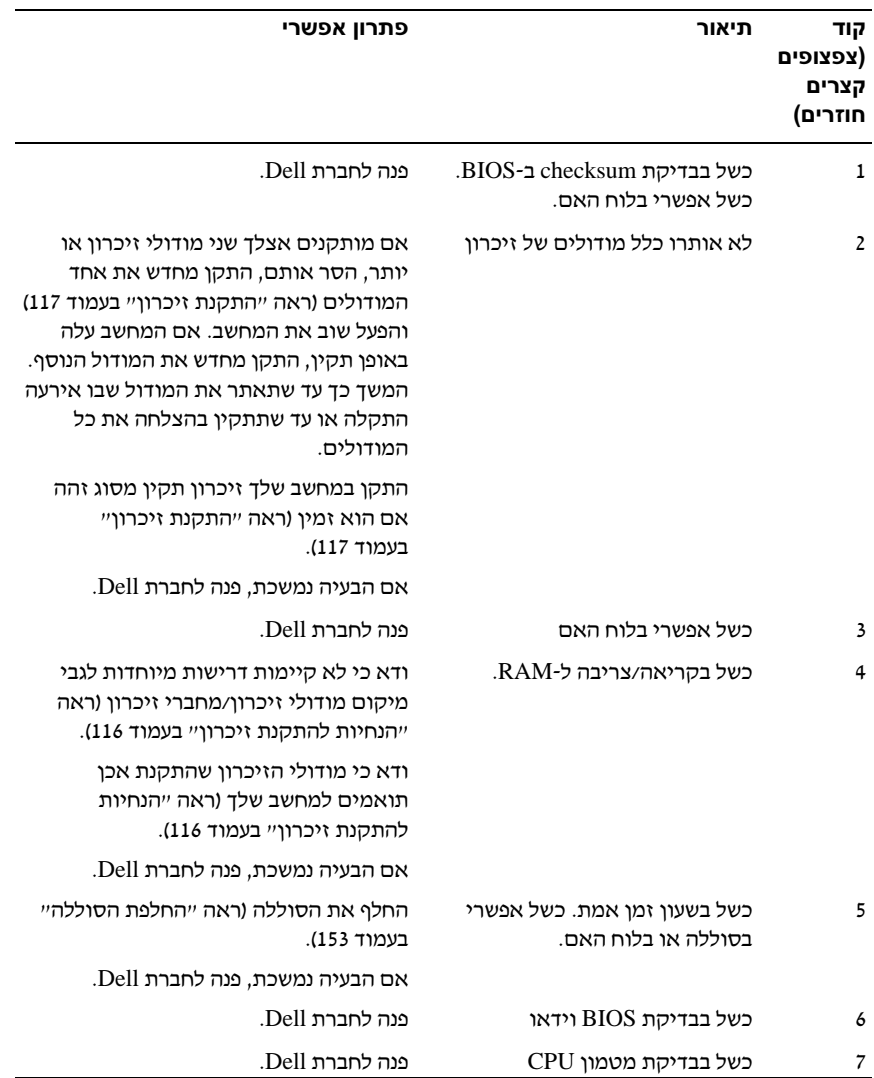

## הודעות מערכת

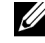

הערה: אם ההודעה שבה נתקלת אינה מפורטת להלן, עיין בתיעוד של מערכת ההפעלה או של התוכנית שאותה הפעלת כאשר ההודעה הופיעה.

**ALERT! PREVIOUS ATTEMPTS AT BOOTING THIS SYSTEM HAVE FAILED AT CHECKPOINT [NNNN]. FOR HELP IN RESOLVING THIS PROBLEM, PLEASE NOTE THIS**  קודמים ניסיונות! התראה (**CHECKPOINT AND CONTACT DELL TECHNICAL SUPPORT** לאתחל את המערכת נכשלו בנקודת הביקורת [NNNN[. לסיוע בפתרון הבעיה, ציין מהי נקודת הביקורת ופנה לתמיכה הטכנית של DELL – (המחשב לא הצליח להשלי את שגרת האתחול שלוש פעמים ברציפות, בגיו אותה שגיאה. לעזרה, ראה ״פנייה לחברת Dell״ בעמוד .189

**ERROR CHECKSUM CMOS**) שגיאה בבדיקת checksum ב-CMOS – (כשל אפשרי בלוח האם או סוללה חלשה של שעון זמן אמת (RTC). החלף את הסוללה (ראה ״החלפת הסוללה״ בעמוד 153). לעזרה, ראה "פנייה לחברת Dell "בעמוד .189

CPU FAN FAILURE (כשל במאוורר ה-CPU) – כשל במאוורר ה-CPU. החלף את מאוורר ה-CPU. ראה "הסרת המכלול של מאוורר הקירור למעבד/גוף מונע חימום" בעמוד 159.

**FAILURE SEEK 0 DRIVE DISKETTE**) כשל באיתור כונן התקליטונים 0) – ייתכ שאחד הכבלים רופף, או שפרטי תצורת המחשב אינם תואמים לתצורת החומרה. בדוק את חיבורי הכבלים. לעזרה, ראה "פנייה לחברת Dell" בעמוד 189.

**FAILURE READ DISKETTE**) כשל בקריאת התקליטון) – ייתכ שהתקליטו פגו, או שאחד הכבלים רופף. החלף את התקליטון ובדוק אם אחד מחיבורי הכבלים רופף.

**FAILURE DRIVE DISK-HARD**) כשל בכונן הדיסק הקשיח) – כשל אפשרי בכונ הדיסק הקשיח במהלך HDD POST. בדוק כבלים או החלף כוננים קשיחים. לעזרה, ראה ״פנייה לחברת Dell״ בעמוד .189

**FAILURE DRIVE DISK-HARD**) כשל בקריאת כונן הדיסק הקשיח). כשל אפשרי בכונ הדיסק הקשיח במהלך בדיקת האתחול של כונן הדיסק הקשיח. לעזרה, ראה "פנייה לחברת Dell" בעמוד .189 **FAILURE KEYBOARD**) כשל מקלדת) – כשל במקלדת או שכבל המקלדת רופ. ראה "בעיות מקלדת" בעמוד .68

**AVAILABLE DEVICE BOOT NO**) אין התקן זמין לאתחול) – אי מחיצה שניתנת לאתחול בכונ הקשיח, אין תקליטון שניתו לאתחול בכונו התקליטונים, כבל הכונו הקשיח או כונו התקליטונים רופף או שלא קיים התקן שניתן לאתחול.

- אם כונו התקליטונים הוא התקן האתחול שלך, ודא כי בכונו נמצא תקליטון שניתו לאתחול.
- א הכונ הקשיח הוא התק האתחול של, ודא כי הכבלי מחוברי וכי הכונ מותק כראוי ומחולק כהתקו אתחול.
	- היכנס להגדרות המערכת וודא כי פרטי רצ האתחול נכוני. ראה "הכניסה להגדרת המערכת" בעמוד .177

NO TIMER TICK INTERRUPT (אין פסיקה לתקתוק קוצב זמן) – ייתכן שיש תקלה באחד משבבי לוח המערכת או כשל בלוח הא. לעזרה, ראה "פנייה לחברת Dell "בעמוד .189

**NON-SYSTEM DISK ERROR** שגיאת דיסק שאינו דיסק מערכת) – החלף את התקליטון בתקליטו אחר שיש בו מערכת הפעלה אשר ניתנת לאתחול, או הוצא את התקליטו מכונ A והפעל מחדש את המחשב.

**DISKETTE BOOT A NOT**) התקליטון אינו תקליטון אתחול) – הכנס תקליטו שנית לאתחול והפעל את המחשב של.

**ERROR CURRENT OVER USB**) שגיאת מתח יתר ב-USB – (נתק את התק הUSB. השתמש במקור מתח חיצוני עבור התקו ה-USB.

**NOTICE – HARD DRIVE SELF MONITORING SYSTEM HAS REPORTED THAT A PARAMETER HAS EXCEEDED ITS NORMAL OPERATING RANGE. DELL RECOMMENDS THAT YOU BACK UP YOUR DATA REGULARLY. A PARAMETER OUT OF RANGE MAY OR**  הניטור מערכת – הודעה (**MAY NOT INDICATE A POTENTIAL HARD DRIVE PROBLEM.** העצמי של הכונן הקשיח דיווחה כי אחד הפרמטרים חרג מטווח הפעולה הרגיל שלו. Dell ממליצה כי תגבה את נתוניך באופן שגרתי. פרמטר שנמצא מחוץ לטווח עשוי להעיד על בעיה אפשרית בכונן הקשיח) –

שגיאת T.R.A.M.S או כשל אפשרי בכונ הקשיח. נית להפעיל תכונה זו או להפכה ללא זמינה בהגדרות הBIOS.

## תוכנית האבחון **Diagnostics Dell**

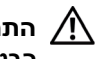

התראה: לפני התחלת ביצוע השלבים המתוארים בסעיף זה, יש לפעול לפי הוראות הבטיחות במדריך מידע מוצר.

## מתי להשתמש ב-**Diagnostics Dell**

אם אתה נתקל בבעיה במחשב, בצע את הבדיקות שבסעיף ״בעיות היתקעות תוכנה״ בעמוד 69 והר את תוכנת האבחו Diagnostics Dell לפני שאתה מתקשר לחברת Dell לקבלת תמיכה טכנית.

מומלץ להדפיס הליכים אלה לפני תחילת הבדיקה.

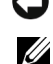

הודעה: התוכנית Dell Diagnostics פועלת אך ורק במחשבי ™Dell.

**הערה:** מ*דיית מנהלי ההתקנים ותוכניות השירות* היא אופציונלית וייתכן שלא תהיה מצורפת למחשב שלך.

לבדיקת פרטי התצורה של המחשב של, ראה "הגדרות המערכת" בעמוד 177 וודא כי ההתקו שאותו ברצונד לבדוק מופיע בתוכנית הגדרת המערכת והוא פעיל.

הפעל את Dell Diagnostics מן הכונן הקשיח שלך או מתוך מדיית מנהלי ההתקנים ותוכניות השירות.

## הפעלת תוכנית האבחון Diagnostics Dell מהדיסק הקשיח

התוכנית Diagnostics Dell ממוקמת על גבי מחיצה נסתרת של כלי עזר לאבחו בכונ הקשיח של.

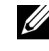

הערה: אם המחשב שלך אינו יכול להציג תמונת מסך, ראה "פנייה לחברת Dell " בעמוד .189

- 1 ודא כי המחשב מחובר לשקע חשמלי אשר ידוע לד כי הוא פועל בצורה תקינה.
	- **2** הדלק (או הפעל מחדש) את המחשב של.

, הקש על <12F<. בחר באפשרות Diagnostics ™ **<sup>3</sup>** מיד כשיופיע הלוגו של DELL (אבחוו) מתפריט האתחול ולחץ על <Enter>.

הערה: אם המתנת זמן רב מדי, והלוגו של מערכת ההפעלה הופיע, המשך **A** להמתין עד להצגת שולחן העבודה של ®Microsoft; לאחר מכן כבה את המחשב ונסה שוב.

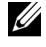

הערה: אם תראה הודעה הקובעת כי לא נמצאה כל מחיצת כלי עזר לאבחוו. הפעל  $\mathscr{C}$ את התוכנית Diagnostics Dell מתוך מדיית מנהלי ההתקנים ותוכניות השירות.

**4** לח על כל מקש כדי להפעיל את תוכנית Diagnostics Dell מתו מחיצת כלי העזר לאבחון שבכונן הקשיח שלך.

## הפעלת תוכנת האבחון Diagnostics Dell מתקליטור 'מנהלי התקנים (Drivers and Utilities) 'שירות ותוכניות

- 1 הכנס את התקליטור *מנהלי התקנים ותוכניות שירות (*Drivers and Utilities).
	- **2** כבה את המחשב והפעל אותו מחדש.

מיד כשיופיע הלוגו של DELL, הקש על <12F<.

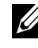

הערה: אם המתנת זמן רב מדי, והלוגו של מערכת ההפעלה הופיע, המשך להמתין עד להצגת שולחן העבודה של Microsoft Windows; לאחר מכן כבה את המחשב ונסה שוב.

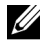

הערה: הצעדים הבאים משנים את סדר האתחול באופן חד פעמי בלבד. בהפעלה הבאה יתבצע האתחול לפי ההתקנים המוגדרים בתוכנית של הגדרת המערכת.

- **3** כשתופיע רשימת אפשרויות האתחול, סמ את האפשרות **RW-CD/DVD/CD** והקש על <Enter<.
- **4** בתפריט שמופיע, בחר באפשרות **ROM-CD from Boot**) אתחול מתקליטור).
	- **5** הקלד 1 כדי להפעיל את תפריט התקליטור והקש <Enter <כדי להמשי.
- **6** ברשימה הממוספרת, בחר באפשרות **Diagnostics Dell Bit 32 the Run**) הפעל את תוכנת האבחון ל-32 סיביות). אם ברשימה מופיעה יותר מגרסה אחת, בחר את הגרסה המתאימה למחשב של.
- **7** כשמופיע התפריט הראשי של תוכנית האבחו Diagnostics Dell, בחר את הבדיקה שברצונד להפעיל.

## התפריט הראשי של **Diagnostics Dell**

**1** לאחר טעינת התוכנית Diagnostics Dell והופעת מס **Menu Main**) תפריט ראשי), לחץ על הלחצן עבור האפשרות הרצויה לך.

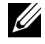

הערה: מומלץ לבחור באפשרות **System Test**) בדוק מערכת) כדי להפעיל בדיקה מלאה של המחשב שלך.

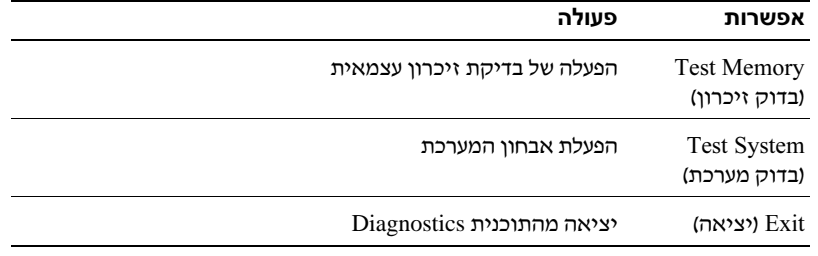

**2** לאחר הבחירה באפשרות **System Test**) בדוק מערכת) מתו התפריט הראשי, מופיע התפריט הבא:

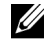

הערה: מומלץ לבחור באפשרות **Test Extended**) בדיקה מורחבת) מתוך התפריט הבא, כדי להפעיל בדיקה יסודית יותר של התקני המחשב.

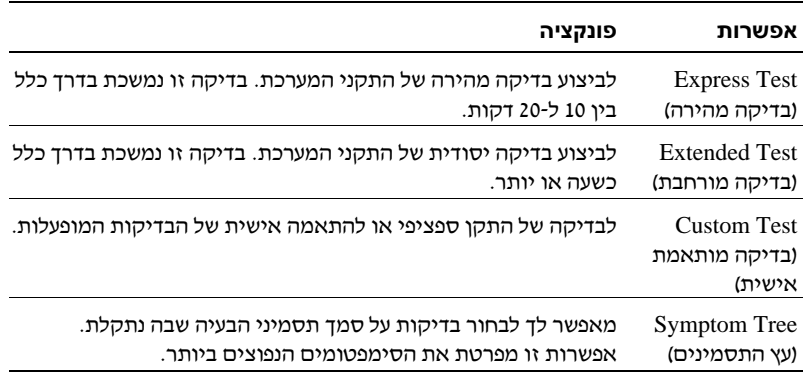

**3** א במהל הבדיקה מתעוררת בעיה, מופיעה הודעה הכוללת את קוד השגיאה ואת תיאור הבעיה. כתוב את קוד השגיאה ואת תיאור הבעיה וראה "פנייה לחברת Dell " בעמוד .189

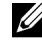

**הערה:** תג השירות של המחשב ממוקם בחלקו העליון של כל מסך בדיקה. בעת פנייה לחברת Dell תתבקש לציין את תג השירות על ידי התמיכה הטכנית.

**4** א אתה מפעיל את הבדיקה מתו אפשרות **Test Custom**) בדיקה מותאמת אישית) או Symptom Tree (עץ התסמינים), לחץ על הכרטיסייה המתאימה לקבלת מידע נוס, כמתואר בטבלה הבאה.

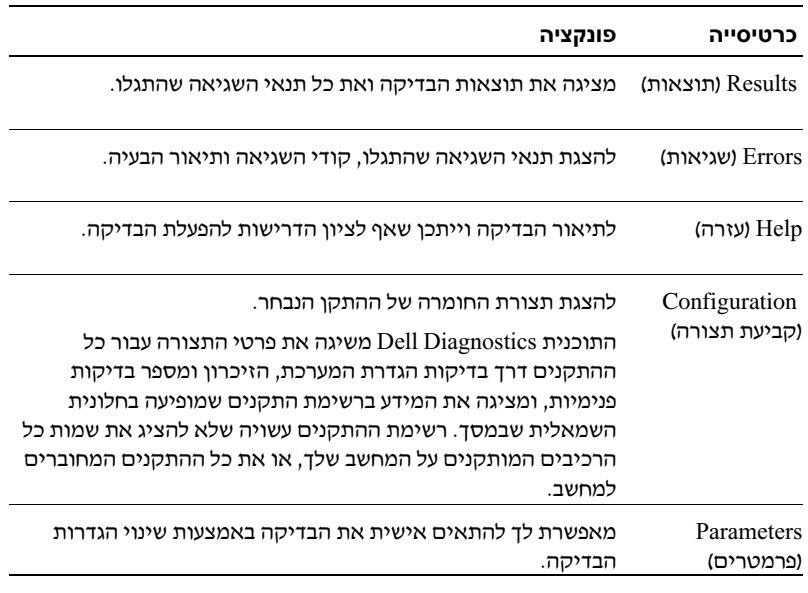

- **5** ע השלמת הבדיקות, סגור את מס הבדיקה כדי לחזור למס **Menu Main** (תפריט ראשי). כדי לצאת מהתוכנית Diagnostics Dell ולהפעיל מחדש את המחשב, סגור את המס **Menu Main**.
	- **<sup>6</sup>** הסר את מדיית מנהלי ההתקני ותוכניות השירות (א זמינה).

## מנהלי התקנים

## מהו מנהל התקן**?**

מנהל התקו הוא תוכנית השולטת בהתקנים כגוו מדפסת, עכבר או מקלדת. כל ההתקנים דורשים תוכנית של מנהל התקו.

מנהל ההתקו פועל כמתרגם ביו ההתקו לביו תוכניות אחרות שעושות שימוש בהתקו. לכל התקן ערכה ייחודית של פקודות המזוהות אך ורק על ידי מנהל ההתקן שלו.

חברת Dell מספקת את המחשב שלך כשמנהלי ההתקנים הנדרשים כבר מותקנים בו – לא נדרשת כל התקנה או הגדרת תצורה נוספת.

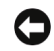

הודעה: מדיית *מנהלי ההתקנים ותוכניות השירות* עשויה להכיל מנהלי התקן עבור **ה** מערכות הפעלה שאינן מותקנות במחשב שלך. הקפד להתקין את התוכנה המתאימה למערכת ההפעלה שלך.

מנהלי התקן רבים, כגון מנהל ההתקו של המקלדת, מצורפים למערכת ההפעלה ייתכן שתידרש להתקין מנהלי התקנים כאשר אתה $\rm{Microsoft\,Windows}$ 

- משדרג את מערכת ההפעלה של.
- מתקי מחדש את מערכת ההפעלה.
	- $\cdot$  מחבר או מתקיו התקו חדש.

### זיהוי מנהלי התקנים

אם חווית בעיה הקשורה בהתקו כלשהו, זהה אם מנהל ההתקו הוא מקור הבעיה. אם צריד, עדכן אותו.

*Windows XP*

- 1 לחץ על **התחל** ועל **לוח הבקרה**.
- 2 תחת **בחר קטגוריה**, לחץ על ב**יצועים ותחזוקה← מערכת← חומרה← מנהל התקו**.
	- 3 גלול ברשימת ההתקנים וחפש סימן קריאה (עיגול ובו הסימן [!]) אשר מופיע סמוך לשם ההתקן.

אם מופיע סימו קריאה סמוך לשם ההתקו, ייתכו שתידרש להתקין מחדש את מנהל ההתקו או להתקין מנהל התקן חדש (ראה ״התקנה מחדש של מנהלי התקנים ושל תוכניות שירות" בעמוד 93).

*Windows Vista*

1 – לחץ על **התחל <mark>כ</mark>י€ ←← מחשב←← מאפייני מערכת←← מנהל** התקו.

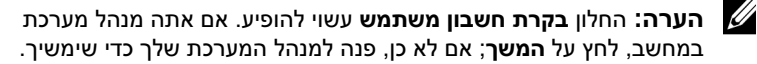

**2** גלול דר הרשימה כדי לבדוק א על סמל של התק כלשהו מופיע סימ קריאה (עיגול צהוב ובתוכו [!]).

אם מופיע סימן קריאה סמוך לשם ההתקן, ייתכן שתידרש להתקין מחדש את מנהל ההתקן או להתקין מנהל התקן חדש (ראה ״התקנה מחדש של מנהלי התקנים ושל תוכניות שירות" בעמוד 93).

## התקנה מחדש של מנהלי התקנים ושל תוכניות שירות

הודעה: אתר התמיכה של Dell בכתובת **com.dell.support** ומדיית מנהלי ההתקנים ותוכניות השירות מספקים מנהלי התקנים מאושרים עבור מחשבי Dell. אם תתקין מנהלי התקנים שהגיעו ממקורות אחרים, המחשב שלך עלול שלא לפעול בצורה תקינה.

#### השימוש בתכונת ביטול השינויים של מנהלי התקנים של Windows

אם מתעוררות בעיות במחשב לאחר ההתקנה או העדכון של מנהל התקן כלשהו, השתמש בתכונת ביטול השינויים של מנהלי ההתקנים של Windows כדי להחליף את מנהל ההתקן בגרסה הקודמת שהותקנה.

*Windows XP*

- 1 לחץ על **התחל** ועל **לוח הבקרה**.
- 2 תחת **בחר קטגוריה,** לחץ על **ביצועים ותחזוקה← מערכת← מאפייני מערכת←** חומרה← מנהל התק.
	- 3 לחץ באמצעות לחצו העכבר הימני על ההתקו שעבורו הותקן מנהל התקו חדש ולאחר מכן לחץ על **מאפיינים**.
		- לחץ על **מנהל התקו** ולחץ על **בטל שינויים של מנהל התקו**.

*Windows Vista*

- **<sup>1</sup>** לח על התחל ← מחשב← מאפייני מערכת← מנהל התק.
- הערה: החלון בקרת חשבון משתמש עשוי להופיע. אם אתה מנהל מערכת במחשב, לחץ על המשך; אם לא כן, פנה למנהל המערכת שלך כדי להיכנס למנהל ההתקן.
	- **2** לח באמצעות לחצ העכבר הימני על ההתק שעבורו הותק מנהל התק חדש ולאחר מכו לחצ על **מאפייני<del>ם</del>.** 
		- 3 לחץ על **מנהל התקן** ולחץ על **בטל שינויים של מנהל התקו**.

אם התכונה ביטול שינויים של מנהלי התקנים אינה פותרת את הבעיה, השתמש באפשרות שחזור המערכת ("שחזור מערכת ההפעלה" בעמוד 96) כדי להחזיר את המחשב למצב הפעולה שהיה קיים לפני התקנת מנהל ההתקן החדש.

### השימוש בתקליטור *מנהלי התקנים ותוכניות שירות* (Drivers and Utilities).

אם תכונת ביטול השינויים של מנהלי ההתקנים או שחזור המערכת (״שחזור מערכת ההפעלה״ בעמוד 96) אינה פותרת את הבעיה, התקן מחדש את מנהל ההתקן מתוך תקליטור *מנהלי ההתקנים ותוכניות השירות*.

**<sup>1</sup>** כשחלו העבודה של Windows מוצג, הכנס את התקליטור מנהלי ההתקני ותוכניות השירות.

אם זהו השימוש הראשון שלך בתקליטור *מנהלי ההתקנים ותוכניות השירות*, עבור לשלב 2. אם לא. עבור לשלב 5.

- **<sup>2</sup>** כאשר תוכנית ההתקנה של התקליטור מנהלי ההתקני ותוכניות השירות מופעלת, פעל לפי ההנחיות שמופיעות במס.
- **<sup>3</sup>** כאשר מופיע חלו **Complete Wizard InstallShield**, הוצא את התקליטור מנהלי התקנ*ים ותוכניות שירות* ולחץ על Finish) (סיום) כדי להפעיל מחדש את המחשב.
	- **<sup>4</sup>** כשתראה את חלו העבודה של Windows, חזור והכנס את התקליטור מנהלי התקנים ותוכניות שירות.

### .**Next** על לח **Welcome Dell System Owner** במס **5**

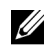

**הערה:** תקליטור *מנהלי ההתקנים ותוכניות השירות* מציג מנהלי התקנים אך ורק עבור החומרה שהייתה מותקנת במחשב שלך כשסופק. אם התקנת חומרה נוספת, מנהלי ההתקנים של החומרה החדשה עשויים שלא להיות מוצגים על ידי התקליטור *מנהלי* התקנים ותוכניות שירות. אם מנהלי התקנים אלה אינם מוצגים, צא מתוכנית התקליטור מנ*הלי התקנים ותוכניות שירות*. לקבלת מידע נוסף על מנהלי התקנים. עייו בתיעוד המצורף להתקן.

מופיעה הודעה, אשר מצהירה כי התקליטור מנהלי התקנים ותוכניות שירות מזהה חומרה במחשב של.

מנהלי ההתקנים המשמשים את המחשב שלד מוצגים אוטומטית בחלון **My Drivers—The Drivers and Utilities media has identified these** .**components in your system**

**6** לח על מנהל ההתק שברצונ לחזור ולהתקי ופעל לפי ההוראות המופיעות במס.

אם מנהל התקן מסוים לא מופיע, פירושו של דבר כי מנהל ההתקן אינו נדרש על ידי מערכת ההפעלה.

#### התקנה חוזרת ידנית של מנהלי התקנים

לאחר חילוץ קובצי מנהלי ההתקנים מתוך תקליטור *מנהלי התקנים ותוכניות שירות* לכונו הקשיח שלך, ייתכו שתידרש לעדכו את מנהל ההתקו ידנית.

*Windows XP*

- 1 לחץ על **התחל** ועל **לוח הבקרה**.
- **<sup>2</sup>** תחת בחר קטגוריה, לח על ביצועי ותחזוקה← מערכת← מאפייני מערכת← חומרה← מנהל התק.
	- 3 לחץ פעמיים על סוג ההתקו שעבורו אתה מתקין את מנהל ההתקו.
- **4** לח באמצעות לחצ העכבר הימני על ההתק שעבורו אתה מתקי מחדש את מנהל ההתקן ולאחר מכן לחץ על **מאפיינים**.
- 5 לחץ על מנהל **התקן← עדכן מנהל התקן← התקן מתוך רשימה או ממיקום ספציפי** (מתקד)← הבא.
- 6 לחץ כדי לסמן את האפשרות **כלול מיקום זה בחיפוש** ולאחר מכן לחץ על **עיון** ונווט למיקום בכונו הקשיח שבו נמצאים קובצי מנהלי ההתקו.
	- **7** כאשר מופיע שמו של מנהל ההתק המתאי, לח על הבא.
		- **8** לחץ על **סיום** והפעל מחדש את המחשב שלך.

*Windows Vista*

- 1 לחץ על **התחל <mark>←</mark> ← מחשב← מאפייני מערכת← מנהל התק**ן.
- הערה: החלון בקרת חשבון משתמש עשוי להופיע. אם אתה מנהל מערכת במחשב, לחץ על המשך; אם לא כן, פנה למנהל המערכת שלך כדי להיכנס למנהל ההתקן.
- **2** לח פעמיי על סוג ההתק שעבורו אתה מתקי את מנהל ההתק (לדוגמה, שמע או וידאו).
	- 3 לחץ פעמיים על שם ההתקו שעבורו אתה מתקין את מנהל ההתקו.
	- **<sup>4</sup>** לח על מנהל התק← עדכ מנהל התק← אתר תוכנת מנהל התק במחשב שלי.
		- 5 לחץ על **עיוו** ועבור למיקום שאליו העתקת בעבר את קובצי מנהל ההתקו.
			- 6 כאשר מופיע שמו של מנהל ההתקו המתאים, לחץ על השם.
				- **<sup>7</sup>** לח על אישור← הבא← סיו והפעל מחדש את המחשב.

## שחזור מערכת ההפעלה

באפשרותד לשחזר את מערכת ההפעלה בדרכים הבאות :

- תכונת שחזור מערכת ההפעלה מחזירה את המחשב שלד למצב פעולה קודם מבלי להשפיע על קובצי הנתונים. השתמש בשחזור המערכת כפתרון הראשון לשחזור מערכת ההפעלה שלד ולשימור קובצי הנתונים.
- Dell Factory Imageו) Windows XPב זמינה (Symantec של Dell PC Restore וזמינה ב-Windows Vista) מחזירות את הכונן הקשיח שלך למצב הפעולה (Windows Vista) שבו היה בעת רכישת המחשב. שתי התוכניות מוחקות לצמיתות את כל נתוני הכונ הקשיח ומסירות תוכניות שהותקנו לאחר קבלת המחשב. השתמש בPC Dell Restore ובRestore Image Factory Dell רק א תכונת שחזור המערכת אינה פותרת את בעיית מערכת ההפעלה של.

אם קיבלת תקליטור *מערכת הפעלה* עם המחשב שלך, תוכל להשתמש בו כדי לשחזר את מערכת ההפעלה. עם זאת, השימוש בתקליטור *מערכת ההפעלה* גורם למחיקת כל הנתונים שבכונו הקשיח. השתמש בתקליטור *רק* אם תכונת שחזור המערכת אינה פותרת את בעיית מערכת ההפעלה.

## השימוש באמצעות התכונה 'שחזור מערכת' של **Windows Microsoft**

מערכת ההפעלה Windows כוללת כלי שחזור מערכת (Restore System (המאפשר להחזיר את המחשב שלד למצב פעולה קודם (מבלי להשפיע על קובצי הנתונים), במקרה ששינויים בחומרה, בתוכנה או בהגדרות מערכת אחרות הביאו את המחשב למצב פעולה בלתי רצוי. כל שינוי שמבוצע במחשב שלד על ידי תכונת שחזור המערכת הוא הפיד לחלוטי.

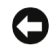

הודעה: הכן באופן סדיר גיבויים של קובצי הנתונים שלך. שחזור המערכת אינו בודק את  $\Box$ קובצי הנתונים ואינו משחזר אותם.

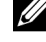

הערה: הנהלים המתוארים במסמך זה נכתבו עבור תצוגת ברירת המחדל של Windows ועשויים שלא לחול כאשר אתה מגדיר את מחשב Dell שברשותך בהתאם לתצוגה הקלאסית של Windows.

### הפעלת שחזור המערכת

הודעה: לפני שחזור המחשב למצב פעולה מוקדם יותר, שמור וסגור את כל הקבצים **C** הפתוחים וצא מכל התוכניות הפתוחות. אל תשנה, תפתח או תמחק קבצים או תוכניות כלשהם לפני השלמת שחזור המערכת.

*Windows XP*

- **<sup>1</sup>** לח על התחל← כל התוכניות← עזרי← כלי מערכת← שחזור מערכת.
	- 2 לחץ על **שחזר את המחשב שלי לזמן קודם** או על **צור נקודת שחזור**.
		- 3 לחץ על **הבא** ופעל לפי שאר ההנחיות המופיעות במסך.

*Windows Vista*

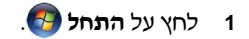

**2 בתיבה התחל חיפוש, הקלד** שחזור מערכת **ולחץ על <Enter>.** 

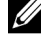

הערה: החלון בקרת חשבון משתמש עשוי להופיע. אם אתה מנהל מערכת במחשב, לחץ על המשך; אם לא כן, פנה למנהל המערכת שלך כדי שימשיך בפעולה הרצויה.

3 לחץ על **הבא** ופעל לפי שאר ההנחיות המופיעות במסך.

אם שחזור המערכת אינו מצליח לפתור את הבעיה, באפשרותך לבטל את שחזור המערכת האחרו.

### ביטול שחזור המערכת האחרון

הודעה: לפני ביטול שחזור המערכת האחרון, שמור וסגור את כל הקבצים הפתוחים וצא  $\Box$ מכל התוכניות הפתוחות. אל תשנה, תפתח או תמחק קבצים או תוכניות כלשהם לפני השלמת שחזור המערכת.

*Windows XP*

- **<sup>1</sup>** לח על התחל← כל התוכניות← עזרי← כלי מערכת← שחזור מערכת.
- 2 לחץ על **בטל את השחזור האחרון שלי (Undo my last restoration) ולחץ <b>הבא**.

*Windows Vista*

- **1** לחץ על **התחל**.
- 2 בתיבה התחל חיפוש, הקלד שחזור מערכת ולחץ על<Enter>.
	- 3 לחץ על **בטל את השחזור האחרון שלי** ולחץ **הבא**.

#### הפעלת שחזור המערכת

הערה: Windows Vista אינו הופך את שחזור המערכת ללא זמין, גם כאשר השטח  $\not\!\!\!\!\!/$ הפנוי בדיסק קטן. לפיכך, השלבים הבאים חלים אך ורק על XP Windows.

כשמתקינים Windows XP במחשב שיש בו פחות מ-MB 200 של שטח דיסק פנוי הופכת אפשרות זאת באופ אוטומטי לבלתי זמינה.

כדי לבדוק אם אפשרות שחזור המערכת זמינה:

- **<sup>1</sup>** לח על התחל← לוח הבקרה← ביצועי ותחזוקה ← מערכת.
- **2** לח על הכרטיסייה שחזור מערכת וודא כי האפשרות בטל את שחזור המערכת אינה מסומנת.

## **Dell Factory Image Restore**-וב **Dell PC Restore**-ב השימוש

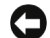

מוחק Dell Factory Image Restore-ב או Dell PC Restore-ב השימוש :הודעה לצמיתות את כל הנתונים מן הכונן הקשיח ומסיר תוכניות ומנהלי התקן שהותקנו לאחר קבלת המחשב. במידת האפשר, גבה את הנתונים לפני השימוש באפשרויות אלה. השתמש ב-Restore PC וב-Restore Image Factory Dell רק אם תכונת שחזור המערכת אינה פותרת את בעיית מערכת ההפעלה שלך.

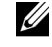

עשויות Dell Factory Image Restore-ו Symantec של Dell PC Restore :הערה שלא להיות זמינות במדינות מסוימות או במחשבים מסוימים.

Dell Factory Image Restoreב או) Windows XP) Dell PC Restoreב השתמש (Windows Vista) רק כמוצא האחרון לשחזור מערכת ההפעלה שלך. אפשרויות אלה מחזירות את הכונ הקשיח למצב הפעולה שבו היה כשרכשת את המחשב. תוכניות או קבצים שהתווספו מאז קבלת המחשב – כולל קובצי נתונים – נמחקים לצמיתות מן הכונן הקשיח. קובצי הנתונים כוללים מסמכים, גיליונות אלקטרוניים, הודעות דואר אלקטרוני, תמונות דיגיטליות, קובצי מוסיקה וכו הלאה. במידת האפשר, גבה את כל הנתונים לפני .Factory Image Restoreב או PC Restoreב השימוש

### **Dell PC Restore** :**Windows XP**

השימוש בRestore PC:

**1** הדלק את המחשב.

במהל האתחול מופיע פס כחול שעליו הכתובת **com.dell.www** בחלקו העליו של המס.

2 מיד כשתבחיו בפס, לחץ על <11F><Fl>.

אם לא תלחץ על $<\!\!{\rm Ctrl}\!\!>\!\!<\!\!{\rm F}11\!\!>\!\!$ בזמן, עליך להניח למחשב לסיים את ההפעלה ולאחר מכו להפעילו מחדש.

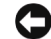

הודעה: אם אינך מעוניין להמשיך בפעולת PC Restore, לחץ על **Reboot** (אתחול **Reboot** מחדש).

**3** לח על **Restore**) שחזר) ולח על **Confirm**) אישור).

תהליך השחזור נמשך 6 עד 10 דקות בקירוב.

**4** כשתתבקש, לח על **Finish**) סיו) כדי לאתחל מחדש את המחשב.

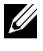

הערה: אל תכבה את המחשב באופן ידני. לחץ על סיום והנח למחשב לבצע את פעולת האתחול מחדש במלואה.

**5** כשתתבקש, לח על **Yes**) כ).

המחשב מופעל מחדש. כיוו שהמחשב חוזר למצב הפעולה המקורי שלו, המסכי המופיעים, כגון הסכם הרישיון של משתמש הקצה, זהים לאלה שהופיעו בעת שהדלקת לראשונה את המחשב.

**6** לח על **Next**) הבא).

מופיע המסד **שחזור מערכת** (System Restore), והמחשב מופעל מחדש.

**7** אחרי ההפעלה מחדש, לח על אישור (OK(.

:PC Restore הסרת

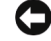

הודעה: הסרת Dell PC Restore מן הכונן הקשיח מוחקת את תוכנת השירות  $\Box$ Restore PC לצמיתות מן המחשב שלך. לאחר הסרת Restore PC Dell, לא תוכל להשתמש בה כדי לשחזר את מערכת ההפעלה של המחשב שלך.

Dell PC Restore מאפשרת לך להחזיר את הכונן הקשיח למצב הפעולה שבו היה כשרכשת את המחשב. מומלץ שלא להסיר את PC Restore מן המחשב, גם אם לצורך פינוי מקום בכונן הקשיח. אם תסיר את PC Restore מן הכונן הקשיח, לא תוכל לעולם לאחזר את התוכנית ולא תוכל להשתמש בה לצורך החזרת המחשב שלך למצבו המקורי.

- **1** היכנס למחשב כמנהל מערכת מקומי.
- .**c:\dell\utilities\DSR**ל עבור ,Microsoft Windows Explorerב **2**
	- 3 לחץ פעמיים על שם הקובץ **DSRIRRemv2.exe**.

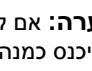

הערה: אם לא תיכנס כמנהל מערכת מקומי תופיע הודעה אשר תצהיר כי עליך להיכנס כמנהל מערכת. לחץ על **Quit**) צא) ולאחר מכן היכנס כמנהל מערכת מקומי.

הערה: אם בכונן הקשיח של המחשב לא קיימת מחיצה עבור Restore PC, תופיע הודעה אשר תצהיר כי המחיצה לא נמצאה. לחץ על **Quit**) צא); אין כל מחיצה שעליך למחוק.

- **4** לח על אישור כדי להסיר את מחיצת Restore PC שבכונ הקשיח.
	- **5** כשתופיע הודעת האישור, לח על **Yes**) כ).

מחיצת Restore PC נמחקת ושטח הדיסק שהתפנה מתווס להקצאת השטח הפנוי בכונן הקשיח.

- **6** בסייר Windows, לח באמצעות לחצ העכבר הימני על דיסק מקומי (**C**(, לח על מאפיינים וודא כי שטח הדיסק הנוסף אכן זמין, כפי שמציין הערד המוגדל של השטח הפנוי.
	- **7** לח על סיו כדי לסגור את חלו **Removal Restore PC**) הסרת Restore PC ( והפעל מחדש את המחשב.

## **Windows Vista: Dell Factory Image Restore**

:Factory Image Restoreב השימוש

- 1 הדלק את המחשב. כאשר מופיע הסמל של Dell. לחץ מספר פעמים על <F8> כדי להשיג גישה לחלון אפשרויות האתחול המתקדמות (Advanced Boot Options).
	- **2** בחר באפשרות תיקו המחשב.

חלו אפשרויות שחזור המערכת (Options Recovery System (מופיע.

- 3 בחר פריסת מקלדת ולחץ על **הבא**.
- **4** כדי להשיג גישה לאפשרויות השחזור, היכנס כמשתמש מקומי. כדי להשיג גישה אל שורת הפקודה, הקלד administrator בשדה שם משתמש ולחץ על **אישור**.
	- .**Dell Factory Image Restore** על לח **5**

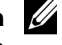

הערה: בהתאם להגדרת התצורה שלך, ייתכן שתידרש לבחור באפשרות .**Dell Factory Image Restore**-ב מכן ולאחר **Dell Factory Tools**

מסך קבלת הפנים של Dell Factory Image Restore מופיע.

**6** לח על **Next**) הבא).

מופיע. (Confirm Data Deletion) מופיע.

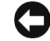

הודעה: אם אינר מעוניין להמשיך בפעולת Factory Image Restore, לחץ על **Cancel**) ביטול).

**7** לח על תיבת הסימו כדי לאשר שברצונ להמשי בפרמוט מחדש של הכונ הקשיח ובשחזור תוכנת המערכת והחזרתה למצב הגדרות היצרן, ולאחר מכו לחץ על **הבא**.

תהליך השחזור מתחיל ועשוי להימשך חמש דקות או יותר. לאחר שחזור מצב הגדרות היצרן של מערכת ההפעלה ושל היישומים שהותקנו על ידי היצרן, מופיעה הודעה.

**8** לח על סיו כדי לאתחל מחדש את המערכת.

## שימוש בתקליטור של מערכת ההפעלה

### לפני שמתחילים

א אתה שוקל להתקי מחדש את מערכת ההפעלה Windows כדי לפתור בעיה הקשורה במנהל התקן שהותקן לאחרונה, נסה תחילה להשתמש בתכונת ביטול השינויים של מנהלי ההתקנים של Windows. ראה ״התקנה מחדש של מנהלי התקנים ושל תוכניות שירות״ בעמוד 93. אם תכונת ביטול שינויים של מנהלי התקנים אינה פותרת את הבעיה, השתמש בשחזור המערכת כדי להחזיר את מערכת ההפעלה למצב הפעולה שבו נמצאה לפני התק מנהל ההתקן החדש. ראה "השימוש באמצעות התכונה "שחזור מערכת" של Microsoft Windows בעמוד .97

הודעה: לפני ביצוע ההתקנה, גבה את כל קובצי הנתונים שבכונן הקשיח הראשי שלך. **[** במקרה של תצורות מסורתיות של כוננים קשיחים, הכונן הקשיח הראשי הוא הכונן הראשון המזוהה על ידי המחשב.

כדי להתקי מחדש את Windows, תזדקק לפריטי הבאי:

- תקליטור *מערכת ההפעלה* של ™Dell
- מדיית מנהלי ההתקני ותוכניות השירות של Dell

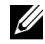

הערה: מדיית מנהלי ההתקנים ותוכניות השירות של *Dell* כוללת מנהלי התקנים שהותקנו במהלך הרכבת המחשב. השתמש במדיית מנהלי ההתקנים ותוכניות השירות של *Dell* כדי לטעון את מנהלי ההתקנים הנדרשים. בכפוף לאזור שממנו הזמנת את המחשב שלך, או להזמנת המדיה, ייתכן שמדיית מנהלי ההתקנים ותוכניות השירות של *Dell* לא תסופק עם המחשב שלך.

### התקנה מחדש של **XP Windows** או **Vista Windows**

תהליך ההתקנה מחדש עשוי להימשך בין שעה לשעתיים. לאחר התקנה מחדש של מערכת ההפעלה, עליד להתקין מחדש גם את מנהלי ההתקנים, תוכנית ההגנה בפני וירוסים ותוכנות נוספות.

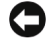

הודעה: מדיית *מערכת ההפעלה* מספקת אפשרויות להתקנה מחדש של  $\Box$ XP Windows. האפשרויות יכולות למחוק קבצים וסביר שאף להשפיע על תוכניות אשר מותקנות בכונן הקשיח שלך. לפיכך, אל תתקין מחדש את XP Windows, אלא אם נציג התמיכה הטכנית של Dell מורה לך לעשות כך.

- **1** שמור וסגור את כל הקבצי הפתוחי וצא מכל התוכניות הפתוחות.
	- **<sup>2</sup>** הכנס את תקליטור מערכת ההפעלה.
- **3** לח על **Exit**) יציאה) א ההודעה Windows Install) התק את Windows ( מופיעה.
	- **4** הפעל מחדש את המחשב.

מיד כשיופיע הלוגו של DELL, הקש על <12F<.

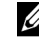

הערה: אם המתנת זמן רב מדי, והלוגו של מערכת ההפעלה הופיע, המשך להמתין עד להצגת שולחן העבודה של Microsoft Windows; לאחר מכן כבה את המחשב ונסה שוב.

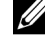

הערה: הצעדים הבאים משנים את סדר האתחול באופן חד פעמי בלבד. בהפעלה הבאה יתבצע האתחול לפי ההתקנים המוגדרים בתוכנית של הגדרת המערכת.

- **5** כשתופיע רשימת אפשרויות האתחול, סמ את האפשרות **RW-CD/DVD/CD** והקש על <Enter<.
	- **6** הקש על מקש כלשהו כדי לבצע אתחול מתקליטור.
	- **7** בצע את ההוראות המופיעות במס כדי להשלי את ההתקנה.

### פתרון בעיות תוכנה וחומרה

אם התקו אינו מזוהה במהלך התקנת מערכת ההפעלה או אם הוא מזוהה אך מוגדר לא נכו, אפשר לפתור את איהתאימות באמצעות אש פתרו בעיות חומרה ( Hardware .(Troubleshooter

Windows XP

- 1 לחץ על **התחל** ולאחר מכן לחץ על **עזרה ותמיכה**.
- **<sup>2</sup>** הקלד פותר בעיות החומרה בשדה חיפוש ולח על הח כדי להתחיל בחיפוש.
	- 3 לחץ על **פותר בעיות החומרה** ברשימה **תוצאות חיפוש**.
	- 4 ברשימה **פותר בעיות החומרה** לחץ על **עליי לפתור התנגשות חומרה במחשב** ולחץ על הבא.

*Windows Vista*

- 1 לחץ על **התחל 1** ולאחר מכן לחץ על **עזרה ותמיכה**.
- **<sup>2</sup>** הקלד פותר בעיות החומרה בשדה חיפוש והקש <Enter <כדי להתחיל בחיפוש.
- **3** בתוצאות החיפוש, בחר את האפשרות המתארת בצורה הטובה ביותר את הבעיה ופעל לפי השלבים הנותרים של פתרון הבעיה.

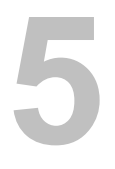

# הוצאה והתקנה של חלקים

התראה: כמה מן החלקים המתוארים בפרק זה ניתנים להחלפה על ידי טכנאי $\wedge$ שירות מורשים בלבד ואינם מיועדים להחלפה על ידי הלקוח.

## לפני שמתחילים

פרק זה מתאר את ההליכי להוצאה והתקנה של רכיבי המחשב. אלא א נאמר אחרת, כל הליך מבוסס על ההנחה כי התנאים הבאים מתקיימים :

- ביצעת את השלבים המופיעים בסעיף ״כיבוי המחשב״ בעמוד 106 ובסעיף ״לפני עבודה בתוד המחשב" בעמוד 106.
	- קראת את המידע הבטיחותי שמופיע ב*מדריך מידע המוצר* של "Dell.
- ניתן להחליף רכיב או אם נרכש בנפרד להתקינו באמצעות ביצוע הליך ההוצאה בסדר הפו.

## כלים מומלצים

כדי לבצע את ההליך המתואר במסמך זה הכן את הכלים הבאים :

- מברג שטוח קט
- מברג פיליפס קט
- מרצע פלסטי קט
- תוכנית עדכון של קובץ הפעלה לניקוי ה-BIOS באתר התמיכה של Dell בכתובת .**support.dell.com**

## כיבוי המחשב

הודעה: כדי למנוע אובדן נתונים: שמור וסגור קבצים פתוחים וצא מתוכניות פתוחות  $\Box$ לפני כיבוי המחשב.

- **1** שמור וסגור את כל הקבצי הפתוחי וצא מכל התוכניות הפתוחות.
	- **2** כבה את מערכת ההפעלה:
	- בXP Windows, לח על התחל← כיבוי המחשב← כיבוי.
- ב-Windows Vista, לחץ על <del>התחל ⊕",</del> לחץ על החץ <mark>בי-</mark> ולאחר מכן לחץ על כיבוי

כיבוי המחשב יושלם לאחר שתהליך כיבוי מערכת ההפעלה יסתיים.

3 **ודא שהמחשב וכל ההתקנים המחוברים אליו כבויים. אם המחשב וההתקנים** המחוברים אליו לא נכבים באופן אוטומטי בעת כיבוי מערכת ההפעלה, כבה אותם כעת. לחץ לחיצה ממושכת על מתג ההפעלה במשד 8 עד 10 שניות לפחות.

## לפני עבודה בתוך המחשב

השתמש בהנחיות הבטיחות הבאות. אשר יסייעו לד בהגנה על המחשב מפני נזק אפשרי ובשמירה על בטיחותך האישית.

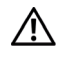

התראה: לפני התחלת ביצוע השלבים המתוארים בסעיף זה, יש לפעול לפי הוראות הבטיחות במדריך מידע מוצר.

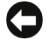

הודעה: נקוט זהירות בטיפול ברכיבים ובכרטיסים. אל תיגע ברכיבים או במגעים שעל הכרטיס. החזק את הכרטיס בקצותיו או בזוויתן המשמש להתקנה. רכיבים כגון מעבד יש לאחוז בקצוות ולא בפינים.

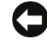

**הודעה:** תיקונים במחשב יבוצעו אך ורק על ידי טכנאי שירות מורשה. נזק שנגרם בגין פעולות שירות שאינן מורשות על ידי Dell אינו מכוסה במסגרת האחריות.

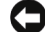

הודעה: כדי לנתק כבל, אל תמשוך בכבל עצמו, אלא במחבר שלו או בלשונית המשיכה **ה** שלו. כבלים מסוימים מצוידים במחבר בעל לשוניות נעילה. בניתוק של כבל מסוג זה, הקפד ללחוץ על לשוניות הנעילה לפני ניתוק הכבל. בעת ההפרדה בין המחברים, הקפד שיהיו ישרים זה ביחס לזה, כדי למנוע את כיפוף הפינים. כמו כן, לפני חיבור כבל, ודא ששני המחברים מכוונים ומיושרים כהלכה.

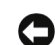

הודעה: כדי לנתק כבל רשת, יש לנתק את הכבל מן המחשב תחילה ולאחר מכן לנתקו מהתקן הרשת.

- **1** נתק את כל כבלי הטלפו או כבלי הרשת מ המחשב.
- 2 נתק את המחשב שלך ואת כל ההתקנים המחוברים משקעי החשמל שלהם.
	- 3 לחץ על לחצו ההפעלה כדי להאריק את לוח המערכת.

התראה: למניעת התחשמלות, יש לנתק תמיד את המחשב משקע החשמל לפני פתיחת המכסה.

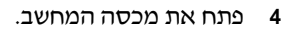

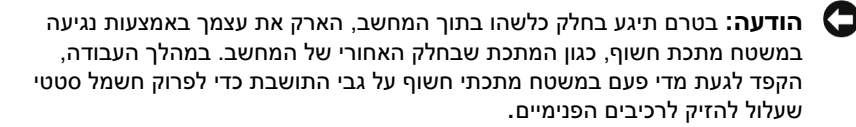

## פירוק מכסה המחשב

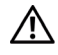

התראה: לפני התחלת ביצוע השלבים המתוארים בסעיף זה, יש לפעול לפי הוראות הבטיחות במדריך מידע מוצר.

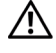

התראה: למניעת התחשמלות, יש לנתק תמיד את המחשב משקע החשמל לפני הסרת המכסה.

1 בצע את ההליכים בסעיף ״לפני שמתחילים״ בעמוד 105.

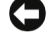

הודעה: ודא כי קיים מרווח מספיק לתמיכה במכסה שהוסר.

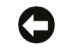

הודעה: הקפד לעבוד על משטח ישר ומוגו. כדי למנוע שריטות למחשב או למשטח **C** שעליו הוא ניצב.

- **2** הנח את המחשב על צדו, כאשר מכסה המחשב מופנה כלפי מעלה.
	- **3** הסר את שני הברגי המקבעי את המכסה.

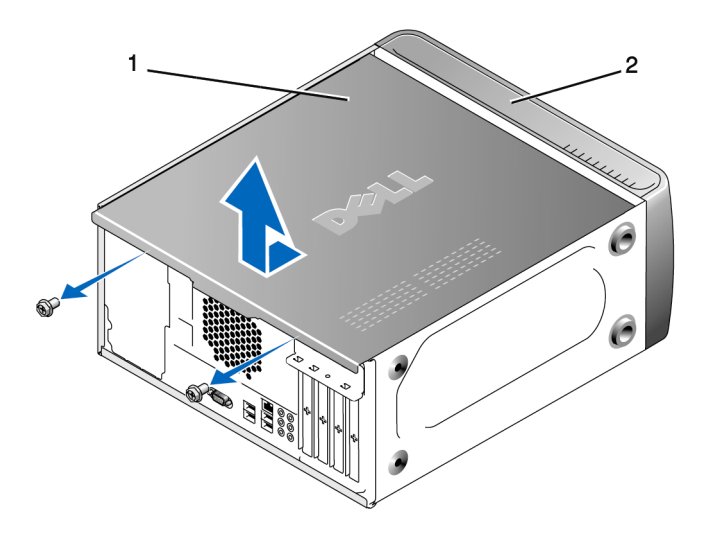

1 מכסה המחשב 2 חזית המחשב

- **4** שחרר את מכסה המחשב באמצעות הרחקתו במשיכה מחזית המחשב והרמתו כלפי מעלה.
	- **5** הנח את המכסה במיקו בטוח.
# מבט על פנים המחשב

התראה: לפני התחלת ביצוע השלבים המתוארים בסעיף זה, יש לפעול לפי הוראות הבטיחות ב*מדריך מידע מוצר*.

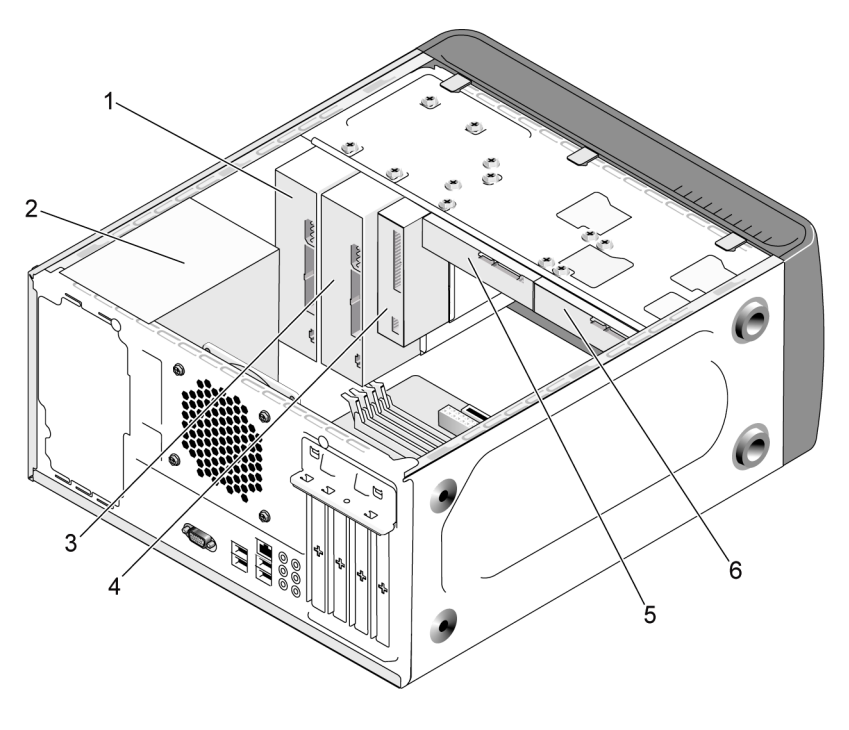

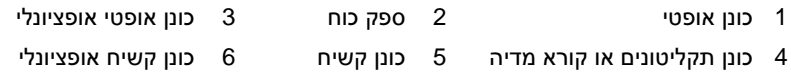

רכיבי לוח המערכת

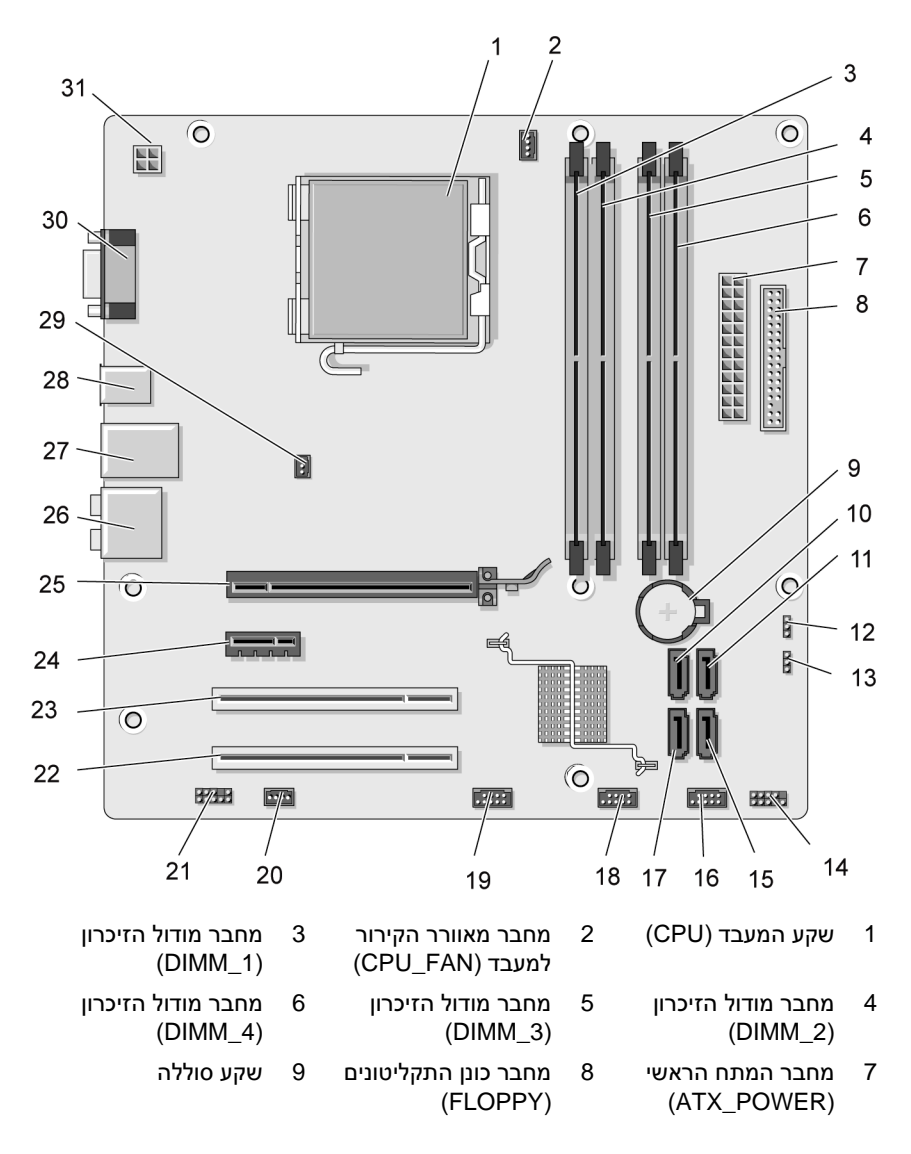

- מחבר כונן ATA Serial 12 מחבר כונן ATA Serial 11 10 (SATA0)
	- מגשר סיסמה 14 13 (CLEAR\_PW)
	- מחבר USB קדמי 17 16 (F\_USB1)
	- מחבר USB קדמי 20 19 (F\_USB3)
	- 24 (PCI1) PCI מחבר 23) PCI2) PCI מחבר 22
- מחבר Express PCI 26 מחברי שמע 27 25 (PCIE\_X16) x16
	- 28 2 מחברי USB 29
- תח ל-CPU מ 31 (ATX\_CPU)
- (SATA1)
	- מחבר לוח קדמי 15 (F\_PANEL)
- 17 מחבר כונן (SATA5) Serial ATA
- מחבר מאוורר הקירור של 21 שמע קדמי (AUDIO\_F( (SYS\_FAN1) המערכת
	-

(CHASSIS\_FAN)

- 
- 2 מחברי USB ומחבר 1 LAN

מגשר CMOS (CLEAR CMOS)

מחבר כונן ATA Serial (SATA4)

> מחבר USB קדמי (F\_USB2)

מאוורר קירור תושבת 30 מחבר וידאו (VGA(

PCI Express x1 מחבר (PCIE\_X1)

# הקצאות הפינים במחבר **DC** של ספק הכוח

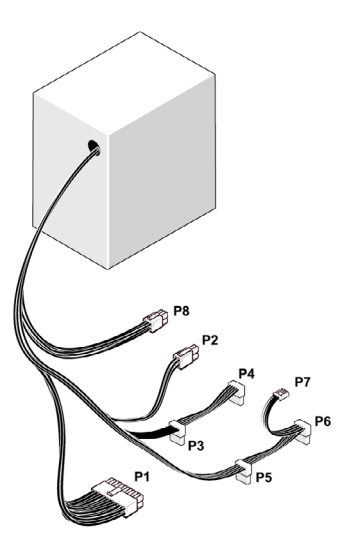

מחבר מתח *DC 1P*

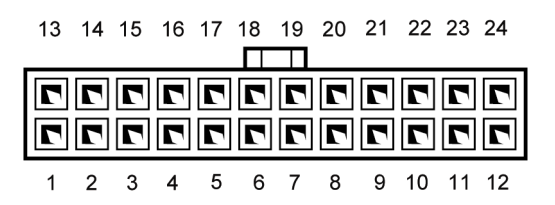

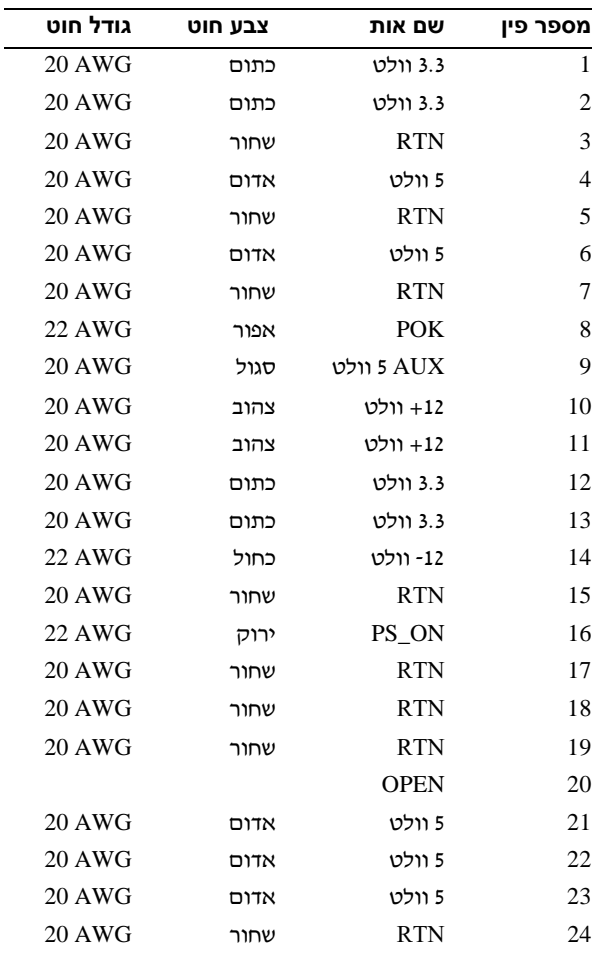

#### מחבר מתח *DC 2P*

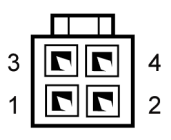

| מספר פין       | שם אות     | 18-AWG UIN |
|----------------|------------|------------|
|                | (אדמה) GND | שחור       |
| 2              | (אדמה) GND | שחור       |
| 3              | $+12$ VADC | צהוב       |
| $\overline{4}$ | $+12$ VADC | צהוב       |
|                |            |            |

*P6*-ו *P5* ,*P4* ,*P3 DC* חשמל מחברי

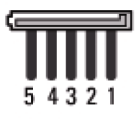

| 18-AWG vin | שם אות               | מספר פין |
|------------|----------------------|----------|
| כתום       | $DC$ 1.3 וולט $+3.3$ |          |
| שחור       | (אדמה) GND           | 2        |
| אדום       | $DC$ וולט +5         | 3        |
| שחור       | (אדמה) GND           | 4        |
| לבו        | $+12$ VBDC           | 5        |

מחבר מתח *7P DC*

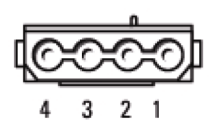

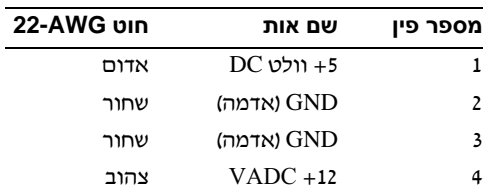

#### מחבר מתח *8P DC*

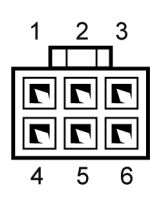

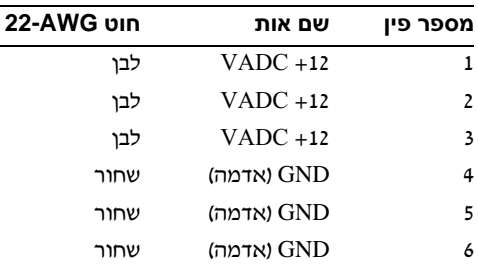

# זיכרון

באפשרותך להגדיל את זיכרון המחשב שלך באמצעות התקנת מודולי זיכרון על לוח המערכת. המחשב שלך תומך בזיכרון מסוג DDR2. למידע נוסף אודות סוג הזיכרון . הנתמך על ידי המחשב שלך, ראה "זיכרון" בעמוד 171

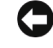

הודעה: אין להתקין מודולי זיכרון ECC או Buffered. רק זיכרון שאינו ECC ואינו Buffered נתמך.

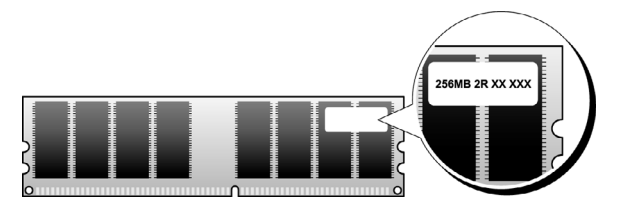

## הנחיות להתקנת זיכרון

- יש לאכלס את מחברי ה
DIMM בסדר נומרי, החל במחברי 1\_DIMM ו-3 DIMM, ולאחר מכן המחברים 2 DIMM ו-4 DIMM. אם מותקו DIMM יחיד, עליד להתקינו במחבר 1\_DIMM.
- לביצועים מיטביים, יש להתקין את מודולי הזיכרון ב*זוגות התואמים מבחינת גודל הזיכרון, המהירות והטכנולוגיה*. אם מודולי הזיכרון אינם מותקנים בזוגות תואמים, המחשב יפעל, אולם ביצועיו יהיו פחותים קמעא. (ראה התווית שעל המודול כדי לקבוע מהי קיבולת המודול). לדוגמה, אם תתקין זוג מעורב הכולל מודול DDR2 של 533 מגה-הרץ ומודול DDR2 של 667 מגה-הרץ ו-800 מגה-הרץ, המודולים יפעלו במהירות הנמוכה ביותר שהותקנה.

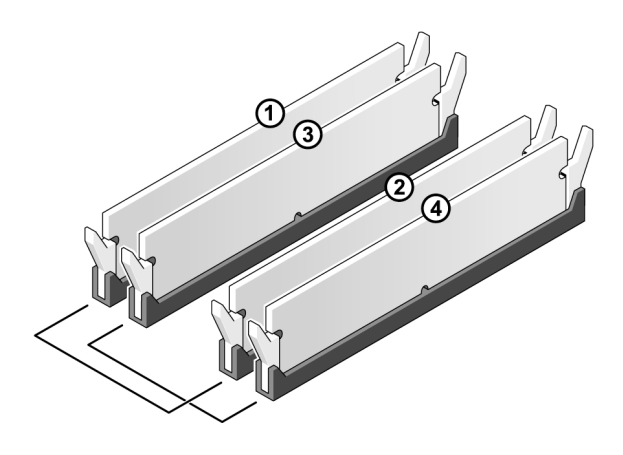

- זוג א': זוג תואם של מודולי 2 זיכרון במחברים 1\_DIMM DIMM\_3-1
- זוג ב': זוג תואם של מודולי זיכרון במחברים 2\_DIMM DIMM 4-

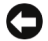

**הודעה:** אם תסיר את מודולי הזיכרון המקוריים מן המחשב במהלך שדרוג הזיכרון, הפרד אותם ממודולי הזיכרון החדשים שברשותך, גם אם רכשת את המודולים החדשים מחברת Dell. במידת האפשר, אל תזווג מודול זיכרון מקורי עם מודול זיכרון חדש. אחרת, המחשב שלך עלול שלא לפעול כראוי. עליך להתקין את מודולי הזיכרון המקוריים בזוגות, במחברי ה-DIMM 1 ו,3- או במחברי DIMM 2 ו.4-

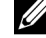

הערה: הזיכרון שנרכש מחברת Dell מכוסה על ידי אחריות המחשב.

#### התקנת זיכרון

התראה: לפני התחלת ביצוע השלבים המתוארים בסעיף זה, יש לפעול לפי הוראות  $\bigwedge$ הבטיחות במדריך מידע מוצר.

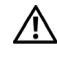

התראה: לפני התקנת הזיכרון, עליך להסיר את כרטיס **16X Express PCI**. ראה "כרטיסים" בעמוד .119

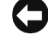

הודעה: למניעת נזק מחשמל סטטי לרכיבים שבתוך המחשב, עליך לפרוק את החשמל **(** הסטטי מגופך לפני שאתה נוגע באחד הרכיבים האלקטרוניים שבמחשב. באפשרותך לעשות זאת על ידי נגיעה במשטח מתכת חשוף במחשב.

- 1 בצע את ההליכים בסעיף "לפני שמתחילים" בעמוד 105.
- **2** לח על התפס המקבע שבכל אחד מקצותיו של מחבר מודול הזיכרו.

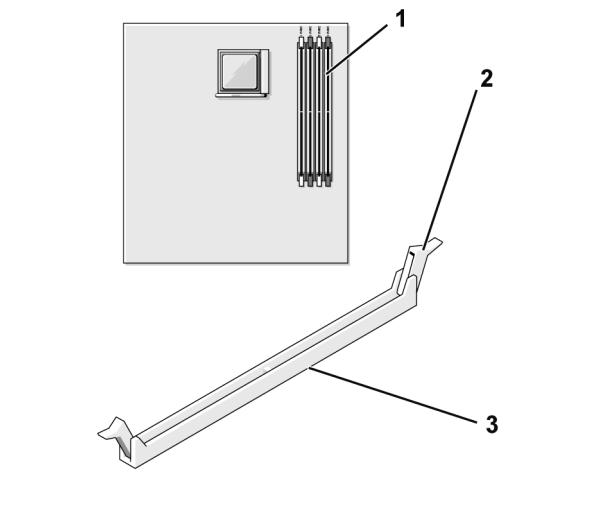

1 מחבר זיכרון (1\_DIMM (2 תפסי קיבוע (2) 3 מחבר

3 התאם את החריץ שבתחתית המודול לבליטה שעל המחבר.

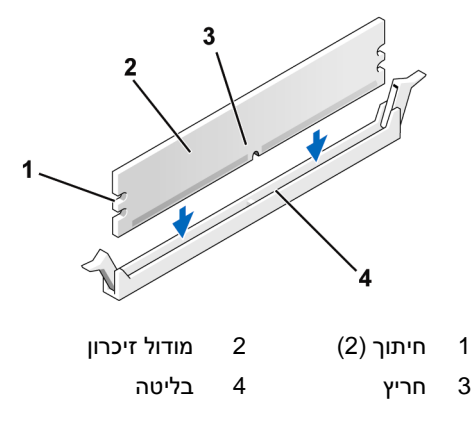

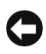

הודעה: כדי למנוע נזק למודול הזיכרון, לחץ את המודול ישירות לתוך המחבר, תוך **C** הפעלת לחץ זהה על כל אחד מקצות המודול.

**4** הכנס את המודול לתו המחבר עד שהמודול יינעל במקומו.

אם הכנסת את המודול כראוי, תפסי הקיבוע יינעלו לתוך המגרעות שמשני צדי המודול.

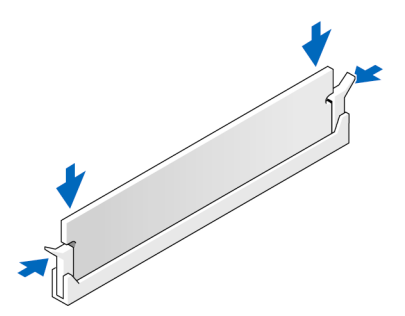

- **5** החזר את כרטיס 16x Express PCI למקומו. ראה "כרטיסי" בעמוד .119
	- **6** החזר את כיסוי המחשב למקומו.

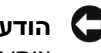

הודעה: כדי לחבר כבל רשת, חבר תחילה את הכבל להתקן הרשת ולאחר מכן חבר  $\bullet$ אותו למחשב.

**7** חבר את המחשב ואת ההתקני לשקעי החשמל והפעל אות.

- 8 לחץ באמצעות לחצו העכבר הימני על סמל **המחשב שלי** ולחץ על **מאפיינים**.
	- **9** לח על הכרטיסייה כללי.
- **10** כדי לוודא כי הזיכרו מותק כראוי, בדוק את כמות הזיכרו (RAM (הנקובה.

## הסרת זיכרון

התראה: לפני התחלת ביצוע השלבים המתוארים בסעיף זה. יש לפעול לפי הוראות $\wedge$ הבטיחות במדריך מידע מוצר.

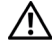

התראה: לפני הסרת הזיכרון, עליך להסיר את כרטיס **16X Express PCI**. ראה "כרטיסים" בעמוד .119

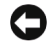

הודעה: למניעת נזק מחשמל סטטי לרכיבים שבתור המחשב. עליר לפרוק את החשמל **C** הסטטי מגופך לפני שאתה נוגע באחד הרכיבים האלקטרוניים שבמחשב. באפשרותך לעשות זאת על ידי נגיעה במשטח מתכת חשוף במחשב.

- 1 בצע את ההליכים בסעיף "לפני שמתחילים" בעמוד 105.
- **2** לח החוצה על התפס המקבע שבכל אחד מקצותיו של מחבר מודול הזיכרו.
	- **3** אחוז בקצה הלוח של המודול והר.
- **4** החזר את כרטיס 16x Express PCI למקומו. ראה "כרטיסי" בעמוד .119

# כרטיסים

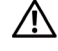

התראה: לפני התחלת ביצוע השלבים המתוארים בסעיף זה, יש לפעול לפי הוראות הבטיחות במדריך מידע מוצר.

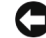

הודעה: למניעת נזק מחשמל סטטי לרכיבים שבתוך המחשב, עליך לפרוק את החשמל **ה''** הסטטי מגופך לפני שאתה נוגע באחד הרכיבים האלקטרוניים שבמחשב. באפשרותך לעשות זאת על ידי נגיעה במשטח מתכת חשוף במחשב.

 $\rm \, PCI \, Express$ מחשב  $\rm \, PCI \, Express$  שברשותד כולל את החריצים הבאים עבור כרטיסי

- (SLOT1) PCI Express x16 לכרטיס אחד חרי•
	- (SLOT2) PCI Express x1 לכרטיס אחד חרי•
		- שני חריצים לכרטיס PCI (SLOT4 .SLOT3)

לפרטים על מיקום חריצי הכרטיסים, ראה ״רכיבי לוח המערכת״ בעמוד 110.

# **PCI Express** וכרטיס **PCI** כרטיס

המחשב של תומ בשני כרטיסי PCI, בכרטיס 16x Express PCI אחד ובכרטיס PCI .אחד. Express x1

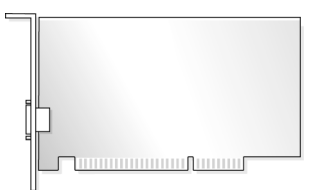

- אם אתה מתקין או מחליף כרטיס, פעל לפי ההליכים המתוארים בסעיף הבא.
- $\cdot$  אם אתה מסיר אולם אינך מחליף כרטיס, ראה "הסרת כרטיס PCI/PCI Express" בעמוד .125
- $\bullet$  אם אתה מחליף כרטיס, הסר את מנהל ההתקן הקיים עבור הכרטיס מתוך מערכת ההפעלה.

#### **PCI/PCI Express** כרטיס התקנת

- 1 בצע את ההליכים בסעיף "לפני שמתחילים" בעמוד 105.
- **2** הסר את מכסה המחשב. ראה "פירוק מכסה המחשב" בעמוד .107

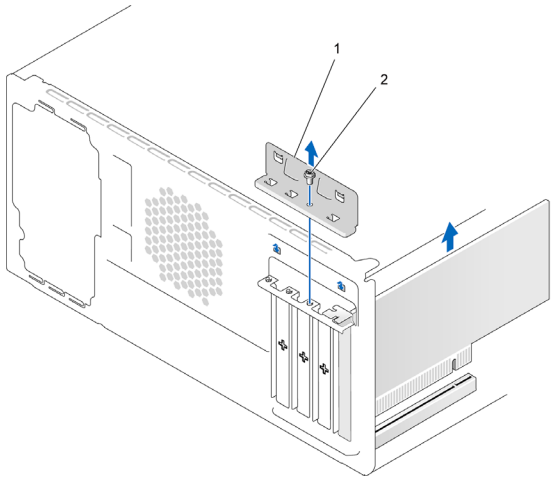

1 זוויתן לקיבוע הכרטיס 2 בורג

- **3** הסר את הבורג המקבע את הזווית לקיבוע הכרטיס.
- **4** הר את הזווית לקיבוע הכרטיס והנח אותו במקו בטוח.
- 5 אם אתה מתקין כרטיס חדש, התאם את קצהו של מברג פיליפס לחריץ שעל לוחית המתכת הנתיקה וסובב את המברג כלפי חו, כדי לנתק את לוחית המתכת.
	- **6** א אתה מחלי כרטיס שכבר מותק במחשב, הסר את הכרטיס. במקרה הצורך, נתק כבלים המחוברים לכרטיס.
	- עבור כרטיס PCI, אחוז בכרטיס בקצותיו העליוני ושחרר אותו מתו המחבר שלו.
- עבור כרטיס Express PCI, משו בלשונית המקבעת, אחוז בכרטיס בקצותיו העליונים ושחרר אותו מתוד המחבר שלו.

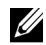

הערה: מיקום הכרטיס שאותו אתה מחליף עשוי להיות שונה מזה המתואר באיור.

**7** הכ את הכרטיס להתקנה.

עיין בתיעוד המצורף לכרטיס למידע על קביעת התצורה של הכרטיס, ביצוע חיבורים פנימיים או כל התאמה אישית אחרת למחשב.

התראה: מתאמי רשת מסוימים מפעילים את המחשב אוטומטית כאשר הם מחוברים לרשת. כדי להגן בפני התחשמלות, הקפד לנתק את המחשב שלך משקע החשמל לפני התקנת כרטיסים.

8 הכנס את הכרטיס למחבר ולחץ כלפי מטה בחוזקה. ודא כי הכרטיס ממוקם במלואו בתוך החריץ.

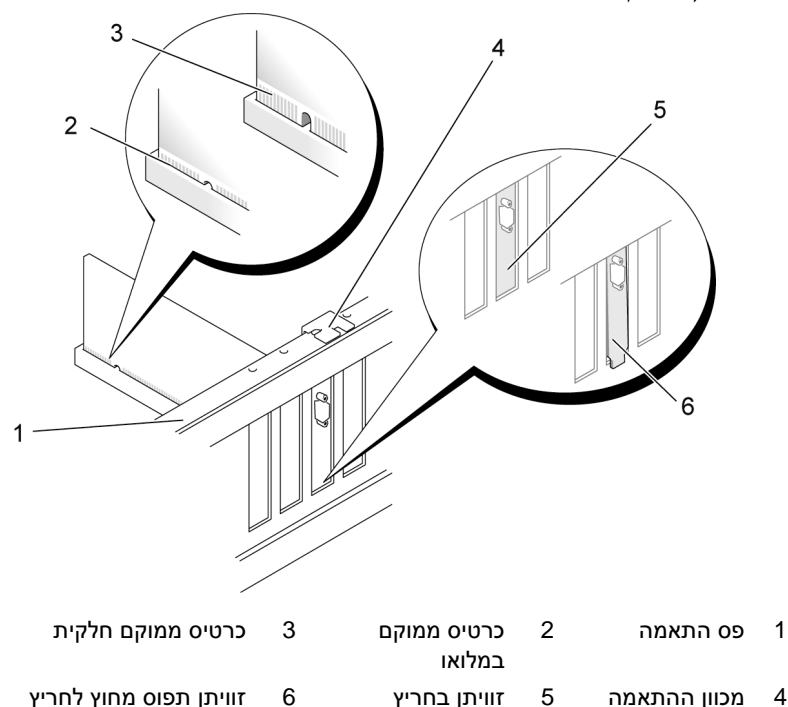

**9** א אתה מתקי כרטיס Express PCI לתו מחבר כרטיס ה16x, מק את הכרטיס כך שחריץ הקיבוע יהיה מותאם ללשונית הקיבוע.

10 הכנס את הכרטיס למחבר ולחץ כלפי מטה בחוזקה. ודא כי הכרטיס ממוקם במלואו בתוך החריץ.

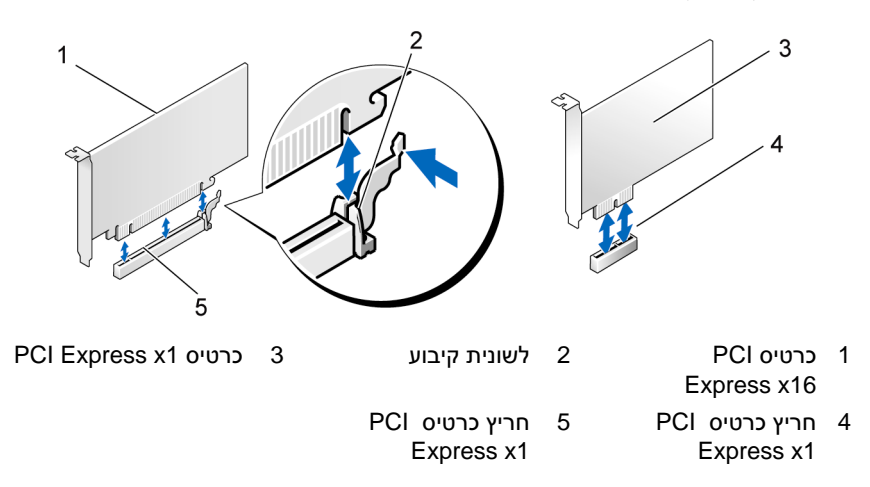

- 11 החזר את הזוויתן לקיבוע הכרטיס למקומו, תוך הקפדה:
	- כי המהדק המכוון יהיה מותאם לחריץ המכוון.
- כי החלק העליון של כל הכרטיסים וזוויתני המילוי מיושר עם פס ההתאמה.
	- כי החריץ בחלק העליון של הכרטיס או של זוויתן המילוי מקיף את מכוון ההתאמה.

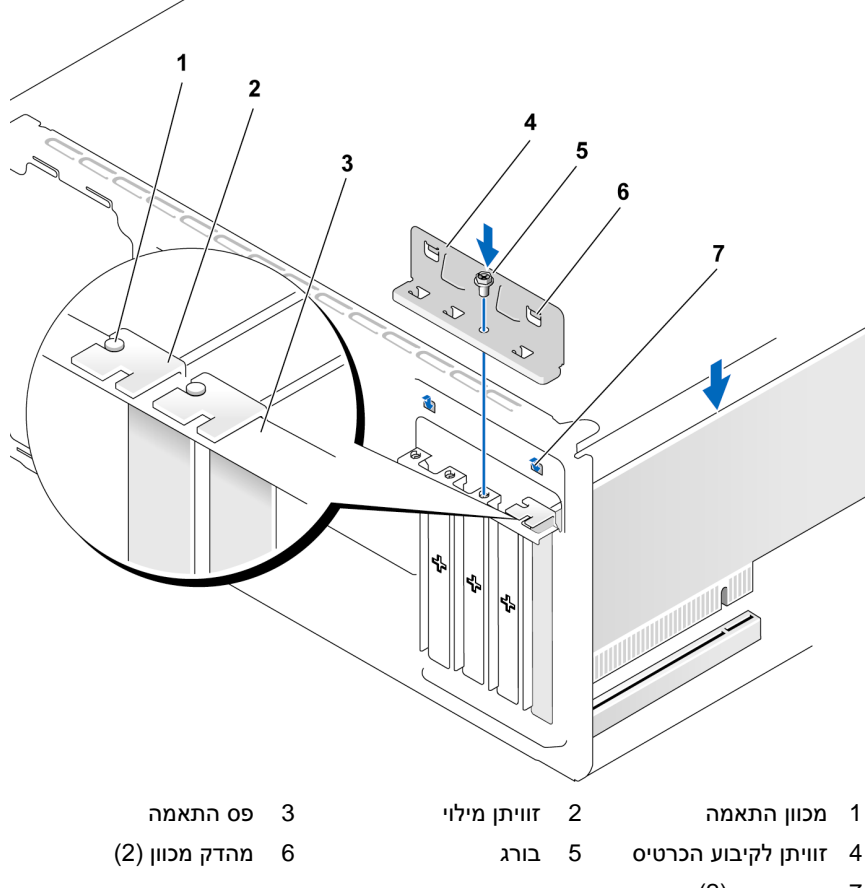

- 7 חריץ מכוון (2)
- **12** קבע את הזווית לקיבוע הכרטיס באמצעות החזרת הבורג למקומו והידוקו.
	- 13 חבר את הכבלים שצריכים להיות מחוברים לכרטיס.

עיין בתיעוד הכרטיס למידע על חיבורי הכבלים של הכרטיס.

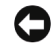

**הודעה:** אין להניח כבלי כרטיסים מעל לכרטיסים או מאחוריהם. כבלים המונחים מעל לכרטיסים עלולים למנוע סגירה נאותה של המחשב ולהסב נזק לציוד.

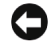

**הודעה:** כדי לחבר כבל רשת, חבר תחילה את הכבל להתקן הרשת ולאחר מכן חבר אותו למחשב.

- **14** סגור את מכסה המערכת, חבר מחדש את המערכת ואת ההתקני לשקעי החשמל ולאחר מכו הדלק אותם.
	- **15** א התקנת כרטיס קול:
- א היכנס להגדרות המערכת (ראה "הגדרות המערכת" בעמוד 177), עבור להתקני ה**לוח** ובחר ב**שמע משולב**. לאחר מכן שנה את ההגדרה ל**כיבוי**.
- $\mathbf{r}$ ר חבר התקני שמע חיצוניים למחברי כרטיס הקול. אין לחבר התקני שמע חיצוניים למחברי המיקרופון, הרמקולים/אוזניות או line-in שבלוח האחורי. ראה "מחברי לוח אחורי" בעמוד .20
	- 16 אם התקנת מתאם תוספת לרשת ואתה מעוניין להפוך את מתאם הרשת המשולב לבלתי זמי:
- א היכנס להגדרות המערכת (ראה "הגדרות המערכת" בעמוד 177), עבור להתקני <del>הלוח</del> ובחר ב**כרטיס ממשק רשת משולב**, ולאחר מכן שנה את ההגדרה ל**כיבוי**.
- $\,$ ב  $\,$ חבר את כבל הרשת למחברי מתאם התוספת לרשת. אין לחבר את כבל הרשת למחבר המשולב שבלוח האחורי. ראה "מחברי בלוח אחורי" בעמוד .20
	- 17 התקן את מנהלי ההתקנים הנחוצים לכרטיס כמתואר בתיעוד הכרטיס.

#### **PCI/PCI Express** כרטיס הסרת

- 1 בצע את ההליכים בסעיף "לפני שמתחילים" בעמוד 105.
- **2** הסר את מכסה המחשב. ראה "פירוק מכסה המחשב" בעמוד 107
	- **3** הסר את הבורג המקבע את הזווית לקיבוע הכרטיס.
	- 4 הרם את הזוויתו לקיבוע הכרטיס והנח אותו במקום בטוח.
- 5 אם אתה מחליף כרטיס שכבר מותקן במחשב, הסר את הכרטיס. במקרה הצורד, נתק כבלים המחוברים לכרטיס.
- עבור כרטיס PCI, אחוז בכרטיס בקצותיו העליוני ושחרר אותו מתו המחבר שלו.
	- עבור כרטיס Express PCI, משו בלשונית המקבעת, אחוז בכרטיס בקצותיו העליונים ושחרר אותו מתוך המחבר שלו.

**6** א אתה מסיר את הכרטיס לצמיתות, התק זווית מילוי בפתח הריק של כרטיס החרי.

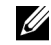

הערה: התקנת זוויתני המילוי בפתחים הריקים של חריצי הכרטיסים חיונית לתחזוקת רישוי ה-FCC של המחשב. הזוויתנים אף מרחיקים אבק ולכלוך מן המחשב.

- **7** החזר את הזווית לקיבוע הכרטיס למקומו, תו הקפדה:
	- כי המהדק המכוון יהיה מותאם לחריץ המכוון.
- כי החלק העליוו של כל הכרטיסים וזוויתני המילוי מיושר עם פס ההתאמה.
	- כי החריץ בחלק העליוו של הכרטיס או של זוויתו המילוי מקיף את מכוון ההתאמה.
		- **8** קבע את הזווית לקיבוע הכרטיס באמצעות החזרת הבורג למקומו והידוקו.

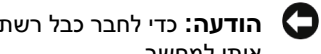

הודעה: כדי לחבר כבל רשת, חבר תחילה את הכבל להתקן הרשת ולאחר מכן חבר  $\Box$ אותו למחשב.

- **9** סגור את מכסה המערכת, חבר מחדש את המערכת ואת ההתקני לשקעי החשמל ולאחר מכו הדלק אותם.
	- **10** הסר את מנהל ההתק של הכרטיס ממערכת ההפעלה.
		- **11** א הסרת כרטיס קול:
- א היכנס להגדרות המערכת (ראה "הגדרות המערכת" בעמוד 177), עבור להתקני ה**לוח** ובחר ב**שמע משולב**, ולאחר מכו שנה את ההגדרה ל**פעיל** (On).
	- $\,$ ב  $\,$ חבר התקני שמע חיצוניים למחברי השמע שבלוח האחורי של המחשב. ראה "מחברים בלוח אחורי" בעמוד 20
		- **12** א הסרת מחבר תוספת לרשת:
- א היכנס להגדרות המערכת (ראה "הגדרות המערכת" בעמוד 177), עבור להתקני <del>הלוח</del> ובחר ב**ממש<del>ק כרטיס רשת משולב</del>. ולאחר מכו שנה את ההגדרה** לפעיל (On(.
- $\epsilon$ ב חבר את כבל הרשת למחבר המשולב בגב המחשב. ראה "מחברים בלוח אחורי" בעמוד .20

# הלוח הקדמי

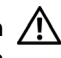

התראה: לפני התחלת ביצוע השלבים המתוארים בסעיף זה, יש לפעול לפי הוראות  $\wedge$ הבטיחות במדריך מידע מוצר.

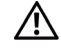

התראה: למניעת התחשמלות, יש לנתק תמיד את המחשב משקע החשמל לפני הסרת המכסה.

#### הסרת הלוח הקדמי

- 1 בצע את ההליכים בסעיף "לפני שמתחילים" בעמוד 105.
- **2** הסר את מכסה המחשב (ראה "פירוק מכסה המחשב" בעמוד 107).

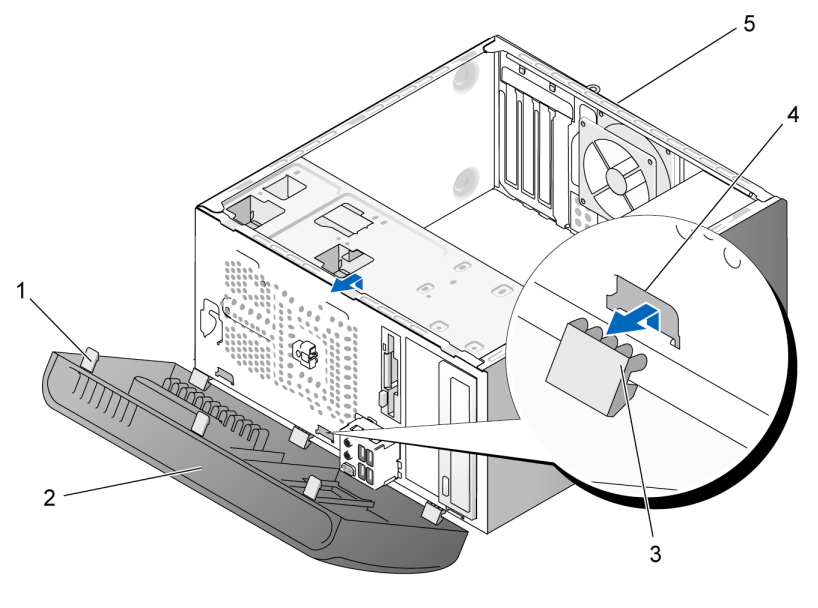

- 1 מאחז הלוח הקדמי (3) 2 לוח 3 מהדק הלוח הקדמי (3)
	- 4 חריץ כניסת המהדק (3) 5 גב המחשב
	-
- 
- 
- 3 אחוז בשלושת מאחזי הלוח הקדמי והרם אותם בזה אחר זה, כדי לשחרר אותם מן המשטח הקדמי.
- **4** סובב את הלוח הקדמי והרחק אותו במשיכה מהמחשב, כדי לשחרר את שלושת מהדקי הלוח הקדמי מנקודות הכניסה שלה.
	- **5** הנח את הלוח הקדמי במיקו בטוח.

# החזרת הלוח הקדמי למקומו

1 התאם את מהדקי הלוח הקדמי והכנס אותם לנקודות הכניסה שלהם.

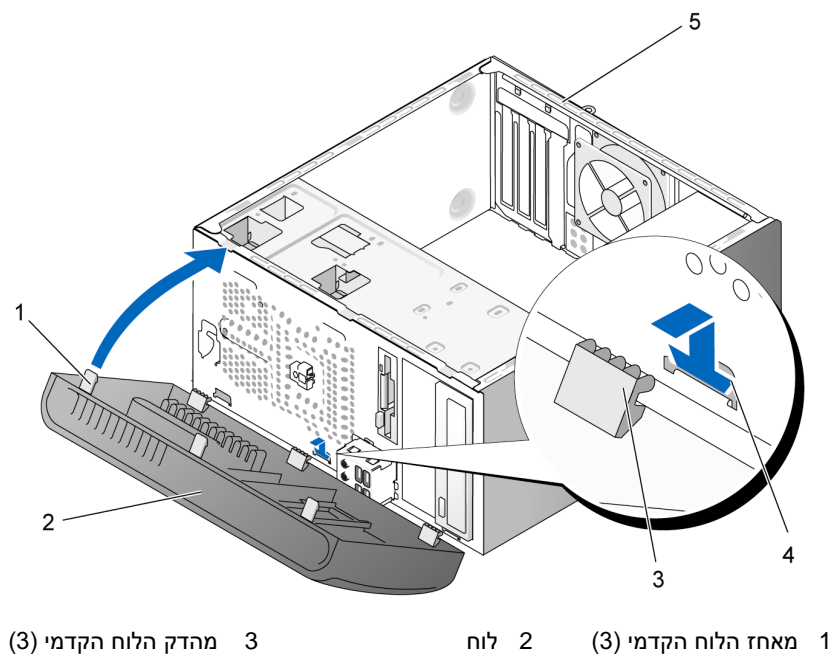

- 4 חריץ כניסת המהדק (3) 5 גב המחשב
- - **2** סובב את הלוח הקדמי כלפי המחשב, עד שיינעל במקומו במשטח הקדמי של המחשב.

# כוננים

המחשב שלך תומך בשילוב ההתקנים האלה:

- עד שני כונני קשיחי מסוג ATA Serial
- כונן תקליטונים אופציונלי אחד או קורא כרטיסי מדיה אופציונלי אחד
	- עד שני כוננים אופטיים

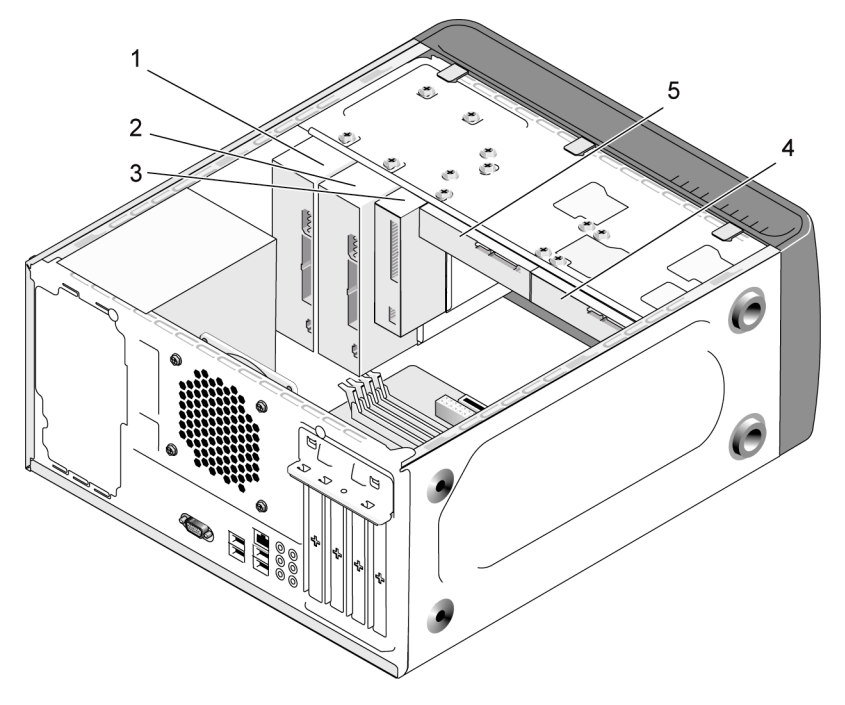

- 1 כונן אופטי 2 כונן אופטי אופציונלי 3 כונן תקליטונים או קורא מדיה
	- 4 כונן קשיח אופציונלי 5 כונן קשיח

#### חיבורים מומלצים של כבלי הכוננים

- חבר את הכונני הקשיחי מסוג ATA Serial למחברי הנושאי את התוויות "0SATA "או "1SATA "שבלוח המערכת.
- י חבר את כונן התקליטורים או נגן ה-DVD מסוג Serial ATA למחברים הנושאים את התוויות "4SATA "או "5SATA "שבלוח המערכת.

## חיבור כבלי הכוננים

בעת התקנת כונן, עליך לחבר שני כבלים – כבל חשמל DC וכבל נתונים – לחלק האחורי של הכונ.

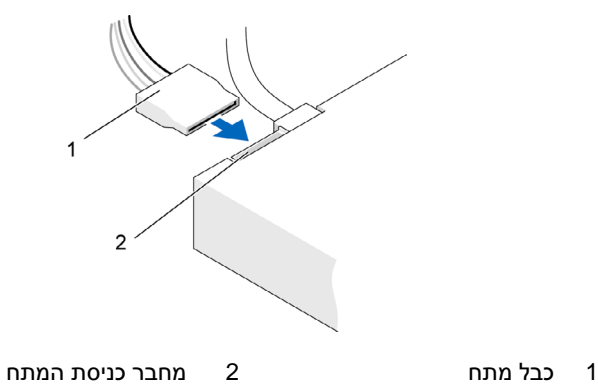

# המחברים של ממשקי הכוננים

המחברים של כבלי הכוננים מותאמים להכנסה נכונה. התאם כראוי את מפתח מחבר הכבל שעל הכבל ועל הכונו לפני החיבור.

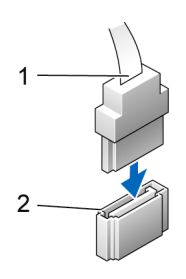

1 כבל ממשק 2 מחבר ממשק

# חיבור וניתוק של כבלי הכוננים

בעת חיבור וניתוק כבל הנתונים של כונן Serial ATA, עליך לנתק את הכבל באמצעות לשונית המשיכה שלו.

מחברי הממשק של כונני Serial ATA מותאמים להכנסה נכונה; פירושו של דבר, כי חריץ או פין חסר באחד המחברים תואמים ללשונית או לחור הסתום שבמחבר האחר.

#### הכוננים הקשיחים

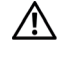

התראה: לפני התחלת ביצוע השלבים המתוארים בסעיף זה, יש לפעול לפי הוראות הבטיחות במדריך מידע מוצר.

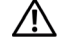

התראה: למניעת התחשמלות, יש לנתק תמיד את המחשב משקע החשמל לפני הסרת המכסה.

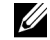

הערה: כדי למנוע נזק לכונן, אין להניח אותו על משטח קשיח. במקום זאת, הנח את הכונן על משטח מרופד (לוח ספוג, למשל).

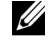

**הערה:** אם אתה מחליף כונן קשיח המכיל נתונים שברצונך לשמור, גבה את הקבצים שלך בטרם תתחיל בהליך זה.

בדוק את תיעוד הכונן כדי לוודא כי תצורתו מוגדרת בהתאם למחשב שלך.

#### הסרת כונן קשיח

- 1 בצע את ההליכים בסעיף "לפני שמתחילים" בעמוד 105.
- **2** הסר את מכסה המחשב (ראה "פירוק מכסה המחשב" בעמוד 107).
	- **3** נתק את כבלי המתח והנתוני מ הכונ.
		- **4** נתק את כבל הנתוני מלוח המערכת.

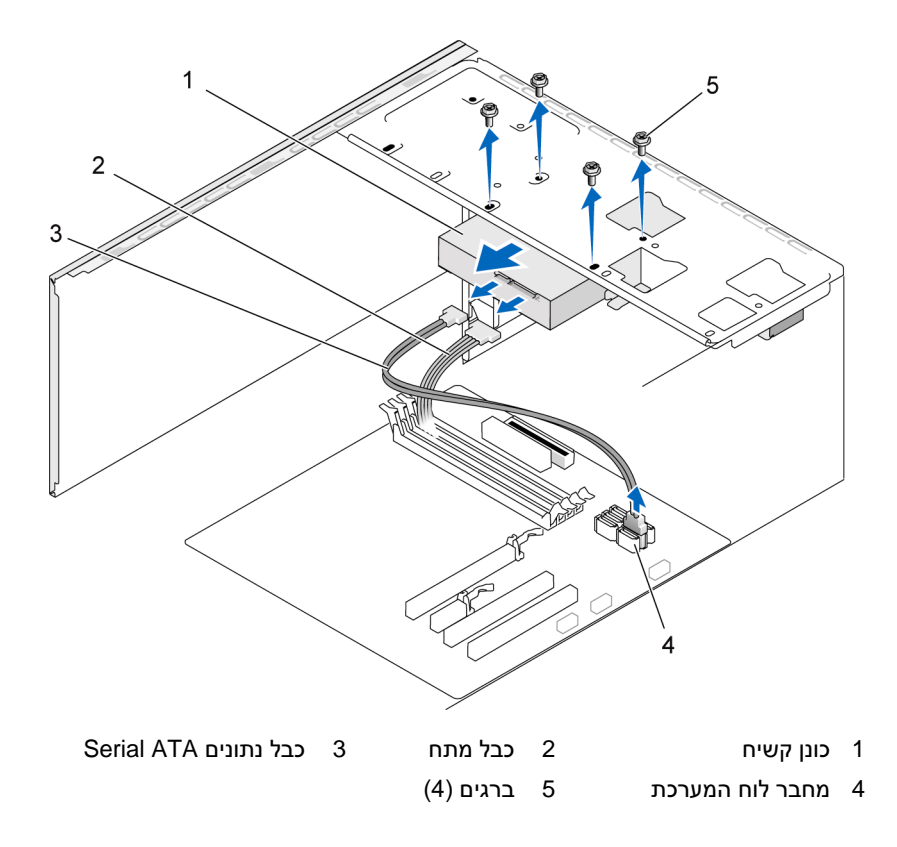

5 הסר את ארבעת הברגים המקבעים את הכונן הקשיח.

הודעה: הקפד לא לשרוט את חורי הברגים עם המברג, שכן מכלול לוח המעגלים של  $\Box$ הכונן הקשיח חשוף.

- **6** משו את הכונ החוצה והרחק אותו מחלקו הקדמי של המחשב.
- **7** א הסרת הכונ משנה את הגדרת התצורה של הכונני, יהיה עלי לתת ביטוי לשינויים אלה בהגדרת המערכת. לאחר הפעלה מחדש של המחשב, היכנס להגדרת המערכת (ראה "הגדרת המערכת" בעמוד 174) ולאחר מכן עבור לסעיף "כוננים" של הגדרת המערכת ותחת **כונן 0 עד 3**, הגדר את הכונן בהתאם לתצורה הנכונה.
	- **8** החזר את מכסה המחשב למקומו (ראה "החזרת מכסה המחשב למקומו" בעמוד 169).
		- 9 חבר את המחשב ואת ההתקנים האחרים לשקע החשמל.

#### התקנת כונן קשיח

- 1 בצע את ההליכים בסעיף "לפני שמתחילים" בעמוד 105.
- **2** הסר את מכסה המחשב (ראה "פירוק מכסה המחשב" בעמוד 107).
- 3 בדוק את תיעוד הכונן כדי לוודא כי תצורתו מוגדרת בהתאם למחשב שלך.
	- **4** החלק את הכונ הקשיח לתו תא הכונ הקשיח.
- **5** התא את ארבעת חורי הברגי שבכונ הקשיח לחורי הברגי שבתא הכונ הקשיח.

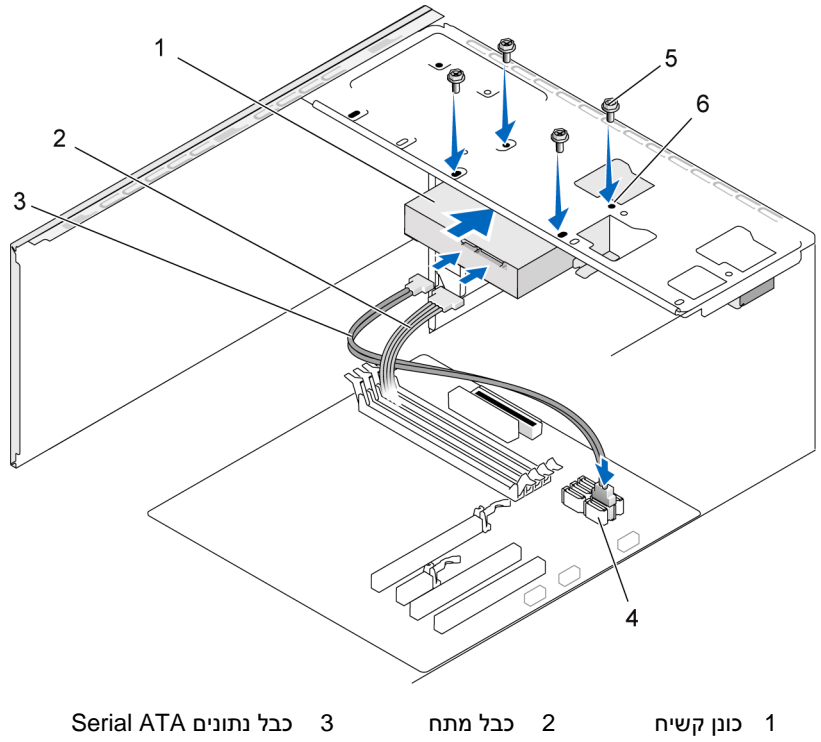

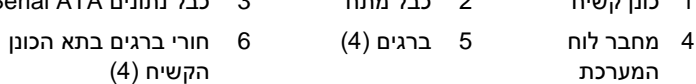

- 6 החזר את ארבעת הברגים למקומם והדק אותם כדי לקבע את הכונן הקשיח.
	- **7** חבר את כבלי המתח והנתוני לכונ.
	- **8** חבר את כבל הנתוני אל לוח המערכת.
- 9 בדוק את כל הכבלים כדי לוודא כי הם מחוברים כראוי ומקובעים במקומם.
	- **10** החזר את מכסה המחשב למקומו (ראה "החזרת מכסה המחשב למקומו" בעמוד 169).

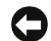

הודעה: כדי לחבר כבל רשת, תחילה חבר את הכבל ליציאה או להתקן של הרשת ולאחר מכן חבר אותו למחשב.

- 11 חבר את המחשב ואת ההתקנים לשקעי החשמל והפעל אותם.
- 12 עיין בתיעוד המצורף לכונן להנחיות בנוגע להתקנת תוכנות כלשהן הנדרשות לצורך פעולת הכונ.
	- 13 **בדוק בהגדרת המערכת אם חלו שינויים כשלהם בתצורת הכוננים (ראה** *"כ***ניסה** להגדרת המערכת" בעמוד 177).

#### התקנת כונן קשיח שני

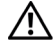

התראה: לפני התחלת ביצוע השלבים המתוארים בסעיף זה, יש לפעול לפי הוראות הבטיחות במדריך מידע מוצר.

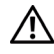

התראה: למניעת התחשמלות, יש לנתק תמיד את המחשב משקע החשמל לפני הסרת המכסה.

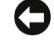

הודעה: כדי למנוע נזק לכונן, אין להניח אותו על משטח קשיח. במקום זאת, הנח את  $\Box$ הכונן על משטח מרופד (לוח ספוג, למשל).

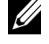

הערה: ברגים עבור כוננים נוספים אינם מצורפים בעת הרכישה הראשונית של המחשב, אלא מסופקים עם הכוננים הנוספים.

- 1 בצע את ההליכים בסעיף "לפני שמתחילים" בעמוד 105.
- **2** הסר את מכסה המחשב (ראה "פירוק מכסה המחשב" בעמוד 107).
- 3 **בדוק את תיעוד הכונן כדי לוודא כי תצורתו מוגדרת בהתאם למחשב שלך.** 
	- **4** החלק את הכונ הקשיח השני לתו תא הכונ הקשיח השני.
- 5 התאם את ארבעת חורי הברגים שבכונן הקשיח השני לחורי הברגים שבתא הכונן הקשיח השני.

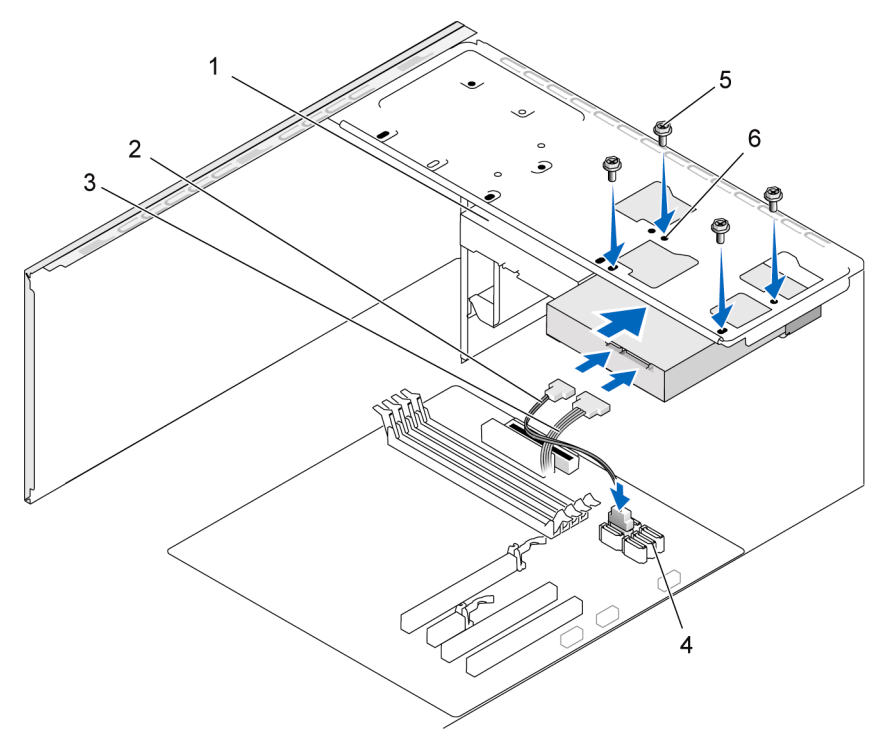

- כונן קשיח שני 2 כבל מתח 3 כבל נתונים ATA Serial (אופציונלי) 1 כונן קשיח שני
	- חורי ברגים בתא הכונן הקשיח (4) 4 מחבר לוח המערכת 5 ברגים (4) 6
		- **6** החזר את ארבעת הברגי למקומ והדק אות כדי לקבע את הכונ הקשיח.
			- **7** חבר את כבלי המתח והנתוני לכונ.
			- **8** חבר את כבל הנתוני אל לוח המערכת.
		- 9 בדוק את כל הכבלים כדי לוודא כי הם מחוברים כראוי ומקובעים במקומם.
			- **10** החזר את מכסה המחשב למקומו (ראה "החזרת מכסה המחשב למקומו" בעמוד 169).

הודעה: כדי לחבר כבל רשת, תחילה חבר את הכבל ליציאה או להתקן של הרשת C ולאחר מכן חבר אותו למחשב.

- 11 חבר את המחשב ואת ההתקנים לשקעי החשמל והפעל אותם.
- 12 עיין בתיעוד המצורף לכונן להנחיות בנוגע להתקנת תוכנות כלשהן הנדרשות לצורך פעולת הכונ.
	- 13 **בדוק בהגדרת המערכת אם חלו שינויים כשלהם בתצורת הכוננים (ראה** *"כ***ניסה** להגדרת המערכת" בעמוד 177).

# כונן התקליטונים

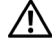

התראה: לפני התחלת ביצוע השלבים המתוארים בסעיף זה, יש לפעול לפי הוראות הבטיחות במדריך מידע מוצר.

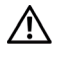

התראה: למניעת התחשמלות, יש לנתק תמיד את המחשב משקע החשמל לפני $\wedge$ הסרת המכסה.

הערה: אם אתה מוסיף כונן תקליטונים, ראה "התקנת כונן תקליטונים" בעמוד .136 **U** 

#### הסרת כונן תקליטונים

- 1 בצע את ההליכים בסעיף "לפני שמתחילים" בעמוד 105.
- **2** הסר את מכסה המחשב (ראה "פירוק מכסה המחשב" בעמוד 107).
	- **3** הסר את הלוח הקדמי (ראה "הסרת הלוח הקדמי" בעמוד 127).

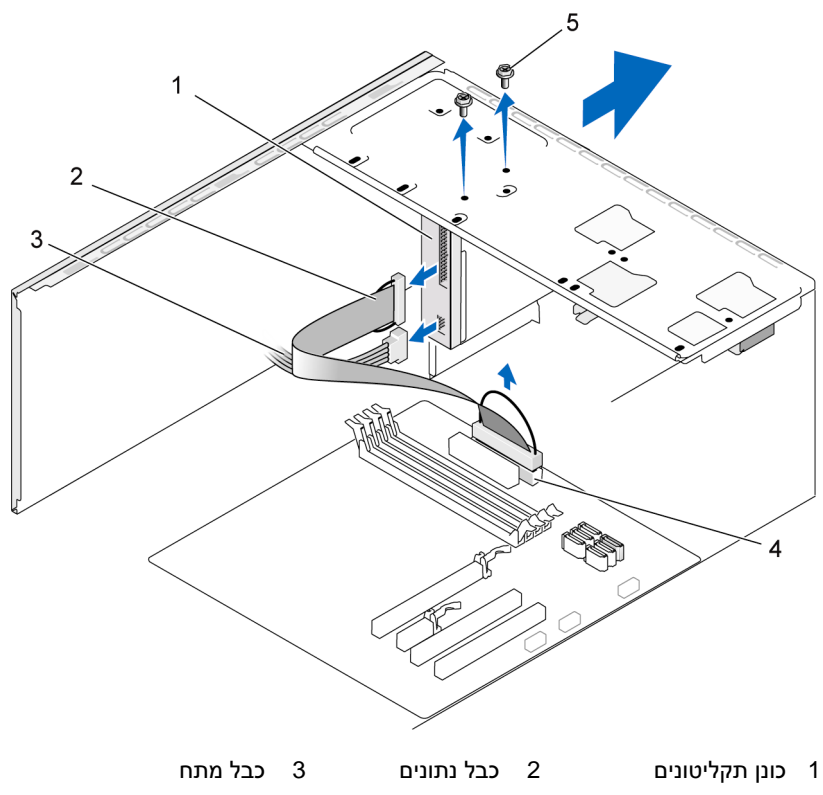

- 4 מחבר לוח המערכת 5 ברגים (2)
- 4 נתק את כבלי המתח והנתונים מכונן התקליטונים.

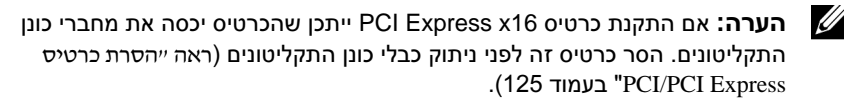

- 5 נתק את כבל הנתונים מלוח המערכת.
- 6 הסר את שני הברגים המקבעים את כונן התקליטונים.
- **7** החלק את כונ התקליטוני החוצה דר חלקו הקדמי של המחשב.
- **8** א אינ מחלי את הכונ, התק מחדש את כיסוי לוח הכונ (ראה "החזרת כיסוי לוח כונו התקליטונים למקומו״ בעמוד 142).
	- **9** החזר את מכסה המחשב למקומו (ראה "החזרת מכסה המחשב למקומו" בעמוד 169).
		- 10 חבר את המחשב ואת ההתקנים לשקעי החשמל והפעל אותם.
- 11 בדוק בהגדרת המערכת אם חלו שינויים כשלהם באפשרויות של כונן התקליטורים (ראה "כניסה להגדרת המערכת" בעמוד 177).

#### התקנת כונן תקליטונים

- 1 בצע את ההליכים בסעיף "לפני שמתחילים" בעמוד 105.
- **2** הסר את מכסה המחשב (ראה "פירוק מכסה המחשב" בעמוד 107).
	- **3** הסר את הלוח הקדמי (ראה "הסרת הלוח הקדמי" בעמוד 127).
- 4 אם אתה מתקין כונן תקליטונים חדש ולא מחליף כונן, התאם את קצהו של מברג פיליפס לחריץ שעל לוחית המתכת הנתיקה וסובב את המברג כלפי חוץ, כדי לנתק את לוחית המתכת.

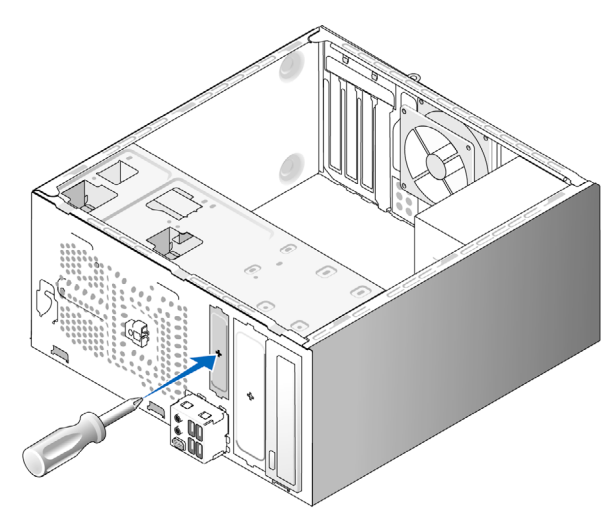

- **5** החלק בעדינות את כונ התקליטוני למקומו, בחרי הFlexBay.
- **6** התא את חורי הברגי שבכונ התקליטוני לחורי הברגי שבFlexBay.
- **7** הדק את שני הברגי כדי לקבע את כונ התקליטוני.
	- 8 חבר את כבלי המתח והנתונים לכונן התקליטונים.
- **9** חבר את קצהו האחר של כבל הנתוני למחבר הנושא את התווית FLOPPY שבלוח המערכת (ראה "רכיבי לוח המערכת" בעמוד 110) ונתב את הכבל דרך ההדק שעל הכיסוי.

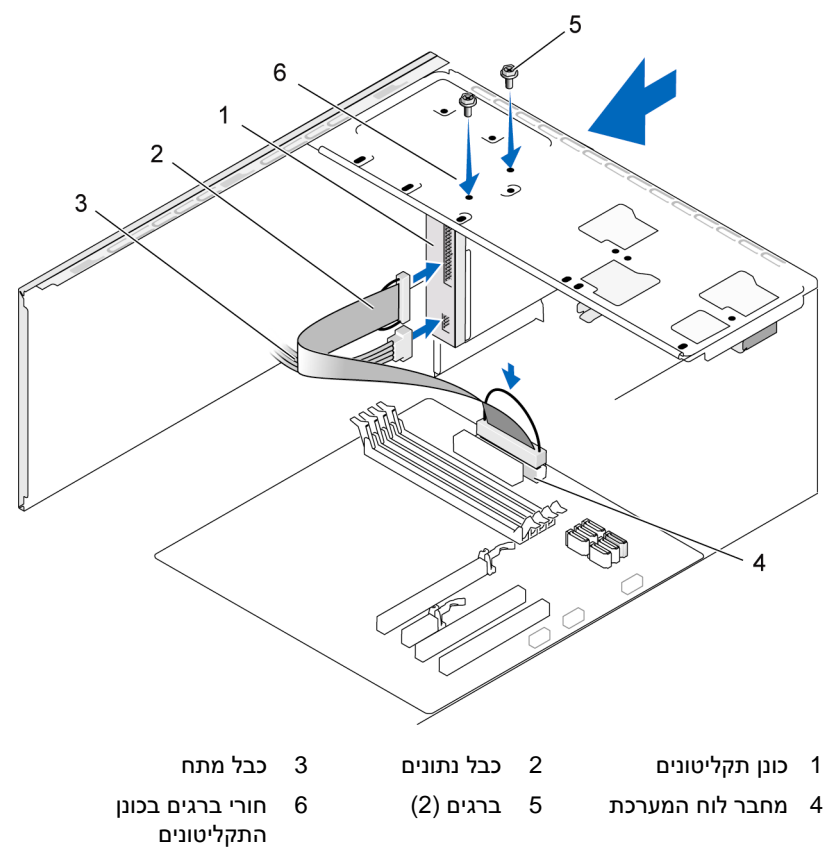

- 10 בדוק את כל חיבורי הכבלים ונתב את הכבלים כך שלא יחסמו את זרימת האוויר בין מאוורר הקירור לפתחי הקירור.
	- **11** החזר את הלוח הקדמי למקומו (ראה "החזרת הלוח הקדמי למקומו" בעמוד 128).

**12** החזר את מכסה המחשב למקומו (ראה "החזרת מכסה המחשב למקומו" בעמוד 169).

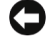

הודעה: כדי לחבר כבל רשת, חבר תחילה את הכבל להתקן הרשת ולאחר מכן חבר אותו למחשב.

- 13 חבר את המחשב ואת ההתקנים לשקעי החשמל והפעל אותם. עיין בתיעוד המצורף לכונן להנחיות בנוגע להתקנת תוכנות כלשהן הנדרשות לצורך פעולת הכונ.
	- **14** היכנס להגדרת המערכת (ראה "הגדרת המערכת" בעמוד 177) ובחר באפשרות המתאימה עבור **כונו התקליטונים**.
		- **15** ודא כי המחשב פועל כראוי באמצעות הפעלת התוכנית Diagnostics Dell (ראה "תוכנית האבחו Diagnostics Dell "בעמוד 88).

## הסרת לוחית המתכת הנתיקה של ה-**FlexBay**

התאם את קצהו של מברג פיליפס לחריץ שעל לוחית המתכת הנתיקה וסובב את המברג כלפי חוץ כדי לנתק ולהסיר את לוחית המתכת.

## החזרת כיסוי לוח כונן התקליטונים למקומו

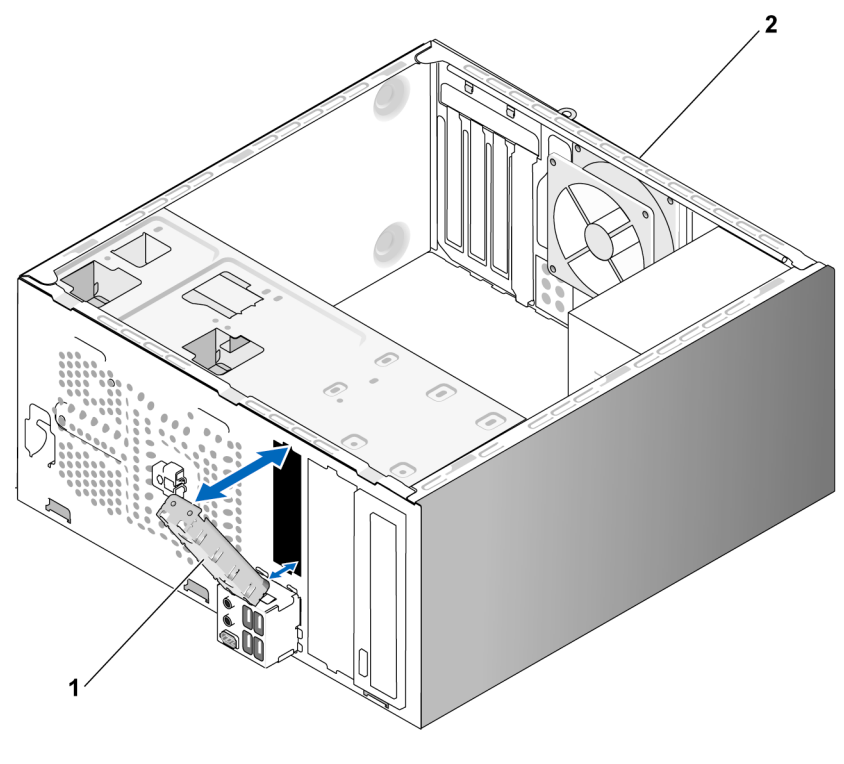

1 אוטם לוח הכונן (אופציונלי) 2 גב המחשב

התאם את אוטם לוח הכונן לאורך קצוות החריץ הריק של כונן התקליטונים ודחף אותו. אוטם לוח הכונן יינעל במקומו.

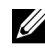

הערה: כדי לציית לתקנות ה-FCC, מומלץ להחזיר את אוטם לוח הכונן למקומו לאחר הסרת כונן התקליטונים מן המחשב.

#### קורא כרטיסי מדיה

התראה: לפני התחלת ביצוע השלבים המתוארים בסעיף זה, יש לפעול לפי הוראות  $\bigwedge$ הבטיחות במדריך מידע מוצר.

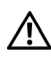

התראה: למניעת התחשמלות, יש לנתק תמיד את המחשב משקע החשמל לפני הסרת המכסה.

#### הסרת קורא כרטיסי מדיה

- 1 בצע את ההליכים בסעיף "לפני שמתחילים" בעמוד 105.
- **2** הסר את מכסה המחשב (ראה "פירוק מכסה המחשב" בעמוד 107).
	- **3** הסר את הלוח הקדמי (ראה "הסרת הלוח הקדמי" בעמוד 127).

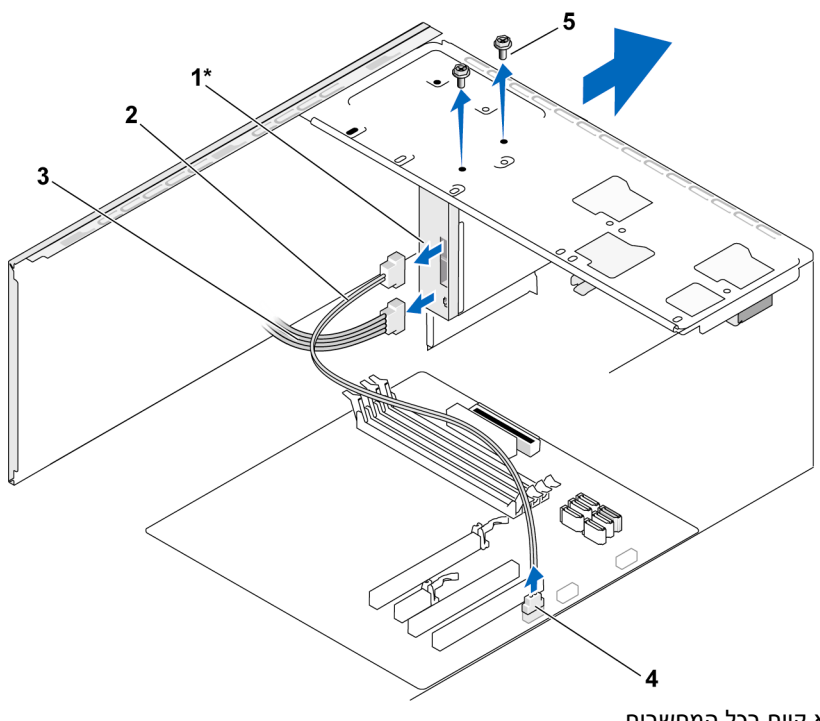

\*לא קיים בכל המחשבים.

1 קורא כרטיסי מדיה 2 כבל נתונים 3 כבל מתח 4 מחבר לוח המערכת 5 ברגים (2)

- **4** נתק את כבל הUSB של הFlexBay ואת כבל החשמל מחלקו האחורי של קורא כרטיסי המדיה וממחבר הUSB הפנימי שבלוח המערכת (ראה "רכיבי לוח המערכת" בעמוד 110).
	- 5 הסר את שני הברגים המקבעים את קורא כרטיסי המדיה.
	- **6** החלק את קורא כרטיסי המדיה החוצה דר חלקו הקדמי של המחשב.
	- **7** א אינ מתקי מחדש את קורא כרטיסי המדיה, החזר את אוט לוח הכונ למקומו, לפי הצור.
- **8** החזר את הלוח הקדמי למקומו (ראה "החזרת הלוח הקדמי למקומו" בעמוד 128).
	- **9** החזר את מכסה המחשב למקומו (ראה "החזרת מכסה המחשב למקומו" בעמוד 169).
		- 10 חבר את המחשב ואת ההתקנים לשקעי החשמל והפעל אותם.

#### התקנת קורא כרטיסי מדיה

- 1 בצע את ההליכים בסעיף "לפני שמתחילים" בעמוד 105.
- **2** הסר את מכסה המחשב (ראה "פירוק מכסה המחשב" בעמוד 107).
	- **3** הסר את הלוח הקדמי (ראה "הסרת הלוח הקדמי" בעמוד 127).
		- **4** א מדובר בהתקנה של קורא כרטיסי מדיה חדש:
- הסר את אוטם לוח הכונן (ראה "הסרת לוחית המתכת הנתיקה של הFlexBay "בעמוד 141)
	- הוצא את קורא כרטיסי המדיה מאריזתו.
	- **5** החלק בעדינות את קורא כרטיסי המדיה למקומו, בחרי הFlexBay.
- **6** התא את חורי הברגי שבקורא כרטיסי המדיה לחורי הברגי שבתא הFlexBay.
	- **7** הדק את שני הברגי המקבעי את קורא כרטיסי המדיה.

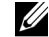

הערה: הקפד להתקין את קורא כרטיסי המדיה לפני חיבור כבל ה-FlexBay.

**8** חבר את כבל הUSB של הFlexBay ואת כבל החשמל לחלקו האחורי של קורא כרטיסי המדיה ואת מחבר הUSB הפנימי שבלוח המערכת (ראה "רכיבי לוח המערכת" בעמוד 110).
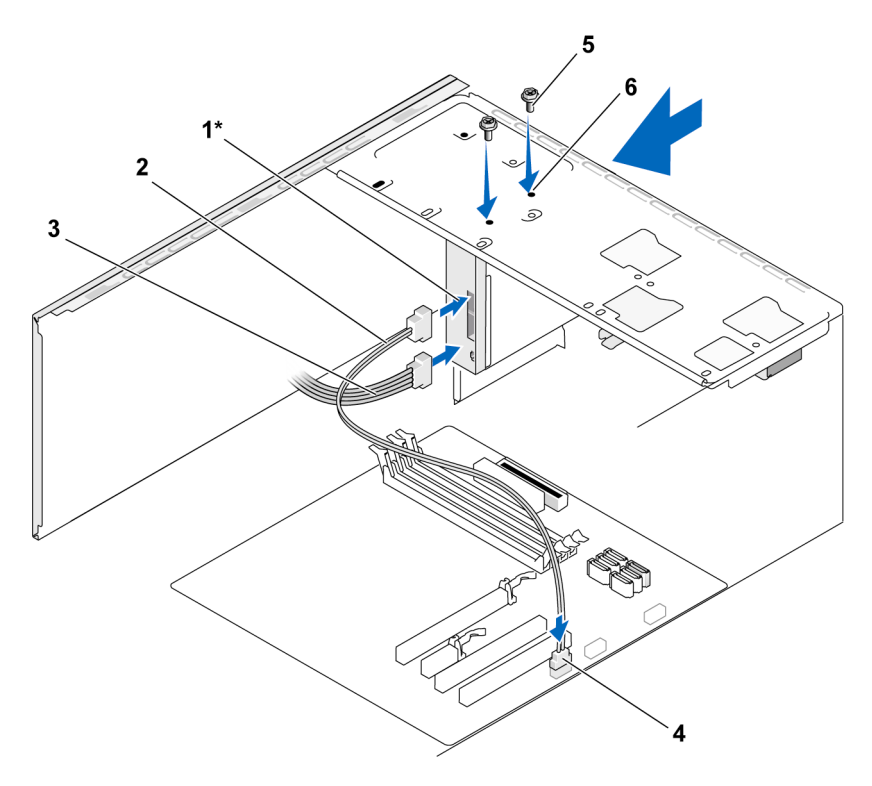

\*לא קיים בכל המחשבים.

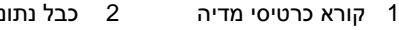

- 4 מחבר לוח המערכת 5 ברגים (2) 6
- 1 קורא כרטיסי מדיה 2 כבל נתונים 3 כבל מתח חורי ברגים בחריץ (2) FlexBay
- **9** החזר את הלוח הקדמי למקומו (ראה "החזרת הלוח הקדמי למקומו" בעמוד 128).
	- **10** החזר את מכסה המחשב למקומו (ראה "החזרת מכסה המחשב למקומו" בעמוד 169).
		- 11 חבר את המחשב ואת ההתקנים לשקעי החשמל והפעל אותם.

#### הכונן האופטי

התראה: לפני התחלת ביצוע כל אחד מההליכים המפורטים בסעיף זה, יש לפעול לפי הוראות הבטיחות שנמצאות במדריך מידע מוצר.

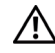

התראה: למניעת התחשמלות, יש לנתק תמיד את המחשב משקע החשמל לפני הסרת המכסה.

#### הסרת כונן אופטי

- 1 בצע את ההליכים בסעיף "לפני שמתחילים" בעמוד 105.
- 2 הסר את מכסה המחשב (ראה "פירוק מכסה המחשב" בעמוד 107).
	- 3 הסר את הלוח הקדמי (ראה "הסרת הלוח הקדמי" בעמוד 127).
	- 4 נתק את כבל הנתונים של הכונו האופטי ממחבר לוח המערכת.
- 5 נתק את כבל החשמל ואת כבל הנתונים של הכונן האופטי מחלקו האחורי של הכונן.

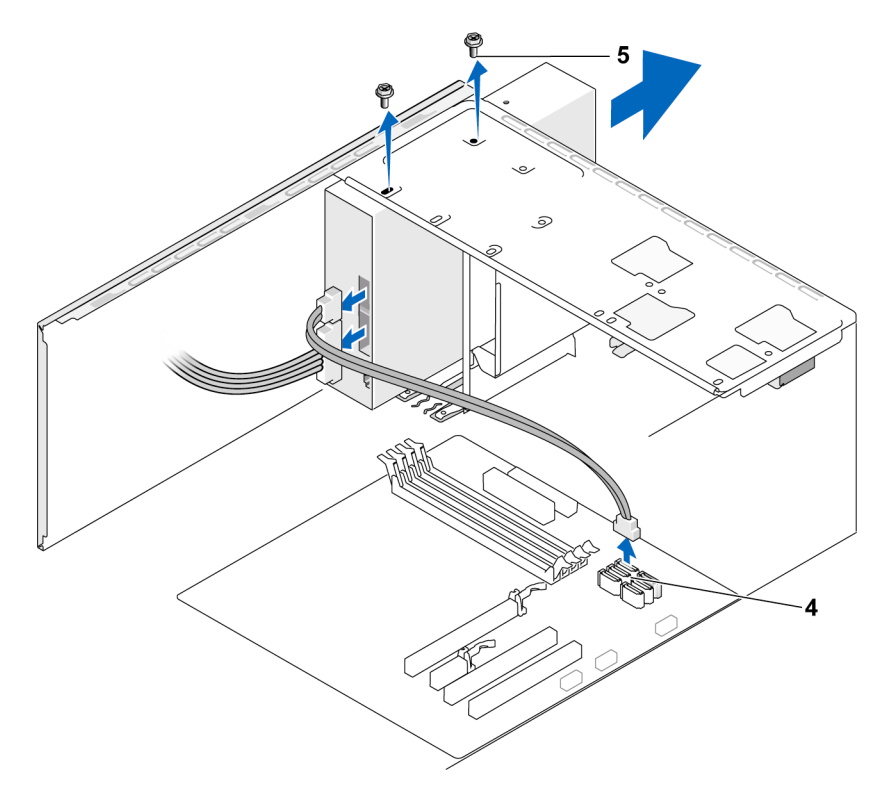

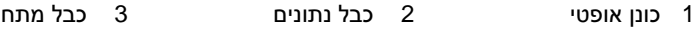

- 4 מחבר לוח המערכת 5 ברגים (2)
- 6 הסר את שני הברגים המקבעים את הכונן האופטי.
- 7 החלק את הכונן האופטי החוצה דרך חלקו הקדמי של המחשב.
- 8 אם אינך מחזיר את הכונן למקומו, החזר את אוטם לוח הכונן למקומו (ראה "החזרת כיסוי לוח כונ התקליטוני למקומו" בעמוד 142).
	- 9 החזר את לוח הכונן למקומו (ראה "כוננים" בעמוד 129).
- 10 החזר את מכסה המחשב למקומו (ראה "החזרת מכסה המחשב למקומו" בעמוד 169).
- 11 חבר את המחשב ואת ההתקנים לשקעי החשמל והפעל אותם.
- 12 הגדר את תצורת הכוננים בהגדרות המערכת (עיין בסעיף "כניסה להגדרת המערכת" בעמוד 177).

#### התקנת כונן אופטי

- 1 בצע את ההליכים בסעיף "לפני שמתחילים" בעמוד 105.
- 2 הסר את מכסה המחשב (ראה "פירוק מכסה המחשב" בעמוד 107).
	- 3 הסר את הלוח הקדמי (ראה "הסרת הלוח הקדמי" בעמוד 127).
		- 4 החלק את הכונו בעדינות למקומו.
- 5 התאם את ארבעת חורי הברגים שבכונן האופטי לחורי הברגים שבתא הכונן האופטי.
- 6 החזר את שני הברגים המקבעים את הכונן האופטי למקומם והדק אותם.
	- 7 חבר את כבלי המתח והנתוני לכונ.
	- 8 חבר את כבל הנתונים למחבר לוח המערכת שעל לוח המערכת.

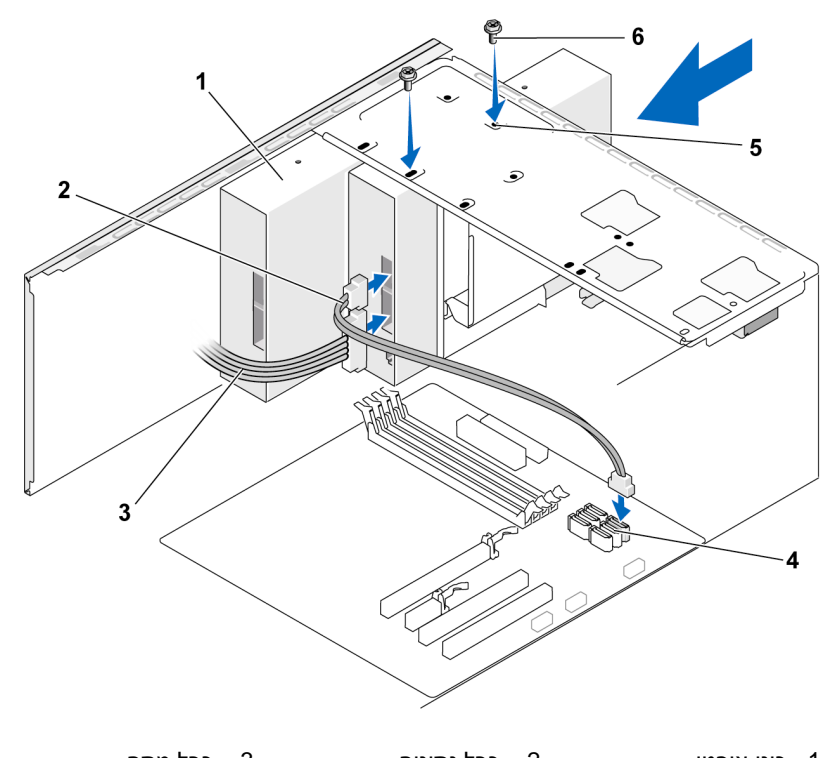

- 1 כונן אופטי 2 כבל נתונים 3 כבל מתח חורי ברגים בתא 6 ברגים (2) הכונן האופטי (2) 4 מחבר לוח המערכת 5
- 9 החזר את הלוח הקדמי למקומו (ראה "החזרת הלוח הקדמי למקומו" בעמוד 128).
	- 10 החזר את מכסה המחשב למקומו (ראה "החזרת מכסה המחשב למקומו" בעמוד 169).
	- O הודעה: כדי לחבר כבל רשת, חבר תחילה את הכבל להתקן הרשת ולאחר מכן חבר אותו למחשב.
- 11 חבר את המחשב ואת ההתקנים לשקעי החשמל והפעל אותם. עיין בתיעוד המצורף לכונן להנחיות בנוגע להתקנת תוכנות כלשהן הנדרשות לצורך פעולת הכונ.
- **12** היכנס להגדרת המערכת (ראה "הגדרת המערכת" בעמוד 177) ובחר באפשרות המתאימה עבור **כונו**.
	- **13** ודא כי המחשב פועל כראוי באמצעות הפעלת התוכנית Diagnostics Dell (ראה "תוכנית האבחו Diagnostics Dell "בעמוד 88).

#### התקנת כונן אופטי שני

- 1 בצע את ההליכים בסעיף "לפני שמתחילים" בעמוד 105.
- **2** הסר את מכסה המחשב (ראה "פירוק מכסה המחשב" בעמוד 107).
	- **3** הסר את הלוח הקדמי (ראה "הסרת הלוח הקדמי" בעמוד 127).

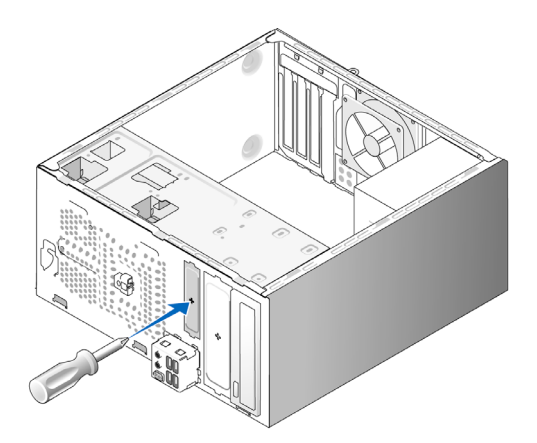

- **4** התא את קצהו של מברג פיליפס לחרי שעל לוחית המתכת הנתיקה וסובב את המברג כלפי חוץ כדי לנתק ולהסיר את לוחית המתכת.
	- **5** החלק את הכונ בעדינות למקומו.
	- **6** התא את ארבעת חורי הברגי שבכונ האופטי לחורי הברגי שבתא הכונן האופטי.
	- **7** החזר את שני הברגי המקבעי את הכונ האופטי למקומ והדק אות.
		- **8** חבר את כבלי המתח והנתוני לכונ.
		- **9** חבר את כבל הנתוני למחבר לוח המערכת שעל לוח המערכת.

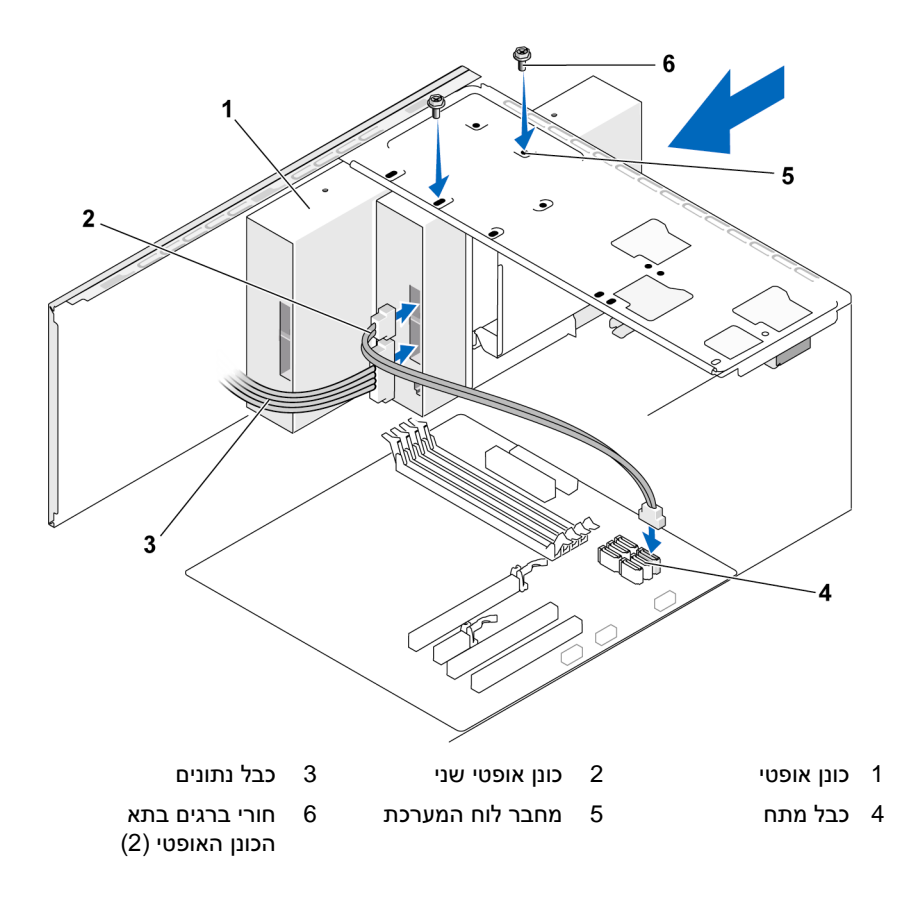

- 10 בדוק את כל חיבורי הכבלים ונתב את הכבלים כך שלא יחסמו את זרימת האוויר בין מאוורר הקירור לפתחי הקירור.
	- 11 החזר את שני הברגים המקבעים את הכונן האופטי למקומם והדק אותם.
	- 12 החזר את הלוח הקדמי למקומו (ראה "החזרת הלוח הקדמי למקומו" בעמוד 128).
		- **13** החזר את מכסה המחשב למקומו (ראה "החזרת מכסה המחשב למקומו" בעמוד 169).

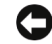

הודעה: כדי לחבר כבל רשת, חבר תחילה את הכבל להתקן הרשת ולאחר מכן חבר אותו למחשב.

- 14 חבר את המחשב ואת ההתקנים לשקעי החשמל והפעל אותם. עיין בתיעוד המצורף לכונן להנחיות בנוגע להתקנת תוכנות כלשהן הנדרשות לצורך פעולת הכונ.
	- **15** היכנס להגדרת המערכת (ראה "הגדרת המערכת" בעמוד 177) ובחר באפשרות המתאימה עבור **כונן**.
		- **16** ודא כי המחשב פועל כראוי באמצעות הפעלת התוכנית Diagnostics Dell (ראה "תוכנית האבחו Diagnostics Dell "בעמוד 88).

#### החזרת אוטם לוח הכונן האופטי למקומו

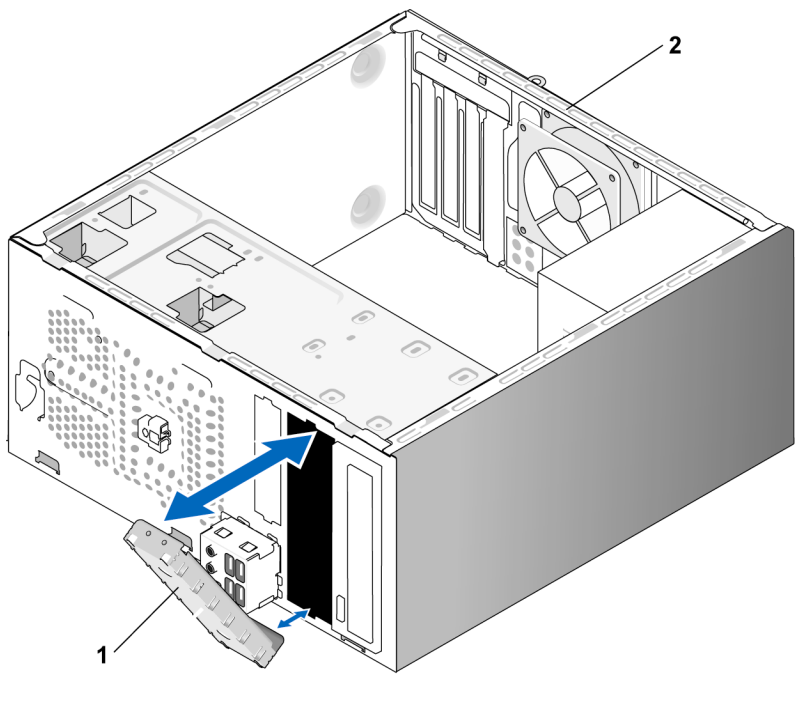

התאם את אוטם לוח הכונו האופטי לקצות החריץ הריק של הכונו האופטי. דחף עד אשר אוטם לוח הכונו יינעל במקומו.

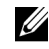

הערה: כדי לציית לתקנות ה-FCC, מומלץ להחזיר את אוטם לוח הכונן למקומו לאחר הסרת הכונן האופטי מן המחשב.

# הסוללה

#### החלפת הסוללה

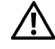

התראה: לפני התחלת ביצוע השלבים המתוארים בסעיף זה, יש לפעול לפי הוראות הבטיחות במדריך מידע מוצר.

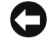

הודעה: למניעת נזק מחשמל סטטי לרכיבים שבתוך המחשב, עליך לפרוק את החשמל **ה''** הסטטי מגופך לפני שאתה נוגע באחד הרכיבים האלקטרוניים שבמחשב. באפשרותך לעשות זאת על ידי נגיעה במשטח מתכת חשוף במחשב.

הגדרת התצורה וכן נתוני הזמן והתאריך של המחשב נשמרים באמצעות סוללת כפתור. הסוללה יכולה לפעול במשך מספר שנים. אם עליך לאפס את נתוני הזמן והתאריך שוב ושוב לאחר הפעלת המחשב, פירוש הדבר שיש להחלי את הסוללה.

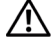

#### התראה: סוללה חדשה עלולה להתפוצץ אם היא מותקנת בצורה שגויה. החלף את הסוללה אך ורק בסוללה מסוג דומה או זהה בהתאם להמלצת היצרן. סלק את הסוללות המשומשות בהתאם להוראות היצרן.

כדי להחליף סוללה :

- **1** שמור את כל המסכי בהגדרות המערכת (ראה "הגדרת המערכת" בעמוד 177) כדי שתוכל לשחזר את ההגדרות הנכונות בשלב .9
	- 2 בצע את ההליכים בסעיף "לפני שמתחילים" בעמוד 105.
	- **3** הסר את מכסה המחשב (ראה "פירוק מכסה המחשב" בעמוד 107).
		- **4** אתר את שקע הסוללה (ראה "רכיבי לוח המערכת" בעמוד 110).
- 5 לחצ בזהירות על ידית שחרור הסוללה והרחק אותה מן הסוללה, עד שהסוללה תקפוץ החוצה.
- **6** הכנס את הסוללה החדשה לתו השקע, כאשר הצד הנושא את הסימו "+" מופנה כלפי מעלה ולאחר מכו הכנס את הסוללה בנקישה למקומה.

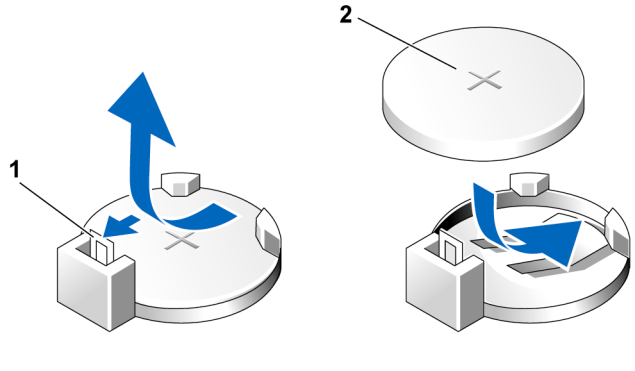

1 ידית שחרור הסוללה 2 סוללה (קוטב חיובי)

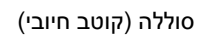

**7** החזר את מכסה המחשב למקומו (ראה "החזרת מכסה המחשב למקומו" בעמוד 169).

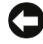

הודעה: כדי לחבר כבל רשת, חבר תחילה את הכבל להתקן הרשת ולאחר מכן חבר אותו למחשב.

- 8 חבר את המחשב ואת ההתקנים לשקעי החשמל והפעל אותם.
- **9** היכנס להגדרות המערכת (ראה "הגדרת המערכת" בעמוד 177) ושחזר את ההגדרות ששמרת בשלב 1. לאחר מכן עבור לסעיף **תחזוקה** ונקה את הודעת השגיאה בדבר הסוללה החלשה וכן הודעות שגיאה נוספות הקשורות בהחלפת הסוללה מתוך יומו האירועים.
	- **10** סלק את הסוללה הישנה כראוי.

כדי לקבל מידע על סילוק הסוללה, עיין ב*מדריך מידע מוצר*.

# ספק הכוח

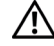

התראה: לפני התחלת ביצוע כל אחד מההליכים המפורטים בסעיף זה, יש לפעול לפי הוראות הבטיחות שנמצאות במדריך מידע מוצר.

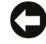

הודעה: למניעת נזק מחשמל סטטי לרכיבים שבתוך המחשב, עליך לפרוק את החשמל הסטטי מגופך לפני שאתה נוגע באחד הרכיבים האלקטרוניים שבמחשב. באפשרותך לעשות זאת על ידי נגיעה במשטח מתכת חשוף במחשב.

#### החלפת ספק הכוח

- 1 בצע את ההליכים בסעיף "לפני שמתחילים" בעמוד 105.
- **2** הסר את מכסה המחשב (ראה "פירוק מכסה המחשב" בעמוד 107).
	- **3** נתק את כבלי המתח (DC (מלוח המערכת ומ הכונני.

שים לב לניתוב כבלי המתח $\rm{C}$  מתחת ללשוניות שבתושבת המחשב, בעת הסרתם מלוח המערכת ומן הכוננים. בעת החזרת הכבלים למקומם תצטרך להניחם כראוי, כדי למנוע מהם לחץ או קיפול.

- **4** הסר את כבל הכונ הקשיח, כבל הנתוני של הכונ האופטי, כבל הסרט של הלוח הקדמי וכל כבל אחר מהדק הקיבוע שלצד ספק הכוח.
	- 5 הסר את ארבעת הברגים אשר מחברים את ספק הכוח לגב מארז המחשב.

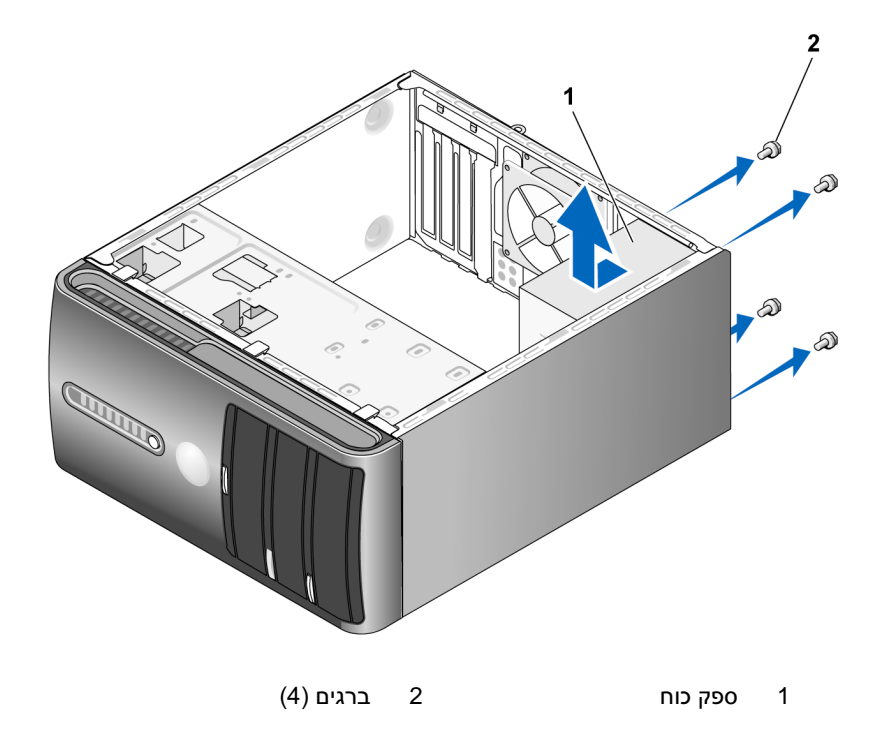

- **6** החלק החוצה את ספק הכוח והר אותו.
- **7** החלק את ספק הכוח החלופי לעבר צדו האחורי של המחשב.
- **8** החזר למקומ את ארבעת הברגי אשר מחברי את ספק הכוח לגב מארז המחשב. הדק את הברגים.

התראה: אם לא תחזיר את כל הברגים למקומם ותבריג אותם כראוי, עלולה להיווצר התחשמלות משום שברגים אלה מהווים מרכיב מרכזי בהארקת המערכת.

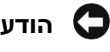

הודעה: הנח את כבלי המתח DC מתחת ללשוניות התושבת. יש להניח את הכבלים כראוי כדי למנוע נזק לכבלים.

- **9** חזור וחבר את כבלי המתח DC ללוח המערכת ולכונני.
- **10** חבר את כבל הכונ הקשיח, כבל הנתוני של הכונ האופטי, כבל הסרט של הלוח הקדמי וכל כבל אחר להדק הקיבוע שלצד ספק הכוח.

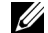

הערה: חזור ובדוק את חיבורי הכבלים כדי לוודא את תקינותם.

- **11** החזר את מכסה המחשב למקומו (ראה "החזרת מכסה המחשב למקומו" בעמוד 169).
	- 12 חבר את המחשב ואת ההתקנים לשקעי החשמל והפעל אותם.
- **13** ודא כי המחשב פועל כראוי באמצעות הפעלת התוכנית Diagnostics Dell (ראה "תוכנית האבחו Diagnostics Dell "בעמוד 88).

# לוח קלט/פלט

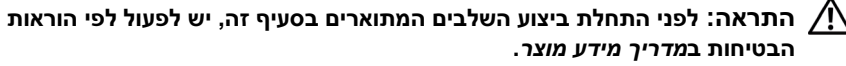

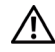

התראה: למניעת התחשמלות, יש לנתק תמיד את המחשב משקע החשמל לפני פתיחת המכסה.

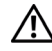

התראה: המכלול של הגוף מונע החימום, ספק הכוח ורכיבים אחרים עשויים להתחמם מאוד במהלך פעולה רגילה. הנח להם להתקרר די הצורך לפני שתיגע בהם.

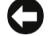

הודעה: למניעת נזק מחשמל סטטי לרכיבים שבתוך המחשב, עליך לפרוק את החשמל **C** הסטטי מגופך לפני שאתה נוגע באחד הרכיבים האלקטרוניים שבמחשב. באפשרותך לעשות זאת על ידי נגיעה במשטח מתכת חשוף במחשב.

#### פירוק לוח הקלט/פלט

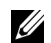

הערה: שים לב לניתוב כל הכבלים בעת הסרתם, כדי שתוכל לחזור ולהניחם כראוי בעת התקנת לוח הקלט/פלט החדש.

- 1 בצע את ההליכים בסעיף "לפני שמתחילים" בעמוד 105.
- **2** הסר את מכסה המחשב (ראה "פירוק מכסה המחשב" בעמוד 107).
	- **3** הסר את הלוח הקדמי (ראה "הסרת הלוח הקדמי" בעמוד 127).

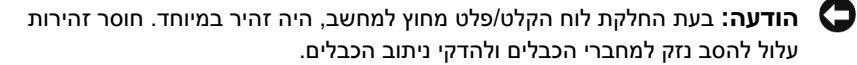

- **4** נתק את כל הכבלי המחוברי ללוח הקלט/פלט מלוח המערכת.
	- **5** הסר את הבורג המקבע את לוח הקלט/פלט.
	- **6** הסר בזהירות את לוח הקלט/פלט מ המחשב.

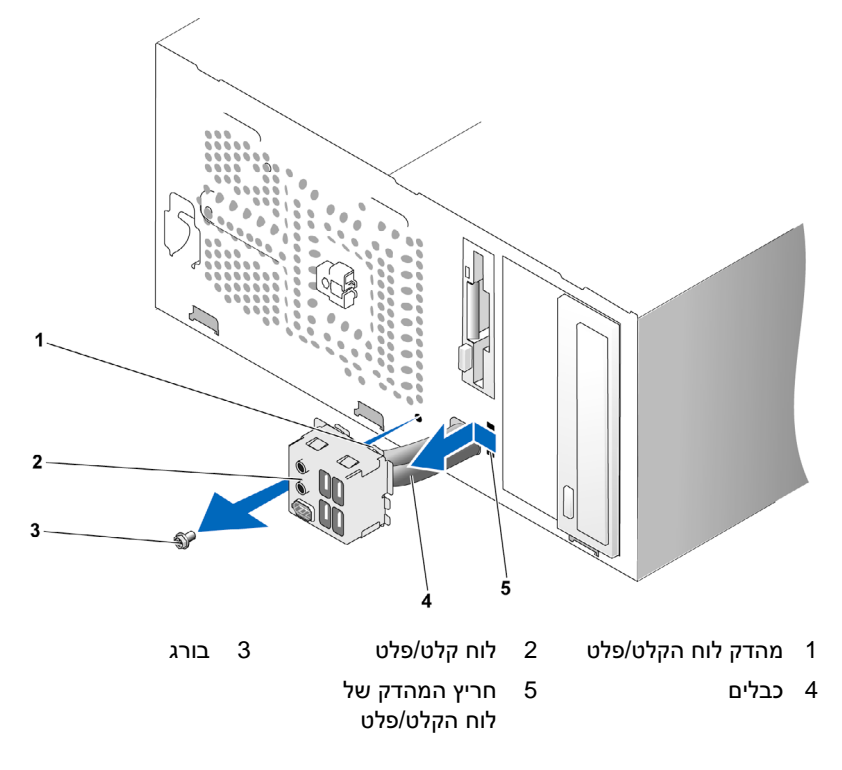

#### התקנת לוח הקלט/פלט

1 מקם את לוח הקלט/פלט בחריץ.

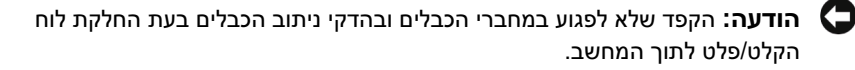

- 2 התאם והסט את מהדק לוח הקלט/פלט לתוד חריץ המהדק של לוח הקלט/פלט.
	- **3** החזר את הבורג המקבע את לוח הקלט/פלט למקומו והדק אותו.
		- **4** חזור וחבר את כל הכבלי אל לוח המערכת.
- **5** החזר את הלוח הקדמי למקומו (ראה "החזרת הלוח הקדמי למקומו" בעמוד 128).
	- **6** החזר את מכסה המחשב למקומו (ראה "החזרת מכסה המחשב למקומו" בעמוד 169).
		- **7** חבר את המחשב ואת ההתקני לשקעי החשמל והפעל אות.
	- **8** ודא כי המחשב פועל כראוי באמצעות הפעלת התוכנית Diagnostics Dell (ראה "תוכנית האבחו Diagnostics Dell "בעמוד 86).

# מאוורר הקירור למעבד

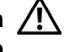

התראה: לפני התחלת ביצוע השלבים המתוארים בסעיף זה, יש לפעול לפי הוראות  $\wedge$ הבטיחות במדריך מידע מוצר.

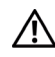

התראה: למניעת התחשמלות, יש לנתק תמיד את המחשב משקע החשמל לפני פתיחת המכסה.

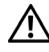

התראה: המכלול של הגוף מונע החימום, ספק הכוח ורכיבים אחרים עשויים להתחמם מאוד במהלך פעולה רגילה. הנח להם להתקרר די הצורך לפני שתיגע בהם.

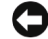

הודעה: למניעת נזק מחשמל סטטי לרכיבים שבתוך המחשב, עליך לפרוק את החשמל הסטטי מגופך לפני שאתה נוגע באחד הרכיבים האלקטרוניים שבמחשב. באפשרותך לעשות זאת על ידי נגיעה במשטח מתכת חשוף במחשב.

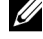

**הערה:** מאוורר הקירור של המעבד והגוף מונע החימום מהווים יחידה אחת. אל תנסה להסיר את מאוורר הקירור בנפרד.

#### הסרת המכלול של מאוורר הקירור למעבד/גוף מונע חימום

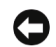

הודעה: בעת הסרת המכלול של מעבד הקירור למאוורר/הגוף מונע החימום, אין לגעת בלהבי המאוורר. הדבר עלול להסב נזק למאוורר הקירור.

- 1 בצע את ההליכים בסעיף "לפני שמתחילים" בעמוד 105.
- **2** הסר את מכסה המחשב (ראה "פירוק מכסה המחשב" בעמוד 107).
- **3** נתק את כבל מאוורר הקירור למעבד מלוח המערכת (ראה "רכיבי לוח המערכת" בעמוד 110).
	- **4** הרחק בזהירות כבלי המנותבי מעל למכלול מאוורר הקירור למעבד/הגו מונע החימו.
		- 5 שחרר את ארבעת הברגים התפוסים המקבעים את מכלול מאוורר הקירור למעבד/הגוף מונע החימום והרם את המכלול כלפי מעלה.

התראה: למרות סיכוך הפלסטיק שלו עשוי מכלול הגוף מונע החימום והמאוורר להתחמם מאוד במהלך פעולה רגילה. הנח לו להתקרר די הצורך לפני שתיגע בו.

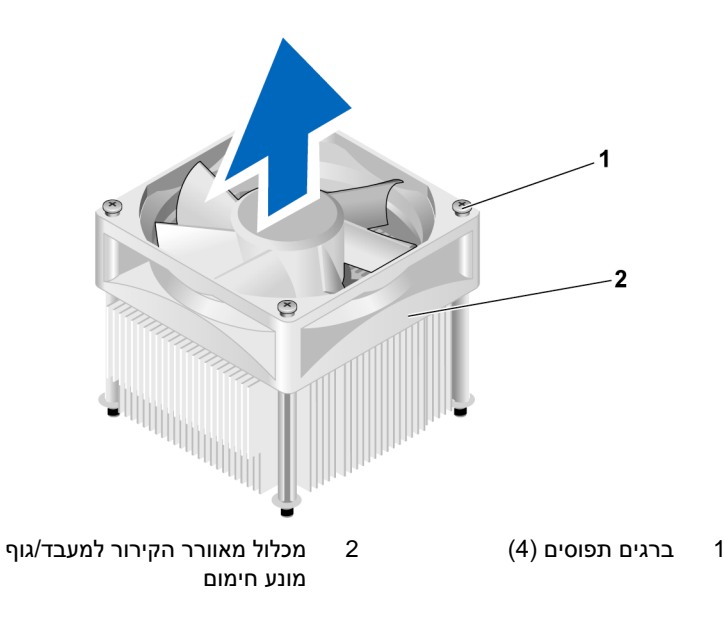

**הערה:** מכלול מאוורר הקירור למעבד/גוף מונע חימום שבמחשב שלך עשוי להיות שונה Ø מזה המתואר באיור.

#### התקנת המכלול של מאוורר הקירור למעבד/גוף מונע חימום

הודעה: בעת החזרת מאוורר הקירור למקומו, הקפד שלא ללחוץ על החוטים המחברים את לוח המערכת עם מאוורר הקירור.

1 התאם את הברגים התפוסים שעל מכלול מאוורר הקירור למעבד/גוף החימום לארבע הבליטות המתכתיות של חורי ההברגה בלוח המערכת.

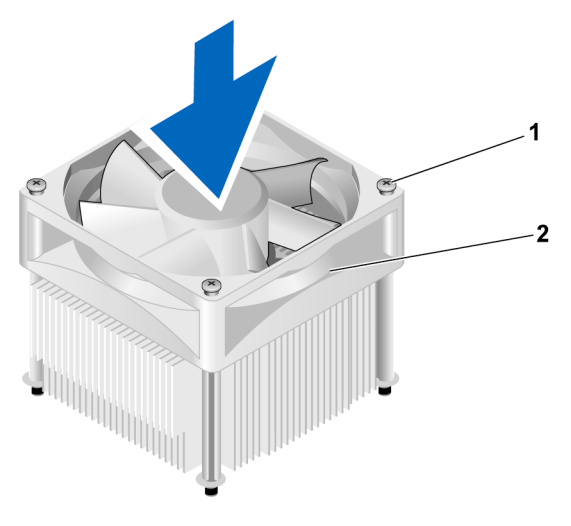

מכלול מאוורר הקירור למעבד/גוף מונע חימום 1 ברגים תפוסים (4) 2

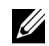

הערה: מכלול מאוורר הקירור למעבד/גוף מונע חימום שבמחשב שלך עשוי להיות שונה מזה המתואר באיור שלעיל.

2 הדק את ארבעת הברגים התפוסים.

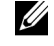

הערה: ודא כי מכלול מאוורר הקירור למעבד/גוף מונע חימום ממוקם כראוי ומקובע.

- 3 חבר את כבל מכלול מאוורר הקירור למעבד/הגוף מונע החימום ללוח המערכת (ראה "רכיבי לוח המערכת" בעמוד 110).
	- **4** החזר את מכסה המחשב למקומו (ראה "החזרת מכסה המחשב למקומו" בעמוד 169).
		- 5 חבר את המחשב ואת ההתקנים לשקעי החשמל והפעל אותם.

### המעבד

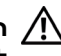

התראה: לפני התחלת ביצוע כל אחד מההליכים המפורטים בסעיף זה, יש לפעול לפי הוראות הבטיחות שנמצאות במדריך מידע מוצר.

#### פירוק המעבד

- 1 בצע את ההליכים בסעיף "לפני שמתחילים" בעמוד 105.
- **2** הסר את מכסה המחשב (ראה "פירוק מכסה המחשב" בעמוד 107).

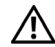

התראה: למרות סיכוך הפלסטיק שלו עשוי מכלול הגוף מונע החימום להתחמם מאוד במהלך פעולה רגילה. הנח לו להתקרר די הצורך לפני שתיגע בו.

**3** הסר את מכלול מאוורר הקירור למעבד/הגו מונע החימו מ המחשב (ראה "הסרת המכלול של מאוורר הקירור למעבד/הגוף מונע החימום" בעמוד 159).

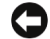

הודעה: אלא אם נדרש גוף מונע חימום חדש עבור המעבד החדש, עשה שימוש חוזר במכלול המקורי של הגוף מונע החימום בעת החזרת המעבד למקומו.

**4** על המעבד, הנח את אצבע בקצה התפס של ידית השחרור ולאחר מכ דחו כלפי מטה והחוצה כדי לשחררו מו הלשונית שמקבעת אותו.

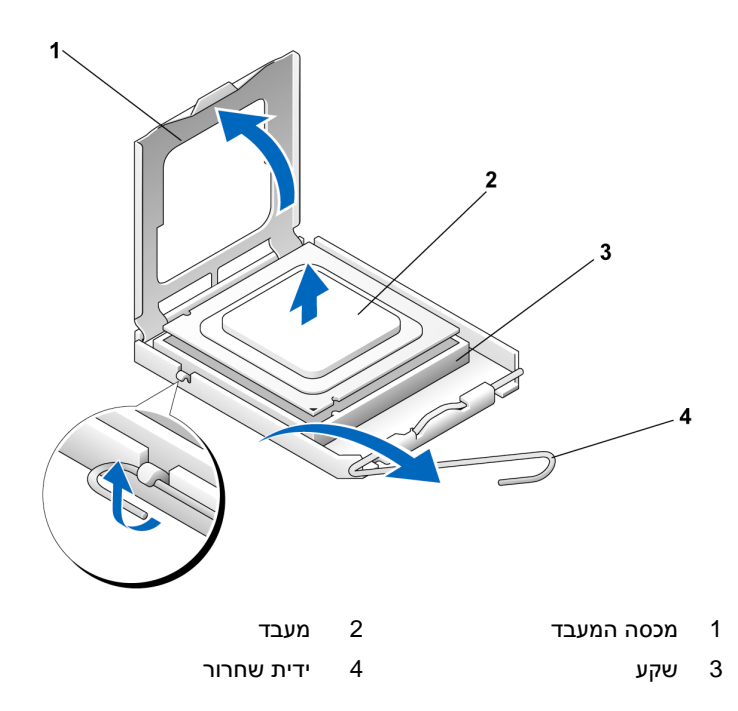

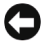

הודעה: בעת החזרת המעבד למקומו, אין לגעת בפינים שבתוך השקע ואין לאפשר  $\bullet$ לעצמים כלשהם ליפול על הפינים האלה.

5 הסר את המעבד בעדינות מן השקע.

השאר את ידית השחרור כשהיא פתוחה במצב השחרור, כך שהשקע יהיה מוכן למעבד החדש.

#### התקנת המעבד

הודעה: הארק את עצמך באמצעות נגיעה במשטח מתכת חשוף בחלקו האחורי של  $\bullet$ המחשב.

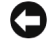

הודעה: בעת החזרת המעבד למקומו, אין לגעת בפינים שבתוך השקע ואין לאפשר **הודעה** ה לעצמים כלשהם ליפול על הפינים האלה.

- 1 בצע את ההליכים בסעיף "לפני שמתחילים" בעמוד 105.
- **2** הוצא את המעבד החדש מאריזתו. תו כדי כ היזהר שלא לגעת בחלקו התחתו.

**הודעה:** עליך להציב את המעבד בזהירות בתוך השקע כדי למנוע נזק בלתי הפיך למעבד ולמחשב בעת הפעלת המחשב.

- **3** א ידית השחרור שעל השקע אינה פתוחה במלואה, העבר אותה למצב זה.
- **4** כוונ את חריצי ההתאמה הקדמיי והאחוריי שעל המעבד בהתא לחריצי ההתאמה הקדמיים והאחוריים שעל השקע.
	- 5 התאם את הפינות של פין-1 של המעבד והשקע.

C

הודעה: כדי למנוע נזק, הקפד להתאים את המעבד כראוי לשקע. אל תשתמש בכוח רב O מדי בעת התקנת המעבד.

- **6** הכנס את המעבד בעדינות לשקע וודא כי הוא ממוק כראוי.
- **7** כאשר המעבד ממוק במלואו בתו השקע, סגור את מכסה המעבד.

הקפד למקם את הלשונית שעל מכסה המעבד מתחת לתפס המכסה המרכזי שעל השקע.

**8** סובב את ידית שחרור השקע לעבר השקע שמאחור, ונעל אותה במקומה כדי לקבע את המעבד.

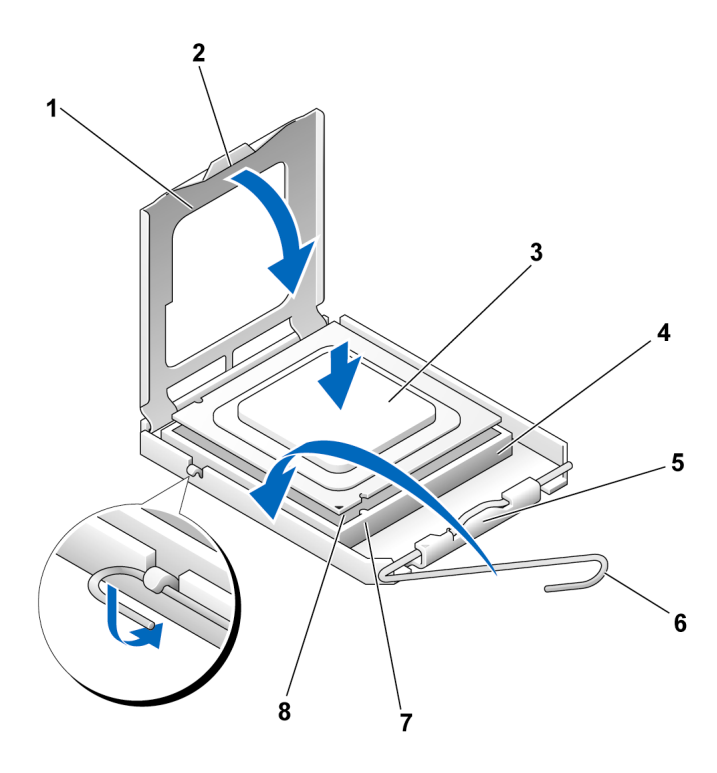

- 1 מכסה המעבד 2 לשונית 3 מעבד
- 4 שקע המעבד 5 תפס המכסה המרכזי 6 ידית שחרור
- 
- 
- 
- 7 חריץ התאמה קדמי 8 מחוון פין1- של המעבד 9 חריץ התאמה אחורי
	- 9 נקה את חומר הסיכה התרמי מתחתית הגוף מונע החימום

**הודעה:** הקפד להשתמש בחומר סיכה תרמי חדש. חומר סיכה תרמי חדש הוא קריטי C להבטחת הידבקות תרמית נאותה הדרושה לפעולה מיטבית של המעבד.

- **10** השתמש בחומר הסיכה התרמי החדש על חלקו העליו של המעבד.
- 11 התקן את מכלול מאוורר הקירור למעבד/הגוף מונע החימום (ראה "התקנת המכלול של מאוורר הקירור למעבד/הגוף מונע החימום" בעמוד 160).

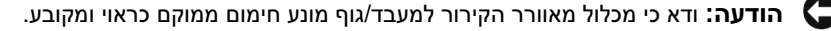

**12** החזר את מכסה המחשב למקומו (ראה "החזרת מכסה המחשב למקומו" בעמוד 169).

# מאוורר התושבת

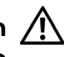

התראה: לפני התחלת ביצוע השלבים המתוארים בסעיף זה, יש לפעול לפי הוראות הבטיחות במדריך מידע מוצר.

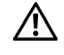

התראה: למניעת התחשמלות, יש לנתק תמיד את המחשב משקע החשמל לפני פתיחת המכסה.

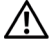

התראה: המכלול של הגוף מונע החימום, ספק הכוח ורכיבים אחרים עשויים להתחמם מאוד במהלך פעולה רגילה. הנח להם להתקרר די הצורך לפני שתיגע בהם.

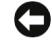

הודעה: למניעת נזק מחשמל סטטי לרכיבים שבתוך המחשב, עליך לפרוק את החשמל **[** הסטטי מגופך לפני שאתה נוגע באחד הרכיבים האלקטרוניים שבמחשב. באפשרותך לעשות זאת על ידי נגיעה במשטח מתכת חשוף במחשב.

#### פירוק מאוורר התושבת

הודעה: אין לגעת בלהבי המאוורר בעת הסרת מאוורר התושבת. הדבר עלול להסב נזק למאוורר הקירור.

1 בצע את ההליכים בסעיף "לפני שמתחילים" בעמוד 105.

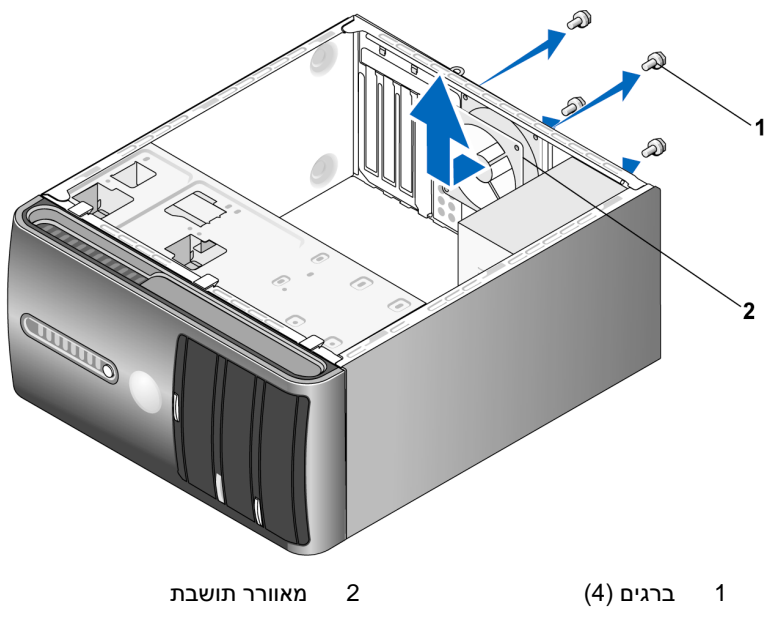

- **2** הסר את מכסה המחשב (ראה "פירוק מכסה המחשב" בעמוד 107).
	- 3 הסר את ארבעת הברגים המקבעים את מאוורר התושבת.
- **4** החלק את מאוורר התושבת לעבר חלקו הקדמי של המחשב והר אותו.

#### החזרת מאוורר התושבת למקומו

1 בצע את ההליכים בסעיף "לפני שמתחילים" בעמוד 105.

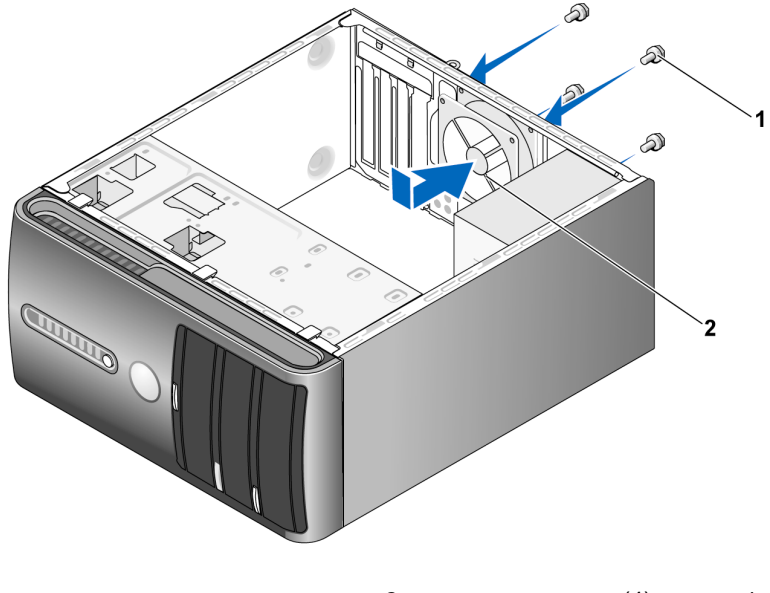

1 ברגים (4) 2 מאוורר תושבת

- **2** הסר את מכסה המחשב (ראה "פירוק מכסה המחשב" בעמוד 107).
- **3** החלק את מאוורר התושבת למקומו, לעבר צדו האחורי של המחשב.
	- **4** הדק את ארבעת הברגי לקיבוע מאוורר התושבת.

# לוח המערכת

#### פירוק לוח המערכת

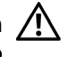

התראה: למניעת התחשמלות, יש לנתק תמיד את המחשב משקע החשמל לפני פתיחת המכסה.

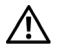

התראה: המכלול של הגוף מונע החימום, ספק הכוח ורכיבים אחרים עשויים להתחמם מאוד במהלך פעולה רגילה. הנח להם להתקרר די הצורך לפני שתיגע בהם.

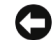

**הודעה:** בטרם תיגע בחלק כלשהו בתוך המחשב, הארק את עצמך באמצעות נגיעה במשטח מתכת חשוף, כגון המתכת שבחלק האחורי של המחשב. במהלך העבודה, הקפד לגעת מדי פעם במשטח מתכתי חשוף על גבי התושבת כדי לפרוק חשמל סטטי שעלול להזיק לרכיבים הפנימיים.

- 1 בצע את ההליכים בסעיף "לפני שמתחילים" בעמוד 105.
- **2** הסר את מכסה המחשב (ראה "פירוק מכסה המחשב" בעמוד 107).
- **3** הסר כרטיסי תוספת כלשה מלוח המערכת (ראה "כרטיסי" בעמוד 119).
- **4** הסר את מכלול מאוורר הקירור למעבד/הגו מונע החימו (ראה "הסרת המכלול של מאוורר הקירור למעבד/הגוף מונע החימום״ בעמוד 159).
- 5 הסר את מודולי הזיכרון (ראה "הסרת זיכרון" בעמוד 119) וציין לעצמד איזה מודול זיכרון מוסר מכל שקע זיכרון, כדי שניתן יהיה להחזיר את מודולי הזיכרון למקומם לאחר החלפת הלוח.
	- **6** נתק את כל הכבלי מלוח המערכת. שי לב לניתוב כל הכבלי בעת הסרת, כדי שתוכל לחזור ולהניחם כראוי בעת התקנת לוח המערכת החדש.
		- **7** הסר את שמונת הברגי מלוח המערכת.
			- **8** הר את לוח המערכת והוצא אותו.

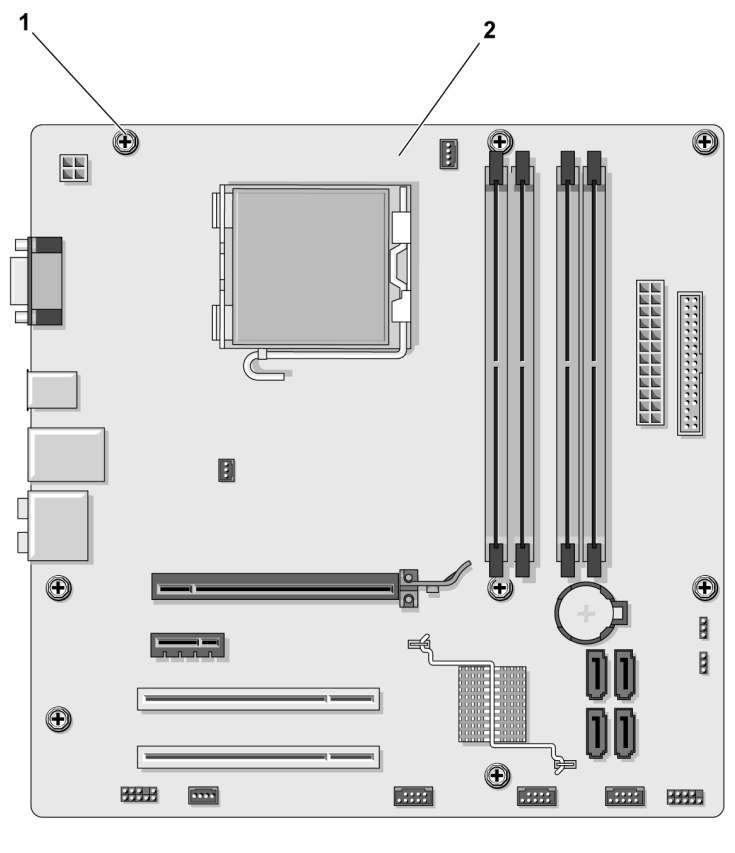

1 ברגים (8) 2 לוח מערכת

הנח את מכלול לוח המערכת שזה עתה הסרת ליד לוח המערכת החלופי, כדי שתוכל להשוות ביניהם ולוודא שהם זהים.

#### התקנת לוח המערכת

- **1** התא בעדינות את הלוח לתושבת והחלק אותו לעבר חלקו האחורי של המחשב.
	- **2** באמצעות שמונת הברגי, קבע את לוח המערכת לתושבת.
- 3 החזר למקומם את הכבלים שהסרת מלוח המערכת.
- **4** החזר למקומו את מכלול המעבד והגו מונע החימו (ראה "התקנת המעבד" בעמוד 162).

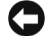

הודעה: ודא כי מכלול הגוף מונע החימום ממוקם כראוי ומקובע.  $\Box$ 

- 5 החזר את מודולי הזיכרון לשקעי הזיכרון, במיקומים שבהם נמצאו כשהסרת אותם  $(115 \text{ r})$ (ראה "מחבר מתח DC P8" בעמוד 115).
	- **6** החזר את כרטיסי התוספת ללוח המערכת.
	- **7** החזר את מכסה המחשב למקומו (ראה "החזרת מכסה המחשב למקומו" בעמוד 169).
		- 8 חבר את המחשב ואת ההתקנים לשקעי החשמל והפעל אותם.
	- **9** ודא כי המחשב פועל כראוי באמצעות הפעלת התוכנית Diagnostics Dell (ראה "תוכנית האבחו Diagnostics Dell "בעמוד 86).

#### החזרת מכסה המחשב למקומו

התראה: לפני התחלת ביצוע כל אחד מההליכים המפורטים בסעיף זה, יש לפעול לפי הוראות הבטיחות שנמצאות במדריך מידע מוצר.

- 1 ודא כי כל הכבלים מחוברים וקפל אותם כדי שלא יפריעו.
- **2** ודא כי בתו המחשב לא נשארו כלי או חלקי מיותרי.
- 3 התאם את הלשוניות שבתחתית מכסה המחשב לחריצים הממוקמים לאורד קצה המחשב.
- **4** לח את מכסה המחשב כלפי מטה והסט אותו לעבר חלקו הקדמי של המחשב, עד שתחוש בנקישה או עד שתחוש כי הוא ממוקם כראוי.
	- 5 ודא כי אכן המכסה ממוקם כראוי.
	- **6** החזר את שני הברגי שמקבעי את מכסה המחשב למקומ והדק אות.

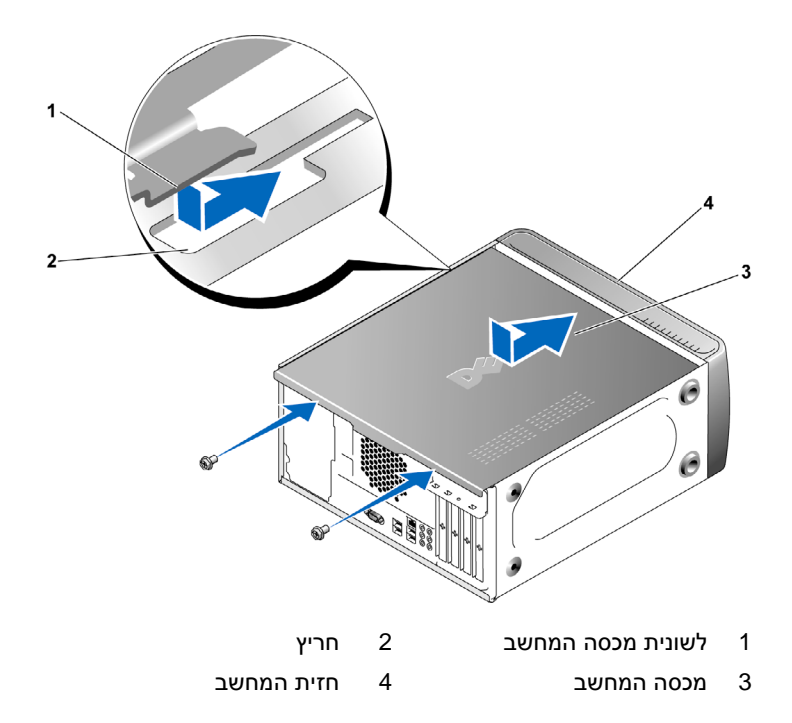

**7** העבר את המחשב למצב אנכי.

הודעה: כדי לחבר כבל רשת, חבר תחילה את הכבל להתקן הרשת ולאחר מכן חבר  $\bullet$ אותו למחשב.

הודעה: ודא כי אף לא אחד מפתחי האוורור של המערכת חסום. חסימתם עלולה לגרום לבעיות תרמיות חמורות.

# 6

# נספח

# מפרט

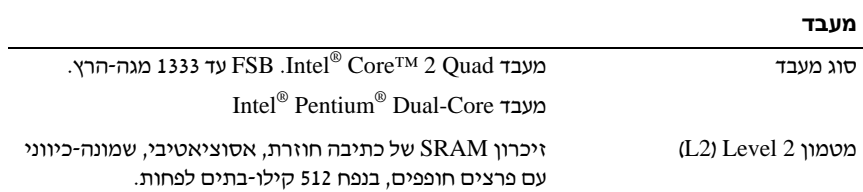

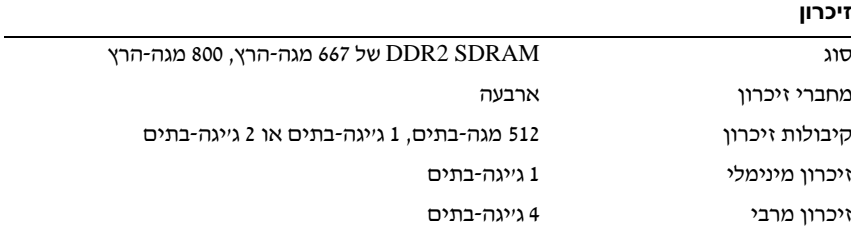

הערה: הודות לארכיטקטורה הייחודית של המעבד Intel Core 2 Quad יש למסור גם <mark>V</mark> את לוח המערכת ואת ספק הכוח בעת שדרוג המעבד.

#### נתוני מחשב

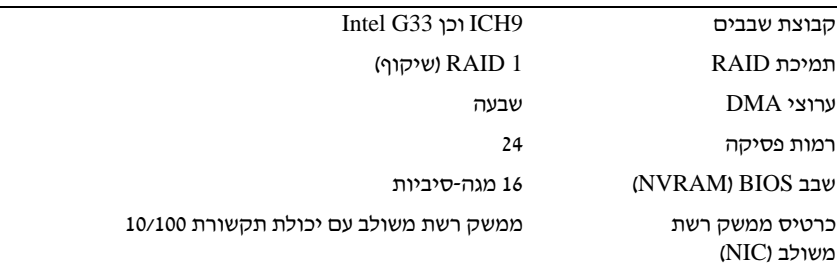

#### וידאו

#### סוג וידאו משולב של Intel

#### שמע

סוג 7.1 ערוצים) Realtec ALC888

#### אפיק הרחבה

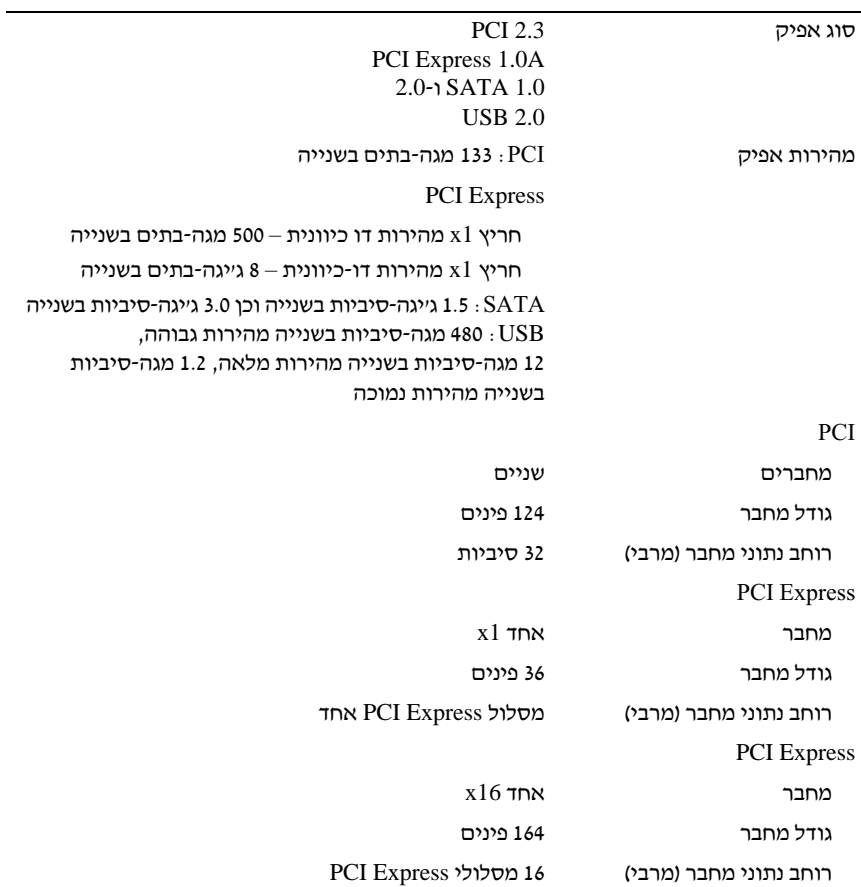

# כוננים

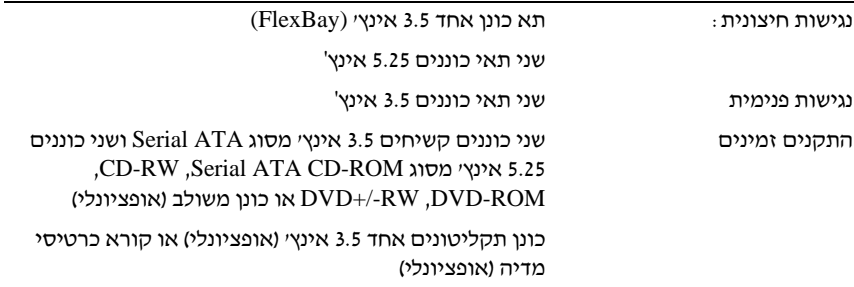

#### מחברים

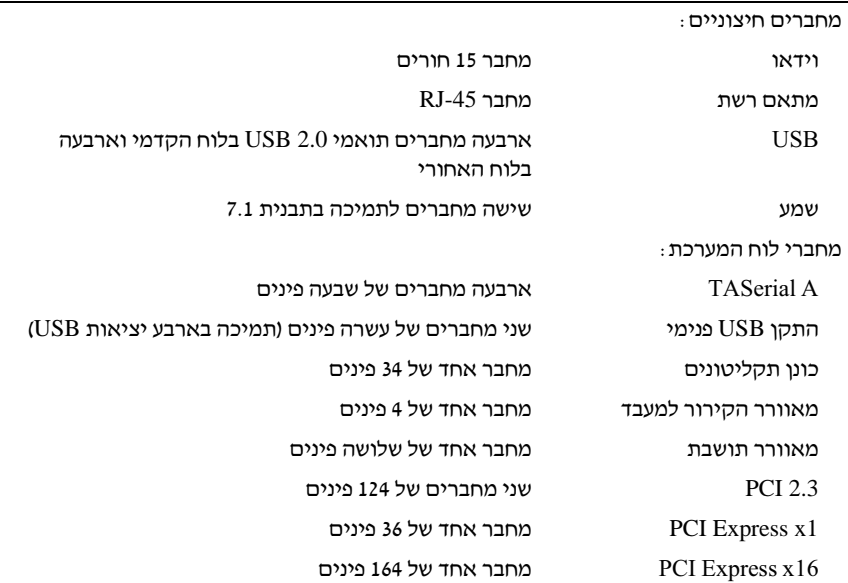

#### מחברים (המשך)

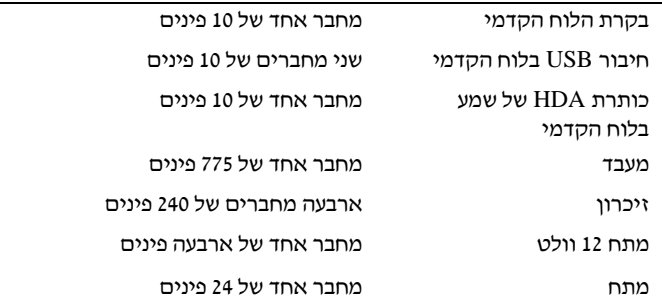

#### פקדים ונורות

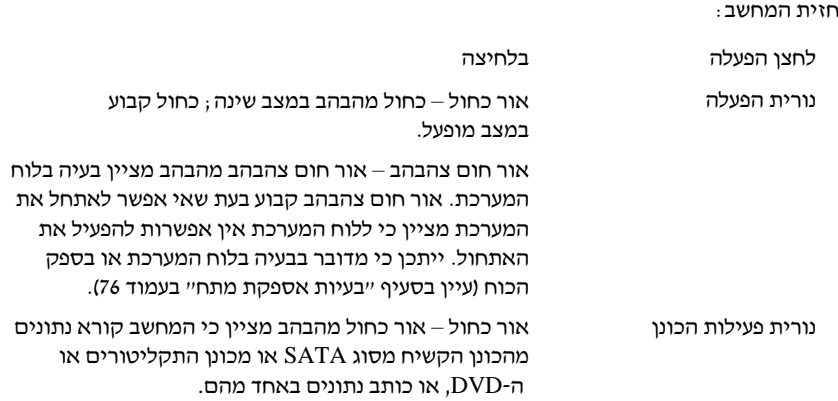

#### פקדים ונורות (המשך)

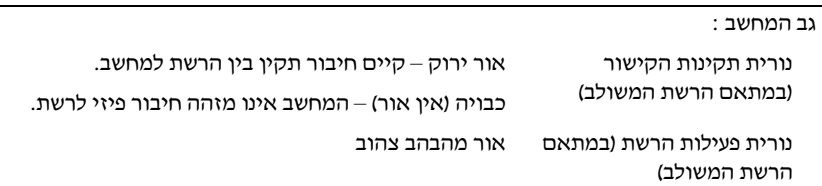

#### מתח

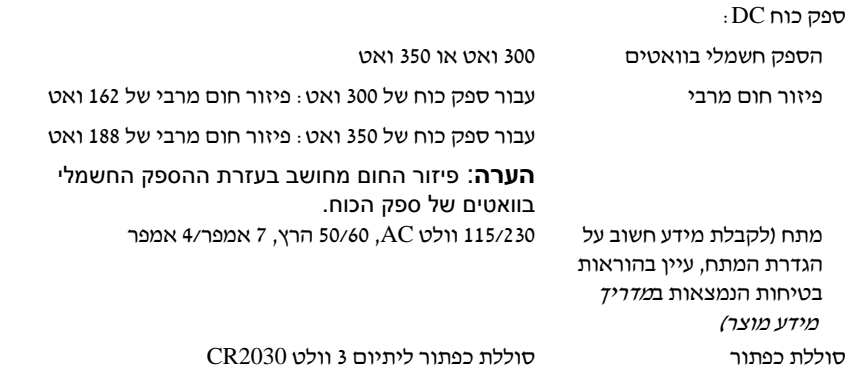

# מידות פיזיות

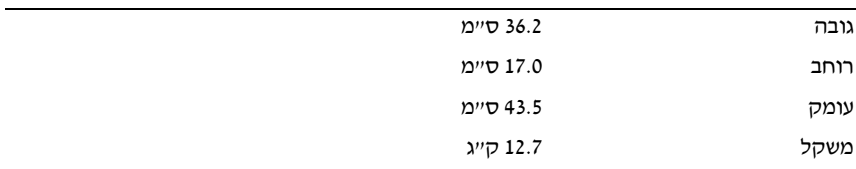

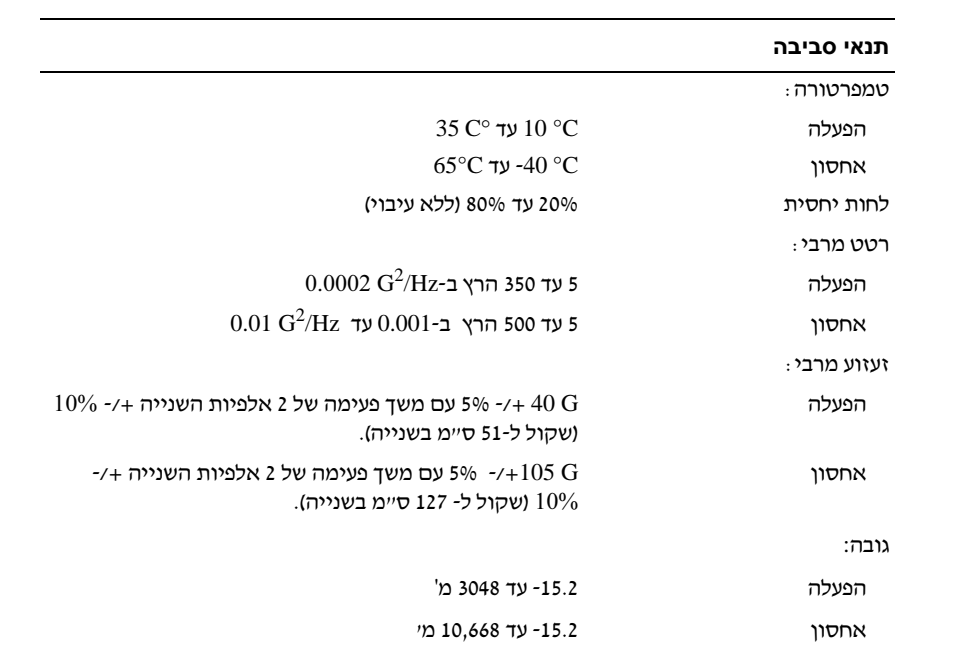

# הגדרת המערכת

#### סקירה כללית

השתמש בהגדרת המערכת באופ הבא:

- כדי לשנות את פרטי תצורת המערכת לאחר הוספה, שינוי או הסרה של חומרה כלשהי במחשב
	- כדי להגדיר או לשנות אפשרות ניתנת לבחירה עלידי המשתמש, כגו סיסמת המשתמש
		- כדי לקרוא את נפח הזיכרו הנוכחי או להגדיר את סוג הכונ המותק

לפני השימוש בהגדרת המערכת, מומלץ לרשום את הפרטים של מסד הגדרת המערכת לשימוש עתידי.

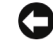

הודעה: אל תשנה את ההגדרות עבור תוכנית זו, אלא אם אתה משתמש מיומן מאוד. **C** שינויים מסוימים עלולים לגרום לפעולה לא תקינה של המחשב.

#### כניסה להגדרת המערכת

- **1** הפעל (או הפעל מחדש) את המחשב.
- **2** כאשר סמל TMDELL הכחול מופיע, עלי להמתי עד להופעתה של הנחיית 2F.
	- **3** לאחר הופעת ההנחיה, הקש מיד על <2F<.

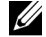

הערה: ההנחיה להקיש על 2F מעידה על אתחול המקלדת. הנחיה זו יכולה להופיע במהירות רבה, לכן עליך לשים לב מתי היא מופיעה ולאחר מכן להקיש על <2F<. אם תקיש על <2F <לפני שתתבקש, ההקשה לא תפעל.

**4** א המתנת זמ רב מדי, והלוגו של מערכת ההפעלה הופיע, המש להמתי עד להצגת עולחן העבודה של  $\rm{Microsoft}^{\circledR}\rm\,Windows^{\circledR}$ . לאחר מכן, כבה את המחשב (ראה "כיבוי המחשב" בעמוד 106) ונסה שוב.

#### מסכי הגדרת המערכת

מסד הגדרת המערכת מציג את פרטי התצורה הנוכחית, או הניתנת לשינוי, עבור המחשב. המידע במסך מחולק לשלושה אזורים: רשימת האפשרויות, שדה האפשרויות הפעילות ופונקציות המקשי.

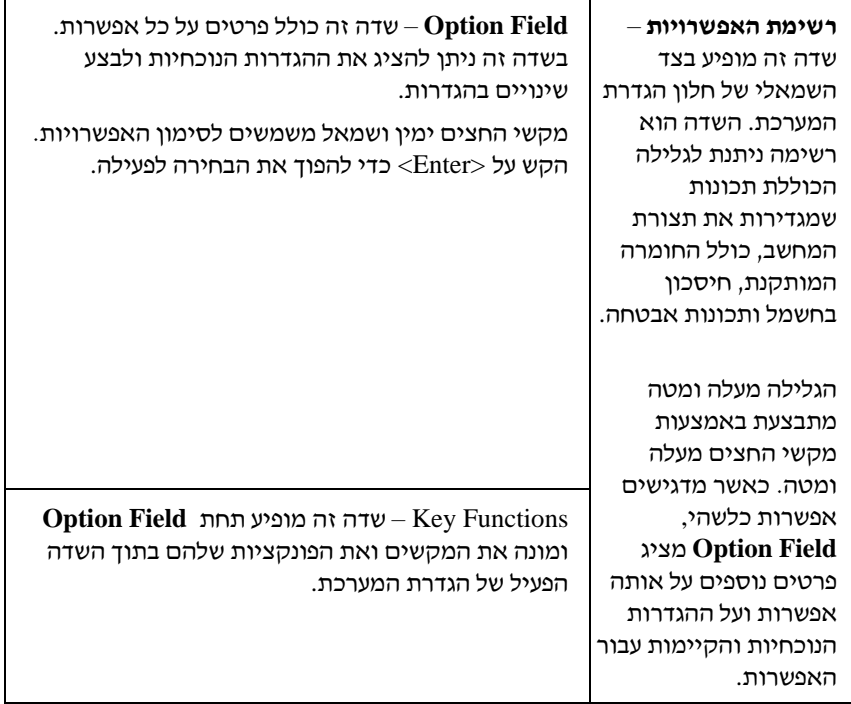

#### אפשרויות הגדרת המערכת

הערה: בהתאם למחשב ולהתקנים שהותקנו בו, הפריטים המוצגים באזור זה עשויים  $\not\!\!\!\!\!\! \mathbb{Z}$ שלא להופיע, או להופיע לא בדיוק בצורה שבה הם מוצגים.

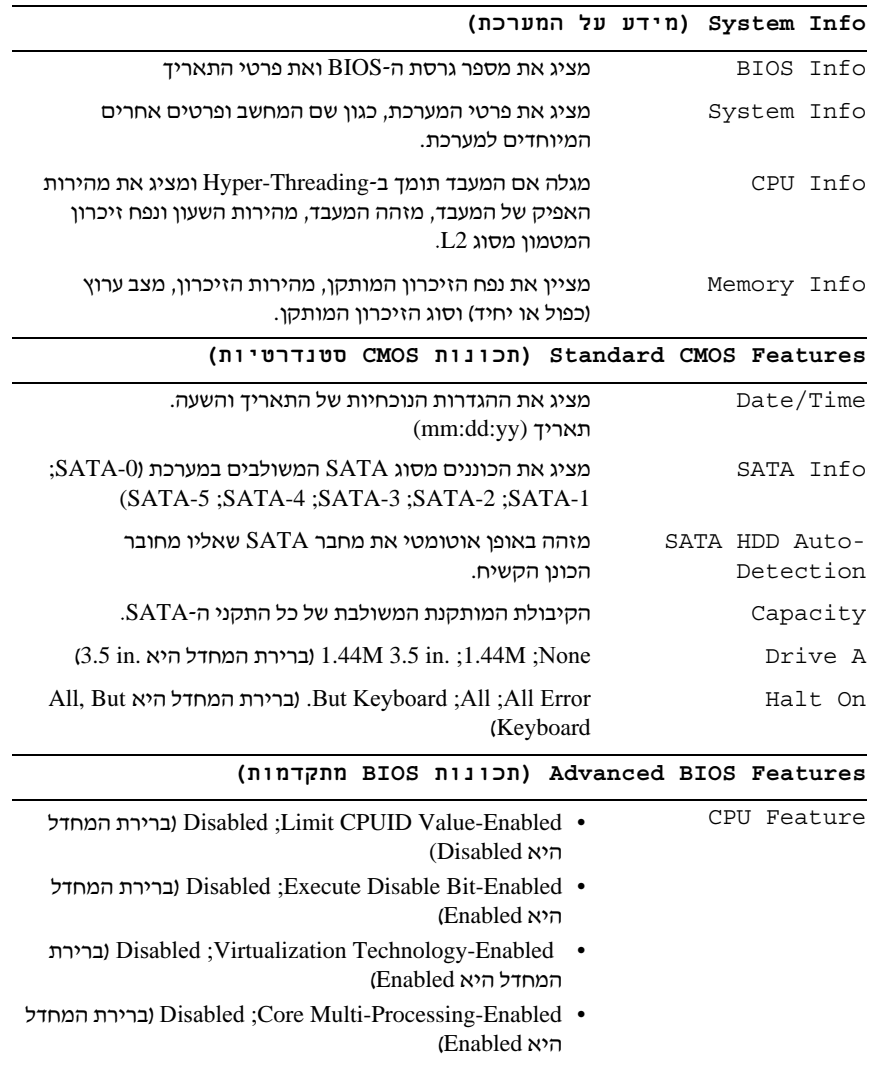

(On היא המחדל ברירת (On ;Off Boot Up NumLock Status

**Configuration Device Boot**) הגדרת התקן האתחול)

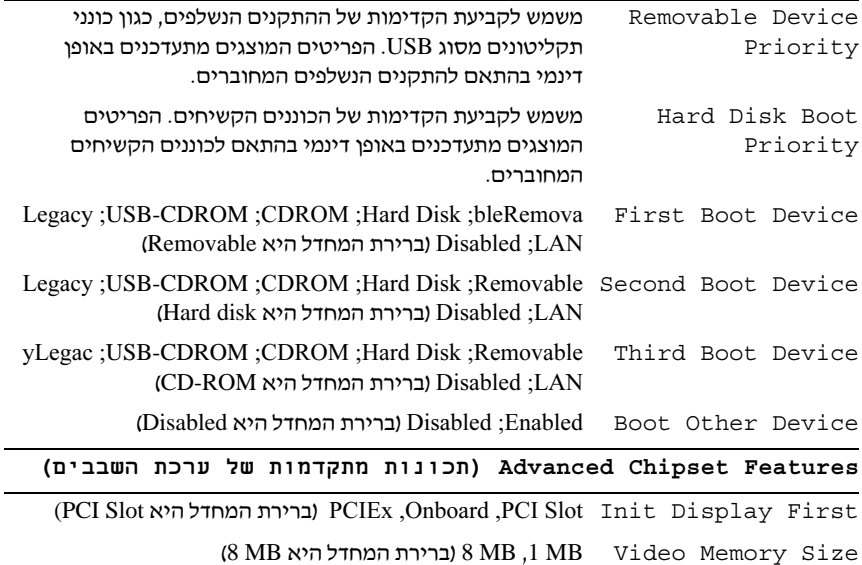

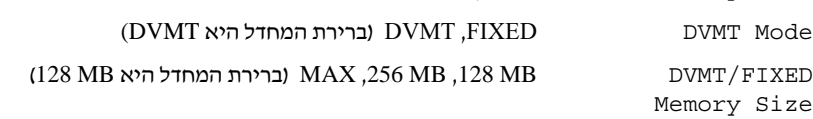

#### **Peripherals Integrated**) ציוד היקפי משולב)

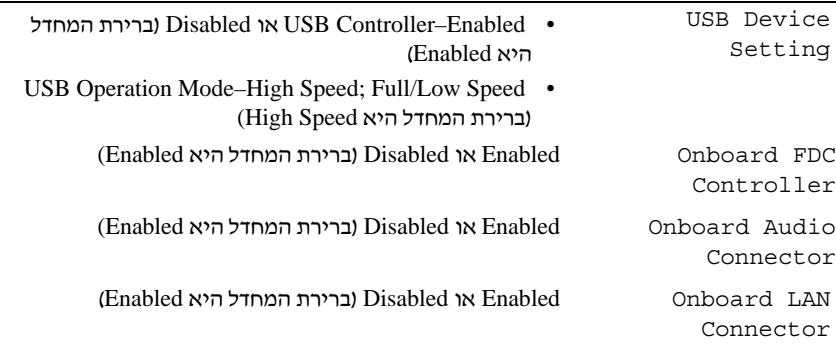
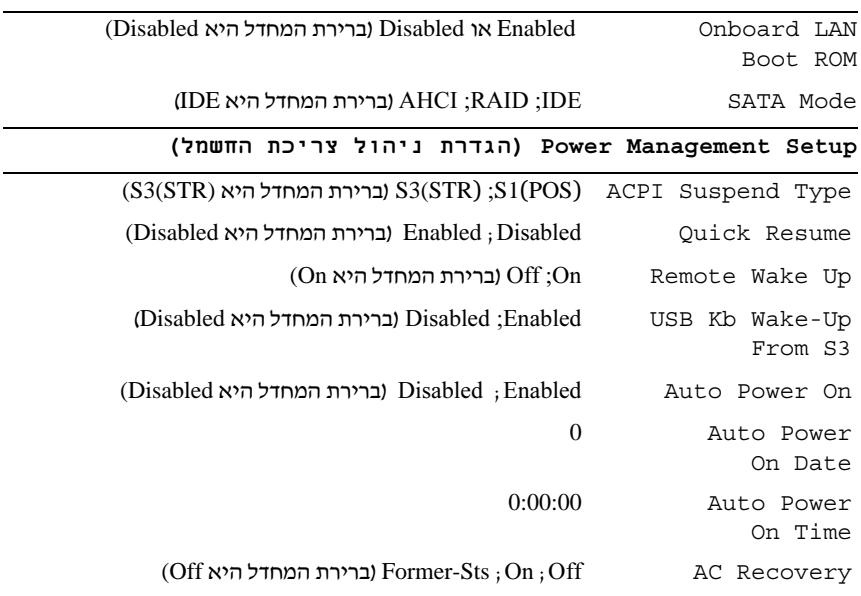

### **Sequence Boot**) רצף אתחול)

תכונה זו מאפשרת לשנות את רצף האתחול עבור התקנים.

#### הגדרות האפשרויות

- • **Drive Diskette**) כונ תקליטוני) המחשב מנסה לאתחל מכונ התקליטוני. אם לא ניתן לאתחל מהתקליטון הנמצא בכונן, אם אין תקליטון בכונן או אם במחשב לא מותקן כונן תקליטונים, המחשב יוצר הודעת שגיאה.
	- **Drive Hard**) כונ קשיח) המחשב מנסה לאתחל מהכונ הקשיח הראשי. א בכונן לא מותקנת מערכת הפעלה, המחשב יוצר הודעת שגיאה.
- CD Drive (כונו תקליטורים) המחשב מנסה לאתחל מכונו התקליטורים. אם איו תקליטור בכונו או אם אין מערכת הפעלה בתקליטור, המחשב יוצר הודעת שגיאה.
- **Device Flash USB**) התק הבזק USB (הכנס את התק הזיכרו ליציאת USB והפעל מחדש את המחשב. כאשר הכיתוב Menu Boot = 12F מופיע בפינה הימנית העליונה של המסך, הקש על <F12>. ה-BIOS מגלה את ההתקן ומוסיף לתפריט האתחול את אפשרות ההבזק USB.

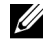

הערה: כדי לאתחל מהתקן USB, ההתקן חייב להיות ניתן לאתחול. כדי לוודא כי ההתקן ניתן לאתחול, עיין בתיעוד הנלווה להתקן.

### **Changing Boot Sequence for the Current Boot** (שינוי רצף האתחול עבור האתחול הנוכחי)

ניתו להשתמש בתכונה זו, לדוגמה, כדי להורות למחשב לאתחל מכונו התקליטורים, כד שתוכל להפעיל את תוכנת האבחו Diagnostics Dell ממדיית *Utilities and Drivers*, אולם ברצונד שהמחשב יאתחל מהכונו הקשיח בסיום בדיקות האבחון. ניתו להשתמש בתכונה זו גם כדי להפעיל מחדש את המחשב מהתקו USB, כגון כונן תקליטונים, זיכרון נייד או כונו צורב תקליטורים.

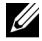

הערה: כאשר מאתחלים מכונן תקליטונים USB, יש להגדיר תחילה את כונן התקליטונים לאפשרות OFF בהגדרת המערכת (ראה עמוד 177).

- **1** כאשר מאתחלי מהתק USB, יש לחבר את התק הUSB למחבר USB.
	- **2** הפעל (או הפעל מחדש) את המחשב.
- **<sup>3</sup>** כאשר הכיתוב Setup = 2F, Menu Boot = 12F מופיע בפינה הימנית  $<$ העליונה של המסד. הקש על  $<$ F12 $>$ .

אם המתנת זמן רב מדי, והלוגו של מערכת ההפעלה הופיע, המשך להמתין עד להצגת שולחן העבודה של Microsoft Windows. לאחר מכן כבה את המחשב ונסה שוב.

תפריט התקני האתחול (Menu Device Boot (מופיע ומציג את כל התקני האתחול הזמינים. ליד כל התקן מופיע מספרו**.** 

> **4** מתחת לתפריט, הז את מספר ההתק שבו יש להשתמש עבור האתחול הנוכחי בלבד.

לדוגמה, א אתה מאתחל מזיכרו נייד בחיבור USB, סמ את **Device Flash USB**  $\epsilon$ (התקו הבזק USB) והקש על <Enter>.

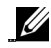

הערה: כדי לאתחל מהתקן USB, ההתקן חייב להיות ניתן לאתחול. כדי לוודא שהתקן ניתן לאתחול, עיין בתיעוד הנלווה להתקן.

#### שינוי רצף האתחול עבור האתחולים העתידיים

- **1** היכנס להגדרת המערכת (עיי בסעי "כניסה להגדרת המערכת" בעמוד 177).
- **2** השתמש במקשי החצי כדי להדגיש את אפשרות התפריט **Sequence Boot** (רצ אתחול) והקש על <Enter <כדי לקבל גישה לתפריט.

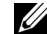

הערה: רשום את רצף האתחול הנוכחי, למקרה שתרצה לשחזר אותו.

3 לחץ על מקשי החצים מעלה ומטה כדי לנוע ברשימת ההתקנים.

- **4** לח על מקש הרווח כדי להפעיל או להשבית התק כלשהו (ליד ההתקני המופעלי מופיע סימו ביקורת).
	- 5 לחץ על הסימן (+) או על הסימן (-) כדי להעביר התקן שנבחר מעלה או מטה ברשימה.

## מחיקת סיסמאות שנשכחו

התראה: לפני התחלת ביצוע כל אחד מההליכים המפורטים בסעיף זה, יש לפעול לפי הוראות הבטיחות שנמצאות במדריך מידע מוצר**.**

1 בצע את ההליכים בסעיף "לפני שמתחילים" בעמוד 102.

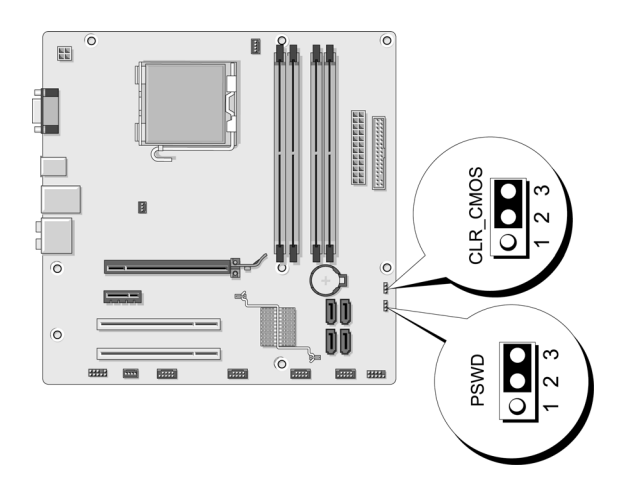

- **2** פרק את מכסה המחשב (עיי בסעי "פירוק מכסה המחשב" בעמוד 107).
	- 3 בלוח המערכת, אתר את מחבר הסיסמה (PSWD) עם שלושה פינים.
- 4 הוצא את שקע המגשר עם שני הפינים מפין 2 ומפין 3 והכנס אותו לפין 1 ולפין 2.
	- **5** המת כחמש שניות לניקוי הסיסמה.
- 6 הוצא את שקע המגשר עם שני הפינים מפין 1 ומפין 2 והחזר אותו למקומו בפין 2 ובפי 3 כדי להפעיל את תכונת הסיסמה.

**7** החזר את מכסה המחשב למקומו (עיי בסעי "החזרת מכסה המחשב למקומו" בעמוד 169).

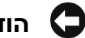

- הודעה: כדי לחבר כבל רשת, תחילה חבר את הכבל להתקן הרשת ולאחר מכן למחשב.
	- 8 חבר את המחשב ואת ההתקנים לשקעי חשמל והפעל אותם.

## מחיקת הגדרות **CMOS**

התראה: לפני התחלת ביצוע כל אחד מההליכים המפורטים בסעיף זה, יש לפעול לפי הוראות הבטיחות שנמצאות במדריך מידע מוצר**.**

1 בצע את ההליכים בסעיף "לפני שמתחילים" בעמוד 102.

הערה: כדי למחוק את הגדרות ה-CMOS יש לנתק את המחשב משקע החשמל.

- 2 פרק את מכסה המחשב (עיין בסעיף "פירוק מכסה המחשב" בעמוד 107).
	- **3** אפס את הגדרות הCMOS הנוכחיות:
- א. אתר את מגשר ה-CMOS עם שלושת הפינים (RTCRST CMOS) בלוח המערכת (עיין בסעיף "רכיבי לוח המערכת" בעמוד 106).
- ב. הוצא את שקע המגשר מפי 2 ומפי 3 של המגשר CMOS) CMOS CLEAR(.
	- ג. הכנס את שקע המגשר לפי 1 ולפי 2 של מגשר CMOS) CMOS CLEAR(.
		- $CMOS$ ד. הוצא את שקע המגשר והחזר אותו לפין 2 ולפין 3 של המגשר .(CLEAR CMOS)
		- **4** החזר את מכסה המחשב למקומו (עיי בסעי "החזרת מכסה המחשב למקומו" בעמוד 169).

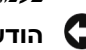

הודעה: כדי לחבר כבל רשת, תחילה חבר את הכבל ליציאת הרשת או להתקן הרשת ולאחר מכן למחשב.

5 חבר את המחשב ואת ההתקנים לשקעי חשמל והפעל אותם.

## ניקוי ה-**BIOS**

מערכת הBIOS עשויה להזדקק לניקוי כאשר קיי עדכו או בעת החלפת לוח המערכת.

- **1** הפעל את המחשב.
- 2 באתר התמיכה של Dell, בכתובת support.dell.com, מצא את קובץ העדכון של הBIOS עבור המחשב שברשות.
	- 3 לחץ על **Download Now (הורד כעת) כדי להוריד את הקובץ**.
- **4** א מופיע החלו **Disclaimer Compliance Export**) ויתור על עמידה בחוקי היצוא), לח על **Agreement this Accept I ,Yes**) כ, אני מקבל את ההסכ). כעת מופיע החלוו **הורדת קובץ**.
	- 5 לחץ על **שמור תוכנית זו בדיסק** ולאחר מכן לחץ על **אישור**. כעת מופיע החלוו **שמירה בשם**.
- 6 לחץ על החץ מטה כדי להציג את התפריט **שמירה בשם.** בחר **שולחן עבודה**, ולאחר מכו לחצ על **שמור**.

הקובץ יורד כעת לשולחו העבודה.

**7** כאשר מופיע החלו ההורדה הסתיימה, לח על 'סגור'.

סמל הקובץ מופיע בשולחן העבודה ותחתיו כותרת זהה לזו של קובץ ההורדה של העדכוו ל-BIOS.

**8** לח פעמיי על סמל הקוב בשולח העבודה ובצע את ההוראות המופיעות במס.

## ניקוי המחשב

התראה: לפני התחלת ביצוע כל אחד מההליכים המפורטים בסעיף זה, יש לפעול לפי הוראות הבטיחות שנמצאות במדריך מידע מוצר**.**

### המחשב, המקלדת והצג

התראה: לפני ניקוי המחשב, נתק אותו משקע החשמל. נקה את המחשב במטלית רכה טבולה במעט מים. אל תשתמש בחומרי ניקוי נוזליים או בתרסיס, שכן הם עלולים להכיל חומרים דליקים**.**

השתמש בשואב אבק עם אביזר מברשת כדי לנקות בעדינות את האבק מהחריצים ומהחורים במחשב ומבין המקשים במקלדת.

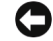

**הודעה:** אל תנגב את מסך הצג בסבון או בתמיסת אלכוהול. הדבר עלול לגרום נזק לציפוי נוגד הבוהק.

- כדי לנקות את מסך הצג, השתמש במטלית רכה, נקייה ומעט לחה. במידת האפשר, השתמש במטלית מיוחדת לניקוי המסך או בתמיסה המתאימה לציפוי האנטי-סטטי של הצג.
	- נגב את המקלדת והמחשב, ואת החלק הפלסטי של הצג, במטלית ניקוי רכה שהורטבה בתמיסה של שלושה חלקים מים וחלק אחד של חומר ניקוי לכלי מטבח.

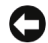

הודעה: אל תשרה את המטלית במים ואל תאפשר למים לטפטף על המחשב או המקלדת.

### העכבר

אם הסמן במסך קופץ או נע באופן לא רגיל, נקה את העכבר. כדי לנקות עכבר שאינו אופטי:

- 1 סובב את הטבעת התחתונה של העכבר נגד כיוו השעו, ולאחר מכ הוצא את הכדור.
	- 2 נגב את הכדור במטלית נקייה נטולת מו.
	- 3 נשוף בזהירות לתוד בית הכדור כדי לסלק חלקיקי אבק ומוד.
	- **4** א הגלגלות בתו בית הכדור מלוכלכות, נקה אות בספוגית שהורטבה מעט באלכוהול איזופרופילי.
	- **5** א הגלגלות אינ מיושרות, מרכז אות מחדש בחרי המיועד לה .ודא שהספוגית לא השאירה פלומה על הגלגלות.
	- **6** החזר למקומ את הכדור ואת הטבעת התחתונה, וסובב את הטבעת בכיוו השעו עד שתיכנס למקומה בנקישה.

### כונן התקליטונים

הודעה: אל תנסה לנקות את ראשי הכונן בעזרת ספוגית. אתה עלול להזיז את הראשים ה $\Box$ ממקומם ולגרום לתקלה בפעולת הכונן.

נקה את כונו התקליטונים בעזרת ערכת ניקוי שאותה ניתו להשיג בחנויות. כמה מערכות אלה כוללות תקליטונים מטופלים מראש להסרת חומרים מזהמים המצטברים במהלך פעולה רגילה.

## תקליטורים ו-**DVD**

הודעה: לניקוי העדשות בכונן האופטי, יש להשתמש תמיד באוויר דחוס ולבצע את ההוראות הנלוות למדחס. לעולם אין לגעת בעדשות בכונן.

אם אתה נתקל בבעיות באיכות ההפעלה של תקליטורים ותקליטורי DVD כגון דילוגים, נסה לנקות את התקליטורי.

**1** החזק את התקליטור בקצהו ההיקפי החיצוני. לחלופי, נית להחזיק את התקליטור גם בקצהו ההיקפי הפנימי של החור שבמרכזו.

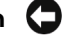

הודעה: כדי למנוע נזק לפני השטח של התקליטור, אל תנגב אותו בתנועות סיבוביות.

**2** בעזרת מטלית רכה ונטולת מו, נגב את הצד התחתו של התקליטור (הצד ללא תווית) בקווים ישרים מהמרכז כלפי חוץ.

במקרים של לכלוד קשה להסרה, נסה להשתמש במים או בתמיסה מדוללת של מים וסבון עדין. ניתן גם לרכוש בחנויות מוצרים לניקוי תקליטורים המעניקים הגנה מסוימת מפני אבק, טביעות אצבעות ושריטות. ניתן להשתמש במוצרים לניקוי תקליטורים ללא חשש גם לניקוי תקליטורי DVD.

# מדיניות התמיכה הטכנית של **Dell**)ארה"ב בלבד**)**

תמיכה טכנית בסיוע טכנאי מחייבת שיתוף פעולה והשתתפות הלקוח בתהליך פתרון הבעיות ומאפשרת את לשחזר את מערכת ההפעלה, התוכנות וכונני החומרה לברירת המחדל של התצורה המקורית, כפי שנשלחו על-ידי Dell, וכן לאמת את התפקוד הנכון של המחשב ושל כל החומרה שהותקנה עלידי Dell. בנוס לתמיכה הטכנית בסיוע טכנאי, נית לקבל תמיכה טכנית באינטרנט בכתובת **com.dell.support**. קיימות אפשרויות נוספות לתמיכה טכנית בתשלו.

Dell מעניקה תמיכה טכנית מוגבלת למחשב וכן לתוכנה ולציוד ההיקפי יהמותקנים . התמיכה בתוכנות ובציוד היקפי של ספקים חיצוניים ניתנת על-ידי היצרנים uל-ידי היצרנים המקוריים, לרבות אלה שנרכשו ו/או הותקנו באמצעות התוכנות והציוד ההיקפי של *2* Dell, Readyware, ושירותי האינטגרציה המותאמת אישית במפעל .

- שירותי התיקונים ניתנים בהתאם לתנאים ולתניות של כתב האחריות המוגבלת ולחוזה *<sup>1</sup>* אופציונלי לשירות ותמיכה, אשר נרכש עם המחשב.
- כל הרכיבים בסטנדרט-Dell הנכללים בפרוייקט 'אינטגרציה מותאמת אישית במפעל' *<sup>2</sup>* (CFI(, מכוסים על-ידי כתב האחריות המוגבלת עבור המחשב. עם זאת, חברת Dell מפעילה גם תוכנית להחלפת חלקים, המכסה את כל הרכיבים שאינם סטנדרטיים ואת רכיבי-החומרה של צדדים שלישיים ששולבו בפרויקט CFI, למשך התקופה של חוזה השירות למחשב.

### הגדרת תוכנה וציוד היקפי 'מותקנים על-ידי **Dell**'

תוכנות המותקנות עלידי Dell כוללות את מערכת ההפעלה ומספר תוכנות המותקנות במחשב במשך תהליך הייצור (Norton Antivirus ,Microsoft) וכן הלאה).

ציוד היקפי המותקן על-ידי Dell כולל כרטיסי הרחבה פנימיים או תאי מודולים ואביזרים לכרטיסי מחשב עם המותג Dell. עוד נכללים בזאת כל פריטי הציוד עם המותג Dell. לרבות צגים, מקלדות, עכברים, רמקולים, מיקרופונים למודמים טלפוניים, תחנות עגינה/משכפלי יציאות, מוצרי רשת והכבלים הנלווים אליהם.

### הגדרת תוכנה וציוד היקפי 'של צדדים שלישיים**'**

תוכנה וציוד היקפי של צדדים שלישיים כוללים ציוד היקפי. אביזרים או תוכנות הנמכרים על-ידי Dell שלא תחת המותג Dell (מדפסות, סורקים, מצלמות, משחקים וכן הלאה). התמיכה בתוכנה וציוד היקפי של ספקים חיצוניים ניתנת על-ידי היצרן המקורי של המוצר.

# הודעת **FCC**)ארה"ב בלבד)

## FCC Class B

ציוד זה מפיק אנרגיית תדר רדיו, משתמש בה ועשוי להקרינה. אם לא יותקו ויופעל בהתאם להוראות שבמדריך, הוא עלול לשבש קליטת רדיו וטלוויזיה. ציוד זה נבדק ונמצא תואם למגבלות של התקו דיגיטלי בסיווג Class B בהתאם לחלק 15 של כללי ה-FCC.

התקו זה תואם לחלק 15 של כללי ה-FCC ההפעלה כפופה לשני התנאים הבאים :

- 1 ההתקן לא יגרום להפרעה מזיקה.
- **2** ההתק חייב לקבל כל הפרעה שמתקבלת, כולל הפרעה שעלולה לגרו לפעולה לא רצויה.

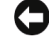

הודעה: על פי תקנות ה -FCC, שינויים אשר לא אושרו במפורש על ידי .Inc Dell עלולים לשלול את סמכותך להפעיל ציוד זה.

מגבלות אלה נועדו לספק הגנה סבירה נגד הפרעה מזיקה בהתקנה ביתית. ואולם, אין כל ערובה לכך שלא תתרחש הפרעה בהתקנה מסוימת. אם התקו זה גורם להפרעה מזיקה בקליטת רדיו או טלוויזיה, "דבר שניתו לקבוע על ידי הפעלה וכיבוי של הציוד, מומלץ לתקו את ההפרעה באחד מהאמצעים הבאים או כמה מהם :

- שנה את כיוו האנטנה הקולטת.
- הצב את המחשב במיקום אחר ביחס למקלט.
	- הרחק את המחשב מהמקלט.
- חבר את המערכת לשקע חשמל אחר, כ שהמערכת והמקלט יפעלו על מעגלים נפרדים.

במקרה הצורך, התייעץ עם נציג של .Dell Inc או עם טכנאי רדיו/טלוויזיה מנוסה, לייעוץ נוסף. המידע הבא מסופק על ההתקו או ההתקנים הנדונים במסמך זה, בתאימות לתקנות הFCC:

 $\text{DelI}^{\text{TM}}$   $\text{Vostro}^{\text{TM}}$  400  $\text{DelI}^{\text{TM}}$   $\text{Vostro}^{\text{TM}}$  400  $\text{I}$  $DCMF$  מספר דגם:  $\blacksquare$ Dell Inc. Worldwide Regulatory Compliance & Environmental Affairs One Dell Way Round Rock, TX 78682 USA 512-338-4400 ש החברה:

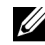

הערה**:** לקבלת מידע נוסף על תקנות, עיין במדריך מידע מוצר.

## פנייה לחברת **Dell**

לקוחות בארצות הברית, יתקשרו לטלפון WWW.DELL (800.999.3355)

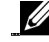

הערה: אם אין ברשותך חיבור לאינטרנט, באפשרותך לקבל את פרטי הפנייה לחברת Dell בחשבונית הקנייה, תעודת המשלוח, החשבון או קטלוג המוצרים של Dell.

חברת Dell מעמידה מספר אפשרויות לתמיכה ושירות באינטרנט ובטלפו. הזמינות משתנה לפי ארץ ומוצר, ושירותים מסוימים עשויים שלא להיות זמינים במקום מגוריך. לפנייה לחברת Dell בנושאי מכירות, תמיכה טכנית או שירות לקוחות:

- .**support.dell.com** בכתובת בקר **1**
- 2 בחר את הארץ או האזור שלך בתפריט הנפתח Choose A Country/Region (בחר אר/אזור) בחלק התחתו של הד.
	- **3** לח על **Us Contact**) צור קשר) בצד השמאלי של הד.
		- 4 בחר בקישור המתאים לשירות או לתמיכה הנחוצים.
			- 5 בחר בשיטת הפנייה אל Dell הנוחה לך.

# מילון מונחים

המונחים במילון זה ניתנים למטרות יידוע בלבד ועשויים להתאים או שלא להתאים לתכונות הכלולות במחשב שברשות.

## א

.<br>א**ורך חיי הסוללה** – משך הזמן (בשנים) שבמהלכו יכולה סוללה של מחשב נייד להתרוקן ולהיטען

א**זור ההודעות** – בשורת המשימות של Windows, המקטע הכולל סמלים לגישה מהירה לתוכניות ולפונקציות המחשב. כגוו השעוו. בקרת עוצמת הקול ומצב הדפסה. מכונה גם מגש המערכת.

איפוס שעו זמ אמת (**RTCRST** – (מגשר בלוח המערכת של מחשבי מסוימי, המשמש לעתי קרובות לפתרו- בעיות.

אלפסק (**UPS** – (מקור מתח לגיבוי הנכנס לפעולה כאשר מתרחשת הפסקת חשמל או נפילת מתח לרמה שאינה מקובלת. בעת הפסקת חשמל, מערכת אלפסק משאירה את המחשב בפעולה לפרק זמ- מוגבל. בדרד כלל. מערכות אל-פסק כוללות הגנה מנחשולי מתח ולפעמים אף ויסות מתח. מערכות אל-פסק קטנות מספקות אנרגיה מסוללה למשך מספר דקות, כדי לאפשר את כיבוי המחשב.

<mark>אפיק</mark> – נתיב תקשורת בין רכיבי המחשב לבין עצמם.

<mark>אפיק מקומי</mark> – אפיק נתונים המעניק קצב העברה מהיר בין התקנים מסוימים לבין המעבד.

אתחול – התהליך המכין כונן או דיסק לאחסון קבצים. בעת אתחול כונן או דיסק, המידע הקיים בו אובד.

### ב

בית – יחידת הנתונים הבסיסית המשמשת את המחשב. בדרך כלל, בית שווה לשמונה סיביות.

בקר – שבב השולט על העברת הנתונים בין המעבד לבין הזיכרון או בין מעבד לבין התקנים מסוימי.

בקר וידאו – המעגלים בכרטיס וידאו או בלוח המערכת (במחשבים עם בקר וידאו משולב) המאפשרים – במשולב עם הצג – את יכולות הווידאו של המחשב.

בקרת חשבו משתמש (**UAC** – (תכונת אבטחה של מערכת ההפעלה Windows Microsoft אשר, בעת שהיא מופעלת, מעניקה שכבת אבטחה נוספת בין חשבונות המשתמשים לבין Svista גישה להגדרות של מערכת ההפעלה.

## ג

<mark>גוף מונע חימום</mark> – במעבדים מסוימים. לוח מתכת המסייע בפיזור החום.

נייגה-בייט – GB, יחידת אחסון נתונים השווה 1024 מגה-בייט (או 1,073,741,824 בתים). לעתים קרובות. כאשר משתמשים במונח זה כדי לצייו אחסוו בכונו קשיח. מעגלים אותו ל1,000,000,000 בתי.

.<br>ג<mark>ייגה-הרץ</mark> – יחידת מדידה של תדר השווה לאלף פעמים מיליון הרץ, או לאלף מגה-הרץ מהירויותיהם של מעבדי מחשבים. אפיקים וממשקים נמדדות לעתים קרובות בג׳יגה-הרץ.

## ד

<mark>ררייבר</mark> – ראה *מנהל התקן*.

### ה

<mark>הגדרת המערכת</mark> – תוכנית שירות המשמשת כממשק בין חומרת המחשב לבין מערכת ההפעלה. הגדרת המערכת מאפשרת להגדיר את האפשרויות הניתנות לבחירה עלידי המשתמש במערכת ה-BIOS, כגון תאריך ושעה או סיסמת מערכת. אל תשנה את ההגדרות בתוכנית זו, אלא אם אתה מבין היטב את ההשלכות שיש להן על המחשב.

ה**כנס-הפעל (Plug-and-Play)** – יכולתו של המחשב להגדיר התקנים באופן אוטומטי. כאשר ה-BIOS, מערכת ההפעלה וכל ההתקנים תואמים לתקן זה, פעולת הכנס-הפעל מאפשרת התקנה, הגדרה והתאמה אוטומטיות עם החומרה הקיימת.

ה**קצאת זיכרון אחידה (UMA)** – זיכרון מערכת המוקצה לווידאו באופן דינמי.

הר **Hz** – יחידת מדידה של תדר השווה למחזור אחד בכל שנייה. מחשבי והתקני אלקטרוניי נמדדים לעתים קרובות ביחידות של קילו-הרץ (KHz), מגה-הרץ (MHz), ג'יגה-הרץ (GHz) או טרה-הרץ (THz).

<mark>התקן</mark> – חומרה, כגון כונן דיסקים, מדפסת או מקלדת, המותקנת במחשב או מחוברת אליו.

**התקן עגינה** – מספק שכפול יציאות, ניהול כבלים ותכונות אבטחה, כדי להתאים מחשב נייד לסביבת עבודה שולחנית.

### ו

**וירוס** – תוכנית שנועדה להטריד אותך או להשמיד נתונים השמורים במחשב שלך. תוכנית וירוס עוברת ממחשב אחד למשנהו דרד דיסק נגוע. תוכנה שירדה מהאינטרנט או קבצים מצורפים לדואר אלקטרוני. כאשר מפעילים תוכנית נגועה. הווירוס שבתוכה מופעל גם הוא. סוג נפוץ של וירוסים הוא וירוס האתחול. השמור בסקטור האתחול של תקליטוו. כאשר התקליטוו נשאר בכונו בעת כיבוי המחשב והפעלתו. המחשב מזדהם תוד כדי קריאת סקטורי האתחול בתקליטוו. שם הוא מצפה למצוא את מערכת ההפעלה. כאשר המחשב נגוע, וירוס האתחול עלול לשכפל את עצמו בכל התקליטונים שהמחשב קורא מהם או כותב בהם, עד להשמדת הווירוס.

## ז

<mark>זוג שזור לא מוגן (UTP)</mark> – מונח המתאר סוג של כבל שבו משתמשים במרבית רשתות הטלפון וברשתות מחשב מסוימות. ההגנה על כבלים של זוגות לא מוגנים מפני הפרעות אלקטרומגנטיות נעשית על-ידי שזירתם במקום סיכוך מתכתי סביב כל זוג גידים.

<mark>זיכרון</mark> – מקום לאחסון זמני של נתונים בתוך המחשב. מאחר שהנתונים אינם נשמרים בזיכרון לצמיתות. מומלץ לשמור את הקבצים לעתים קרובות במהלד העבודה עמם ולשמור אותם תמיד לפני כיבוי המחשב. המחשב עשוי לכלול מספר צורות שונות של זיכרוו, כגוו זיכרוו לגישה אקראית (RAM), זיכרון לקריאה בלבד (ROM) וזיכרון וידאו. לעתים קרובות משתמשים במונח 'זיכרון' כמילה נרדפת לזיכרון לגישה אקראית (RAM).

ויכרון דינמי לגישה Dynamic Random-Access Memory וויכרון דינמי לגישה Chynamic Random-Access ו $-$ DRAM ו אקראית) – זיכרוו השומר מידע במעגלים משולבים המכילים קבלים.

ויכרון וידאו – זיכרון המורכב משבבי זיכרון ייעודיים לפונקציות וידאו. באופן רגיל, זיכרון וידאו מהיר יותר מזיכרון מערכת. נפח זיכרון הווידאו המותקן משפיע בראש ובראשונה על מספר הצבעים שתציג תוכנית כלשהי.

## ח

חיישן אינפרה אדום – יציאה המאפשרת להעביר נתונים בין המחשב לבין התקני אינפרה אדום מבלי להשתמש בחיבור כבל.

**חלוקת נתוני דיסק** – טכניקה להפצת נתונים על פני מספר כוננים קשיחים. חלוקת נתונים בדיסק מאיצה פעולות של אחזור הנתונים מהדיסקים. בדרד כלל, מחשבים העושים שימוש בחלוקת נתונים מאפשרים למשתמש לבחור את גודל יחידת הנתונים או את רוחב הרצועה.

חריץ הרחבה – מחבר בלוח המערכת (במחשבים מסוימים) שבו מכניסים כרטיס הרחבה והמחבר אותו לאפיק המערכת.

## ט

טפט – דוגמת הרקע או תמונת הרקע בשולחן העבודה של Windows. שינוי הטפט נעשה דרך לוח הבקרה של מערכת Windows. ניתן גם לסרוק תמונה למחשב ולהפוך אותה לטפט.

## כ

ב**ונן CD-RW (תקליטורים לצריבה חוזרת)** – כונן לקריאת תקליטורים ולצריבת תקליטורים ניתנים לצריבה חוזרת (CD-RW) ותקליטורים לצריבה (CD-R). תקליטורי CD-RW ניתנים לצריבה מספר פעמים, אולם תקליטורי CD-R ניתנים לצריבה רק פעם אחת.

**כונן CD-RW/DVD (כונן תקליטורים לצריבה חוזרת/DVD** – כונן, המכונה לעתים כונן משולב, לקריאת תקליטורי ותקליטורי DVD ולצריבת תקליטורי לצריבה חוזרת (RW-CD ( ותקליטורים לצריבה חד-פעמית (CD-R). תקליטורי CD-RW ניתנים לצריבה מספר פעמים. אולם תקליטורי CD-R ניתנים לצריבה רק פעם אחת.

> כונ **RW+DVD**) **DVD** לצריבה חוזרת) – כונ- לקריאת תקליטורי DVD ומרבית סוגי התקליטורי, ולצריבת תקליטורי DVD לצריבה חוזרת (RW+DVD( .

נונן Lomega Corporation ועושה שימוש Iomega Corporation ועושה שימוש בתקליטונים נשלפים 3.5 אינץ' הנקראים תקליטוני Zip. תקליטונים Zip עולים מעט בגודלם על תקליטונים רגילים, עוביים כפול בערד וקיבולתם עד 100 מגה-בייט של נתונים.

ב<mark>ונן אופטי</mark> – כונן העושה שימוש בטכנולוגיה אופטית לקריאה או לצריבה של נתונים בתקליטורים, תקליטורי DVD או תקליטורי DVD לצריבה חוזרת (DVD+RW). דוגמאות של כוננים אופטיים הם כונני תקליטורים, כונני DVD, כונני תקליטורים לצריבה חוזרת (CD-RW) וכוננים משולבים.

> ב<mark>ונן קשיח</mark> – כונן הקורא וכותב נתונים בדיסק קשיח. לעתים קרובות משתמשים במונח יכונו קשיחיי ובמונחיי דיסק קשיחיי במשמעות זהה.

ברטיס Mini-Card – כרטיס קטן המיועד לציוד היקפי משולב, כגון כרטיסי ממשק לרשתות תקשורת. כרטיס Mini-Card הוא שווה ערך, מבחינת התפקוד, לכרטיס הרחבה מסוג PCI.

כרטיס **PC** מורחב – כרטיס מחשב המתפשט אל מעבר לקצה החרי של כרטיס המחשב כאשר הוא .<br>מותקו בו

<mark>ברטיס הרחבה</mark> – מעגל מודפס המותקן במחשבים מסוימים בחריץ הרחבה בלוח המערכת ומרחיב את יכולות המחשב. דוגמאות לכרטיסים מעיו אלה הם כרטיסי וידאו, מודמים, וכרטיסי קול.

<mark>ברטיס חכם</mark> – כרטיס שבו משובצים מעבד ושבב זיכרון. ניתן להשתמש בכרטיסים חכמים כדי לאמת את זהותו של משתמש במחשבים התומכים בכרטיסים חכמים.

ברטיס מחשב – כרטיס קלט/פלט נשלף התואם לתקן PCMCIA. סוגים נפוצים של כרטיסי מחשב הם מודמים ומתאמי רשת.

כרטיס ממשק רשת (**NIC** – (ראה מתא רשת.

 $\bf{A}$ C – כתובת בזיכרון RAM המשויכת להתקן ספציפי (כגון מחבר טורי, מחבר מקבילי או .<br>חריץ הרחבה) והמאפשרת למעבד לתקשר עם אותו התקן

.<br>ב<mark>תובת זיכרון</mark> – מקום מסוים בזיכרון לגישה אקראית (RAM) שבו נשמרים נתונים באופן זמני.

# ל

לוח הבקרה – תוכנית שירות של מערכת Windows המאפשרת לשנות הגדרות במערכת ההפעלה ובחומרה. כגוו הגדרות התצוגה.

**לוח מערכת** – המעגל המודפס הראשי במחשב. מכונה גם *לוח אם*.

**ליבה כפולה** – טכנולוגיה שבה שתי יחידות מחשוב פיזיות נמצאות בתוך אריזה של מעבד יחיד, המגבירה את כוח המחשוב ואת היכולת לפעול בריבוי משימות.

## מ

מג<mark>ה-בייט (MB)</mark> – יחידת אחסון נתונים השווה 1,048,576 בתים. 1 מגה-בייט שווה 1024 קילו-בתים. לעתים קרובות, כאשר משתמשים במונח זה כדי לצייו אחסוו בכונו קשיח. מעגלים אותו ל-1.000,000 בתים.

<mark>מגה-בייט לשנייה</mark> – מיליון בתים לשנייה. בדך כלל משמשת יחידה זו לציון קצב העברה.

מגה-הרץ (MHz) – יחידת תדר השווה מיליון מחזורים לשנייה. מהירויותיהם של מעבדי מחשבים, אפיקים וממשקים נמדדות לעתים קרובות במגה-הרץ.

.<br>**מגה-סיביות (Mb)** – יחידת קיבולת שבב זיכרון השווה 1024 קילו-סיביות

מגה-סיביות לשנייה (Mbps) – מיליון סיביות לשנייה. בדרך כלל משמשת יחידה זו למדידת מהירויות של רשתות ומודמי.

מגהפיקסל (**MP** – (יחידת רזולוציית תמונה המשמשת במצלמות דיגיטליות.

<mark>מגן מנחשולים</mark> – מונע מהקפיצות במתח החשמלי, כגון אלה העלולות להתרחש במהלך סופת ברקים, מלהיכנס למחשב דרך שקע החשמל. מגנים מנחשולים אינם מגינים מפני מכות ברק או מפני נפילות מתח של יותר מ20% מהרמה הרגילה של אספקת החשמל.

לא ניתו להגו על חיבורי רשת באמצעות מגנים מנחשולים. בעת סופה חשמלית יש תמיד לנתק את כבל הרשת ממחבר הרשת.

מדיה ניתנת לאתחול – תקליטור, DVD או תקליטון שיכול לשמש להפעלת המחשב. במקרה של נזק בכונן הקשיח או וירוס במחשב, ודא שתמיד יהיה ברשותך תקליטור, DVD או תקליטון ניתן לאתחול. דוגמה למדיה ניתנת לאתחול היא מדיית Utilities and Drivers) מנהלי התקני ותוכניות שירות).

**מהירות אפיק** – המהירות, המבוטאת במגה-הרץ, המציינת באיזו מהירות יכול אפיק להעביר מידע.

מהירות שעו – המהירות, מבוטאת במגההר, המציינת את מהירות הפעולה של רכיבי המחשב המחוברים לאפיק המערכת.

<mark>מוגן מפני כתיבה</mark> – קבצים או מדיה שלא ניתן לשנותם. הגנה מפני כתיבה משמשת כאשר רוצים להגו על נתונים מפני שינוי או השמדה. כדי להגו על תקליטוו 3.5 אינצי מפני כתיבה, יש להעביר את לשונית ההגנה מפני כתיבה שלו למצב פתוח.

<mark>מודול זיכרון</mark> – מעגל מודפס קטן עם שבבי זיכרון, המתחבר ללוח המערכת.

<mark>מודול לנסיעות</mark> – התקן עשוי פלסטיק המיועד להיכנס לתא מודול של מחשב נייד במטרה להקטין את משקל המחשב.

מודם – התקן המאפשר למחשב לתקשר עם מחשבים אחרים דרך קווי טלפון אנלוגיים. קיימים שלושה סוגי מודמים : חיצוני. כרטיס מחשב ופנימי. בדרד כלל משתמשים במודם כדי להתחבר לאינטרנט ולשלוח דואר-אלקטרוני.

מחבר DIN – מחבר עגול בן שישה פינים העומד בתקן Deutsche Industrie-Norm) (בדרך כלל משמש להתחברות למחברים של מקלדת מסוג PS/2 או של עכברים. מחבר טורי – יציאת קלט/פלט המשמשת לעתים קרובות לחיבור התקנים, כגון התקן כף-יד דיגיטלי או מצלמה דיגיטלית, למחשב.

**מחבר מקבילי** – יציאת קלט/פלט המשמשת לעתים קרובות לחיבור מדפסת מקבילית למחשב. מכונה ג יציאת LPT.

מחי<mark>צה</mark> – בכונן קשיח, שטח אחסון פיזי המוקצה לשטח אחסון לוגי אחד או יותר (כונן לוגי). כל מחיצה יכולה לכלול מספר כוננים לוגיים.

מטמון – מנגנון אחסון מהיר מיוחד, שהוא אזור שמור בזיכרון העיקרי או התקן אחסון מהיר עצמאי. המטמון משפר את היעילות של רבות מפעולות המעבד.

.<br>**מטמון מסוג L1** – מטמון עיקרי המאוחסן בתוך המעבד

.<br>**מטמון מסוג L2** – מטמון משני שהוא חיצוני למעבד או כלול בארכיטקטורת המעבד

<mark>מילי-שנייה (ms)</mark> – יחידת זמן השווה לאלפית השנייה. זמני גישה של התקני אחסון נמדדים, לעתים קרובות. במילי-שניות.

.<br>**מיפוי זיכרון** – התהליך שבו המחשב מקצה כתובות זיכרון למיקומים פיזיים במהלך ההפעלה. פעולה זו מאפשרת להתקנים ולתוכנות לזהות בהמשך מידע שהמעבד יוכל לקבל גישה אליו.

מ<mark>נהל התקן</mark> – תוכנה המאפשרת למערכת ההפעלה לשלוט בהתקן כלשהו, כגון מדפסת. התקנים רבים אינם פועלים כהלכה כאשר מנהל ההתקו הנכוו אינו מותקו במחשב.

מעבד – שבב מחשב המפרש הוראות של תוכניות ומבצע אותן. לעתים מכונה המעבד CPU – יחידת עיבוד מרכזית.

מ**עגל משולב (IC)** – מצע חצי-מוליך, או שבב, שבו מיוצרים אלפי או מיליוני רכיבים אלקטרוניים לשימוש בציוד מחשבים. שמע ווידאו.

z **מצב גרפיקה** – מצב וידאו הניתן להגדרה כ-x פיקסלים אופקיים כפול y פיקסלים אנכיים כפול צבעים. מצבי גרפיקה יכולים להציג מגווו אינסופי של צורות וגופנים.

מצב המתנה – מצב ניהול צריכת חשמל המשבית את כל הפעולות הלא נחוצות של המחשב כדי לחסוד באנרגיה.

.<br>**מצב וידאו** – מצב המתאר את אופן ההצגה של טקסט וגרפיקה בצג. תוכנה המבוססת על גרפיקה, כגון מערכת ההפעלה Windows, מציגה במצבי וידאו הניתנים להגדרה כ-x פיקסלים אופקיים כפול y פיקסלים אנכיים כפול z צבעים. תוכנה המבוססת על תווים, כגון עורכי טקסט, מציגה במצבי וידאו הניתנים להגדרה כ-x עמודות כפול y שורות של תווים.

<mark>מצב שינה</mark> – מצב ניהול צריכת חשמל השומר את כל תכולת הזיכרון בשטח שמור בכונן הקשיח ומכבה את המחשב. כאשר מפעילים מחדש את המחשב. המידע שהיה בזיכרוו ונשמר בדיסק הקשיח .<br>משוחזר באופו אוטומטי

**מצב תצוגה כפול** – הגדרת תצוגה המאפשרת להשתמש בצג נוסף כהרחבה לצג הקיים. מכונה גם מצב תצוגה מורחבת.

**מצב תצוגה מורחב** – הגדרת תצוגה המאפשרת להשתמש בצג נוסף כהרחבה לצג הקיים. מכונה גם מצב תצוגה כפולה. <mark>משולב</mark> – מונח המתייחס, בדרך כלל, לרכיבים הנמצאים באופן פיזי בלוח המערכת של המחשב. מכונה גם מובנה.

<mark>משך הפעולה של סוללה</mark> – משך הזמן (בדקות או בשעות) שבו סוללה של מחשב נייד מפעילה אותו.

**מתאם רשת** – שבב המעניק יכולות רשת. המחשב עשוי לכלול מתאם רשת בלוח המערכת שלו. או לכלול כרטיס מחשב עם מתאם. מתאם רשת מכונה גם כרטיס ממשק רשת (NIC).

## נ

נ**נו-שנייה (ns)** – יחידת זמן השווה אחד חלקי מיליארד של שנייה.

## ס

ס/ש – סיביות לשנייה (bps(, היחידה הסטנדרטית למדידת המהירות של העברת נתוני.

סורק הדיסק (**ScanDisk** – (תוכנית שירות של Microsoft הבודקת שגיאות בקבצי, בתיקיות ועל פני השטח של הדיסק. סורק הדיסק פועל לעתי קרובות בהפעלה מחדש של המחשב לאחר שהפסיק להגיב.

<del>סיבית</del> – היחידה הקטנה ביותר של נתונים שמכיר המחשב.

<mark>סל״ד</mark> – סיבובים לדקה, מספר הסיבובים המתרחשים בדקה. מהירות הכונן הקשיח נמדדת לעתים קרובות בסל"ד.

<mark>סמן</mark> – מציין המיקום בתצוגה או במסך, המראה היכן תתרחש הפעולה הבאה של המקלדת, לוח המקשים או העכבר. לרוב, זהו קו מלא מהבהב, קו תחתון או חץ קטן.

ספק שירותי אינטרנט (**ISP** – (חברה המאפשרת גישה לשרת המארח שלה במטרה להתחבר ישירות לאינטרנט, לשלוח ולקבל דואר אלקטרוני ולקבל גישה לאתרי אינטרנט. בדר כלל, ספק שירותי האינטרנט מספק בתשלום חבילת תוכנה. שם משתמש. סיסמה ומספרי טלפוו לגישה.

## ע

**עורך טקסט** – תוכנית המשמשת ליצירה ולעריכה של קבצים הכוללים טקסט בלבד ; לדוגמה, פנקס הרשימות של Windows עושה שימוש בעורך טקסט. בדרך כלל, עורכי טקסט אינם מאפשרים נלישת מילים או עיצוב (האפשרות להדגיש בקו תחתוו. לשנות גופנים וכו הלאה).

### פ

**פיקסל** – נקודה אחת במסד תצוגה. הפיקסלים מסודרים בשורות ובעמודות ויוצרים תמונה. רזולוציית וידאו, כגו- 600 x ,800 מבוטאת במספר הפיקסלי לרוחב כפול מספר הפיקסלי לגובה.

פנקס (**carnet** – (מסמ בינלאומי של רשויות המכס המקל על יבוא זמני למדינות זרות. מוכר ג במונח דרכון לסחורות (merchandise passport).

 $112^\circ$  פרנה $\cdot$ יט – סולם למדידת טמפרטורות שבו  $32^\circ$  היא נקודת הקפיאה ואילו הרתיחה של המים.

## ק

קוב **Readme** – קוב טקסט הנלווה לחבילת תוכנה או למוצר חומרה. בדר כלל, קובצי Readme מספקים פרטי התקנה ומתארים שיפורים ותיקונים חדשים אשר עדייו לא תועדו.

**קוד שירות מהיר** – קוד מספרי הנמצא על מדבקה במחשב ™Dell שברשותד. השתמש בקוד השירות המהיר בעת פנייה לקבלת סיוע מחברת Dell. השירות יקוד שירות מהיר׳ לא קיים בכל הארצות.

<mark>קורא טביעות אצבעות</mark> – חיישן העושה שימוש בטביעת האצבעות הייחודית של כל אדם כדי לאמת את זהות המשתמש ולהגביר את אבטחת המחשב.

קילובייט (**KB** – (יחידת נתוני השווה 1024 בתי, א מחושבת לעתי קרובות בתור 1000 בתי.

קילוהר (**KHz** – (יחידת תדר השווה 1000 הר.

ק**ילו-סיביות** – יחידת נתונים השווה 1024 סיביות. מידת הקיבולת של מעגלי זיכרון משולבים.

ק**יצור דרך** – סמל המאפשר גישה ישירה לתוכניות, קבצים, תיקיות וכוננים הנמצאים בשימוש תדיר. כאשר מציבים קיצור דרך בשולחן העבודה של Windows ולוחצים עליו פעמיים, נפתחים התיקייה המתאימה או הקובץ המתאים מבלי לאתר אותם תחילה. הסמלים של קיצורי הדרד אינם משנים את מיקום הקבצים. כאשר מוחקים קיצור דרד, איו לכד השפעה על הקובץ המקורי, כמו כו, ניתו גם לשנות את השם של סמל קיצור דרד.

**קלט/פלט (I/O)** – פעולה או התקן הנכנס למחשב ומחלץ ממנו נתונים. מקלדות ומדפסות הן התקני קלט/פלט.

**קצב רענון** – התדירות, מבוטאת בהרץ (Hz), שבה נטענים מחדש הקווים האופקיים במסך (לעתים מכונה גם התדירות האנכית). ככל שקצב הרענוו גבוה יותר. תמונת הווידאו יציבה יותר לעיו האנושית.

<del>קריאה-בלבד</del> – נתונים ו/או קבצים ניתנים להצגה אד לא לעריכה ולא למחיקה. הסטטוס של קובצ הוא לקריאה-בלבד כאשר:

- י הוא נמצא בתקליטון, תקליטור או DVD מוגן מפני כתיבה באופן פיזי.  $\bullet$
- הוא נמצא בתיקיית רשת ומנהל המערכת הקצה הרשאות לאנשים מסוימים בלבד.

### ר

רזולוציה – החדות והבהירות של תמונה בצג או של תמונה מודפסת. ככל שהרזולוציה גבוהה יותר, התמונה חדה יותר.

**רזולוציית וידאו** – ראה *רזולוציה*.

<mark>רצף אתחול</mark> – מציין את סדר ההתקנים שמהם המחשב מנסה לאתחל.

### ש

<mark>שילוב מקשים</mark> – פקודה המחייבת ללחוץ בעת ובעונה אחת על מספר מקשים.

שעון זמן אמת (RTC) – שעון בלוח המערכת, מופעל על-ידי סוללה, השומר את התאריך והשעה לאחר כיבוי המחשב.

## ת

של TravelLite™ ודא מד**יה** – תא התומך בהתקנים כגון כוננים אופטיים, סוללה נוספת או מודול .Dell

תא מודול – ראה *תא מדיה*.

תג שירות – תווית ברקוד המזהה את המחשב בעת כניסה לאתר התמיכה של Dell בכתובת **com.dell.support** או בעת פנייה טלפונית לשירות הלקוחות או לתמיכה הטכנית של Dell.

תוכנית התקנה – תוכנית המשמשת להתקנה ולהגדרה של חומרה ותוכנה. התוכנית **exe.setup** או install.exe מסופקת עם מרבית חבילות התוכנה Windows. יש להבדיל בין *תוכנית התקנה* לבין הגדרת המערכת.

תוכנת אנטי-וירוס – תוכנית המיועדת לזהות. לבודד ו/או למחוק וירוסים מהמחשב.

**תחום** – קבוצת מחשבים, תוכניות והתקנים ברשת, המנוהלים כיחידה אחת עם כללים ונהלים משותפים. לשימושה של קבוצת משתמשים ספציפית. כל משתמש מתחבר לתחום כדי לקבל גישה למשאבי.

<mark>תיקייה</mark> – מונח המשמש לתיאור שטח, בדיסק או בכונן, שבו מסודרות משפחות של קבצים. ניתן להציג ולמייו קבצים בתיקייה בדרכים שונות. כגוו בסדר אלפביתי. לפי תאריד או לפי גודל.

– תק- של תקשורת אלחוטית לרישות התקני לטווחי קצרי **<sup>R</sup>** תקשורת אלחוטית **Bluetooth** ו*9 מי)* המאפשר להתקנים המופעלים לזהות זה את זה באופו אוטומטי.

# **A**

 ${\rm A}{\rm C}$  זרם חילופין (ז״ח) – תבנית החשמל המזין את המחשב כאשר מחברים את הכבל של ספק הכוח לשקע חשמל.

 לניהול מפרט ,Advanced Configuration and Power Interface של התיבות ראשי – **ACPI** R צריכת החשמל המאפשר למערכות ההפעלה Microsoft Windows® להעביר מחשב למצב המתנה או שינה. כדי לחסוד באנרגיה המוקצית לכל התקו המחובר למחשב.

**AGP** – ראשי התיבות של Port Graphics Accelerated – יציאה גרפית ייעודית המאפשרת שימוש בזיכרון המערכת למשימות הקשורות לווידאו. AGP מעניקה תמונת וידאו צבעונית אמיתית וחלקה הודות למהירות הגבוהה יותר של הממשק ביו מעגלי הווידאו לביו זיכרוו המחשב.

**AHCI** – ראשי התיבות של Interface Controller Host Advanced – ממשק עבור בקר כונ- קשיח המאפשר למנהל ההתקן של אמצעי האחסון להפעיל טכנולוגיות כגון תור פקודות מובנה SATA (NCO) וחיבור חם. **ALS** – ראשי התיבות של Sensor Light Ambient – תכונה המסייעת לשלוט בבהירות התצוגה.

 $-$  ראשי התיבות של Alert Standards Format – תקן להגדרת מנגנון של דיווח על התרעות חומרה ותוכנה למסוף ניהול. תקן ASF נועד להיות בלתי תלוי בפלטפורמה ובמערכת ההפעלה.

# **B**

**BIOS** – ראשי התיבות של system Output/Input Basic – תוכנית (או תוכנית שירות) המשמשת כממשק ביו חומרת המחשב לביו מערכת ההפעלה. אל תשנה הגדרות אלה. אלא אם אתה מביו היטב את ההשלכות שיש להן על המחשב. מונח זה מוכר גם בשם הגדרת המערכת.

, או **Blu-ray Disc** או B**D)** – טכנולוגיית אחסון אופטית המציעה קיבולת של עד 50 גייגה-בייט **B** רזולוציית וידאו מלאה של 1080 פיקסלים (מחייב HDTV) וצליל סראונד לא דחוס מקורי ב-7.1 ערוצי.

**BTU** – ראשי התיבות של Unit Thermal British – מדידה של פלט החו.

# **C**

צלזיוס, סולם למדידת טמפרטורות שבו 0° היא נקודת הקפיאה ואילו 100° היא נקודת  $-{\bf C}$ הרתיחה של המים.

.<br>**CD-R – תקליטור לצריבה – תקליטור ניתן לצריבה, גרסה ניתנת לצריבה של CD) (תקליטור) רגיל**. תקליטור לצריבה מסוג CD-R ניתן לצרוב פעם אחת בלבד. משנצברו הנתונים, לא ניתן למחוק אותם או לצרוב עליהם.

CD-RW) (תקליטור לצריבה חוזרת) – תקליטור ניתן לצריבה חוזרת, גרסה של תקליטור הניתן לצריבה חוזרת. ניתן לצרוב נתונים בתקליטור לצריבה חוזרת (CR-RW), ולאחר מכן למחוק אותם ולהחליפ (לכתוב מחדש).

המופעל CMOS – סוג של מעגל אלקטרוני. מחשבים עושים שימוש בנפח קטן של זיכרון OMOS המופעל עלידי סוללה כדי לשמור את התארי, השעה ואפשרויות הגדרת המערכת.

**COA** – ראשי התיבות של Authenticity of Certificate) אישור אותנטיות) – הקוד האלפאנומרי של מערכת Windows, הנמצא על מדבקה במחשב. מכונה ג מפתח המוצר או מזהה המוצר.

 מיוחד מודול – Continuity Rambus In-line Memory Module של התיבות ראשי – **CRIMM** ללא שבבי זיכרון המשמש למילוי חריצי זיכרון RIMM שאינם בשימוש.

# **D**

SDRAM -זיכרו של סוג – Double-Data-Rate SDRAM של התיבות ראשי – **DDR SDRAM** המכפיל את המחזור של רצף הנתונים ומשפר את ביצועי המערכת.

SDRAM -זיכרו של סוג – Double-Data-Rate 2 SDRAM של התיבות ראשי – **DDR2 SDRAM** העושה שימוש בסידור מראש בו ארבע סיביות. וכו בשינויים ארכיטקטוניים נוספים. כדי להגביר את .<br>מהירות הזיכרוו עד 400 מגה-הרץ ויותר PIMM – ראשי התיבות של Dual In-line Memory Module – מעגל מודפס עם שבבי זיכרון, המחובר למודול זיכרון בלוח המערכת.

ואירה לזיכרון) – ערוץ המאפשר Direct Memory Access התיבות של Direct Memory **Access** לסוגים מסוימים של העברת נתונים. ביו זיכרוו RAM לביו התקו כלשהו. לעקוף את המעבד.

**DMTF** – ראשי התיבות של Force Task Management Distributed – איחוד של חברות חומרה ותוכנה המפתח תקני ניהול עבור סביבות מבוזרות שולחניות, רשתיות, ארגוניות ואינטרנטיות.

**DSL** – ראשי התיבות של Line Subscriber Digital – טכנולוגיה המעניקה חיבור אינטרנט יציב ומהיר דרד קו טלפון אנלוגי.

הקליטור DVD ניתן לצריבה חוזרת. ניתן לצרוב נתונים בתקליטור DVD לצריבה FUD+ ${\bf RW}$ חוזרת, ולאחר מכן למחוק אותם ולצרוב עליהם (הטכנולוגיה של תקליטורי DVD+RW שונה מזו של תקליטורי RW-DVD(.

תקליטור DVD ניתן לצריבה. ניתן לצרוב נתונים בתקליטור DVD רק פעם אחת, ולאחר DVD -R הצריבה לא ניתו למחוק ממנו נתונים או לצרוב עליהם.

- ראשי התיבות של Digital Video Interface – תקן שידור דיגיטלי בין מחשב לבין צג וידאו דיגיטלי.

# **E**

 $-$  EcC – ראשי התיבות של Correction – סוג של זיכרון הכולל מעגלים –  $\rm{Error}$ מיוחדים לבדיקת הנתונים בזמו שהם עוברים אל הזיכרוו וממנו.

**ECP** – ראשי התיבות של Port Capabilities Extended – עיצוב של מחבר מקבילי המעניק שידור נתונים דו-כיווני משופר. בדומה ל-EPP, יציאת ECP עושה שימוש בגישה ישירה לזיכרון ולעתים קרובות משפרת את הביצועי.

**EIDE** – ראשי התיבות של Electronics Device Integrated Enhanced – גרסה משופרת של ממשק IDE עבור כוננים קשיחים וכונני תקליטורים.

**EMI** – ראשי התיבות של Interference Magnetic-Electro – הפרעות חשמליות הנגרמות עלידי קרינה אלקטרומגנטית.

**EPP** – ראשי התיבות של Port Parallel Enhanced – עיצוב של מחבר מקבילי המעניק שידור ותוונח דו-כיווני

**ESD** – ראשי התיבות של Discharge Static-Electro – פריקה מהירה של חשמל סטטי. פריקה מהירה של חשמל סטטי עלולה לגרום נזק למעגלים המשולבים הנמצאים במחשבים ובציוד תקשורת.

 $-$  **ExpressCard** – כרטיס קלט/פלט נשלף התואם לתקן PCMCIA. סוגים נפוצים של כרטיסי ExpressCard ה מודמי ומתאמי רשת. כרטיסי ExpressCard תומכי בתק- Express PCI ובתקן 2.0 USB כאחד.

# **F**

DDR2 DRAM שבבי ע DIMM -זיכרו – Fully-Buffered DIMM של התיבות ראשי – **FBD** ומאגר זיכרון מתקדם (AMB) המאיץ את התקשורת בין שבבי DDR2 SDRAM לבין המערכת.

**FCC** – ראשי התיבות של Commission Communications Federal – הסוכנות האמריקנית האחראית לאכיפת חוקי התקשורת, הקובעים את עוצמת הקרינה המותרת ממחשבים ומציוד אלקטרוני אחר.

 $-$  FSB – ראשי התיבות של Front Side Bus – נתיב הנתונים והממשק הפיזי בין המעבד לבין זיכרון הRAM.

**FTP** – ראשי התיבות של Protocol Transfer File – פרוטוקול אינטרנט סטנדרטי המשמש להחלפת קבצים בין מחשבים המחוברים לאינטרנט.

# **G**

**G** – מהמילה גרביטציה, מדידה של משקל ושל כוח.

**GUI** – ראשי התיבות של Interface User Graphical) ממשק גרפי למשתמש) – תוכנה הפועלת באופו הדדי עם המשתמש באמצעות תפריטים. חלונות וסמלים. מרבית התוכניות הפועלות במערכות ההפעלה Windows הן ממשק גרפי למשתמש.

# **H**

HTTP – ראשי התיבות של Hypertext Transfer Protocol – פרוטוקול החלפת קבצים בין מחשבים המחוברים לאינטרנט.

**Threading-Hyper** – Threading-Hyper היא טכנולוגיה של חברת Intel שביכולתה לשפר את רמת הביצועים הכוללת של המחשב על-ידי מתו אפשרות למעבד פיזי אחד לפעול כשני מעבדים לוגיים שבאפשרותם לבצע משימות מסוימות באותו זמן.

# **I**

**IDE** – ראשי התיבות של Electronics Device Integrated – ממשק להתקני אחסו- בנפח גדול שבו .<br>הבקר משולב בתוד הכונו הקשיח או כונו התקליטורים.

– Institute of Electrical and Electronics Engineers, Inc. של התיבות ראשי – **IEEE 1394** אפיק טורי עם ביצועים גבוהים המשמש לחיבור התקנים תואמי IEEE 1394, כגון מצלמות דיגיטליות ונגני DVD, למחשב.

ראשי התיבות של Infrared Data Association – הארגון שיוצר תקנים בינלאומיים עבור **IrDA** תקשורת באינפרה אדו.

**IRQ** – ראשי התיבות של Request Interrupt) בקשת פסיקה) – נתיב אלקטרוני המוקצה להתק- ספציפי כדי שההתקן יוכל לתקשר עם המעבד. כל חיבור של התקן חייב לקבל הקצאת IRQ. אף כי שני התקנים יכולים לחלוק באותה IRQ, לא ניתן להפעילם בו בזמן.

# **L**

**LAN** – ראשי התיבות של Network Area Local) רשת תקשורת מקומית) – רשת מחשבי המכסה שטח קטו. בדרד כלל, רשת תקשורת מקומית מתוחמת לבנייו אחד או למספר בניינים סמוכים. רשת LAN אחת עשויה להיות מחוברת לרשת LAN נוספת, בכל מרחק שהוא, דרך קווי טלפון וגלי רדיו וליצור רשת WAN.

**LCD** – ראשי התיבות של Display Crystal Liquid) צג גבישי נוזלי) – הטכנולוגיה שבה משתמשי בצגים שטוחים ומחשבים ניידים.

**LED** – ראשי התיבות של Diode Emitting-Light) דיודה פולטת אור) – רכיב אלקטרוני הפולט אור כדי לציין את מצב המחשב.

**LPT** – ראשי התיבות של Terminal Print Line – הכינוי של חיבור מקבילי למדפסת או להתק- מקבילי אחר.

## **M**

– תקן להתקנים היקפיים משולבים עם דגש על תקשורת, כגון מודמים וכרטיסי ממשק רשת (NIC). כרטיס Mini PCI הוא כרטיס חיצוני קטן שהוא שווה ערך, מבחינת התפקוד, לכרטיס הרחבה מסוג PCI.

# **N**

**NVRAM** – ראשי התיבות של Memory Access Random NonVolatile – סוג זיכרו- השומר נתונים כאשר מכבים את המחשב או במקרה של הפסקת חשמל. זיכרון NVRAM משמש לשמירת ברטי תצורת המחשב. כגוו תאריד, שעה ואפשרויות נוספות, ניתנות להגדרה, של המערכת.

## **P**

**PCI** – ראשי התיבות של Interconnect Component Peripheral – אפיק מקומי התומ בנתיבי נתונים של 32 ושל 64 סיביות ופותח נתיב נתונים מהיר ביו המעבד לביו התקנים כגוו וידאו. כוננים ורשתות.

שינוי בממשק PCI המגביר את קצב העברת הנתונים בין המעבד לבין ההתקן PCI והתקן PCI הש המחובר אליו. PCI Express מסוגל להעביר נתונים במהירויות של 250 מגה-בייט לשנייה ועד 4 נייגה-בייט לשנייה. במקרים שבהם ערכת השבבים של PCI Express וההתקן הם בעלי מהירויות שונות, ההעברה תתבצע במהירות הנמוכה יותר.

> Personal Computer Memory Card International של התיבות ראשי – **PCMCIA** .<br> הארגון היוצר את התקנים עבור כרטיסי מחשב.<br>

 $-$  PIO – ראשי התיבות של Programmed Input/Output – שיטה להעברת נתונים בין שני התקנים –  $-$  PIO דרך המעבד כחלק מנתיב הנתונים.

**POST** – ראשי התיבות של Test-Self On-Power) בדיקה עצמית בהפעלה) – תוכניות אבחו-

הנטענות על-ידי מערכת ה-BIOS ומבצעות בדיקות בסיסיות של רכיבי המחשב העיקריים, כגון ויכרון, כוננים קשיחים ווידאו. כאשר לא נמצאת אף תקלה במהלך בדיקת POST, המחשב ממשיך בהפעלה.

**/2PS** – ראשי התיבות של /2System Personal – סוג של מחבר לחיבור מקלדת, עכבר או לוח מקשים תואמי PS/2.

Wired for -תק – Pre-boot execution Environment של התיבות ראשי – **PXE** Management) ואו WfM) המאפשר להגדיר ולהפעיל מרחוק ברשת מחשבים שלא מותקנת בהם מערכת הפעלה.

# **R**

**RAID** – ראשי התיבות של Disks Independent of Array Redundant – שיטה ליצירת יתירות נתונים. כמה יישומים נפוצים של RAID 0 הם 0 RAID 1,RAID, 10,RAID, 10 וכן .RAID 50

י התיבות של Random-Access Memory (זיכרון לגישה אקראית) – שטח האחסון **RAM** הזמני העיקרי של הוראות תוכניות ושל נתונים. כאשר מכבים את המחשב. נמחק כל המידע הנשמר בזיכרו- RAM.

**RFI** – ראשי התיבות של Interference Frequency Radio) הפרעה לתדר הרדיו) – הפרעה הנוצרת, בדרד כלל. בתדרי רדיו, בתחום שביו 10 קילו-הרץ לביו 100,000 מגה-הרץ. תדרי רדיו נמצאים בקצה התחתוו של ספקטרום התדרים האלקטרומגנטי והם חשופים יותר להפרעות מאשר קרניים בתדרים .<br>נבוהים יותר. כגוו אינפרה אדום ואור.

ויכרון לקריאה בלבד) – זיכרון השומר נתונים Read-Only Memory – ראשי התיבות של Read-Only ו ותוכניות שאינם ניתנים למחיקה או להחלפה על-ידי המחשב. שלא כמו הזיכרוו לגישה אקראית , הזיכרון לקריאה בלבד (ROM) שומר את התוכן הנמצא בו אחרי כיבוי המחשב. תוכניות) מסוימות, חיוניות לפעולת המחשב, נמצאות בזיכרון לקריאה בלבד (ROM).

# **S**

– (Philips/Sony של דיגיטלי ממשק (Sony/Philips Digital Interface של התיבות ראשי – **S/PDIF** תבנית קובץ המאפשרת העברת שמע מקובץ אחד למשנהו ללא המרה לתבנית אנלוגית וממנה, דבר שעלול היה לפגום באיכות הקובץ.

**SAS** – ראשי התיבות של SCSI Attached Serial – גרסה טורית מהירה של ממשק SCSI) בניגוד לארכיטקטורה המקבילית של ממשק SCSI המקורי).

**SATA** – ראשי התיבות של ATA Serial – גרסה טורית מהירה של ממשק ATA) IDE(.

**SCSI** – ראשי התיבות של Interface System Computer Small – ממשק מהיר המשמש לחיבור התקנים למחשב, כגון כוננים קשיחים, כונני תקליטורים, מדפסות וסורקים. בממשק SCSI ניתן לחבר התקנים רבים דרד בקר יחיד. הגישה לכל התקו נעשית באמצעות מספר זיהוי נפרד באפיק של בקר SCSI.

 של סוג – Synchronous Dynamic Random-Access Memory של התיבות ראשי – **SDRAM** היכרון דינמי לגישה אקראית (DRAM) המסונכרן במהירות השעון האופטימלית של המעבד.

**SIM** – ראשי התיבות של Module Identity Subscriber) מודול זיהוי מנוי) – כרטיס SIM נושא שבב זעיר המצפין שידורי קול ונתונים. ניתן להשתמש בכרטיסי SIM בטלפונים או במחשבים ויידיה

אזור משורין בבסיס הפלטפורמה, המגן על הכונן הקשיח על-ידי ספיגת ההלם – **Strike Zone** אזור בעת שהמחשב סופג מכה מהדהדת או נופל (מחשב פועל או כבוי).

. ראשי התיבות של Super-Video Graphics Array – תקן וידאו לכרטיסים ולבקרי וידאו. $-{\bf S}{\bf VGA}$ הרזולוציות האופייניות לתקן SVGA הן 800 x 600 וכן 768 x 1024.

מספר הצבעים והרזולוציה שמציגה תוכנית כלשהי תלוי ביכולות הצג, בבקר הווידאו ובמנהלי ההתקנים שלו וכו בנפח זיכרוו הווידאו המותקו במחשב.

העקן שמע דיגיטלי למחשב. <u>S-video TV-out – מחבר המשמש לחיבור</u> טלוויזיה או התקן שמע דיגיטלי למחשב.

ראשי התיבות של Super-Extended Graphics Array – תקן וידאו לכרטיסים ולבקרי – S**XGA** וידאו התומך ברזולוציות של עד 1024 x 1280.

ה<br/>Super-Extended Graphics Array Plus וידאו לכרטיסים<br/>  $-\mathbf{S} \mathbf{X} \mathbf{G} \mathbf{A}+$ ולבקרי וידאו התומד ברזולוציות של עד 1050 x 1050.

## **T**

**TAPI** – ראשי התיבות של Interface Programming Application Telephony) ממשק תכנות ליישומי טלפוניה) – מאפשר לתוכניות מערכת Windows לפעול עם מגווו רחב של התקנים טלפוניים, כולל דיבור, נתונים, פקס ווידאו.

**TPM** – ראשי התיבות של Module Platform Trusted) מודול של פלטפורמה מהימנה) – תכונת אבטחה מבוססת על חומרה. כאשר היא משולבת ע תוכנת אבטחה, היא משפרת את אבטחת הרשת והמחשב על-ידי הפעלת תכונות כגוו הגנה על קבצים ועל דואר אלקטרוני.

# **U**

USB – ראשי התיבות של Universal Serial Bus – ממשק חומרה עבור התקן איטי, כגון מקלדת תואמת USB, עכבר, ידית משחק, סורק, קבוצת רמקולים, מדפסת, התקני פס רחב (מודם DSL ומודם כבלים). התקני הדמיה או התקני אחסוו. ההתקנים מתחברים ישירות לשקע עם ארבעה פינים במחשב או לרכזת מרובת יציאות המתחברת למחשב. ניתן לחבר ולנתק התקני USB בעת שהמחשב פועל ואף לשרשר אותם יחד.

וידאו לכרטיסים ולבקרי – Ultra Extended Graphics Array – האשי התיבות של U**XGA** וידאו התומך ברזולוציות של עד 1200 x 1600.

# **V**

**V** – וולט, יחידת המתח החשמלי או הכוח האלקטרומוטורי. וולט אחד הוא המתח המופיע על פני התנגדות של 1 אוהם כאשר זורם בה זרם בעוצמה של 1 אמפר.

## **W**

ואט, יחידת ההספק החשמלי. ואט אחד הוא זרם בעוצמה של 1 אמפר הזורם במתח של  $-{\bf W}$ 1 וולט.

.<br>W**Hr – ואט-שעה, יחידת מידה נפוצה המשמשת לציון** הקיבולת המשוערת של סוללה. לדוגמה, סוללה של 66 ואט-שעה יכולה לספק 66 ואט של הספק במשך שעה אחת או 33 ואט במשך שעתיים.

**WLAN** – ראשי התיבות של Network Area Local Wireless) רשת מקומית אלחוטית). סדרה של מחשבים המחוברים ביניהם ומנהלים תקשורת בינם לבין עצמם דרך גלי האתר, באמצעות נקודות כניסה או נתבים אלחוטיים. ומספקים גישה לאינטרנט.

**WWAN** – ראשי התיבות של Network Area Wide Wireless) רשת אזורית אלחוטית). רשת נתונים אלחוטית מהירה בטכנולוגיה סלולרית המכסה אזור גיאוגרפי הרבה יותר גדול מאשר רשת .WLAN

ראשי התיבות של Wide-Aspect Extended Graphics Array – האשי התיבות של W**XGA** ולבקרי וידאו התומד ברזולוציות של עד 800 x 1280.

# **X**

ראשי התיבות של Extended Graphics Array – תקן וידאו לכרטיסים ולבקרי וידאו –  $\mathbf{XGA}$ התומד ברזולוציות של עד 768 x 1024.

# **Z**

ראשי התיבות של Zero Insertion Force, סוג של שקע או מחבר המאפשר להתקין או להסיר CHF שבב מחשב ללא הפעלת כוח על השבב או על השקע.

**Zip** – תבנית נפוצה מאוד לדחיסת נתוני. קבצי שנדחסו בתבנית Zip נקראי קובצי Zip וסיומת שם הקובץ שלהם היא, בדרך כלל, zip.. סוג מיוחד של קובצי zip הוא הקובץ לחילוץ עצמי, עם סיומת שם הקובץ exe.. החילוץ מקובץ לחילוץ עצמי נעשה על-ידי לחיצה כפולה על הקובץ.

## אינדקס

#### א

אבחו-קודי צפצו, 84 אוטם לוח הכונן החזרה למקו, 152 אינטרנט בעיות, 64 איתור מידע, 11 אספקת מתח בעיות, 76 אש הגדרת הרשת, 56 אשף העברת הקבצים וההגדרות, 51 אש תאימות התוכניות, 70 אשפי אש הגדרת הרשת, 56 אשף העברת הקבצים וההגדרות, 51 אש תאימות התוכניות, 70 אתחול לכונן USB, 182

### ב

בדוק דיסק, 64 בעיות אינטרנט, 64 דואר אלקטרוני, 64

הודעות שגיאה, 67 המסך ריק, 81 הצג ריק, 81 התנגשויות, 103 כוונון עוצמת הקול, 80 63 ,CD-RW -כונ כונן DVD, 63 כוננים, 62 כללי, 69 מדיניות התמיכה הטכנית, 187 מדפסת, 77 מוד, 64 מחשב מפסיק להגיב, 69 מסד כחול, 70 מקלדת, 68 סוללה, 61 סורק, 78 עצות לפתרון בעיות, 61 קודי צפצו, 84 קורא כרטיסי המדיה, 72 קריסת מחשבים, 69, 70 קריסת תוכניות, 69 קשה להבחין בפרטים על המסך, 82 קשה להבחין בפרטים על הצג, 82 שחזור למצב קודם, 97 תאימות תוכניות וWindows, 70 תוכנה, 69, 70 תוכנית מפסיקה להגיב, 69 בעיות כונן אופטי, 63 בעיות כונן קשיח, 64

### ה

הגדרות הגדרת מערכת, 177 הגדרות CMOS מחיקה, 184 הגדרת המערכת אודות, 177 אפשרויות, 179 כניסה, 177 מסכים, 177 הודעות שגיאה, 67 הודעות שגיאה פתרון בעיות, 67 קודי צפצו, 84 הוראות בטיחות, 11 הסכם רישיון התוכנה למשתמש קצה, 11 הסרת זיכרו,- 119 העברת מידע למחשב חדש, 51 העתקת DVD כיצד, 29 מידע כללי, 28 העתקת תקליטורי DVD עצות שימושיות, 31 העתקת תקליטורי כיצד, 29 מידע כללי, 28 עצות שימושיות, 31 הפעלת תוכנית האבחו- Dell Diagnostics מהדיסק הקשיח, 88

הפעלת תקליטורים ו-DVD, 26 השימוש בתכונת ביטול שינויים של 93, Windows פונהלי התקנים של התנגשויות אי התאמות של תוכנה ושל חומרה, 103 התנגשויות של בקשות פסיקה 103 ,(IRQ) התקנה מחדש 97 ,Windows Vista התקנת חלקים, 105 כיבוי המחשב, 106 כלים מומלצים, 105

### ז

זיכרו,- 73 בעיות, 73 התקנה, 117

#### ח

חומרה התנגשויות, 103 קודי צפצו, 84 חיבור אינטרנט אודות, 57 אפשרויות, 57 הגדרה, 58

#### ט

טלוויזיה חיבור למחשב, ,34 35

#### כ

כונן 131 ,serial ATA כונ- FlexBay קורא כרטיסי מדיה, 16 כונן אופטי בעיות, 63 הסרה, 146 התקנה, ,148 150 כונן קשיח בעיות, 64 הסרה, 132 התקנה, 133 התקנת שני, 135 כונן תקליטונים הסרה, 137 התקנה, 139 כוננים, 129 הסרת אופטי, 146 הסרת כונן תקליטונים, 137 התקנת אופטי, ,148 150 התקנת כונן קשיח, 133 התקנת כונן תקליטונים, 139 כונן קשיח, 131 כונן קשיח שני, 135 כוננים קשיחים הסרת כונן קשיח, 132

כיסוי לוח הכונן החזרה למקו, 142 הסרה, 141 כרטיסי PCI הסרה, 125 התקנה, 120 כרטיסי 120 ,PCI הסרת PCI, 125 התקנת PCI, 120 חריצים, 119 סוגים נתמכים, 119

### ל

לוח אם. ראה *לוח מערכת*, 110 לוח מערכת, 110 לוח קלט/פלט החזרה למקו, 158 לחצן הפעלה, 17

#### מ

מאפייני אפשרויות צריכת חשמל, 38 מאפייני תוכנית צריכת החשמל, 41 מדיית מנהלי ההתקנים ותוכניות השירות, 94 מדפסת התקנה, 24 מדפסת

24 ,USB חיבור, 24 כבל, 24 מדרי מידע מוצר, 11 מוד בעיות, 64 מחשב מבט מבפני, 109 מפסיק להגיב, 69 קודי צפצו, 84 קריסה, 69, 70 רכיבים בפנים, 109 מידע ארגונומי, 11 מידע על האחריות, 11 מידע רגולטורי, 11 מכסה החזרה למקו, 169 פירוק, 107 מנהלי התקנים, 92 אודות, 92 התקנה מחדש, 93 זיהוי, 92 מערכת הפעלה התקנה מחדש של Vista Windows, 97 תקליטור, 102 מפרטי אפיק הרחבה, 172 וידאו, 172 זיכרו,- 171 כוננים, 173 מחברים, 173 מידות פיזיות, 175

מעבד, 171 מתח, 175 נתוני מחשב, 171 פקדים ונורות, 174, 175 שמע, 172 תנאי סביבה, 176 מפרטים טכניים, 171 מצב המתנה, ,37 40 מצב שינה, ,37 ,39 41 מקלדת בעיות, 68 מתח בעיות, 76

#### נ

נורית הפעלה מצבי, 76

#### ס

סדר אתחול הגדרת האפשרויות, 181 סוללה החלפה, 153 סורק בעיות, 78 סיסמה מגשר, 183

#### ע

עוצמת קול כוונון, 80 עכבר, 74 בעיות, 74

#### פ

פותר בעיות החומרה, 103 פתרון בעיות התנגשויות, 103 פתרון בעיות חומרה, פותר בעיות, 103 עצות, 61 שחזור למצב קודם, 97

### צ

צג הגדרות תצוגה, 36 חיבור DVI, ,34 35 חיבור VGA, ,34 35 חיבור טלוויזיה, ,34 35 חיבור שניים, 34, 35 מצב שולחן עבודה מורחב, 36 מצב שכפול, 36 קשה להבחין בפרטים, 82 ריק, 81 צריכת החשמל תוכנית, 41

צריכת חשמל אפשרויות, 38 אפשרויות, מתקדמות, 42 אפשרויות, ערכות, 38 מצב המתנה, ,37 40 מצב שינה, ,37 ,39 41

### ק

קודי צפצו, 84 קול בעיות, 79 עוצמת קול, 79 קול ורמקולים, 79 קורא כרטיסי המדיה בעיות, 72 קורא כרטיסי מדיה הסרה, 143 התקנה, ,143 144 שימוש, 32

### ר

רמקולי בעיות, 79 עוצמת קול, 79 רצף האתחול שינוי, 182 רצף האתחול, 181

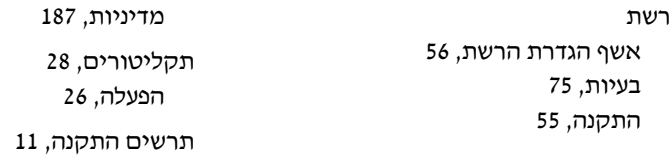

#### ש

שחזור מערכת, 97 שמע. ראה הקול, 79

177 ,BIOS

#### ת

תג שירות, ,12 16 תוויות 12 ,Microsoft Windows תג שירות, ,12 16 תוכנה בעיות, 69, 70 התנגשויות, 103 תיעוד אחריות, 11 איתור מידע, 11 ארגונומי, 11 בטיחות, 11 מדריך מידע מוצר, 11 רגולטורי, 11 תרשים התקנה, 11 תמיכה הפנייה לחברת Dell, 189 מדיניות, 187 תמיכה טכנית

## D

B

Dell הפנייה לחברה, 189 מדיניות תמיכה, 187 28 ,DVD הפעלה, 26

### F

101 ,99 ,Factory Image Restore

### P

99 ,PC Restore

## S

87 ,S.M.A.R.T 131 ,*serial ATA* ראה .SATA 131 ,serial ATA

## U

USB אתחול להתקני, 182

### W

Windows

אש הגדרת הרשת, 56 אשף העברת הקבצים וההגדרות, 51 Windows Vista 99 ,Factory Image Restore אש תאימות התוכניות, 70 ביטול שינויים של מנהלי התקני, ,93 94 התקנה מחדש, 97 סורק, 79 שחזור מערכת, 97 Windows XP 99 ,PC Restore מצב המתנה, 37 מצב שינה, 37